# Unidad 1. Elementos básicos de Access 2010 (I)

Vamos a **ver** cuáles son los **elementos básicos de Access 2010** para saber diferenciar entre cada uno de ellos. Aprenderemos cómo se llaman, dónde están y para qué sirven. También veremos cómo obtener ayuda, por si en algún momento no sabemos cómo seguir trabajando. Cuando conozcamos todo esto estaremos en disposición de empezar a crear bases de datos en el siguiente tema.

Puedes ver un videotutorial haciendo clic en el icono de la derecha.

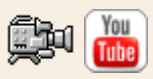

## 1.1. Arrancar y cerrar Access 2010

Veamos las dos formas básicas de **iniciar** Access 2010.

- **Desde el botón Inicio di Inicio** situado, normalmente, en la esquina inferior izquierda de la pantalla. La pantalla de la pantalla. La pantalla de la pantalla. La pantalla. Al hacer clic sobre el botón **Inicio** se despliega un menú. Colocar el cursor en **Todos los programas**, aparecerá la lista de los programas que hay instalados **en en tu ordenador.** En en tu ordenador. Localiza **Microsoft Office** y haz clic en ella, luego pulsa sobre **Microsoft Access**, y se iniciará el programa.

- **Desde el icono de Access 2010** del escritorio.

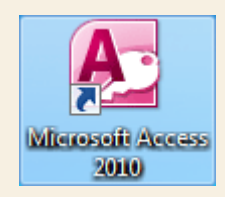

Puedes iniciar Access 2010 ahora para ir probando todo lo que te explicamos. Cuando realices los ejercicios también puedes compaginar dos sesiones de la forma que te explicamos aquí.

Para **cerrar** Access 2010, puedes utilizar cualquiera de las siguientes operaciones:

- Hacer clic en el botón cerrar  $\vert x \vert$ 

- Pulsar la combinación de teclas **ALT+F4**.

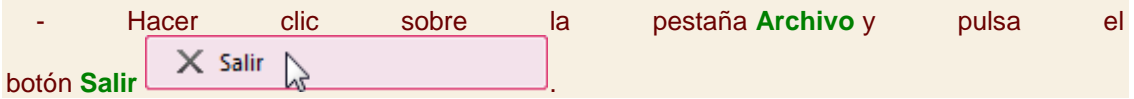

#### 1.2. La pantalla inicial

Al iniciar Access aparece una **pantalla inicial** como ésta, vamos a ver sus componentes fundamentales. Así conoceremos los **nombres de los diferentes elementos** y será más fácil entender el resto del curso. La pantalla que se muestra a continuación (y en general todas las de este curso) puede no coincidir exactamente con la que ves en tu ordenador, ya que cada usuario puede decidir qué elementos quiere que se vean en cada momento, como veremos más adelante.

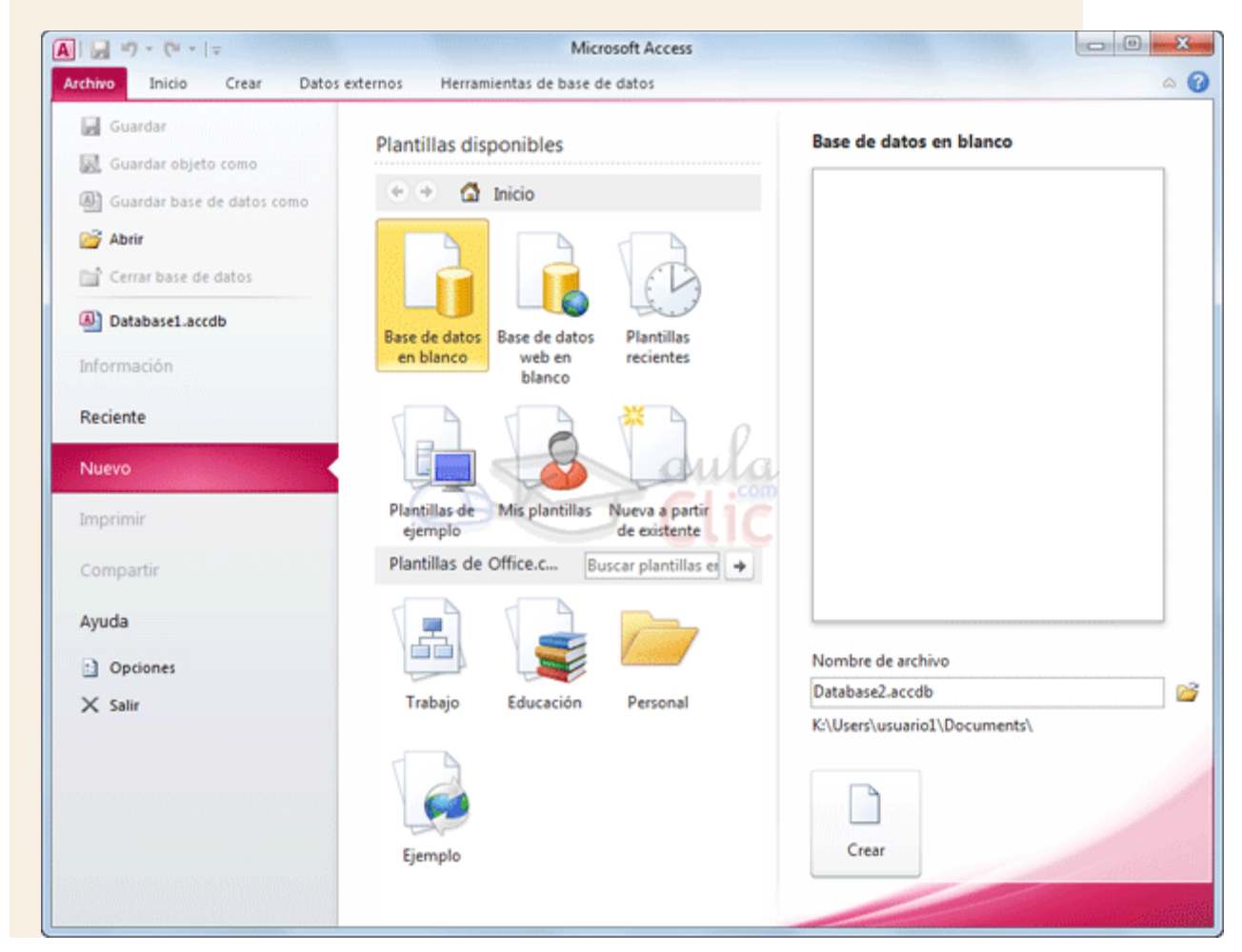

# Unidad 1. Elementos básicos de Access 2010 (II)

# 1.3. Las barras

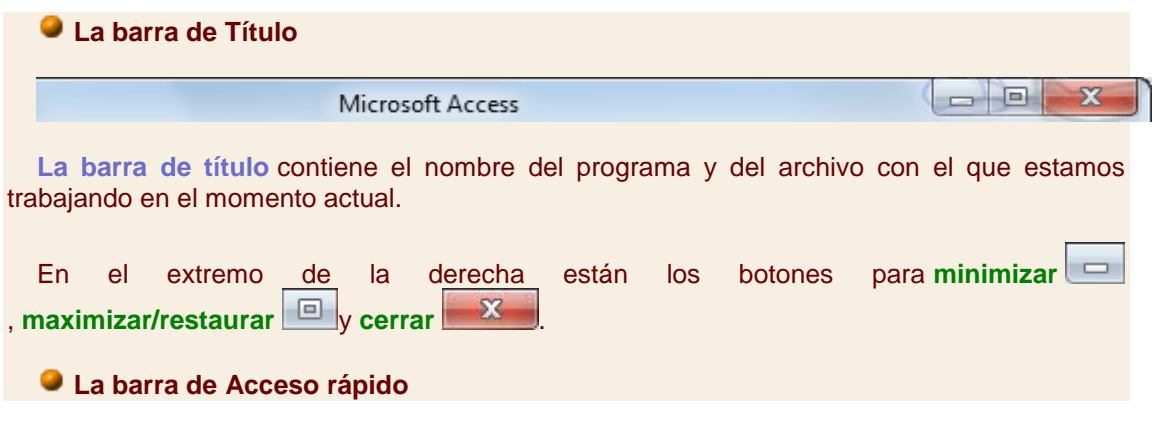

 $A || H$   $9 - (4 - 7)$ 

**La barra de acceso rápido** contiene las operaciones más habituales de Access como **Guardar** o **Deshacer** .

Esta barra puede personalizarse para añadir todos los botones que quieras. Veremos cómo más adelante.

#### **La Cinta de opciones**

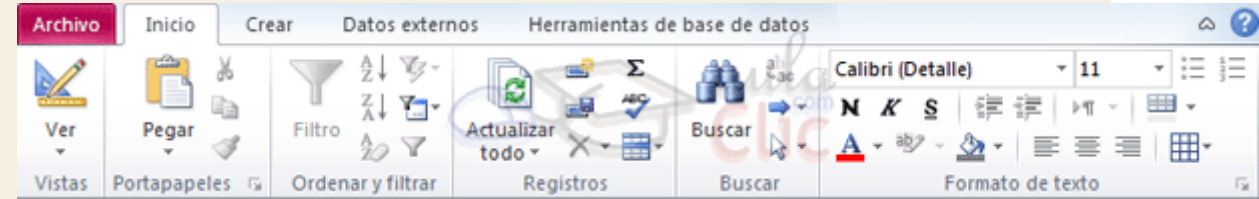

**La cinta de opciones contiene** todas las opciones del programa agrupadas en **pestañas**. Al hacer clic en una pestaña accederemos a su ficha que contiene los**botones** y menús, **organizados en** categorías o **grupos**.

Durante el curso utilizaremos continuamente esta cinta. Para referirnos a un determinado botón necesitaremos saber en qué pestaña se encuentra y, para más seña, el grupo. De tal forma que **Inicio** > **Portapapeles** > **Pegar** sería la localización exacta del botón **Pegar**, que pertenece al grupo **Portapapeles** de la pestaña **Inicio**. Es importante que te familiarices con esta nomenclatura.

En algunos momentos algunas opciones no estarán disponibles, las reconocerás porque tienen un color atenuado, gris.

La cinta es dinámica y se comporta de forma inteligente. Está diseñada para simplificarte el trabajo, mostrando solamente aquellas opciones que te serán útiles en cada pantalla.

Pulsando la tecla **ALT** entraremos en el modo de **acceso por teclado**. De esta forma aparecerán pequeños recuadros junto a las pestañas y opciones indicando la tecla (o conjunto de teclas) que deberás pulsar para acceder a esa opción sin la necesidad del ratón.

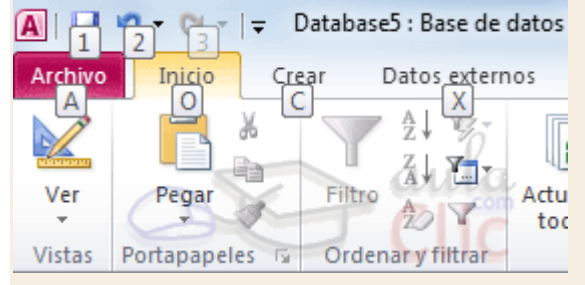

Es posible que, al pulsar la tecla lo que ocurra sea que se despliegue un submenú. En tal caso, aparecerán nuevos caracteres para estas nuevas opciones.

Las opciones no disponibles en el momento actual se muestran semitransparentes.

Para salir del modo de **acceso por teclado** vuelve a pulsar la tecla **ALT**.

Para **ocultar y mostrar** en un momento dado las **fichas** de la cinta, si necesitas disponer de más espacio de trabajo. Para ello, deberás hacer **doble clic** sobre cualquiera de las pestañas o utilizar el botón situado en la parte derecha de la cinta  $\mathbb{C}$ . Las opciones volverán a mostrarse en el momento en el que vuelvas a hacer clic en cualquier pestaña o pulses de nuevo el botón.

# Unidad 1. Elementos básicos de Access 2010 (III)

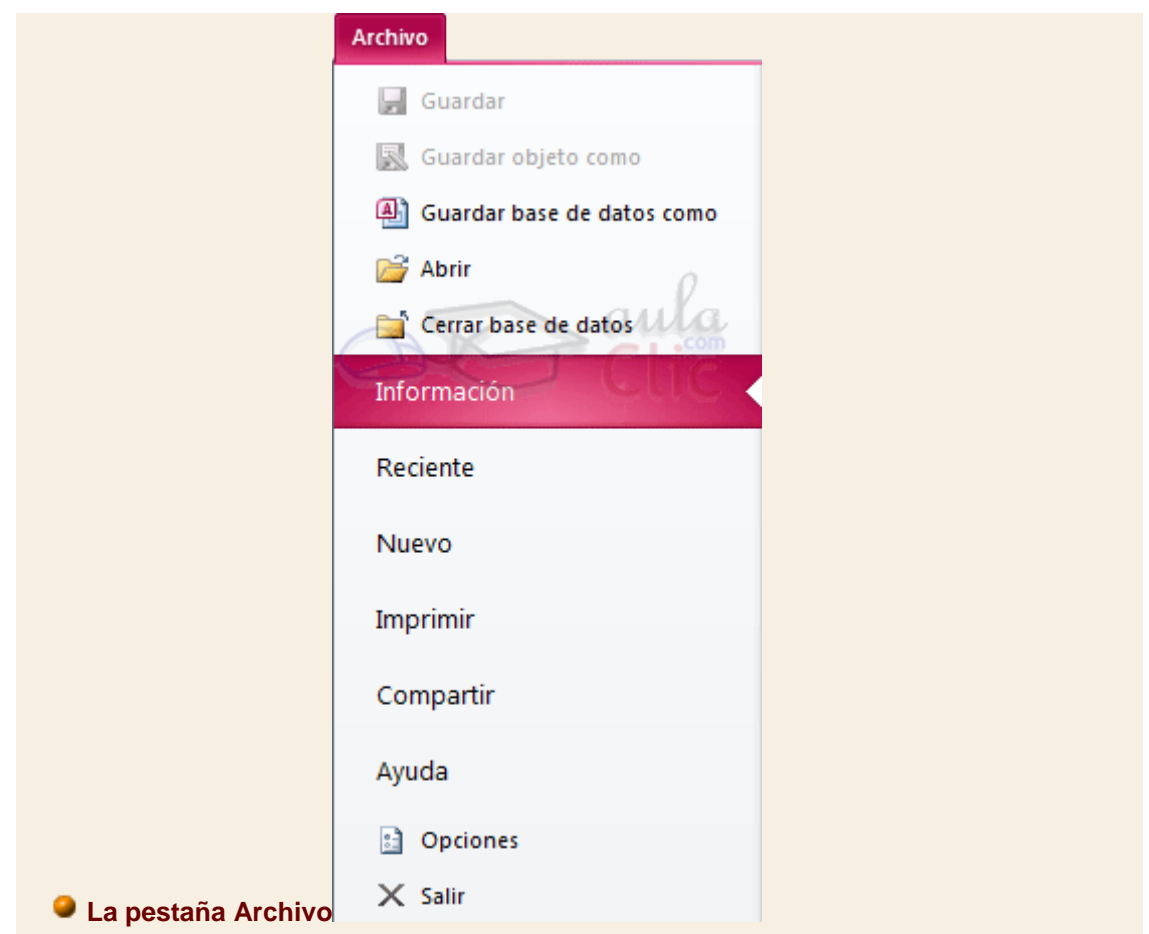

La pestaña **Archivo** es especial y como tal, está destacada con un fondo rosado. Al contrario que el resto de pestañas, **no despliega una ficha** típica de la cinta de opciones **con herramientas para modificar el documento**, sino que despliega un menú con acciones relativas al propio archivo: **Guardar**, **Imprimir, Abrir**... En versiones anteriores se encontraban en el botón Office.

A este menú también puedes acceder desde el modo de **acceso por teclado** tal y como vimos para la **Cinta de opciones** pulsando **Alt + A**.

Este menú contiene dos tipos básicos de elementos:

**Comandos inmediatos**. Se ejecutan de forma inmediata al hacer clic sobre ellos. Por ejemplo, la opción **Guardar** para guardar el documento actual, o **Salir** para cerrar la aplicación. También puede que algunas opciones muestren un cuadro de diálogo donde nos

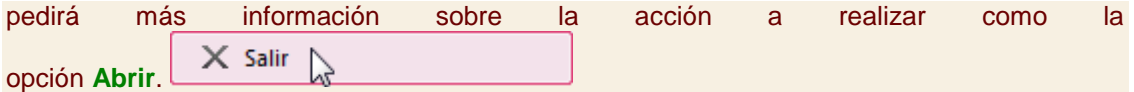

**Opción que muestra más información.** Algunas opciones lo que hacen es mostrar más opciones en la zona derecha de la ventana. Por ejemplo, la opción **Información** que muestra información de la base de datos abierta o **Reciente** que muestra un listado de las últimas bases de datos utilizadas. Al hacer clic en una de estas opciones, se coloreará con un color rosado intenso, para que sepamos que se trata de la opción activa.

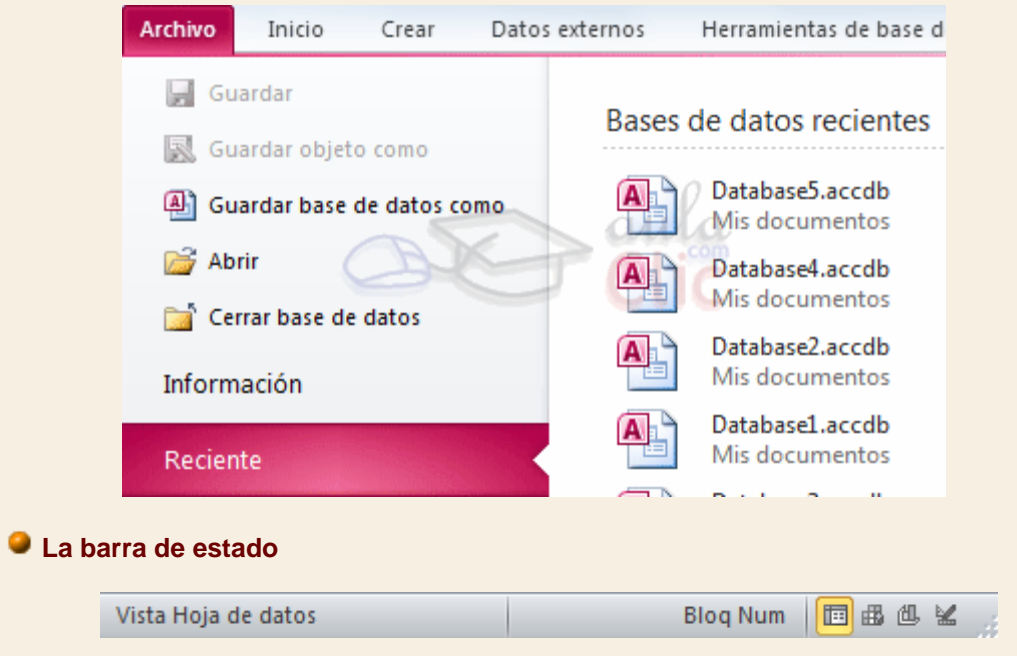

**La barra de estado** se encuentra en la parte inferior de la pantalla y contiene indicaciones sobre el estado de la aplicación, proporciona distinta información según la pantalla en la que estemos en cada momento.

Por ejemplo aquí nos indica que tenemos la tecla de teclado numérico pulsada ( $B10q Num$ ), que estamos en la vista **Hoja de datos** y podemos cambiar la vista a **Hoja de datos**,**Tabla dinámica**, **Gráfico dinámico** y **Diseño** con los cuatro botones que aparecen a la derecha. Los nombres de los botones se muestran en un pequeño cuadro informativo al dejar el cursor sobre uno de ellos, de forma que no es necesario que los memorices. Con el uso ya irás aprendiendo la forma de los botones que más utilices.

#### 1.4. La ayuda

Access incorpora una documentación muy útil que explica las distintas opciones y características del programa. Su consulta frente a una duda es muy recomendable. Para acceder a ella podemos:

Hacer clic en el botón de **Ayuda** , en la zona derecha de la **Cinta de opciones**.

**Pulsar la tecla F1 del teclado.** 

El programa también ofrece **otras opciones interesantes**, para elllo:

Pulsar **Ayuda** en la pestaña **Archivo**. En este apartado además encontrarás enlaces a las webs de Microsoft que te facilitarán información sobre las novedades de esta versión en concreto, ayuda técnica o actualizaciones del programa.

# Prueba evaluativa unidad 1: Elementos básicos de Access 2010

Sólo una respuesta es válida por pregunta. Haz clic en la respuesta que consideres correcta. Contesta todas las preguntas y haz clic en el botón **Corregir** para ver la solución. Si pulsas **Restablecer** podrás repetir la evaluación.

## **1. ¿Cómo se cierra Access 2010?**

- О a) Desde **Archivo** > **Cerrar base de datos**.
- $\circ$ b) Desde **Archivo** > **Salir**.
- О. c) Desde el botón **Office**.
- О. d) Todas las opciones son correctas.

### **2. ¿Qué combinación de teclas cierra Access 2010?**

- О a) CTRL+F4.
- О
- $b)$  ALT+F4.
- О c) MAYÚS+F4.
- О d) WINDOWS+F4.

### **3. ¿Qué barra contiene las opciones minimizar, maximizar/restaurar y cerrar?**

- 0 a) La barra de estado.
- О b) La barra de desplazamiento.
- $\bullet$ c) La barra de título.
- О. d) La barra de acceso rápido.

### **4. Las opciones de la barra de acceso rápido son:**

- О a) Guardar, deshacer y rehacer.
- 0. b) Cortar, copiar y pegar.
- $\circ$ c) A y B son ciertas.
- $\circ$ d) A y B son falsas.

## **5. La cinta de opciones...**

О

О

 $\circ$ a) Es la barra que contiene las herramientas de trabajo.

 $\circ$ b) Está organizada en fichas (pestañas), compuestas por grupos que agrupan las herramientas según su función.

О. c) A y B son ciertas.

d) A y B son falsas.

# **6. ¿Se puede utilizar las opciones de Access 2010 sin ratón?**

О a) Sí, pero sólo si instalamos la extensión del programa que nos ofrece esta posibilidad.

О b) Sí. Muchas de las acciones más comunes tienen teclas rápidas asociadas y con ALT podemos ver qué tecla ejecuta cada opción.

 $\circ$ c) No, aunque muchas acciones disponen de teclas rápidas, hay elementos que no están accesibles sin ratón, como la cinta de opciones.

d) No, es necesario disponer de ratón.

# **7. ¿Se puede ocultar la cinta de opciones?**

О. a) Sí, haciendo doble clic sobre una de sus pestañas.

О b) Sí, utilizando el botón que hay a su derecha, para ocultar/mostrar la cinta.

- 0. c) A y B son ciertas.
- О. d) A y B son falsas.

# **8. Las opciones Abrir, Cerrar o Guardar la base de datos, se encuentran en la pestaña...**

- О a) **Inicio**.
- $\circ$ b) **Herramientas de bases de datos**.
- 0. c) **Crear**
- 0. d) **Archivo**.

# **9. La barra de estado...**

a) Va mostrando información útil cambiante, como la vista en que estamos visualizando una determinada tabla.

- О b) Está en la zona inferior del programa.
- 0 c) A y B son ciertas.
- $\mathbb{O}^$ d) A y B son falsas.

## **10. La documentación de Access 2010 está disponible:**

- 0 a) Pulsando F1.
- $\circ$ b) En **Archivo** > **Ayuda**.
- О c) A y B son ciertas.
- О. d) A y B son falsas.

# Unidad 2. Crear, abrir y cerrar una base de datos (I)

2.1. Conceptos básicos de Access

Si quieres aprender o repasar conceptos básicos de bases de datos o quieres conocer los objetos que maneja Access 2010, consúltalo aquí

# 2.2. Crear una base de datos

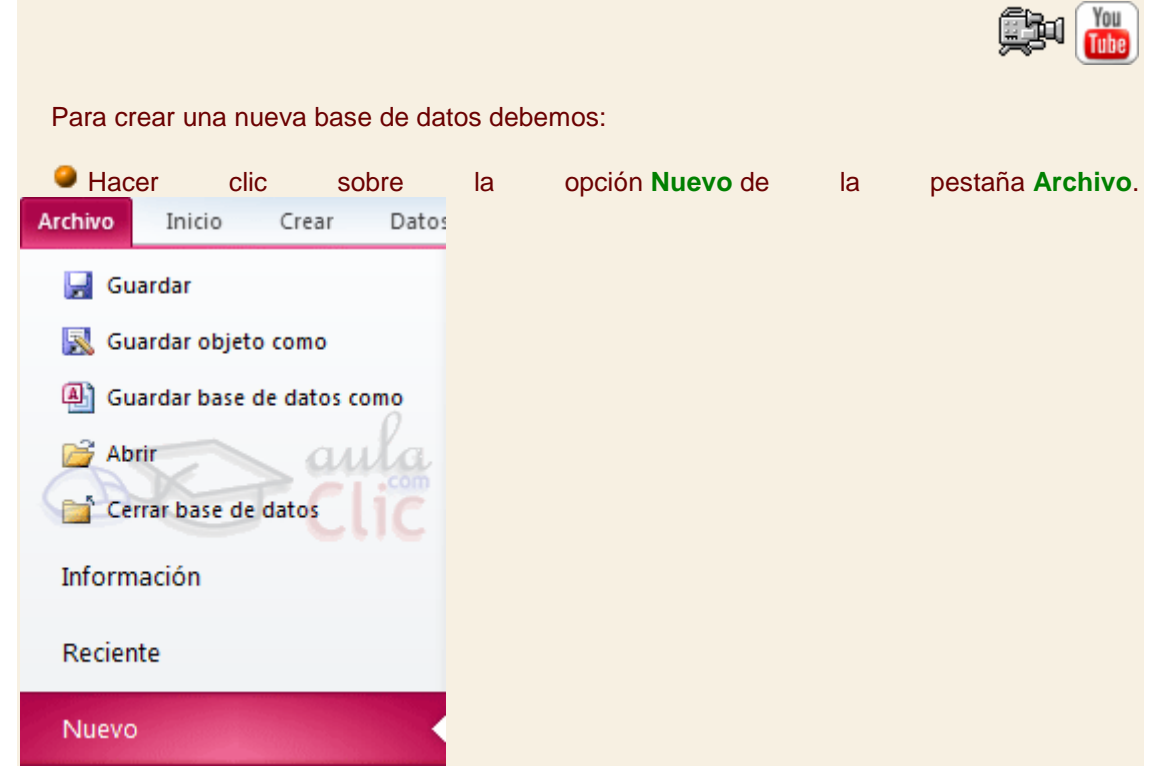

Se mostrarán las distintas opciones para nuevos archivos en la zona de la derecha. La opción **Base de datos en blanco** es la que debe estar seleccionada si queremos partir de cero, aunque también podríamos partir de una base existente o de una plantilla.

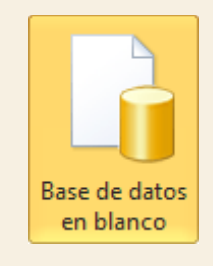

Elijas la opción que elijas, un poco más a la derecha verás un panel con una vista previa y las opciones necesarias para especificar el**Nombre de archivo** y **Ubicación** de la nueva base de datos. Ésto es así porque, al contrario que en otros programas como Word, Access necesita crear y guardar el archivo antes de empezar a trabajar. No se puede ir realizando la base de datos y guardarla cuando esté lista.

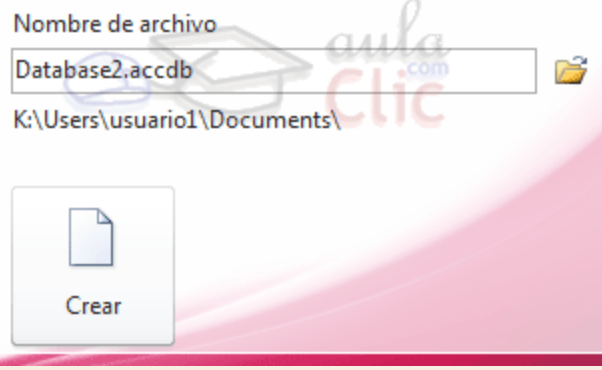

Para **cambiar la ubicación** establecida por defecto (la carpeta *Mis documentos*), haz clic en la pequeña carpeta que hay junto a la caja de texto ...

Se abrirá el siguiente cuadro de diálogo:

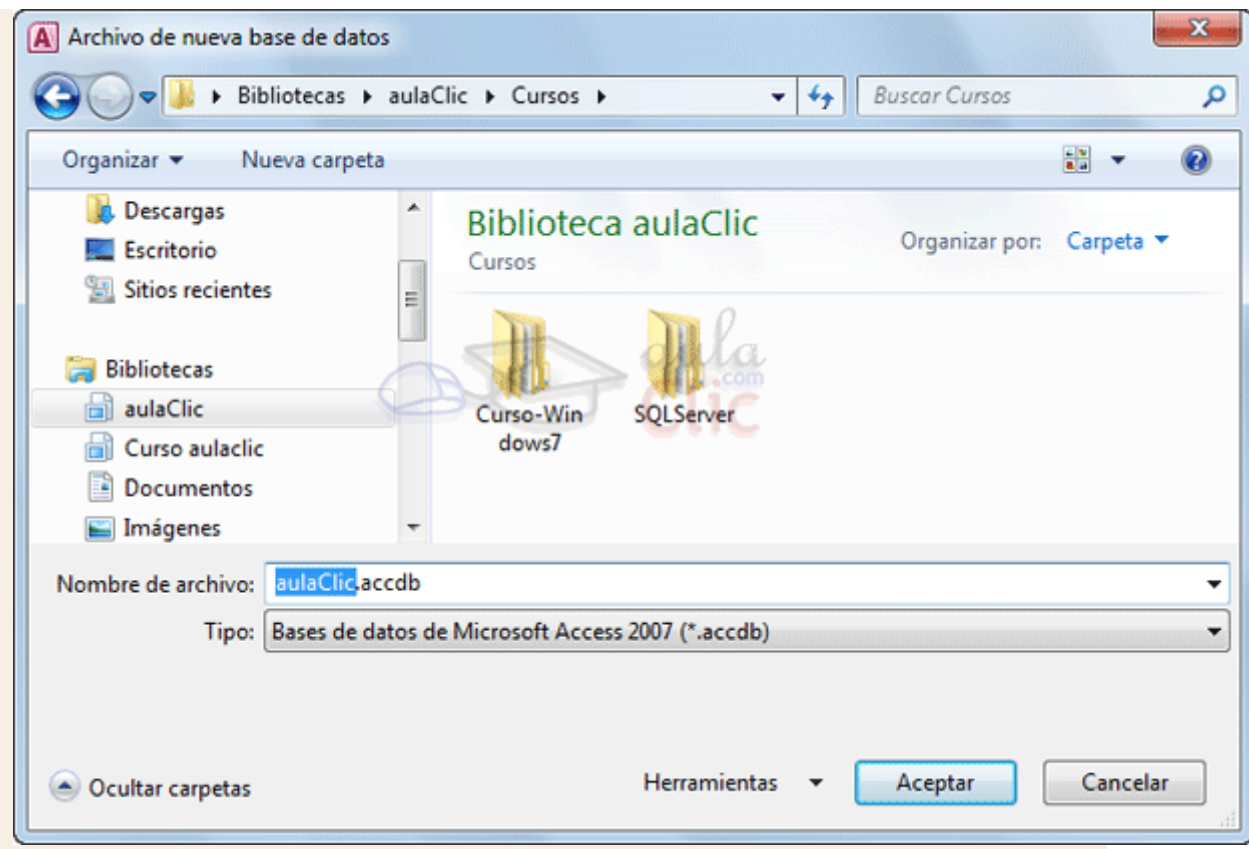

Deberemos utilizar la barra de direcciones superior o explorar las carpetas desde el panel izquierdo para **situarnos en la carpeta en que queramos guardar la base** de datos. Y en el cuadro **Nombre de archivo** podrás escribir el nombre. Luego, hacer clic en **Aceptar**. Se cerrará el cuadro de diálogo y volverás a la pantalla anterior.

Pulsar el botón **Crear** para crear la base de datos.

Automáticamente se creará nuestra nueva base de datos a la cual Access asignará la extensión **.ACCDB**. Es el mismo formato que se utilizaba en Office 2007, por lo que no presentan problemas de compatibilidad.

Por defecto, Access abrirá una nueva **tabla** llamada *Tabla1* para que puedas empezar a rellenar sus datos.

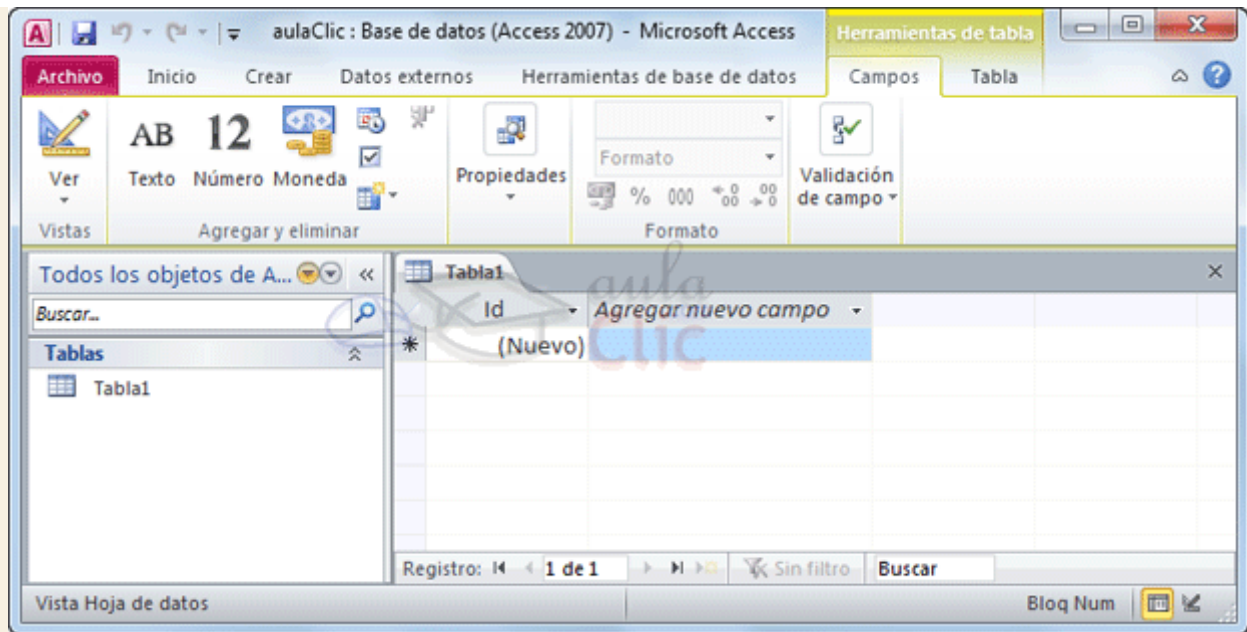

Una tabla es el elemento principal de cualquier base de datos ya que todos los demás objetos se crean a partir de éstas.

Si observas esta ventana, a la izquierda aparece el **Panel de navegación**, desde donde podremos seleccionar todos los objetos que sean creados dentro de la base de datos. De entrada sólo encontraremos la *Tabla1* que se crea por defecto. Puedes ocultar el panel haciendo clic en el botón Ocultar<sup> «</sup>. Desplegando la cabecera del panel puedes seleccionar qué objetos mostrar y de qué forma.

Si quieres ver cómo funciona el **Panel de navegación** te recomendamos que visites este avanzado [.](http://www.aulaclic.es/access-2010/a_2_1_1.htm)

# Unidad 2. Crear, abrir y cerrar una base de datos (II)

## 2.3. Cerrar la base de datos

Se puede **cerrar una base de datos** de varias formas:

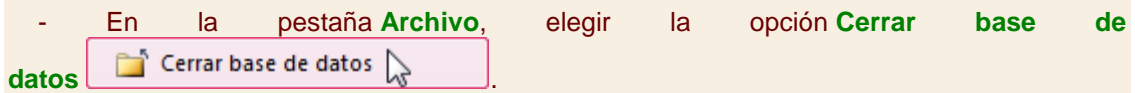

- O bien cerrar Access. Obviamente la base también se cerrará.

# 2.4. Abrir una base de datos

Podemos abrir una base de datos ya existente de diferentes formas:

**Desde la pestaña Archivo > Abrir**

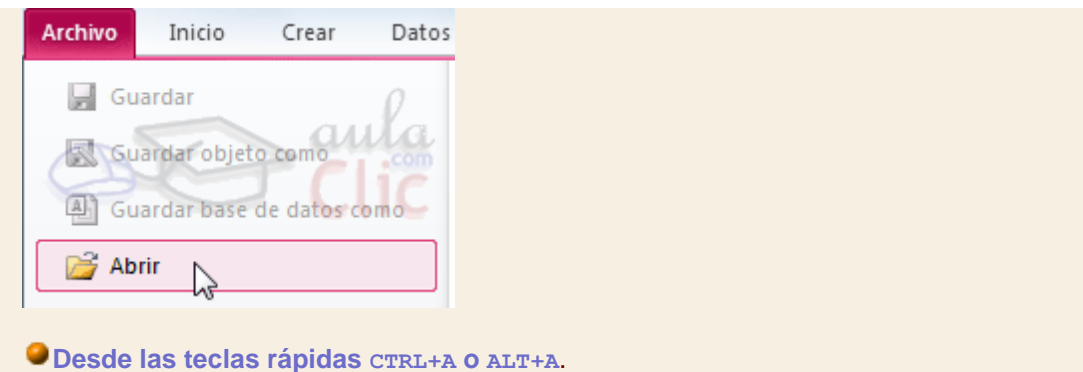

En ambos métodos se abrirá el cuadro de diálogo **Abrir** para que selecciones el archivo que quieres abrir:

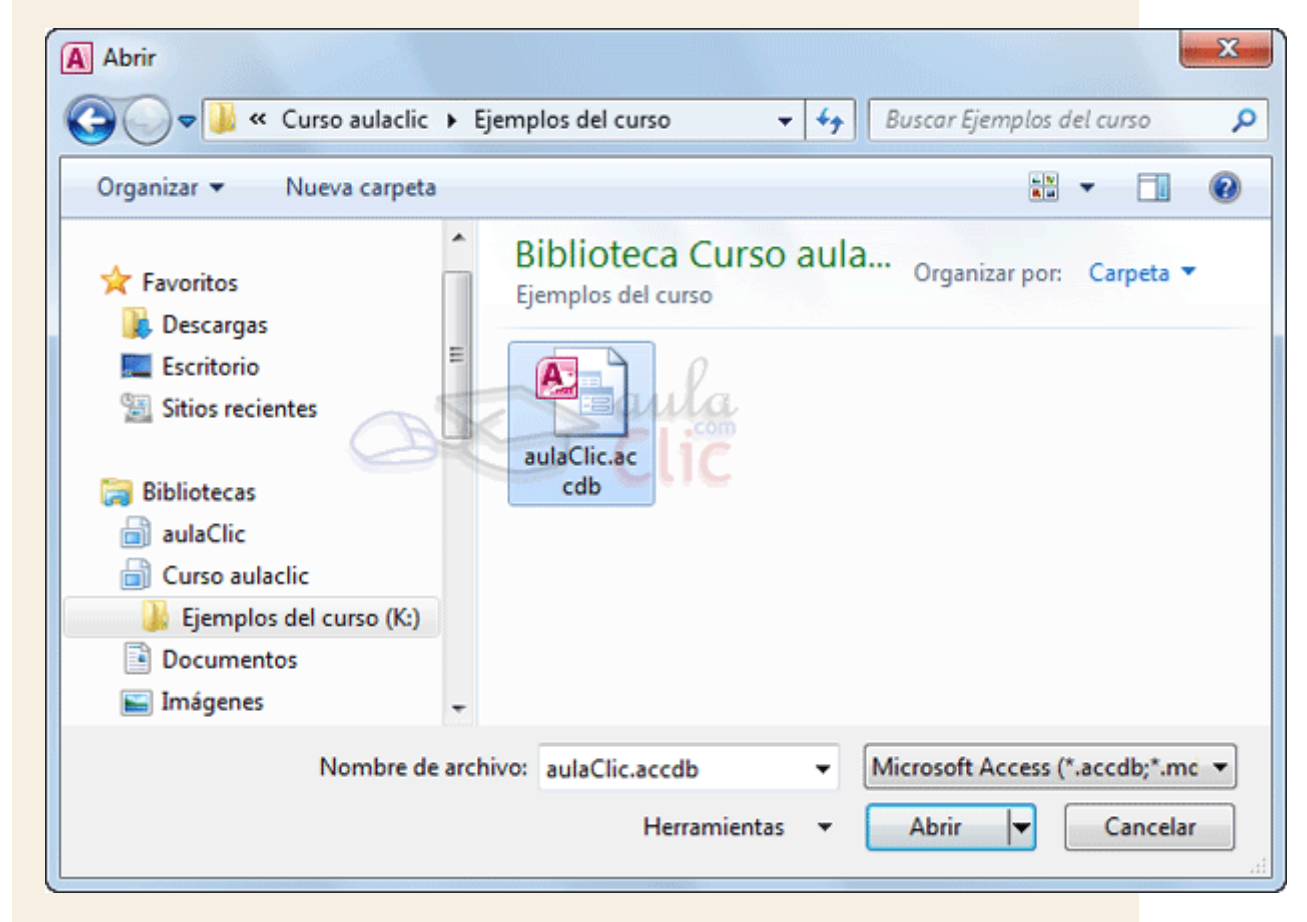

Deberás situarte en la carpeta donde se encuentre la base y hacer doble clic sobre el archivo o bien seleccionarlo y pulsar el botón **Abrir**.

#### **Desde la pestaña Archivo > Reciente**

En la opción **Reciente** encontrarás una lista de los últimos archivos abiertos, al igual que en el método anterior. Haz clic en la que quieras abrir.

**Desde el acceso rápido a las últimas bases abiertas:**

Nada más abrir Access desde su icono en el **Escritorio** o desde la opción en **Inicio > Todos los Programas**, aparecerá la ficha **Archivo** desplegada.

En ella encontrarás una lista de las cuatro últimas bases de datos abiertas, exactamente igual que en el método anterior, pero directamente en Archivo, sin tener que pulsar**Reciente**.

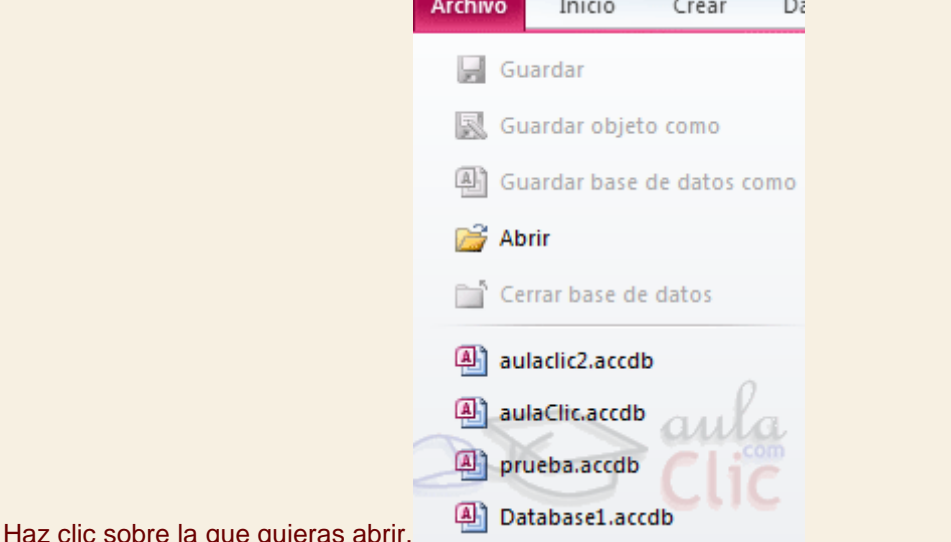

Desde **Archivo** > **Reciente** (el método que hemos visto anteriormente) podemos configurar cuántos elementos veremos en el acceso rápido. Por defecto son *4*, pero podemos cambiarlo hasta un máximo de *17*. No es recomendable incluir muchas, porque puede resultar molesto un listado demasiado extenso.

También podemos eliminar este indicando que queremos mostrar *0* elementos o bien desactivando la casilla de verificación.

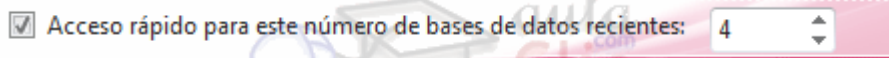

Hay que tener en cuenta que, tanto en la lista de archivos recientes como en su acceso rápido, al hacer clic en un elemento se abrirá con el nombre y ubicación que tenía la última vez que se abrió. Esto quiere decir que no es "inteligente". Si le cambias el nombre a una base de datos o la trasladas a otra carpeta, la lista quedará desactualizada y al tratar de abrir una base se mostrará un mensaje indicando que no es capaz de encontrar el archivo. Si ocurre esto, deberás utilizar cualquiera de los dos primeros métodos y buscar manualmente el archivo en su actual carpeta contenedora.

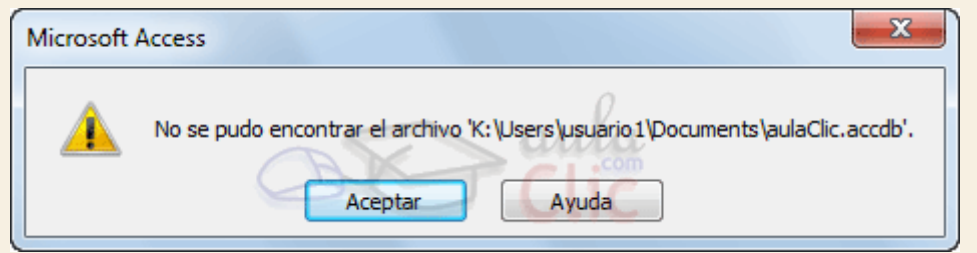

Para practicar los conceptos de esta unidad didáctica realiza el [Ejercicio de crear,](http://www.aulaclic.es/access-2010/epp_2_2_1.htm)  [abrir y cerrar una base de datos](http://www.aulaclic.es/access-2010/epp_2_2_1.htm).

# Ejercicios unidad 2: Crear, abrir y cerrar una base de datos

Si no tienes abierto Access 2010, ábrelo para realizar los ejercicios planteados a continuación.

#### Ejercicio 1: Concesionario

- 1. Crear una base de datos en la carpeta *Mis ejercicios* del **disco duro** con el nombre *Concesionario*. Si la carpeta no existe créala.
- 2. Cerrar la base de datos anterior.
- 3. Abrir la base de datos *Concesionario* de la carpeta *Mis ejercicios* del **disco duro**.
- 4. Volver a cerrarla.

#### Ejercicio 2: Clínica

- 1. Crear una base de datos en la carpeta *Mis ejercicios* del **disco duro** con el nombre *Clinica*.
- 2. Cerrar la base de datos anterior.
- 3. Abrir la base de datos *Clinica* de la carpeta *Mis ejercicios* del **disco duro**.
- 4. Volver a cerrarla.

Puedes consultar [aquí](http://www.aulaclic.es/access-2010/spr_2_2_1.htm) las soluciones propuestas.

# Ayuda ejercicios unidad 2: Crear, abrir y cerrar una base de datos

Si no tienes abierto Access 2010, ábrelo para realizar los ejercicios planteados a continuación.

#### Ejercicio 1: Concesionario

Crear una base de datos en la carpeta *Mis ejercicios* del **disco duro** con el nombre *Concesionario*. Si la carpeta no existe créala.

- 1. En **Archivo** > **Nuevo** asegúrate de que está seleccionada la opción **Base de datos en blanco**.
- 2. En la zona de la derecha, escribe como **Nombre de archivo** *Concesionario*.
- 3. Pulsa el botón para seleccionar la ubicación y sitúate en la carpeta *Mis ejercicios* que creaste en la unidad anterior. Luega pulsa **Aceptar**.
- 4. Pulsa el botón **Crear**.
- Cerrar la base de datos anterior.

En **Archivo** > **Cerrar base de datos**.

Abrir la base de datos *Concesionario* de la carpeta *Mis ejercicios* del **disco duro**.

En **Archivo** > **Abrir**. Cuando se abra el cuadro de diálogo, busca la carpeta y selecciona el archivo *Concesionario.accdb*.

# Ejercicio 2: Clínica

Este ejercicio es exactamente igual que el ejercicio anterior. Simplemente cambia que el nombre de la base será *Clinica*.

Si lo deseas, la última vez que cierres la base puedes hacerlo con ALT+F4, para cerrar también Access.

# Prueba evaluativa unidad 2: Crear, abrir y cerrar una base de datos

Sólo una respuesta es válida por pregunta. Haz clic en la respuesta que consideres correcta. Contesta todas las preguntas y haz clic en el botón **Corregir** para ver la solución. Si pulsas **Restablecer** podrás repetir la evaluación.

#### **1. El archivo que corresponde a la base de datos se crea...**

О a) En el momento en que elegimos **Crear** una base de datos, antes de trabajar con ella. Debemos elegir su nombre y ubicación antes de nada.

О b) La primera vez que pulsamos **Guardar**. Puede ser al principio o puede ser cuando hayamos de definir las tablas de la base, en el momento en que deseemos.

### **2. Las bases de datos creadas con Access 2010, ¿qué extensión tienen?**

- О a) ACCDB.
- b) ACCDT.
- О c) MDB.
- О d) MBD.

### **3. El panel de navegación...**

О a) Contiene los elementos de la base de datos que vamos creando, como las tablas.

- $\circ$ b) Está situado por defecto en la zona izquierda de la ventana Access.
- О c) Se puede ocultar/mostrar.
- О d) Todas las opciones son ciertas.

#### **4. Al pulsar Archivo > Cerrar base de datos...**

- $\circlearrowright$ a) Se cierra la base de datos que hay abierta y luego se cierra Access.
- О. b) Se cierra la base de datos que hay abierta, pero Access seguirá ejecutándose.

## **5. ¿Cuál de las siguientes opciones NO es una forma correcta de abrir una base de datos?**

О a) Desde Access, pulsar **Abrir** en la pestaña **Archivo**.

О. b) Desde Access, buscar la base en la lista de **Reciente** uso de la pestaña **Archivo**.

- О c) Hacer doble clic en el archivo de access desde el explorador de Windows.
- 0. d) Desde Access, pulsando la combinación de teclas MAYÚS+A.

## **6. El elemento más importante de una base de datos es...**

- О a) La tabla.
- О. b) La consulta.
- О. c) La macro.
- 0 d) El formulario.

# **7. Se puede incluir un acceso rápido a las bases más recientemente utilizadas en la ficha Archivo.**

О a) Sí, incluso podemos elegir cuántos elementos aparecerán, desde la opción **Reciente**.

О. b) Sí, pero no es recomendable mostrar muchas bases para no saturar la ficha con demasiadas opciones.

О c) A y B son ciertas.

О. d) A y B son falsas.

# **8. El acceso rápido a las bases recientes...**

О a) Es inteligente, si cambiamos de carpeta el archivo, Access encontrará la nueva ruta, siempre y cuando se encuentre en el mismo equipo o en una carpeta de la red accesible desde él.

О b) Es inteligente, si cambiamos de carpeta el archivo, Access encontrará la nueva ruta, siempre y cuando se encuentre en el mismo disco.

О c) No es inteligente. Si cambiamos de carpeta el archivo de la base de datos, su enlace de acceso en Access será inútil y mostrará un mensaje de error.

# **9. Una tabla está compuesta por campos, que corresponden cada uno con una columna (Nombre, Apellidos...) y registros, que corresponden cada uno con una fila (en ese ejemplo, cada fila sería una persona, con su correspondiente nombre y apellido).**

- О a) Verdadero.
- $\circ$ b) Falso.

**10. Una consulta es un objeto que permite tratar los datos de una tabla, para poder...**

- О a) Visualizar únicamente los registros que cumplen un determinado requisito.
- О b) Insertar o modificar registros.
- 0. c) Eliminar registros existentes.
- О. d) Todas las respuestas son ciertas.

# Unidad 3. Crear tablas de datos (I)

Aquí veremos cómo **crear una tabla de datos** para poder **introducir datos** en la base de datos en los temas siguientes y luego trabajar con éstos utilizando las ventajas que nos proporciona Access 2010.

3.1. Crear una tabla de datos

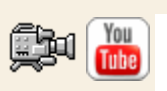

Para **crear una tabla de datos** tenemos que hacer clic en la pestaña **Crear**. En el grupo **Tablas** podremos seleccionar estas opciones:

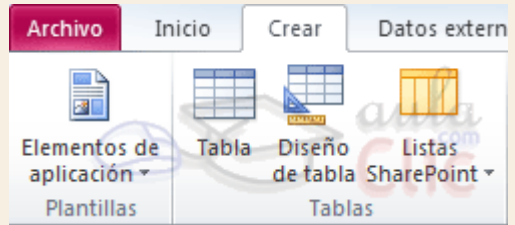

El botón **Tabla** abre la **Vista Hoja de datos**, consiste en introducir directamente los datos en la tabla y según el valor que introduzcamos en la columna determinará el tipo de datos que tiene la columna.

**Vista diseño** es el método que detallaremos en esta unidad didáctica

**Listas de SharePoint** consiste en crear un objeto compatible con un sitio SharePoint desde el que podrás compartir los datos almacenados en la lista o tabla con otras personans con acceso al mismo sitio.

Desde el grupo **Plantillas** también podemos acceder a **Elementos de aplicación**, que permite crear una tabla de entre las plantillas disponibles. Sólo tendrás que rellenarla con sus datos.

Explicaremos a continuación la forma de crear una tabla en **vista diseño**. Este método consiste en definir la estructura de la tabla, es decir, definir las distintas columnas que esta tendrá y otras consideraciones.

**Otra forma** rápida de llegar a la **Vista Diseño** es haciendo clic en el botón de la barra de estado inferior. También en caso de estar editando una tabla, encontraremos el botón **Ver**> **Vista Diseño**, en la pestaña **Campos** de las **Herramientas de tabla**.

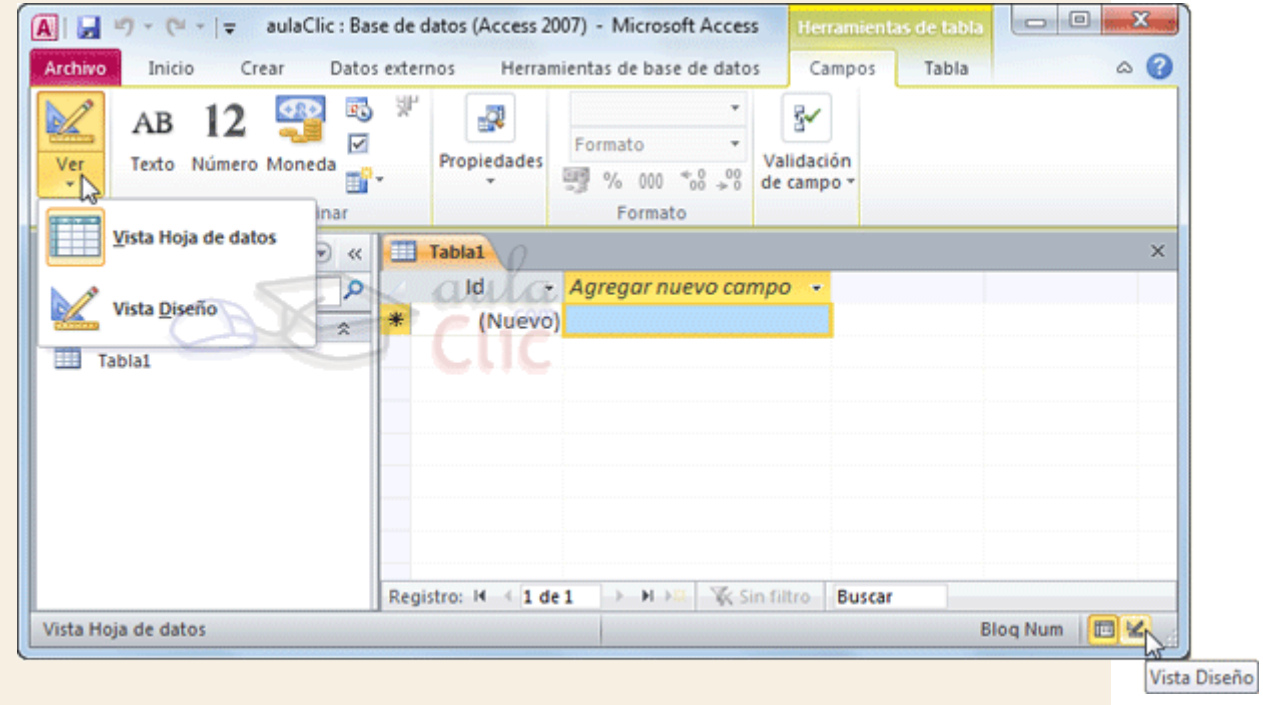

Aparecerá la **Vista Diseño** de la tabla:

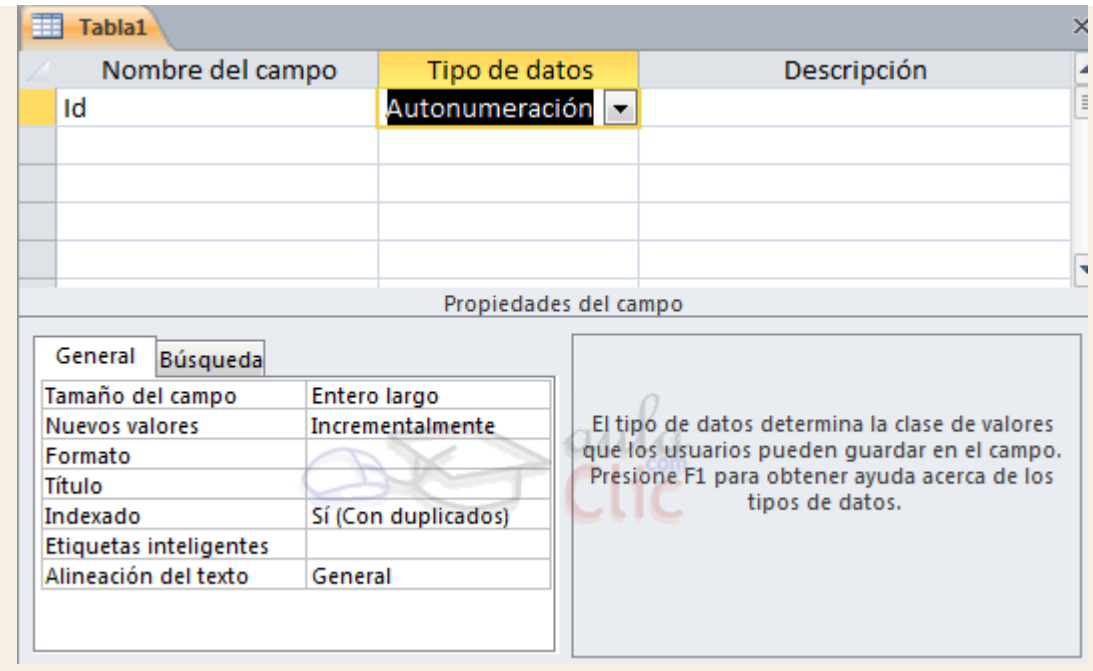

En la pestaña tenemos el **nombre de la tabla** (como todavía no hemos asignado un nombre a la tabla, Access le ha asignado un nombre por defecto *Tabla1*).

A continuación tenemos la **rejilla donde definiremos las columnas** que componen la tabla, se utiliza una línea para cada columna, así en la primera línea (fila) de la rejilla definiremos la primera columna de la tabla y así sucesivamente.

En la parte inferior tenemos a la **izquierda** dos pestañas (**General** y **Búsqueda**) para definir las **propiedades del campo**, es decir, características adicionales de la columna que estamos definiendo.

Y a la **derecha** tenemos un recuadro con un texto que nos da algún tipo de **ayuda** sobre lo que tenemos que hacer, por ejemplo en este nomento el cursor se encuentra en la primera fila de la rejilla en la columna *Tipo de datos* y en el recuadro inferior derecho Access nos indica que el tipo de datos determina la clase de valores que admitirá el campo.

# Unidad 3. Crear tablas de datos (II)

Vamos rellenando la rejilla definiendo cada una de las columnas que compondrá la tabla:

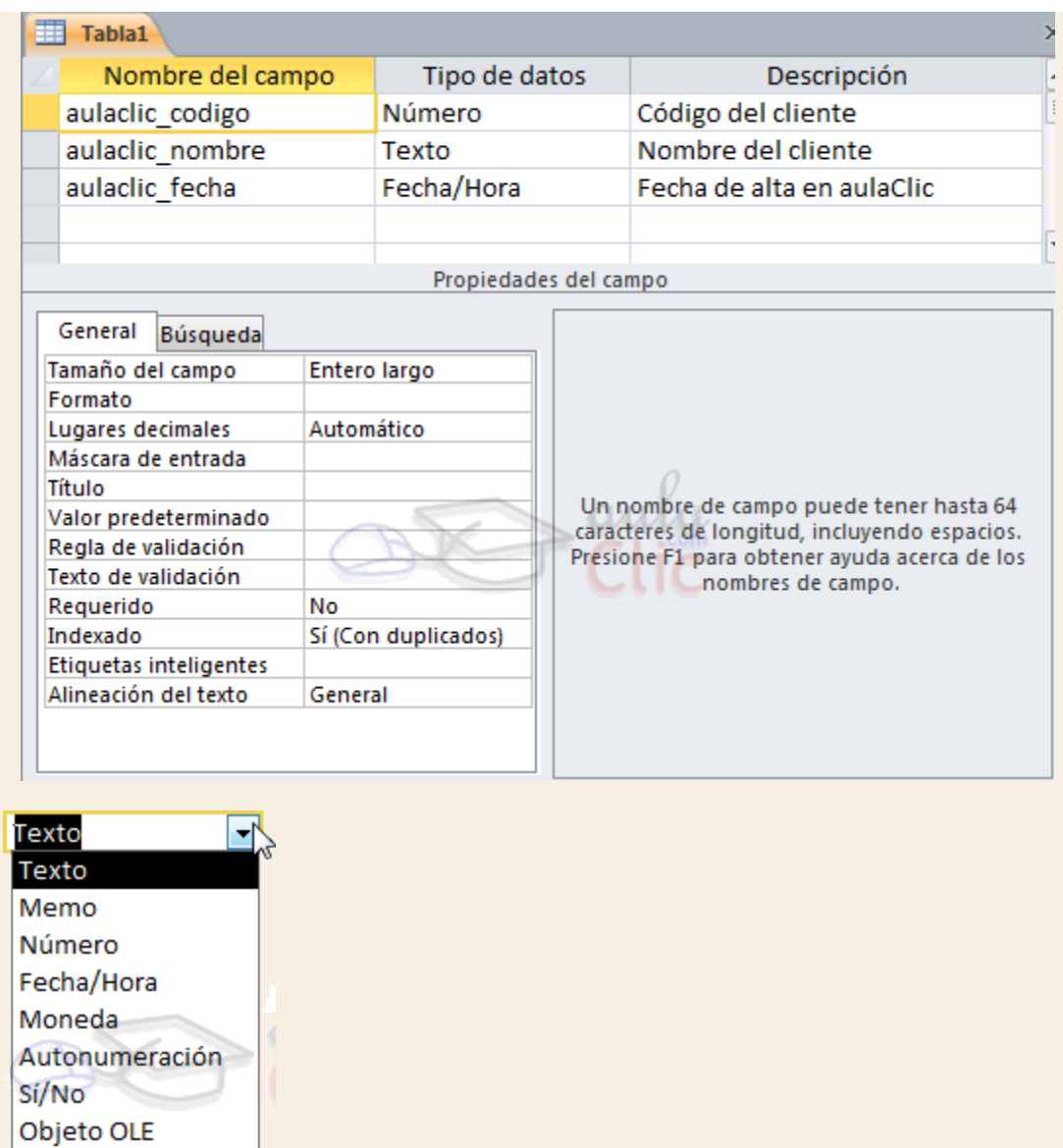

Asistente para búsq En la primera fila escribir el nombre del primer campo, al pulsar la tecla **INTRO** pasamos al tipo de datos, por defecto nos pone **Texto** como tipo de dato. Si queremos cambiar de tipo de datos, hacer clic sobre la flecha de la lista desplegable de la derecha y elegir otro tipo.

En Office 2010 se ha incluido un nuevo tipo de datos que no se encontraba en versiones anteriores: **Calculado**.

Para más información sobre los diferentes **tipos de datos** haz clic aquí .

Hipervínculo Datos adjuntos Calculado

Si deseas información sobre el asistente para búsquedas haz clic aquí **[.](http://www.aulaclic.es/access-2010/a_3_2_1.htm)..** 

Observa como una vez tengamos algún tipo de dato en la segunda columna, la parte inferior de la ventana, la correspondiente a **Propiedades del campo** se activa para poder indicar más características del campo, características que veremos con detalle en la unidad temática siguiente.

A continuación pulsar la tecla **INTRO** para ir a la tercera columna de la rejilla.

Esta tercera columna no es obligatorio utilizarla ya que únicamente sirve para introducir un comentario, normalmente una descripción del campo de forma que la persona que tenga que introducir datos en la tabla sepa qué debe escribir ya que este cometario aparecerá en la barra de estado de la hoja de datos.

Repetir el proceso hasta completar la definición de todos los campos (columnas) de la tabla.

#### 3.2. La clave principal

Antes de guardar la tabla tendremos que asignar una clave principal.

La **clave principal proporciona un valor único para cada fila de la tabla** y nos sirve de **identificador de registros** de forma que con esta clave podamos saber sin ningún tipo de equivocación el registro al cual identifica. No podemos definir más de una clave principal, pero podemos tener una clave principal compuesta por más de un campo.

Para **asignar una clave principal** a un campo, seguir los siguientes pasos:

Hacer clic sobre el nombre del campo que será clave principal.

En la pestaña **Diseño** de **Herramientas de tabla**, hacer clic sobre el botón **Clave principal** del grupo **Herramientas**.

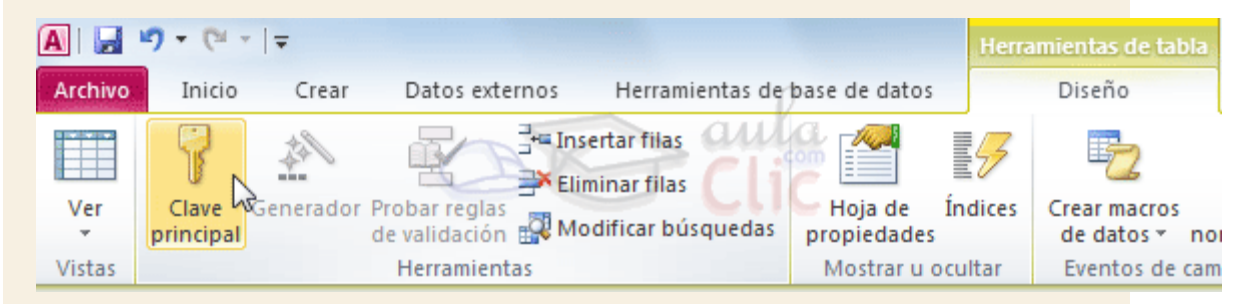

A la izquierda del nombre del campo aparecerá una llave indicándonos que dicho campo es la clave principal de la tabla.

Si quieres que el sistema se encargue automáticamente de generar los valores del campo que es clave principal, puedes definirlo con el tipo de datos **Autonumeración**.

Si queremos definir una **clave principal compuesta** (basada en varios campos), seleccionar los campos pulsando simultaneamente la tecla **CTRL** y el campo a seleccionar y una vez seleccionados todos los campos hacer clic en el borón anterior <sup>8</sup> Clave principal

**Importante**: Recordar que un campo o combinación de campos que forman la clave principal de una tabla no puede contener valores nulos y no pueden haber dos filas en la tabla con el mismo valor en el campo/s clave principal.

Cuando intentemos insertar una nueva fila con valores que infrinjan estas dos reglas, el sistema no nos deja crear la nueva fila y nos devuelve un error de este tipo:

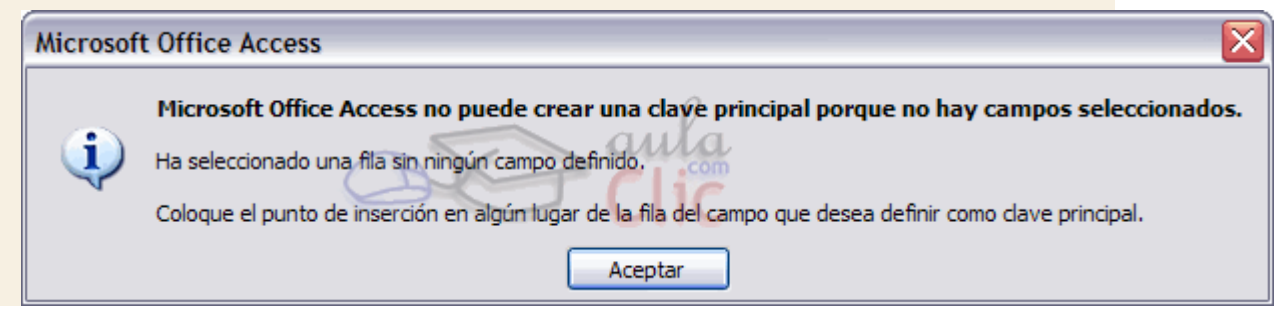

# Unidad 3. Crear tablas de datos (III)

## 3.3. Guardar una tabla

Para guardar una tabla, podemos:

Ir a la pestaña **Archivo** y elegir la opción **Guardar**.

O bien hacer clic sobre el botón **Guardar** de la barra de **Acceso Rápido**.

Como nuestra tabla aún no tiene nombre asignado, aparecerá el siguiente cuadro de diálogo:

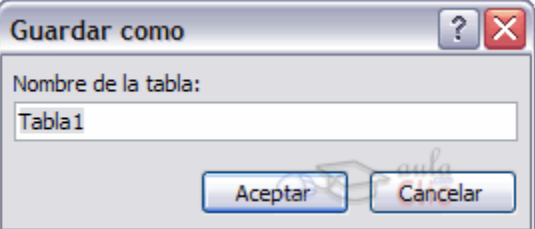

Escribir el nombre de la tabla.

Hacer clic sobre el botón **Aceptar**.

**Nota**: Si no hemos asignado clave principal antes de guardar la tabla, nos aparece un cuadro de diálogo avisándonos de ello, y preguntándonos si queremos que Access cree una, si le decimos que **Sí** nos añade un campo de tipo autonumeración y lo define como clave principal. Si le decimos que **No** se guarda la tabla sin clave principal ya que una clave principal en una tabla es conveniente pero no obligatorio.

### 3.4. Cerrar una tabla

Podemos cerrar una tabla de varias formas:

Hacer **clic derecho** sobre la pestaña con el nombre de la tabla y seleccionar **Cerrar** en el menú emergente.

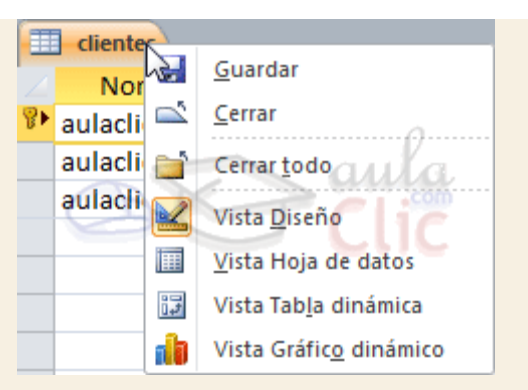

Hacer clic con el **botón central del ratón** sobre la pestaña con el nombre de la tabla. En algunos ratones el botón central es la propia ruedecita que nos ayuda a desplazarnos hacia arriba y hacia abajo.

O o bien hacer clic sobre el botón **Cerrar** X que se encuentra en la parte derecha al mismo nivel que la pestaña.

Para practicar las operaciones estudiadas puedes realizar el [Ejercicio paso a paso de](http://www.aulaclic.es/access-2010/epp_3_3_1.htm)  [creación de tablas.](http://www.aulaclic.es/access-2010/epp_3_3_1.htm)

# Ejercicios unidad 3: Crear tablas de datos

Si no tienes abierto Access 2010, ábrelo para realizar los ejercicios planteados a continuación.

# Ejercicio 1: Concesionario

**1.** Abrir la base de datos *Concesionario* de la carpeta *Mis ejercicios* del disco duro.

**2.** Crear una tabla con el nombre *Clientes* con los siguientes campos:

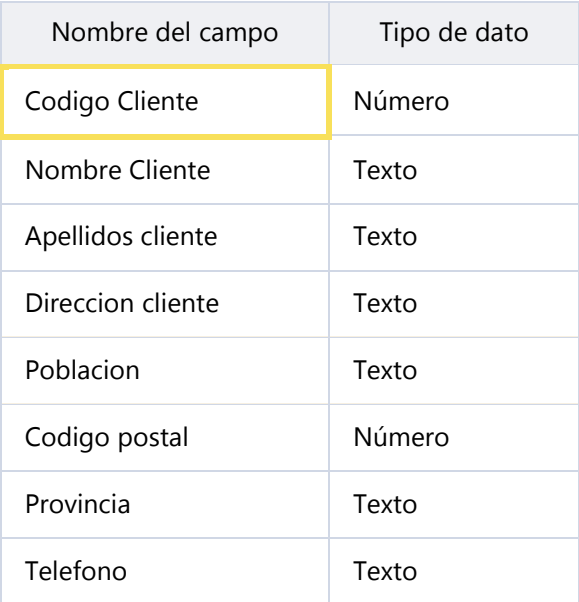

La clave principal será el campo *Codigo cliente*.

**3.** Crear otra tabla con el nombre *Coches vendidos* con los siguientes campos:

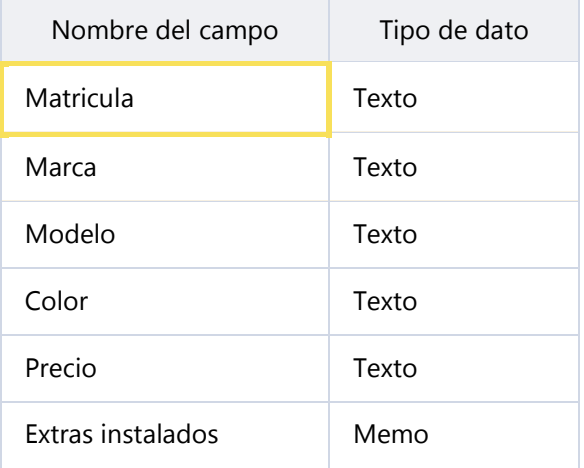

La clave principal será el campo *Matricula*.

**4.** Crear otra tabla con el nombre de *Revisiones* con los siguientes campos:

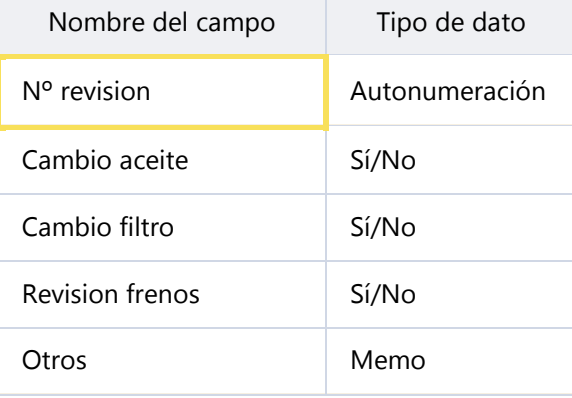

La clave principal será el campo *Nº revision*.

**5**. Cerrar la base de datos.

# Ejercicio 2: Clínica

- **1.** Abrir la base de datos *Clinica* de la carpeta *Mis ejercicios* del **disco duro**.
- **2.** Crear una tabla con el nombre de *Pacientes* con los siguientes campos:

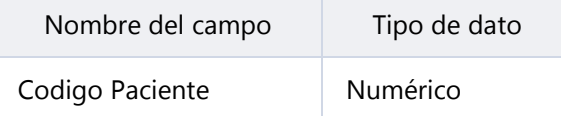

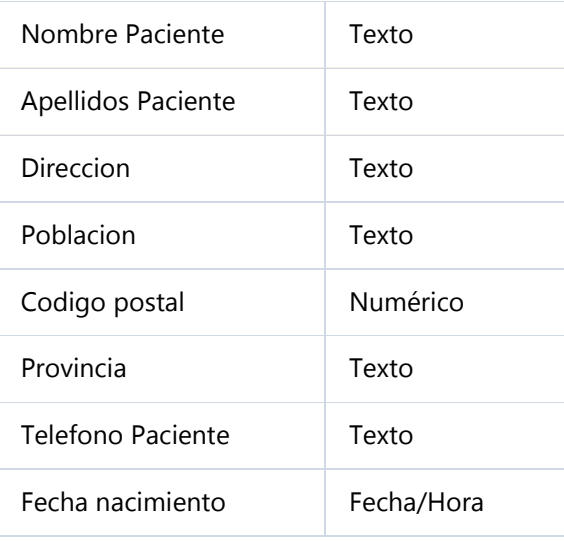

# No definir **clave principal**.

**3.** Crear otra tabla con el nombre de *Medicos* con los siguientes campos:

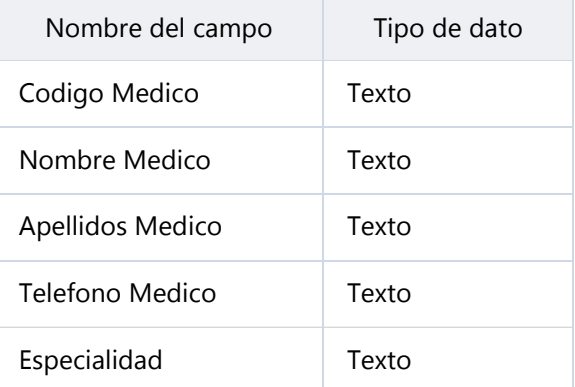

No definir **clave principal**.

**4.** Crear otra tabla con el nombre de *Ingresos* con los siguientes campos:

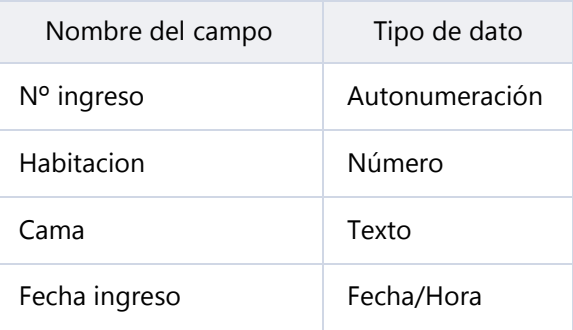

No definir **clave principal**.

**5.** Cerrar la base de datos.

Puedes consultar [aquí](http://www.aulaclic.es/access-2010/spr_3_3_1.htm) las soluciones propuestas.

# Prueba evaluativa unidad 3: Crear tablas de datos

Sólo una respuesta es válida por pregunta. Haz clic en la respuesta que consideres correcta. Contesta todas las preguntas y haz clic en el botón **Corregir** para ver la solución. Si pulsas **Restablecer** podrás repetir la evaluación.

## **1. ¿En qué pestaña se encuentran los botones que permiten incluir tablas en nuestra base de datos?**

- $\circ$ a) Archivo.
- О b) Herramientas.
- 0 c) Inicio.
- О d) Crear.

### **2. ¿Qué vista es la más acertada para definir la estructura de una tabla?**

- О a) Hoja de datos.
- О b) Tabla dinámica.
- О c) Diseño.
- О d) Estructura.

### **3. ¿Qué debemos definir, como mínimo, en un campo?**

- O a) El nombre y tipo de datos.
- О b) El tipo de datos y la descripción.
- О. c) El nombre y la descripción.
- О d) La descripción.

### **4. Las propiedades de un campo, ¿de qué dependerán?**

- О a) Del nombre elegido.
- О b) Del tipo de datos elegido.
- О c) De la descripción.
- О. d) De la finalidad global de la tabla.

## **5. Al definir la clave principal de una tabla, debemos tener en cuenta que...**

0 a) Puede estar compuesta por varios campos.

О b) Podemos poner más de una clave en la misma tabla.

 $\bigcirc$ c) A y B son ciertas.

О. d) A y B son falsas.

# **6. ¿Es obligatorio que una tabla tenga clave principal?**

 $\circ$ a) Sí, de hecho al guardar la tabla un mensaje te avisa de que la tabla no se puede guardar hasta que se le asigne una clave principal.

О. b) Sí, aunque permite guardar la tabla sin definir la clave, pero no podremos realizar consultas sobre ella hasta que la definamos.

О c) No es obligatorio, pero sí recomendable.

 $\bigcirc$ d) No, a menos que la tabla se defina como tabla principal en la base de datos.

# **7. A la hora de rellenar los datos de una tabla, el campo definido como clave principal...**

О a) Identifica a cada registro, por lo que no puede estar repetida.

О. b) No puede quedar sin rellenar, porque es un campo obligatorio.

О. c) Puede rellenarse automáticamente por el sistema, si hemos definido el campo del tipo **Autonumeración**.

0 d) Todas las respuestas son ciertas.

# **8. ¿Cuál de los siguientes NO es un tipo de datos válido para la definición de un campo?**

- О a) Texto.
- O b) Fecha/Hora.
- О. c) Datos adjuntos.
- О d) Objeto OLIT.

# **9. ¿Cómo se cierra una tabla?**

О a) Desde **Archivo** > **Salir**.

- О b) Con las teclas ALT+F4.
- $\circ$ c) Desde la opción **Cerrar** del menú contextual de su pestaña.
- 0. d) Todas son ciertas.

## **10. En la vista diseño de una tabla, cada campo que definamos (nombre, tipo de datos y descripción), ¿a qué equivale?**

- О a) A un registro de la tabla.
- О b) A una columna de la tabla.

# Unidad 4. Modificar tablas de datos (I)

Aquí veremos las **técnicas de edición de registros** para **modificar** tanto **la definición de una tabla** como los **datos introducidos en ella.** Esta unidad está dedicada, principalmente, a la **Vista Hoja de datos** de una tabla.

#### 4.1. Modificar el diseño de una tabla en Vista Diseño

Si una vez creada una tabla, queremos cambiar algo de su definición (por ejemplo, añadir una nueva columna, ampliar una columna que ya existe, borrar una columna, etc.) tendremos que **realizar una modificación en su diseño**:

Abrir la base de datos donde se encuentra la tabla a modificar, en el caso de que no lo estuviera.

Hacer clic derecho sobre la tabla que queremos modificar en el **Panel de navegación**, seleccionar **Vista Diseño** en el menú contextual:

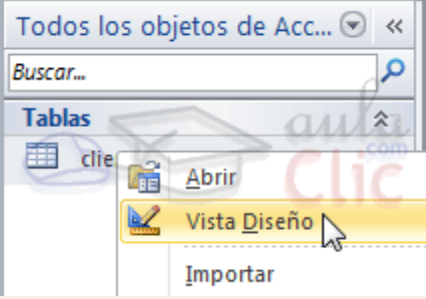

Aparecerá la ventana de diseño de tablas estudiada en la unidad temática anterior.

Para **modificar la definición de un campo**, posicionar el cursor sobre el campo a modificar y realizar las sustituciones necesarias.

Para **añadir un nuevo campo**:

Ir al final de la tabla y escribir la definición del nuevo campo.

O bien, situarse en uno de los campos ya creados y hacer clic en el botón de la pestaña **Diseño**, en este último caso el nuevo campo se insertará delante del que estamos posicionados.

Para **eliminar un campo**:

**Posicionarse en el campo y hacer clic en el botón de la pestaña de la pestaña Diseño.** 

O bien, seleccionar toda la fila correspondiente al campo haciendo clic en su extremo izquierdo y cuando esté remarcada pulsar la tecla **Supr** o **Del**.

Se borrará el campo de la definición de la tabla y los datos almacenados en el campo también desaparecerán.

Por último, **guardar** la tabla.

Para practicar estas operaciones puedes realizar el [Ejercicio Modificar diseño de tabla](http://www.aulaclic.es/access-2010/epp_4_1_1.htm)  [en Vista Diseño.](http://www.aulaclic.es/access-2010/epp_4_1_1.htm)

4.2. Modificar el diseño de una tabla en Vista Hoja de Datos

La **Vista de Hoja de datos** se utiliza normalmente para editar los datos que contiene la tabla, aunque también podemos modificar su diseño. Para abrir la tabla en esta vista:

Si la tabla no está abierta, desde el **Panel de Navegación**:

- Hacer doble clic sobre el nombre de la tabla.

- O bien hacer clic derecho sobre la tabla y seleccionar la opción **de Abrir** en el menú contextual.

Si tenemos la tabla abierta, pero en **Vista Diseño**:

- Desde la pestaña **Diseño** o **Inicio** > grupo **Vista** > botón **Ver**, cambiaremos la vista.

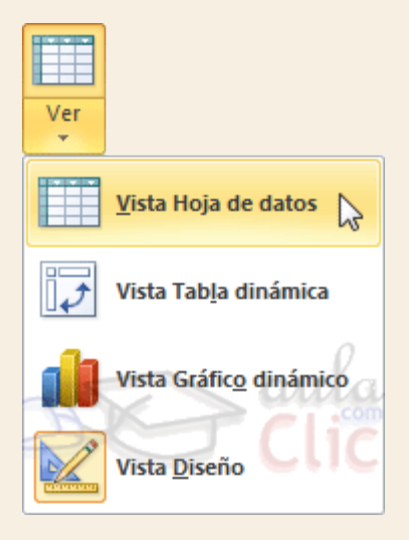

- También desde el botón de la barra de estado.

La **Vista Hoja de datos** tiene un aspecto como el siguiente:

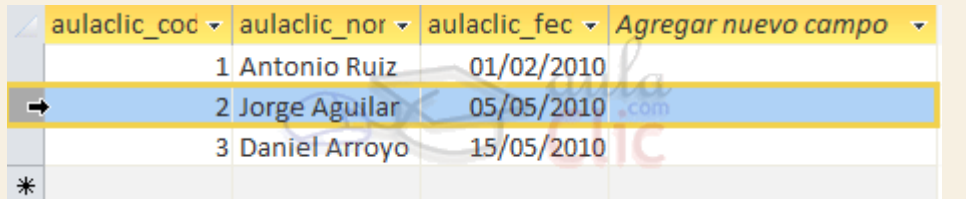

A la derecha de las columnas que hayamos creado veremos una columna llamada *Agregar*  Agregar nuevo camno -

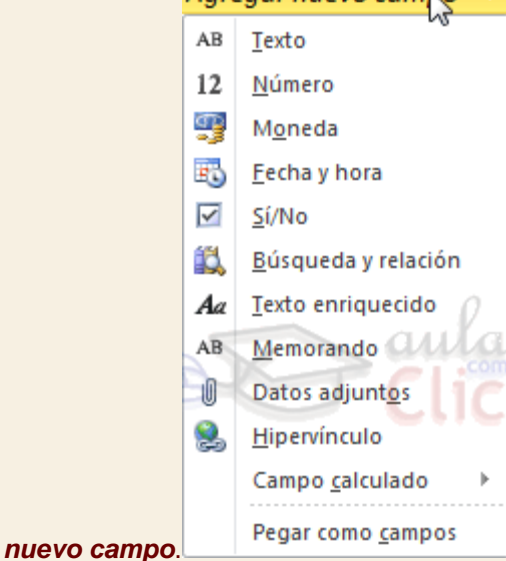

Si hacemos clic sobre el encabezado, se desplegará un menú que nos permitirá elegir el **tipo de datos** que contendrá la nueva columna (o campo). Al pulsar sobre el que nos interese, se insertará automáticamente en la tabla.

El encabezado del nuevo campo contendrá un **nombre** por defecto: *Campo1*. Si insertas otros se llamarán *Campo2*, *Campo3*, etc. Para darle un nombre a los campos no hay mas que seleccionar el encabezado con un doble clic y borrar el texto *Campo1*, para a continuación escribir el nuevo nombre. Al finalizar, pulsar INTRO para que se guarde.

Otra forma de cambiar el nombre es hacer clic con el botón derecho del ratón sobre el encabezado y seleccionar la opción **Cambiar nombre de campo** en el menú contextual.

También desde el menú contextual podremos **Eliminar campo**, si queremos deshacernos de una determinada columna.

Estas opciones nos pueden venir bien en un momento dado, si estamos modificando el contenido de la tabla y decidimos realizar un pequeño cambio en su diseño, pero recomendamos realizar los cambios de diseño en la **Vista Diseño**, ya que disponemos de un mayor control de la edición.

Para practicar estas operaciones puedes realizar el [Ejercicio Modificar diseño de tabla](http://www.aulaclic.es/access-2010/epp_4_1_2.htm)  [en Vista Hoja de datos.](http://www.aulaclic.es/access-2010/epp_4_1_2.htm)

# Unidad 4. Ejercicio paso a paso: Modificar una tabla de datos en Vista Hoja de datos

#### **Objetivo**

**Practicar** las **operaciones** para **modificar el diseño de una tabla** desde la Vista Hoja de datos con Access 2010.

#### Ejercicio paso a paso

Abre la base de datos *Clases.accdb* que se encuentra en la carpeta *Mis ejercicios* del **disco**.

Vamos a modificar la estructura de la tabla *Alumnado*, incluyendo el campo *Auxiliar* y luego eliminándolo:

Añadir el campo *Auxiliar*:

- 1. Haz doble clic sobre la tabla *Alumnado* que se encuentra en el **Panel de Navegación**. Se abrirá en **Vista Hoja de datos**.
- 2. Despliega el menú de la columna **Agregar nuevo campo** que está situada más a la derecha, junto al campo *Curso*. Elige **Texto**. Observarás que se ha creado un nuevo campo*Campo1* y que la columna *Agregar nuevo campo* es ahora la contígua a él.
- 3. Al crearse el campo nuevo, su título estará seleccionado y se verá marcado con un fondo color negro. Escribe *Auxiliar* y pulsa INTRO. El foco pasará a la columna siguiente y ya habremos creado la nueva columna.

Eliminar el campo *Auxiliar*:

- 1. Pulsa con el botón derecho del ratón sobre el encabezado del campo *Auxiliar* y selecciona **Eliminar campo** en el menú contextual.
- 2. Se abrirá una ventana pidiendo confirmación de la acción. Pulsa que **Sí**. En este caso no es importante porque es una prueba, pero normalmente si borramos un campo en nuestras tablas se eliminarán todos los datos que están en esa columna, por eso viene muy bien esta advertencia de seguridad.
- Cierra la base desde **Archivo** > **Cerrar base de datos**.

# Unidad 4. Modificar tablas de datos (II)

4.3. Introducir y modificar datos en una tabla

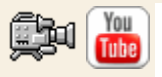

Como hemos comentado, la **Vista Hoja de datos** sirve principalmente para introducir y modificar los datos de una tabla.

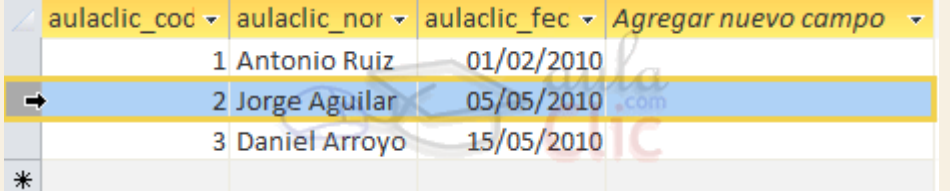

Cada fila nos sirve para introducir un registro.

## Para **introducir registros**:

Escribir el valor del primer campo del registro. En función del tipo de datos que sea lo haremos de un modo u otro. Puedes verlo en detalle en el siguiente básico

Pulsar **INTRO** para ir al segundo campo del registro.

Cuando terminamos de introducir todos los campos del primer registro, pulsar **INTRO** para introducir los datos del segundo registro.

En el momento en que cambiamos de registro, el registro que estabamos introduciendo se almacenará, no es necesario guardar los cambios de la tabla.

Al finalizar, puedes cerrar la tabla, o cambiar de vista, según lo que quieras hacer a continuación.

Si lo que queremos es **borrar un registro** entero:

Seleccionar el registro a eliminar haciendo clic sobre el cuadro de la izquierda del registro.

En la pestaña **Inicio** > grupo **Registros** > pulsar **Eliminar**. O bien pulsar la tecla **SUPR** del teclado.

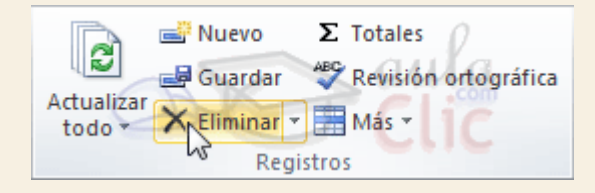

De la misma forma podemos eliminar una columna, si la seleccionamos y utilizamos el botón **Eliminar**.

Para **modificar algún valor introducido** no tenemos más que situarnos sobre el valor a modificar y volverlo a escribir.

**P** Para practicar estas operaciones puedes realizar el Ejercicio Introducir datos en una [tabla](http://www.aulaclic.es/access-2010/epp_4_2_1.htm) .

# 4.4. Desplazarse dentro de una tabla

Para desplazarse por los diferentes registros de una tabla vamos a utilizar la barra de desplazamiento:

La barra nos indica en qué registro estamos situados y el número total de registros de la tabla.

El recuadro en blanco nos está diciendo el **registro actual** en que estamos situados, del total. En este caso estamos en el registro 2 de un total de 3.

Haciendo clic sobre los diferentes **botones** realizaremos las operaciones indicadas a continuación:

para ir al **primer registro** de la tabla.

para ir al **registro anterior** en la tabla.

para ir al **registro siguiente** en la tabla.

para ir al **último registro** de la tabla.

para crear un **nuevo registro** que se situará automáticamente al final de la tabla.

Podemos **ir** también **directamente** a un registro determinado de la siguiente forma:

1. Hacer doble clic sobre el cuadro de texto donde pone el número del registro actual.

2. Escribir el número del registro al cual queremos ir.

3. Pulsar **INTRO**.

También podemos desplazarnos por los diferentes campos y registros utilizando el teclado.

Pulsando las teclas **FLECHA ABAJO** y **FLECHA ARRIBA** cambiamos de registro al anterior o posterior.

Con las teclas **FLECHA IZQUIERDA** y **FLECHA DERECHA** nos movemos dentro del mismo registro por las distintas columnas.

También puedes utilizar las teclas INICIO y FIN para desplezarte al primer campo o al último, en el mismo registro. Y las teclas RE PÁG y AV PÁG para situarte en el primer registro o en el último.

Para poder utilizar el teclado a la hora de desplazarnos entre los registros, el foco debe estar en un registro cualquiera de la tabla. Si no es así, simplemente haz clic en un registro.

**Para practicar las operaciones estudiadas puedes realizar el Ejercicio Desplazamiento** [en una tabla.](http://www.aulaclic.es/access-2010/epp_4_2_2.htm)

Unidad 4. Ejercicio paso a paso: Desplazamiento en una tabla

**Objetivo** 

**Practicar** las **operaciones** para **desplazarse por los registros de una tabla** con Access 2010.

### Ejercicio paso a paso

- Acceder a la tabla de trabajo.
- 1. Abre la base de datos *Clases.accdb* que se encuentra en la carpeta *Mis ejercicios* del **disco**.
- 2. Abre la tabla *Alumnado* en vista **Hoja de datos** haciendo doble clic sobre ésta en el **Panel de Navegación**. Observa como el registro activo es el primero.
- Utilizar la barra de desplazamiento entre registros.
- 1. Haz clic sobre el botón de la barra inferior para ir al siguiente registro. Observa como el cuadro en blanco de dicha barra nos indica el registro en el cual nos encontramos situados.
- 2. Haz clic sobre el botón  $\mathbb{P}^1$  para ir al último registro.
- 3. Haz clic sobre el botón  $\overline{d}$  de la barra inferior para ir al registro anterior.
- 4. Haz clic sobre el botón  $\mathbb{F}$  para ir al primer registro.
- 5. Haz clic sobre el botón  $\frac{1}{2}$  para crear un nuevo registro. Observa como el cursor se encuentra situado en la última fila de la tabla, marcada con un asterisco *\**.

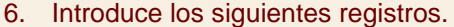

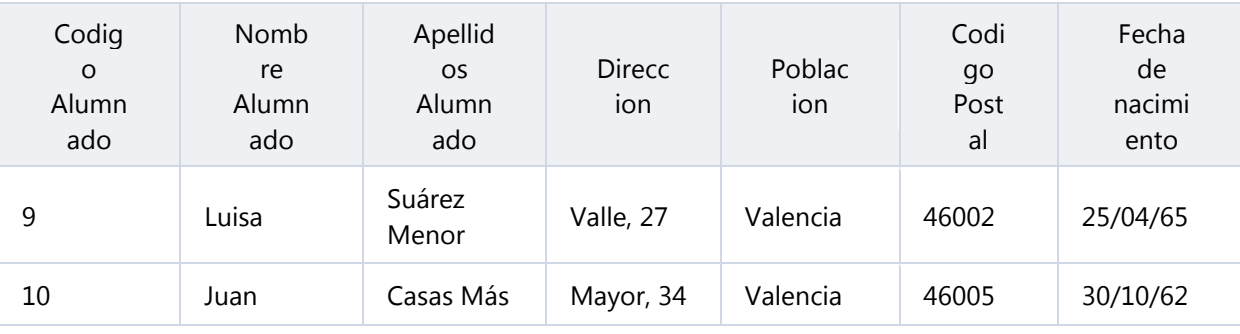

Ahora vamos a ir a un registro concreto directamente.

- 1. Haz doble clic sobre cuadro blanco que indica el registro activo. Registro: 14 4 2 de 3  $\begin{tabular}{ll} \bf -F & H & FB \\ \end{tabular}$
- 2. Escribe *4* y pulsa INTRO. Observa como el cursor se ha posicionado en el cuarto registro.

Cerrar la base.

Seleccionar **Archivo** > **Cerrar base de datos**.

# Unidad 4. Modificar tablas de datos (III)

#### 4.5. Buscar y reemplazar datos

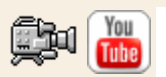

Muchas veces necesitaremos **buscar algún registro conociendo el valor de alguno de sus campos**. Para poder realizar esta operación tenemos a nuestra disposición la herramienta **Buscar** de Access 2010.

Para hacer uso de esta herramienta debemos visualizar los datos por ejemplo con la vista **Hoja de datos**, a continuación posicionar el cursor en el campo donde queremos buscar y finalmente hacer clic en el botón **Buscar** de la pestaña **Inicio** o bien pulsar las teclas **CTRL+B**:

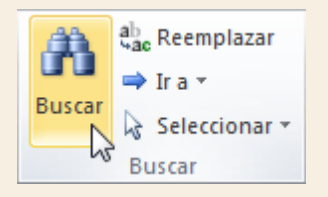

Aparecerá el cuadro de diálogo **Buscar y reemplazar** siguiente:

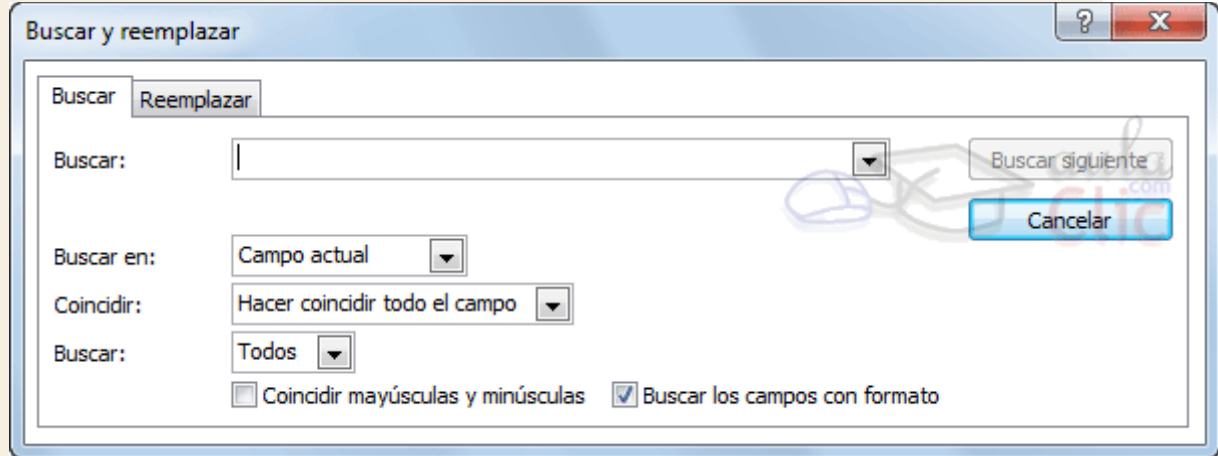

En el cuadro **Buscar:** escribimos el valor a buscar.

En el cuadro **Buscar en:** indicamos el campo donde se encuentra el valor a buscar. Por defecto coge el campo donde tenemos el cursor en ese momento, si queremos que busque en cualquier campo pulsa sobre **Campo actual** y selecciona en la lista **Documento actual**.

En el cuadro **Coincidir:** elegimos entre estas tres opciones:

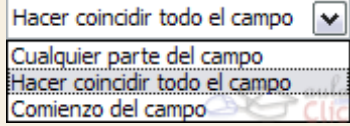

**Hacer coincidir todo el campo** para que el valor buscado coincida exactamente con el valor introducido en el campo.

**Cualquier parte del campo** para que el valor buscado se encuentre en el campo pero no tiene porque coincidir exactamente con él.

**Comienzo del campo** para que el valor buscado sea la parte inicial del campo.

Después podemos indicarle en qué registros **Buscar:**

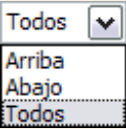

**Todos** para buscar en todos los registros de la tabla.

**Arriba** para buscar a partir del primer registro hasta el registro en el que nos

**Abajo** para buscar a partir del registro en el cual nos encontramos situados y hasta el último.

Si activamos la casilla **Mayúsculas y minúsculas** diferencia a la hora de buscar entre mayúsculas y minúsculas (si buscamos *María* no encontrará maría).

Hacemos clic sobre el botón **Buscar siguiente** para empezar la búsqueda y se posicionará en el primer registro que cumpla la condición de búsqueda. Si queremos seguir la búsqueda, hacer clic sobre el botón **Buscar siguiente** sucesivamente para encontrar todos los valores que buscamos.

Después cerrar el cuadro de diálogo.

Si lo que queremos es **sustituir un valor por otro** utilizaremos la opción **Reemplazar**.

Si tenemos la ventana Buscar y reemplezar abierta sólo deberemos cambiar a la pestaña Reemplazar.

En caso contrario, deberemos acceder desde la pestaña **Inicio** > grupo **Buscar** al botón **Reemplazar** que se encuentra justo al lado de el de **Buscar**.

Verás el cuadro de diálogo de la siguiente forma:
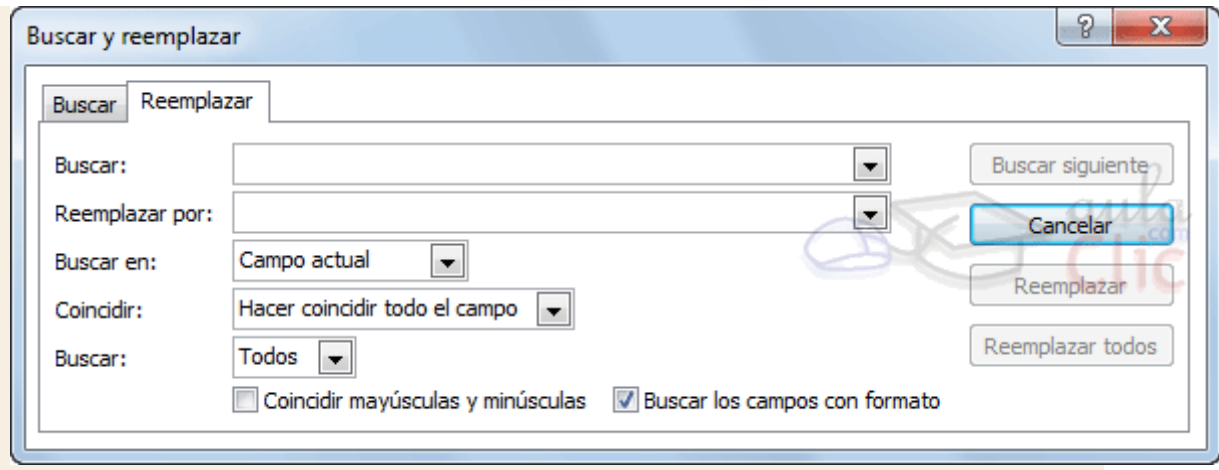

La pestaña **Reemplazar** tiene las mismas opciones que para buscar y además un cuadro para introducir el valor de sustitución, el cuadro **Reemplazar por:** y un botón**Reemplazar** que reemplaza el valor donde nos encontramos en ese momento, y un botón **Reemplazar todos** que sustituye todos los valores encontrados por el de sustitución.

Esta opción hay que utilizarla con mucho cuidado porque a veces pueden ocurrir resultados inesperados sobre todo si no utilizamos la opción **Hacer coincidir todo el campo**.

Para practicar las operaciones estudiadas puedes realizar el [Ejercicio Buscar datos en](http://www.aulaclic.es/access-2010/epp_4_3_1.htm)  [una tabla.](http://www.aulaclic.es/access-2010/epp_4_3_1.htm)

# Unidad 4. Ejercicio paso a paso: Buscar datos en una tabla

#### **Objetivo**

**Practicar** las **operaciones** para **buscar datos en una tabla** con Access 2010.

#### Ejercicio paso a paso

Acceder a la tabla de trabajo.

- 1. Abre la base de datos *Clases.accdb* que se encuentra en la carpeta *Mis ejercicios* del **disco duro**.
- 2. Abre la tabla *Alumnado* en vista **Hoja de datos** haciendo doble clic sobre ésta en el **Panel de Navegación**.
	- Empezaremos por cambiar la fecha de nacimiento de *Fabiola*.

Lo primero es localizar el registro:

- 1. Haz clic sobre el campo donde se encuentra el valor a buscar, *Nombre Alumnado.*
- 2. Haz clic sobre el botón **Buscar di en la pestaña Inicio**. Aparecerá el cuadro de diálogo **Buscar y reeemplazar**.
- 3. En el cuadro **Buscar:**, escribe el valor a buscar *Fabiola*.
- 4. En el cuadro **Coincidir:** dejar la opción **Hacer coincidir todo el campo** ya que en el campo sólo habrá escrito este valor.
- 5. Haz clic sobre el botón **Buscar siguiente** para empezar la búsqueda. Access 2010 se habrá posicionado en el registro deseado.
- 6. Como ya no queremos realizar más búsquedas cerramos el cuadro de diálogo **Buscar y reeemplazar** pulsando el botón **Cancelar**.

Ahora vamos a modificar la fecha de nacimiento, por lo tanto:

- 1. Sitúate en el campo *fecha de nacimiento*.
- 2. Escribe el nuevo valor, *15/08/66*.
- También vamos a cambiar la dirección de un alumno cuyo primer apellido es *López*.

Localizamos el registro:

- 1. Haz clic sobre el campo donde se encuentra el valor a buscar, *Apellidos Alumnado.*
- 2. Haz clic sobre el botón **Buscar de** en la pestaña **Inicio**. Aparecerá el cuadro de diálogo **Buscar y reeemplazar**.
- 3. En el cuadro **Buscar:**, escribe el valor a buscar *López*.
- 4. En el recuadro **Coincidir:** dejar la opción **Comienzo del campo** ya que estamos buscando el primer apellido, por lo tanto el campo comenzará por *López* pero después puede tener algo más escrito.
- 5. Haz clic sobre el botón **Buscar siguiente** para empezar la búsqueda. Access 2010 se habrá posicionado en el registro deseado.
- 6. Haz clic en el botón **Cancelar**.

Ahora vamos a modificar la dirección, por lo tanto:

- 1. Sitúate en el campo *direccion*.
- 2. Escribe el nuevo valor, *Calicanto, 16*.
- Cerrar la base desde **Archivo** > **Cerrar base de datos**.

# Ejercicios unidad 4: Modificar tablas de datos

Si no tienes abierto Access 2010, ábrelo para realizar los ejercicios planteados a continuación.

#### Ejercicio 1: Concesionario

1. Introducir los siguientes datos en la tabla *Clientes* de la base de datos *Concesionario* de la carpeta *Mis ejercicios*.

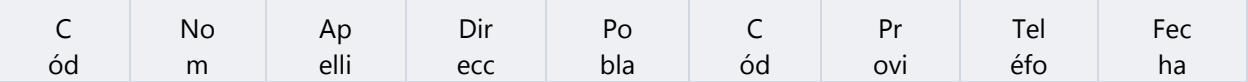

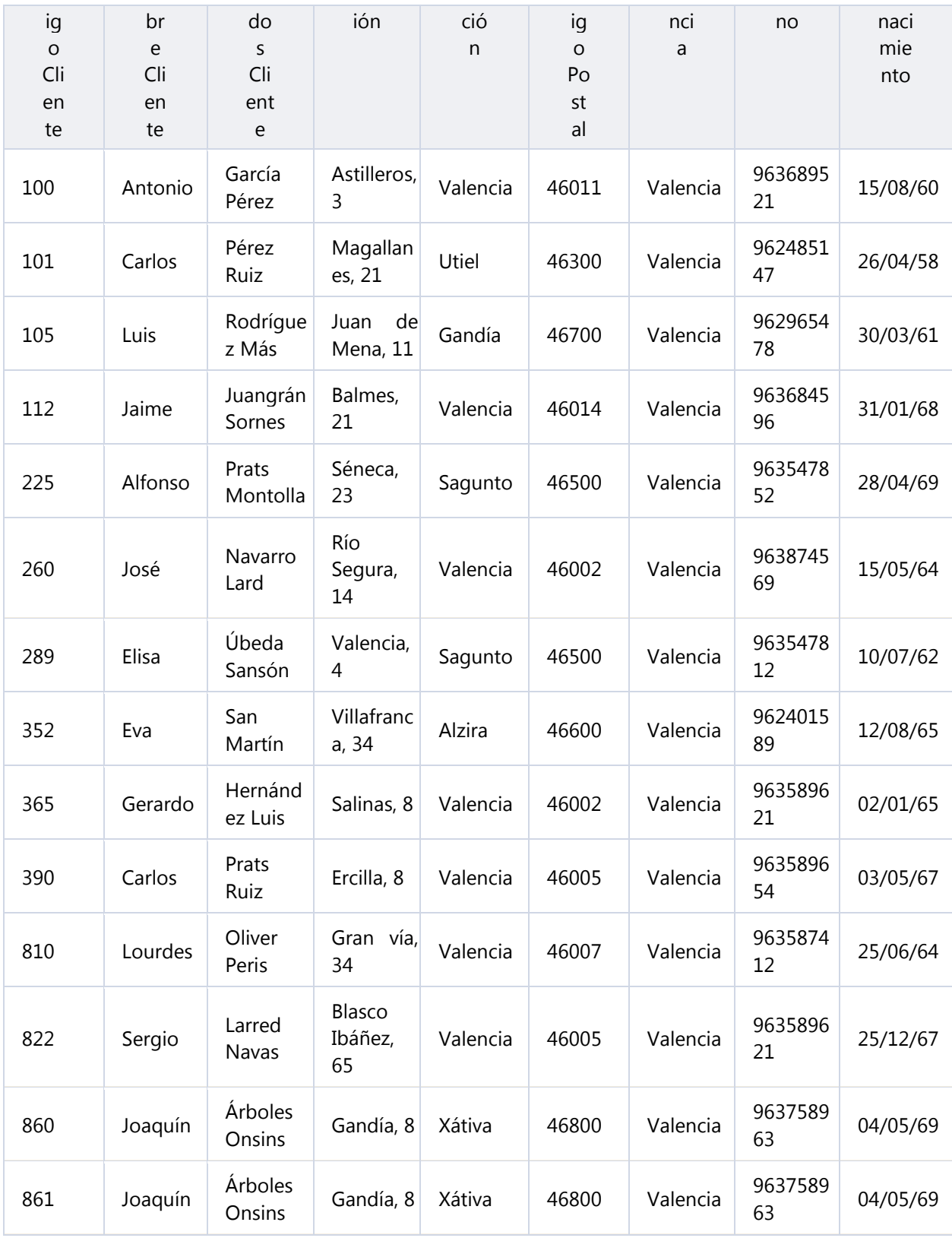

2. Modificar el nombre de *Gerardo Hernández Luis* por *Alfredo*.

- 3. Borrar el último registro.
- 4. Cerrar la tabla y la base de datos.

Puedes consultar [aquí](http://www.aulaclic.es/access-2010/spr_4_3_1.htm) las soluciones propuestas.

## Ejercicio 2: Clínica

 Modificar la estructura de la tabla *Pacientes* de la base de datos *Clínica* de la carpeta *Mis ejercicios* siguiendo estas indicaciones:

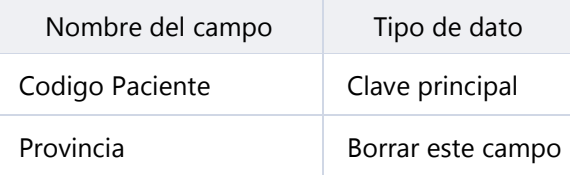

Modificar la estructura de la tabla *Medicos* con los siguientes datos:

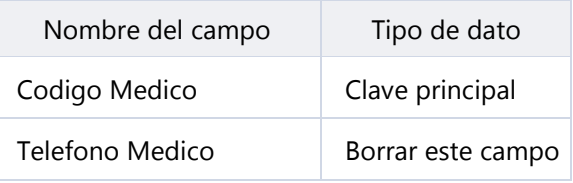

Modificar la estructura de la tabla *Ingresos* con los siguientes datos:

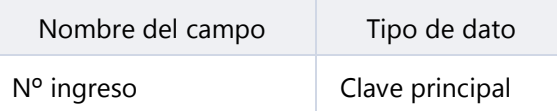

Cerrar la base de datos.

Puedes consultar [aquí](http://www.aulaclic.es/access-2010/spr_4_3_1.htm) las soluciones propuestas.

# Prueba evaluativa unidad 4: Modificar tablas de datos

Sólo una respuesta es válida por pregunta. Haz clic en la respuesta que consideres correcta. Contesta todas las preguntas y haz clic en el botón **Corregir** para ver la solución. Si pulsas **Restablecer** podrás repetir la evaluación.

#### **1. ¿Desde qué vista podemos modificar la definición de una tabla?**

- О a) Vista Diseño.
- О b) Vista Hoja de datos.
- О c) A y B son ciertas.

О d) A y B son falsas.

## **2. ¿Desde qué vista podemos insertar, borrar y modificar datos de la tabla?**

- О a) Vista Diseño.
- О b) Vista Hoja de datos.
- О. c) A y B son ciertas.
- $\bigcirc$ d) A y B son falsas.

# **3. En la Vista Hoja de datos, ¿cómo podemos desplazarnos a través de los datos?**

О a) Mediante el teclado utilizando las flechas y las teclas INICIO, FIN, REG PÁG, AV PÁG.

- O b) Haciendo clic en un registro en concreto.
- 0. c) Utilizando la barra de desplazamiento inferior.
- Ο. d) Todas las respuestas son ciertas.

# **4. Un cliente nos informa que en las cartas que le enviamos aparece su segundo apellido mal escrito, ¿cómo lo podemos solucionar?**

О a) La única forma de realizar esta modificación es escribiendo una consulta.

О b) Una solución podría ser utilizar la herramienta **Buscar y reemplazar** sobre la tabla clientes.

**5. La opción del menú contextual de una tabla...**

- О a) la abrirá en vista diseño.
- $\bigcirc$ b) la abrirá en vista hoja de datos.
- О. c) mostrará una ventana para escoger qué vista deseamos utilizar.
- О. d) No existe la opción abrir en el menú contextual de las tablas.

# **6. La pestaña Inicio > grupo Registros contiene el botón , ¿para qué sirve?**

О a) Para borrar el registro en que nos encontramos (registro activo). О b) Para borrar el campo en que nos encontramos (columna activa).

- О. c) A y B son ciertas.
- $\bigcirc$ d) A y B son falsas.

#### **7. ¿Se puede crear un nuevo registro desde la barra de**

desplazamiento? Registro: 14 + 2 de 3 十月期

- О a) No, sirve para desplazarse entre los registros.
- $\circ$ b) Sí.
- **8. Si estamos introduciendo datos en una tabla y pulsamos la flecha derecha, iremos...**
	- О a) Al campo siguiente.
	- $\circ$ b) Al registro siguiente.
	- О. c) A y B son ciertas.
	- О. d) A y B son falsas.

### **9. ¿Cómo podemos situarnos en el registro 17 directamente?**

- 0 a) Con la herramienta **Buscar**.
- О b) Escribiendo 17 en la barra de desplazamiento.
- О. c) A y B son ciertas.
- О. d) A y B son falsas.

### **10. La herramienta Buscar y reemplazar, ¿distingue las minúsculas y mayúsculas del texto a buscar?**

- 0. a) Sí, siempre.
- Ō b) No, nunca.
- О. c) Por defecto no, a menos que indiquemos lo contrario.
- 0. d) Por defecto sí, a menos que indiquemos lo contrario

# Unidad 5. Propiedades de los campos (I)

### 5.1. Introducción

Cada campo de una tabla dispone de una **serie de características** que proporcionan un control adicional **sobre la forma de funcionar del campo**.

Las propiedades aparecen en la parte inferior izquierda de la **Vista Diseño** cuando tenemos un campo seleccionado.

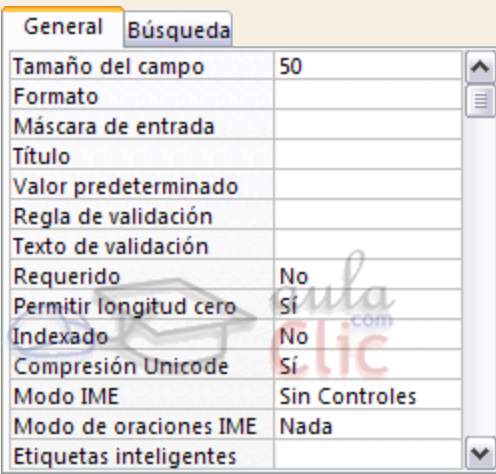

Las propiedades se agrupan en dos pestañas, la pestaña **General** donde indicamos las características generales del campo y la pestaña **Búsqueda** en la que podemos definir una lista de valores válidos para el campo. Esta última ya ha sido explicada en un avanzado del tema de creación de tablas, de forma que en esta unidad profundizaremos en la primera.

Las propiedades de la pestaña **General** pueden cambiar para un tipo de dato u otro mientras que las propiedades de la pestaña **Búsqueda** cambian según el tipo de control asociado al campo.

Hay que tener en cuenta que si se modifican las propiedades de un campo después de haber introducido datos en él se pueden perder estos datos introducidos.

A continuación explicaremos las propiedades de que disponemos según los diferentes tipos de datos.

## 5.2. Tamaño del campo

Para los campos **Texto**, esta propiedad determina el número máximo de caracteres que se pueden introducir en el campo. Siendo por defecto de *50* caracteres y valor máximo de *255*.

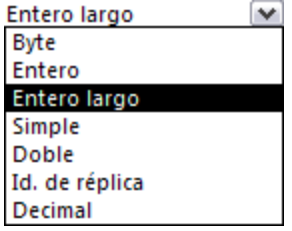

**Para los campos Numérico**, las opciones son:

**Byte** (equivalente a un carácter) para almacenar valores enteros entre 0 y 255.

**Entero** para valores enteros comprendidos entre -32.768 y 32.767.

**Entero largo** para valores enteros comprendidos entre -2.147.483.648 y 2.147.483.647.

**Simple** para la introducción de valores comprendidos entre -3,402823E38 y -1,401298E-45 para valores negativos, y entre 1,401298E-45 y 3,402823E38 para valores positivos.

**Doble** para valores comprendidos entre -1,79769313486231E308 y -4,94065645841247E-324

**Id. de réplica** se utiliza para claves autonuméricas en bases réplicas.

**Decimal** para almacenar valores comprendidos entre -10^38-1 y 10^38-1 (si estamos en una base de datos .adp) y números entre -10^28-1 y 10^28-1 (si estamos en una base de datos .accdb)

Los campos **Autonumeración** son **Entero largo**.

A los demás tipos de datos no se les puede especificar tamaño.

# Unidad 5. Propiedades de los campos (II)

#### 5.3. Formato del campo

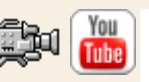

Esta propiedad se utiliza para personalizar la forma de presentar los datos en pantalla o en un informe.

Se puede establecer para todos los tipos de datos excepto el **Objeto OLE**, **Datos adjuntos** e **Hipervínculo**.

Para los campos **Autonumeración**, **Numérico** y **Moneda**, las opciones son:

**Número general:** presenta los números tal como fueron introducidos.

**Moneda:** presenta los valores introducidos con el separador de millares y el símbolo monetario asignado en Windows como puede ser €.

**Euro:** utiliza el formato de moneda, con el símbolo del euro.

**Fijo:** presenta los valores sin separador de millares.

**Estándar:** presenta los valores con separador de millares.

**Porcentaje:** multiplica el valor por 100 y añade el signo de porcentaje (%).

**Científico:** presenta el número con notación científica.

Los campos **Fecha/Hora** tienen los siguientes formatos:

**Fecha general:** si el valor es sólo una fecha, no se muestra ninguna hora; si el valor es sólo una hora, no se muestra ninguna fecha. Este valor es una combinación de los valores de Fecha corta y Hora larga. Ejemplos: 3/4/93, 05:34:00 PM y 3/4/93 05:34:00 PM.

**Fecha larga:** se visualiza la fecha con el día de la semana y el mes completo. Ejemplo: Lunes 21 de agosto de 2000.

**Fecha mediana:** presenta el mes con los tres primeros caracteres. Ejemplo: 21-Ago-2000.

**Fecha corta:** se presenta la fecha con dos dígitos para el día, mes y año. Ejemplo: 01/08/00.

El formato **Fecha corta** asume que las fechas comprendidas entre el 1/1/00 y el 31/12/29 son fechas comprendidas entre los años 2000 y el 2029 y las fechas comprendidas entre el 1/1/30 y el 31/12/99 pertenecen al intervalo de años entre 1930 y 1999.

**Hora larga:** presenta la hora con el formato normal. Ejemplo: 17:35:20.

**Hora mediana:** presenta la hora con formato PM o AM. Ejemplo: 5:35 PM.

**Hora corta** presenta la hora sin los segundos. Ejemplo: 17:35.

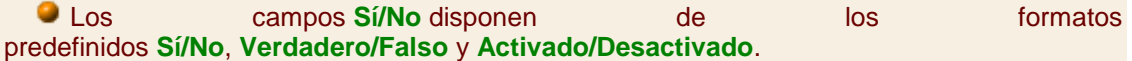

**Sí**, **Verdadero** y **Activado** son equivalentes entre sí, al igual que lo son **No**, **Falso** y **Desactivado**.

**Nota**: El control predeterminado para un dato **Sí/No** es la casilla de verificación por lo que en la vista **Hoja de Datos** los datos de este tipo aparecen como una casilla de verificación y no se ve el efecto de la propiedad formato. Si queremos ver el efecto tenemos que cambiar el control predeterminado en la pestaña **Búsqueda** de las propiedades del campo, en la propiedad **Mostrar control** elegir el **Cuadro de texto** como te mostramos a continuación.

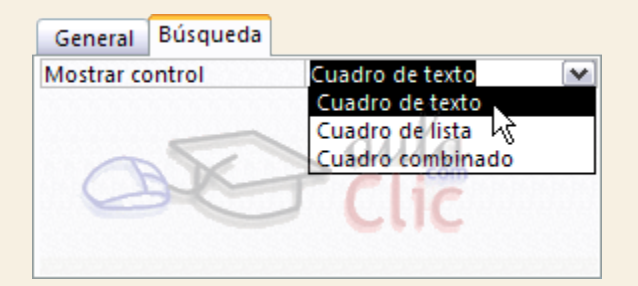

Los campos **Calculado** pueden ser de cualquiera de los formatos indicados anteriormente, ya que el cálculo puede ser tanto sobre fechas, como sobre valores monetarios u operaciones lógicas de verdadero/falso.

Los campos **Texto** y **Memo** no disponen de formatos predefinidos, para los campos **Texto** se tendrían que crear formatos personalizados.

Si deseas más información sobre la personalización de formatos haz clic aquí **ando** 

### 5.4. Lugares decimales

Esta propiedad nos permite indicar el número de decimales que queremos asignar a un tipo de dato **Número**, **Autonumeración** o **Moneda**.

### 5.5. Máscara de entrada

Se utiliza la máscara de entrada para facilitar la entrada de datos y para controlar los valores que los usuarios pueden introducir. Por ejemplo, puedes crear una máscara de entrada para un campo *Número de teléfono* que muestre exactamente cómo debe introducirse un número nuevo: () \_\_\_\_\_\_\_

Access dispone de un **Asistente para máscaras de entradas** que nos facilita el establecer esta propiedad, y al cual accederemos al hacer clic sobre el botón que aparece a la derecha de la propiedad a modificar una vez activada dicha propiedad.

Si deseas más información sobre la personalización de **máscaras de entrada** haz clic aquí **24** 

#### 5.6. Título

Se utiliza esta propiedad para indicar cómo queremos que se visualice la cabecera del campo.

Por ejemplo, si un campo se llama *Fnac* e indicamos *Fecha de nacimiento* como valor en la propiedad **Título**, en la cabecera del campo *Fnac* veremos *Fecha de nacimiento*.

# Unidad 5. Propiedades de los campos (III)

### 5.7. Valor predeterminado

El valor predeterminado es el valor que se almacenará automáticamente en el campo si no introducimos ningún valor. Se suele emplear cuando se sabe que un determinado campo va a tener la mayoría de las veces el mismo valor, se utiliza esta propiedad para indicar o especificar cuál va a ser ese valor y así que se introduzca automáticamente en el campo a la hora de introducir los datos de la tabla.

Por ejemplo si tenemos la tabla *Clientes* con el campo *Provincia* y la mayoría de clientes son de la provincia *Valencia*, se puede introducir ese valor en la propiedad **Valor predeterminado** del campo *Provincia* y así a la hora de introducir los diferentes clientes, automáticamente aparecerá el valor *Valencia* y no lo tendremos que teclear.

Se puede utilizar esta propiedad para todos los tipos de datos excepto el **Objeto OLE**, **Datos adjuntos**, **Calculado** y **Autonumeración**.

#### 5.8. Regla de validación

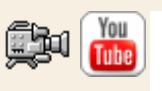

Esta propiedad nos permite controlar la entrada de datos según el criterio que se especifique. Hay que escribir el criterio que debe cumplir el valor introducido en el campo para que sea introducido correctamente.

Por ejemplo si queremos que un valor introducido esté comprendido entre *100* y *2000*, se puede especificar en esta propiedad *>=100 Y <=2000*.

Para formar la condición puedes utilizar el generador de expresiones como te explicamos en la secuencia animada.

Se puede utilizar esta propiedad para todos los tipos de datos excepto el **Objeto OLE**, **Datos adjuntos**, **Calculado** y **Autonumeración**.

Para ayudarnos a escribir la regla de validación tenemos el **generador de expresiones** que se abre al hacer clic sobre el botón que aparece a la derecha de la propiedad cuando hacemos clic en ella. Para conocer un poco más sobre él visita nuestro avanzado .

### 5.9. Texto de validación

En esta propiedad escribiremos el texto que queremos nos aparezca en pantalla si introducimos en un campo un valor que no cumple la regla de validación especificada en la propiedad anterior.

Debe ser un mensaje para que la persona que se equivoque a la hora de introducir los datos sepa el porqué de su error y pueda solucionarlo.

Se puede utilizar esta propiedad para todos los tipos de datos excepto el **Objeto OLE** y el **Autonumeración**.

#### 5.10. Requerido

Si queremos que un campo se rellene obligatoriamente tendremos que asignar a esta propiedad el valor *Sí*, en caso contrario el valor será el de *No*.

Se puede utilizar esta propiedad para todos los tipos de datos excepto el **Objeto OLE** y el **Autonumeración**.

#### 5.11. Permitir longitud cero

Los campos **Memo** y **Texto** cuentan con esta propiedad para controlar que no se puedan introducir valores de cadena que no contengan caracteres o estén vacíos.

# 5.12. Indexado

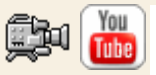

Se utiliza esta propiedad para establecer un índice de un solo campo. Los **índices** hacen que las consultas basadas en los campos indexados sean más rápidas, y también aceleran las operaciones de ordenación y agrupación.

Por ejemplo, si buscas empleados basándose en un campo llamado *Apellidos*, puedes crear un índice sobre este campo para hacer más rápida la búsqueda.

Pero el indexado no es la panacea, tiene sus inconvenientes. No es recomendable crear índices en tablas que contiene un gran volumen de datos y que además se actualizan constantemente, porque el proceso interno de actualización de los índices puede ralentizar mucho las consultas sobre la tabla.

Esta propiedad dispone de tres valores:

**No**: Sin índice.

**Sí (con duplicados)**: Cuando se asigna un índice al campo y además admite valores duplicados (dos filas con el mismo valor en el campo).

**Sí (sin duplicados)**: Cuando se asigna un índice pero sin admitir valores duplicados.

Si quieres saber más sobre los índices haz clic aquí **. 4** 

**Para practicar las operaciones estudiadas puedes realizar el Ejercicio Modificar** [propiedades de los campos.](http://www.aulaclic.es/access-2010/epp_5_3_1.htm)

Unidad 5. Ejercicio paso a paso: Modificar propiedades de los campos

**Objetivo** 

**Practicar** las **propiedades de los campos** con Access 2010.

#### Ejercicio paso a paso

Abrir la base de datos *Clases.accdb* que se encuentra en la carpeta *Mis ejercicios* del **disco duro**.

Vamos a modificar la estructura de la tabla *Alumnado* de forma que cada campo tenga las siguientes propiedades:

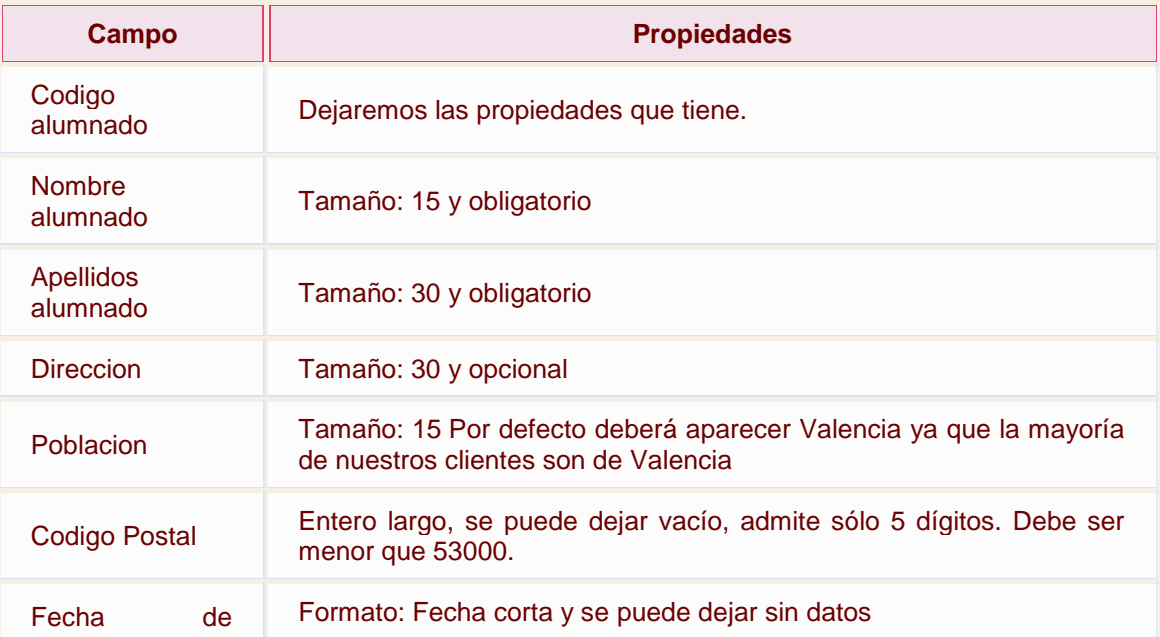

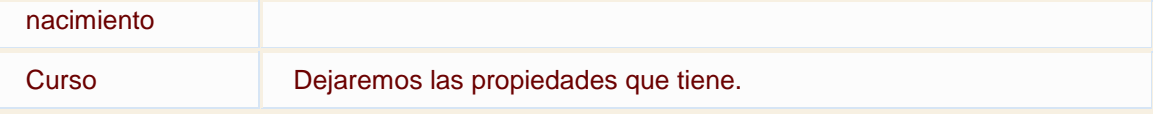

Lo primero es abrir la tabla *Alumnado* en Vista Diseño:

- 1. Haz doble clic en la tabla *Alumnado* del **Panel de Navegación**.
- 2. Cambia a la **Vista Diseño** desde la pestaña **Inicio** > grupo **Vistas** > **Ver** > **Vista Diseño**.

Ahora vamos a cambiar las propiedades de algunos de los campos:

1. Haz clic sobre el campo *Nombre alumnado* para modificar sus propiedades desde el panel inferior.

- Cambia el valor del **Tamaño del campo** de 255 (valor por defecto) a *15*.
- Para que el campo sea obligatorio tenemos que poner en su propiedad **Requerido** el valor **Sí**. Para cambiar el valor, utiliza el desplegable.

2. Haz clic sobre el campo *Apellidos alumnado*.

- Cambia el valor del **Tamaño del campo** a *30*
- Haz doble clic sobre el valor **No** de la propiedad **Requerido**, verás como pasa a valer **Sí**. Cuando una propiedad tiene dos posibles valores, haciendo doble clic sobre el valor, este cambia automáticamente, así has visto dos formas distintas para cambiar la propiedad **Requerido**, ahora elige tú la que prefieras.

3. Haz clic sobre el campo *Direccion* y asígnale tamaño *30*. Como el campo es opcional dejamos la propiedad **Requerido** a *No*.

4. Haz clic sobre el campo *Poblacion* y asígnale tamaño *15*. Para que aparezca por defecto el valor *Valencia* tendremos que escribirlo en la propiedad **Valor predeterminado**.

5. Deja el campo *Codigo Postal* con el **Tamaño del campo Entero largo** y **Requerido** *No*.

- Haz clic sobre la propiedad **Máscara de entrada**, teclea la máscara *00000*. El 0 representa un dígito numérico.
- En la propiedad **Regla de Validación** escribir *< 53000*.
- Además, la propiedad **Texto de validación** contendrá el texto *El código postal debe ser inferior a 53000*, para avisar al usuario si trata de introducir un valor que infringe la regla.

6. Haz clic sobre el campo *Fecha de nacimiento* y pulsa en la propiedad **Formato**. Aparecerá una flecha a la derecha indicándonos la existencia de una lista desplegable. Haz clic sobre ella y elige **Fecha corta**.

Como hemos terminado con el diseño de la tabla, vamos a guardarla.

Haz clic sobre el botón **Guardar** de la barra de acceso rápido o pulsar CTRL+G. Al Guardar, Access nos advertirá de que podemos perder datos al reducir el tamaño de los campos. Por ejemplo, si teníamos una población de más de 15 carácteres, se recortará a 15. En este cado no sucede, pero hay que tenerlo en cuenta en cada caso cuando manipulemos tablas.

Vamos a trabajar ahora con la tabla *Cursos*. Empezaremos por modificar su estructura de forma que cada campo tenga las siguientes propiedades:

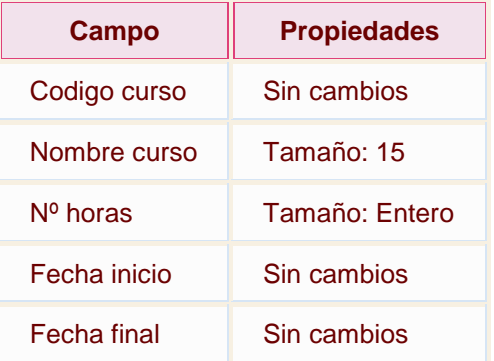

- 1. Haz clic con el botón derecho del ratón en la tabla *Cursos* del **Panel de Navegación**. Elige la opción **Vista Diseño**.
- 2. Haz clic en el campo *Nombre curso* para modificar sus propiedades.
- 3. Haz clic en la propiedad **Tamaño** que aparece en la parte inferior de la ventana y asígnale el valor *15*.
- 4. Ahora, modifica la propiedad **Tamaño** del campo *Nº horas*. Asígnale un **Tamaño Entero**.
- 5. Pulsa las teclas CTRL+F4 para cerrar Access. Cuando el cuadro de diálogo te pregunte si deseas guardar los cambios, elige la opción **Sí**.

# Ejercicios unidad 5: Propiedades de los campos

Si no tienes abierto Access 2010, ábrelo para realizar los ejercicios planteados a continuación.

Ejercicio 1: Concesionario

1. Modificar la estructura de la tabla *Clientes* de la base de datos *Concesionario* siguiendo los datos que vienen a continuación:

**Nombre del Propiedades** 

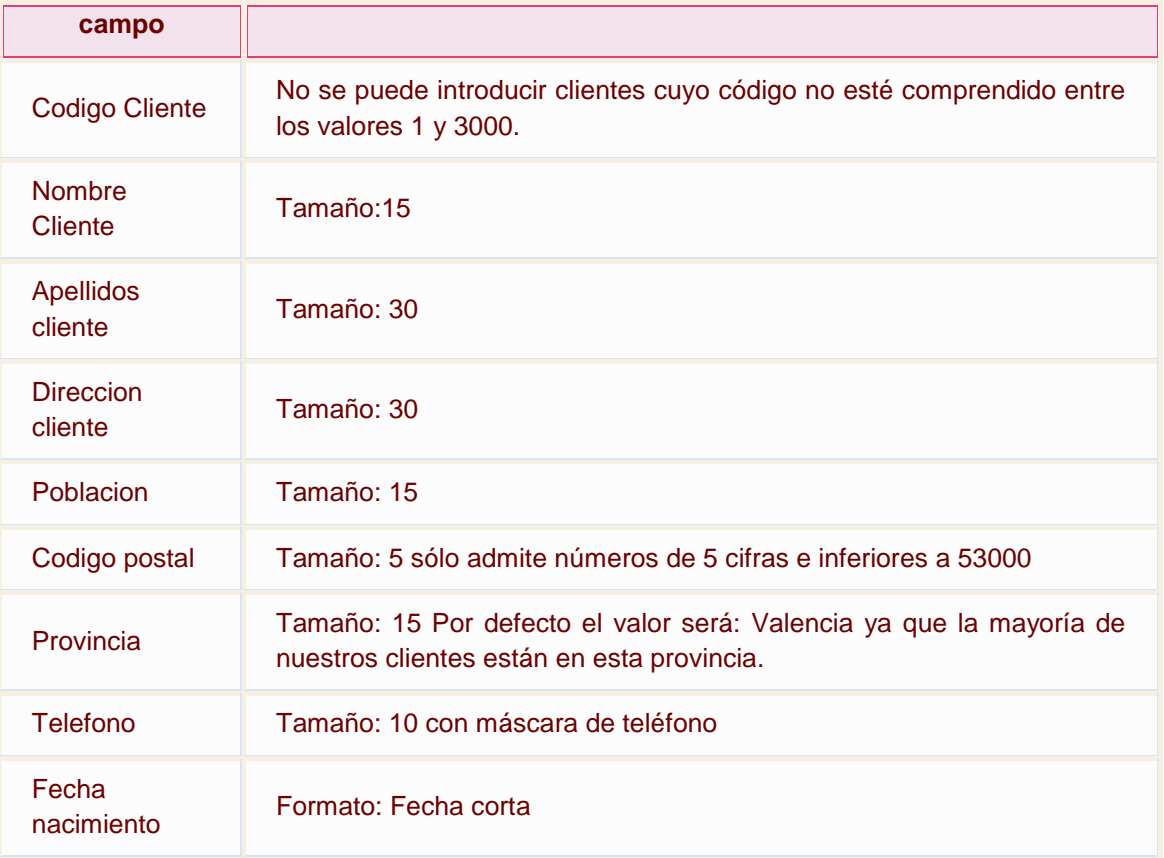

2. Probar cambiar el código del primer registro por *4500*. Observa como no nos deja por no cumplir la regla de validación.

3. Volver a dejar el código *100*.

4. Comprobar todas las demás propiedades que hemos incluido.

5. Modificar la estructura de la tabla *Coches vendidos*:

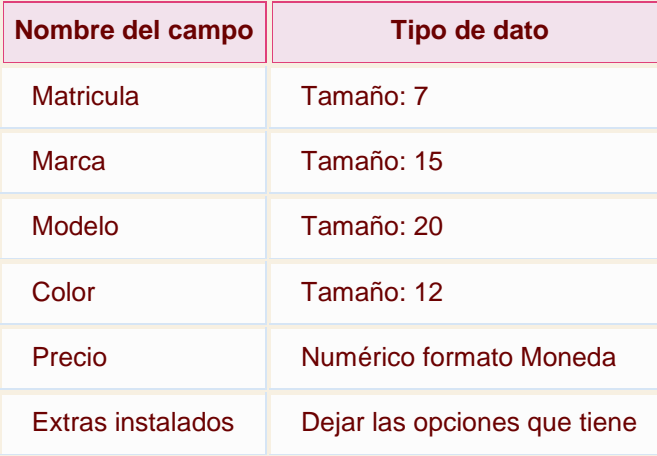

6. Cerrar la tabla.

7. Cerrar la base de datos.

Puedes consultar [aquí](http://www.aulaclic.es/access-2010/spr_5_3_1.htm) las soluciones propuestas.

# Ejercicio 2: Clínica III.

1. Modificar la tabla *Pacientes* de la base de datos *Clinica* siguiendo estas indicaciones:

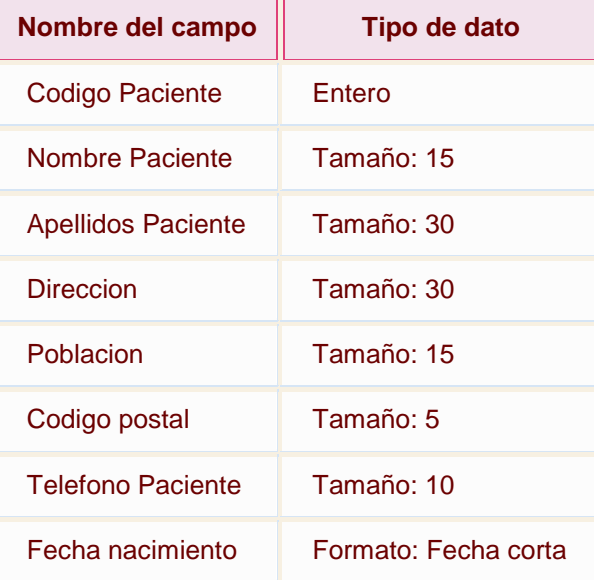

2. Modificar la tabla *Medicos* con los siguientes campos:

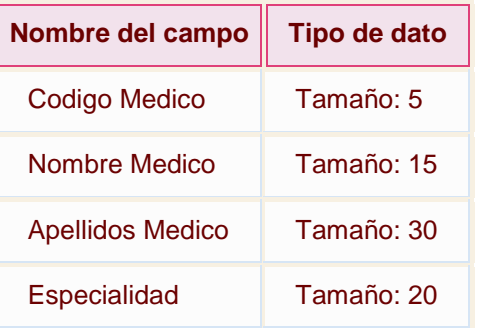

3. Modificar la tabla *Ingresos* con los siguientes campos:

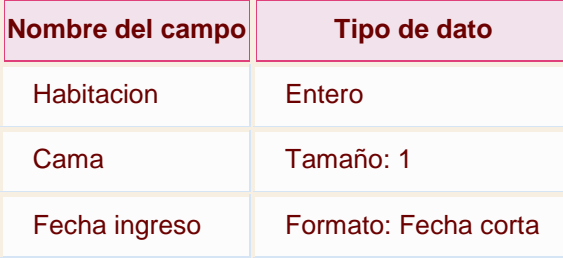

4. Cerrar la base de datos.

Puedes consultar [aquí](http://www.aulaclic.es/access-2010/spr_5_3_1.htm) las soluciones propuestas.

# Ayuda ejercicios unidad 5: Propiedades de los campos (I)

# Ejercicio 1: Concesionario

En el apartado **1** hay que modificar la estructura de la tabla *Clientes*:

- 1. Abrir la base de datos *Concesionario* que se encuentra en la carpeta *Mis ejercicios*.
- 2. **I**r al diseño de la tabla *Clientes*, haciendo clic derecho sobre ella y seleccionando « Vista Diseño en el menú desplegable.

Para todos aquellos campos en los que hay que **modificar el tamaño**:

- 1. Hacer clic sobre el nombre del campo a modificar para que aparezcan sus propiedades en la parte inferior de la ventana.
- 2. Hacer clic sobre la propiedad **Tamaño**.
- 3. Escribir el nuevo tamaño.

Para el campo *Codigo Cliente* hay que asignar una regla de validación:

- 1. Hacer clic sobre el nombre del campo.
- 2. Hacer clic sobre la propiedad **Regla de validación** en la parte inferior de la ventana.
- 3. Escribir *>0 Y <3001* para que únicamente nos permita introducir códigos comprendidos entre *1* y *3000* (mayores que cero y menores que *3001*).
- 4. Para mejorar la regla de validación, haz clic en la propiedad **Texto de validación** y especifica el mensaje *Introducir códigos comprendidos entre 1 y 3000*. Así, el usuario de la base verá un mensaje descriptivo si se equivoca.

Para que el código postal esté compuesto siempre de cinco cifras le tenemos que asignar una máscara de entrada:

- 1. Hacer clic sobre el nombre del campo *Codigo postal*.
- 2. Hacer clic sobre la propiedad **Máscara de entrada** y teclear la máscara *00000*.

Para que el código postal sea siempre menor que 53000:

- 1. Haz clic sobre la propiedad **Regla de validación** y teclea *< 53000*.
- 2. Recuerda que siempre es mejor especificar un **Texto de validación** cuando añades una regla. Indica el texto *El código postal debe ser inferior a 53000*.

Ahora vamos a especificar el valor predeterminado de la provincia de forma que aparezca Valencia automáticamente en el campo sin tener que escribirlo.

- 1. Hacer clic sobre el campo *Provincia*.
- 2. Hacer clic sobre la propiedad **Valor predeterminado** en la parte inferior de la ventana.
- 3. Escribir *Valencia*.

Para que el teléfono se introduzca con máscara de teléfono:

- 1. Hacer clic sobre el campo *Telefono*.
- 2. Haz clic sobre la propiedad **Máscara de entrada**.
- 3. Haz clic sobre el botón  $\Box$  que aparecerá a la derecha de la propiedad.
- 4. Sigue el asistente y elige la máscara de teléfono que tiene predefinida. Si en el asistente no aparece, puedes añadirla usando la máscara \(009") "900\ 00\ 00;;

Nos queda cambiar el formato de la fecha de nacimiento.

- 1. Haz clic sobre el campo *Fecha de nacimiento*.
- 2. Haz clic sobre la propiedad **Formato** en la parte inferior de la ventana.
- 3. Haz clic sobre la flecha que aparece a la derecha de la propiedad y elige **Fecha corta** en la lista desplegable.

Finalmente debemos guardar los cambios efectuados:

- 1. Haz clic sobre el icono de la barra de **acceso rápido**.
- En el apartado **3** para dejar el código *100* podemos:
- Hacer clic sobre el código y teclear el valor *100* sustituyéndo el valor *4500*,
- o bien,

- Hacer clic sobre el icono <sup>de la</sup> de la barra de **acceso rápido** para deshacer los **cambios**.

En el apartado **5** hay que modificar la estructura de la tabla *Coches vendidos*:

1. Ir al diseño de la tabla, haciendo clic derecho sobre ella y ∠ Vista Diseño seleccionando en el menú contextual.

Para todos aquellos campos en los que hay que modificar el tamaño:

- 1. Hacer clic sobre el nombre del campo a modificar para que aparezcan sus propiedades en la parte inferior de la ventana.
- 2. Hacer clic sobre la propiedad **Tamaño**.
- 3. Escribir el nuevo tamaño.

Hay que cambiar el tipo de dato del campo *Precio* por **Moneda**:

- 1. Hacer clic sobre el tipo de dato del campo *Precio*.
- 2. Hacer clic sobre la flecha de la derecha.
- 3. Elegir **Moneda**.

**Nota**: El tipo **Moneda** utiliza utiliza la definición de moneda que tiene el ordenador ón regional de Windows.

Guardar y cerrar la base.

# Prueba evaluativa unidad 5: Propiedades de los campos

Sólo una respuesta es válida por pregunta. Haz clic en la respuesta que consideres correcta. Contesta todas las preguntas y haz clic en el botón **Corregir** para ver la solución. Si pulsas **Restablecer** podrás repetir la evaluación.

#### **1. La propiedad tamaño de un campo se refiere a...**

- О a) El tamaño (en cm o en píxels) que tendrá una celda en **Vista Hoja de datos**.
- $\circ$ b) El número máximo de caracteres que puede contener un dato en ese campo.

#### **2. Los campos de autonumeración son de tipo...**

a) Byte.

C

- b) Entero.
- О c) Entero largo.

O d) Doble.

# **3. Si quieres forzar al usuario de la base de datos a que introduzca 8 dígitos y una letra para definir el NIF de una persona, ¿qué propiedad utilizarás?**

O a) Formato.

О

О. b) Tamaño de un campo y formato combinadas.

0. c) Máscara de entrada.

 $\bigcirc$ d) Ninguna de ellas, habría que crear una macro.

# **4. ¿Qué función tiene la propiedad Título?**

О a) Que, al situarte sobre una celda, te diga el título de la misma. Es útil cuando la tabla es muy extensa y pierdes de vista los encabezados de la misma.

О b) Equivale al nombre del campo. Es la propiedad que se ha de modificar para cambiar el nombre que se ha definido en el campo.

О c) Permite visualizar en los encabezados de la tabla un nombre distinto al nombre real, que por motivos prácticos, es preferible que no contenga caracteres especiales o espacios.

d) Todas las respuestas son ciertas.

# **5. ¿Por qué motivo deberíamos definir un Valor predeterminado en un campo?**

0 a) Únicamente para evitar que se quede en blanco porque el usuario ha olvidado rellenarlo.

O b) Principalmente para hacer más cómoda la labor del usuario de la base. Si casi todos nuestros clientes son de Valencia, sería útil que por defecto el valor fuese Valencia, y así no tener que escribirlo cada vez que hagamos un alta.

О c) A y B son ciertas.

 $\bigcirc$ d) A y B son falsas.

# **6. ¿Qué propiedad es más adecuada para especificar que el año de nacimiento de un cliente no puede ser anterior a 1900?**

О a) La máscara de entrada.

О b) El formato. О c) La regla de validación.

0. d) Todas las respuestas son correctas.

# **7. El texto de validación nos permite mostrar un mensaje con el texto que queramos, en caso de que...**

О a) El usuario trate de introducir un dato que no cumple la regla de validación del campo.

- О. b) El usuario trate de introducir un dato que no se ciñe a la máscara de entrada.
- 0. c) A y B son ciertas.
- О. d) A y B son falsas.

# **8. ¿Qué significa que un campo es requerido?**

- 0 a) Que no puede contener el valor 0.
- О. b) Que no puede contener el valor nulo.
- $\bigcirc$ c) A y B son ciertas.
- $\bigcirc$ d) A y B son falsas.

# **9. ¿Qué ventaja tiene aplicar un índice a un campo de una tabla?**

- О a) Las consultas que se realicen sobre ella se ejecutarán más rápidamente.
- $\circ$ b) Ordenar la tabla según ese campo será más rápido.
- О. c) A y B son ciertas.
- $\bigcirc$ d) A y B son falsas.

# **10. ¿Qué clase de tablas no es recomendable indexar?**

- О a) Tablas extensas propensas a estar actualizándose contínuamente.
- 0. b) Tablas de más de 1500 registros.
- О. c) Tablas con campos del tipo autonumeración.
- 0 d) Tablas con campos del tipo fecha, cuando su formato sea fecha larga.

# Unidad 6. Las relaciones (I)

En esta unidad veremos cómo relacionar tablas y los diferentes **tipos de relaciones** que pueden existir entre dos tablas de una base de datos. Si no sabes lo que es una relación en bases de datos, te introducimos algunos conceptos básicos para entender las relaciones aquí

## 6.1. Crear la primera relación

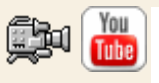

Para crear relaciones en Access 2010 deberemos: - Pulsar el botón **Relaciones** de la pestaña **Herramientas de base de datos**. - O bien, desde el botón de **Archivo** > **Información**.

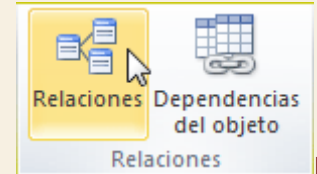

En caso de que tengas una tabla abierta, también encontrarás este botón en:

- La pestaña **Herramientas de tabla** > **Diseño** > grupo **Relaciones**, si estamos en **Vista Diseño**.

- La pestaña **Herramientas de tabla** > **Tabla** > grupo **Relaciones**, si estamos en la **Vista Hoja de datos**.

Aparecerá el cuadro de diálogo **Mostrar tabla** y en él deberemos indicar qué tablas

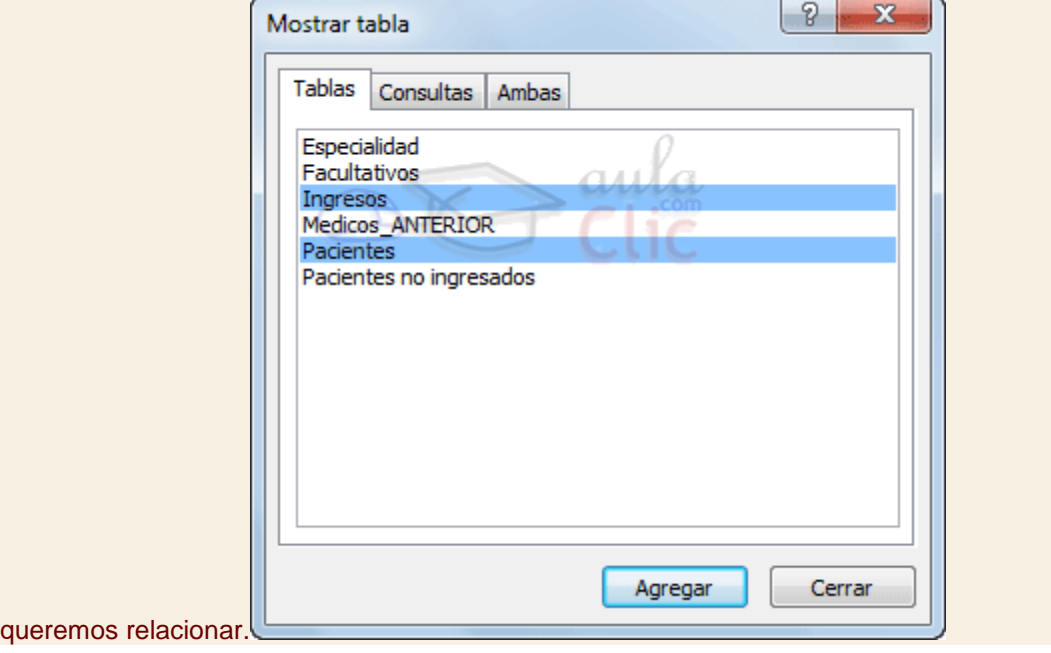

1. Seleccionar una de las tablas que pertenecen a la relación haciendo clic sobre ella, aparecerá dicha tabla remarcada. También puedes seleccionar varias a la vez pulsando CTRL.

- 2. Hacer clic sobre el botón **Agregar**.
- 3. Repetir los dos pasos anteriores hasta **añadir todas las tablas** sobre las cuales queramos efectuar relaciones.
- 4. Hacer clic sobre el botón **Cerrar**.

Ahora aparecerá la ventana **Relaciones** con las tablas añadidas en el paso anterior.

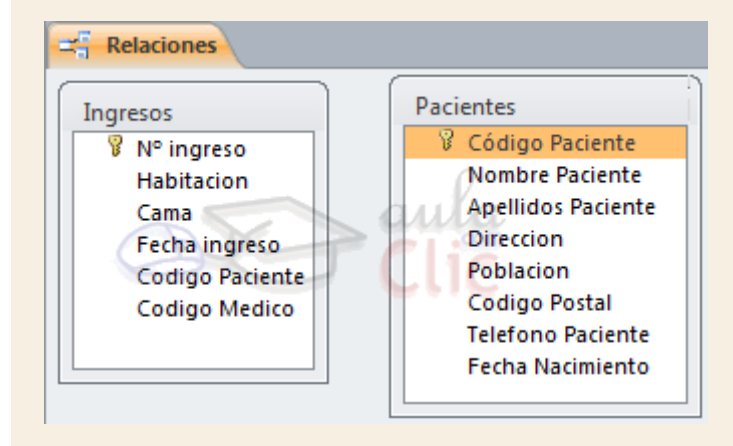

Para **crear la relación**:

- 1. Ir sobre el campo de relación de la tabla principal (en nuestro caso *código paciente* de la tabla *Pacientes*).
- 2. Pulsar el botón izquierdo del ratón y manteniéndolo pulsado arrastrar hasta el campo *codigo paciente* de la tabla secundaria (*Ingresos*).
- 3. Soltar el botón del ratón.

Aparecerá el cuadro de diálogo **Modificar relaciones** siguiente:

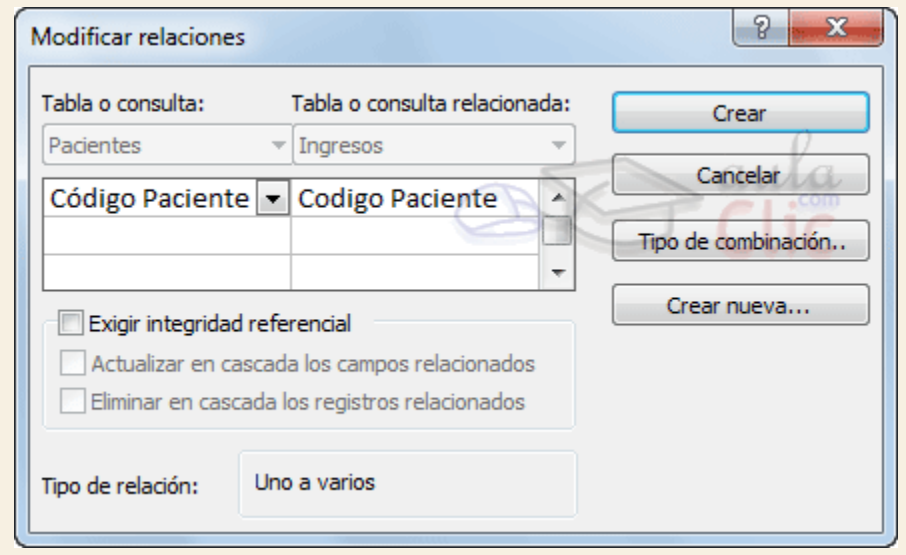

En la parte superior deben estar los nombres de las dos tablas relacionadas (*Pacientes* y *Ingresos*) y debajo de éstos el nombre de los campos de relación *(código paciente* y*codigo paciente*). **Ojo!** La información de ambos campos se debe corresponder,

por lo tanto han de ser del mismo tipo de datos. No puedes relacionar, por ejemplo una fecha de nacimiento con un apellido. En cambio no es necesario que el nombre del campo sea el mismo.

Observa en la parte inferior el **Tipo de relación** que se asignará dependiendo de las características de los campos de relación (en nuestro caso *uno a varios* porque un mismo paciente puede ingresar en la clínica más de una vez).

Activar el recuadro **Exigir integridad referencial** haciendo clic sobre éste.

Si se desea, se puede activar las casillas **Actualizar en cascada los campos relacionados** y **Eliminar en cascada los registros relacionados**.

Si quieres saber más sobre **integridad referencial** y **operaciones en cascada** haz clic aquí **24** 

Para terminar, hacer clic sobre el botón **Crear**.

Se creará la relación y ésta aparecerá en la ventana **Relaciones**.

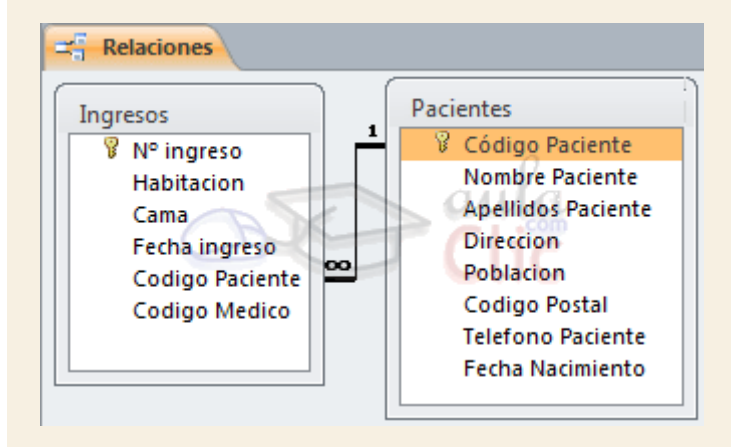

**Para practicar las operaciones descritas realiza el [Ejercicio Crear relaciones.](http://www.aulaclic.es/access-2010/epp_6_1_1.htm)** 

# Unidad 6. Ejercicio paso a paso: Crear relaciones

#### **Objetivo**

**Practicar** las operaciones sobre **la creación de relaciones entre tablas** con Access 2010.

### Ejercicio paso a paso

Abre la base de datos *Clases.accdb* que se encuentra en la carpeta *Mis ejercicios.*

Vamos a relacionar las tablas *Alumnado* y *Cursos*. La relación existente entre las tablas *Cursos* y *Alumnado* es de **Uno a Varios** ya que un curso tendrá varios registros relacionados en la tabla de *Alumnado* pero un alumno de la tabla *Alumnado* sólo podrá pertenecer a un curso por lo que la tabla principal será la de *Cursos* y la tabla asociada la de*Alumnado*.

Para crear la relación primero tenemos que tener las tablas en la ventana **Relaciones**:

- 1. Haz clic en el botón **Relaciones** en la pestaña **Herramientas de base de datos**. Aparecerá el cuadro de diálogo **Mostrar tablas.** Si no es así, pulsa el botón **Mostrar tabla**.
- 2. Selecciona la tabla *Cursos*.
- 3. Haz clic sobre el botón **Agregar**.
- 4. Selecciona la tabla *Alumnado*.
- 5. Haz clic sobre el botón **Agregar**.
- 6. Haz clic sobre el botón **Cerrar**.

Verás la ventana **Relaciones**.

Ahora definiremos la relación; las dos tablas estarán relacionadas por el campo *Codigo Curso*:

- 7. Posiciónate sobre el campo de relación de la tabla principal, es decir *Codigo Curso* de la tabla *Cursos*.
- 8. Pulsa el botón del ratón y manteniéndolo pulsado arrástralo hasta el campo *Curso* de la tabla *Alumnado*.
- 9. Suelta el botón del ratón. Aparecerá el cuadro de diálogo **Modificar relaciones**.
- 10. En la parte superior deben estar los nombres de las dos tablas relacionadas y debajo de éstos el nombre de los campos de relación, *Codigo Curso* y *Curso*. Observa en la parte inferior el tipo de relación que se asigna dependiendo de las características de los campos de relación. En nuestro caso pondrá **Uno a varios**.
- 11. Activa la casilla **Exigir integridad referencial** haciendo clic sobre ella.
- 12. Pulsa **Crear**.

Has creado la relación. Ya puedes cerrar la base de datos.

# Unidad 6. Las relaciones (II)

#### 6.2. Añadir tablas a la ventana Relaciones

Si ya hemos creado una relación y queremos crear otra pero no se dispone de la tabla en la ventana **Relaciones** debemos **añadir la tabla a la ventana**:

Primero nos situamos en la ventana **Relaciones** haciendo clic en el botón **Relaciones** en la pestaña **Herramientas de base de datos**.

Para añadir la tabla hacer clic sobre el botón **Mostrar tabla** en la pestaña **Diseño**.

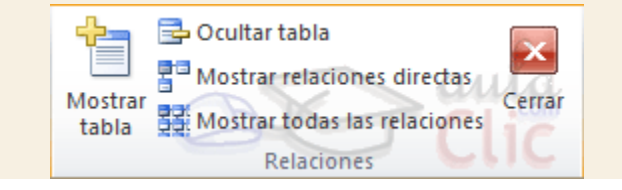

Aparecerá el cuadro de diálogo **Mostrar tablas** estudiado en el apartado anterior.

Añadir las tablas necesarias.

Cerrar el cuadro de diálogo.

## 6.3. Quitar tablas de la ventana Relaciones

Si queremos **eliminar una tabla de la ventana Relaciones**:

Primero nos situamos en la ventana **Relaciones** haciendo clic en el botón **Relaciones** en la pestaña **Herramientas de base de datos**.

Después podemos elegir entre:

hacer clic con el botón derecho sobre la tabla y elegir la opción **Ocultar tabla** del menú contextual que aparecerá,

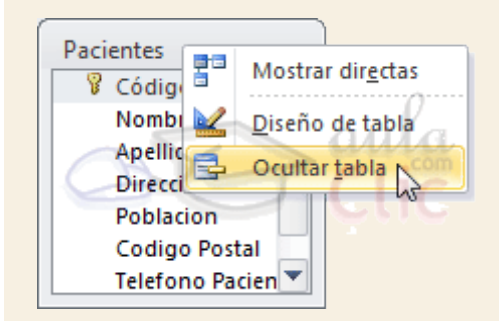

o bien, hacer clic sobre la tabla para seleccionarla y hacer clic en el botón **Ocultar tabla** en la pestaña **Diseño**.

### 6.4. Modificar relaciones

Para **modificar relaciones** ya creadas:

Posicionarse en la ventana **Relaciones** y elegir entre estas dos formas:

hacer clic con el botón derecho sobre la línea que representa la relación a modificar y elegir la opción **Modificar relación...** del menú contextual que aparecerá,

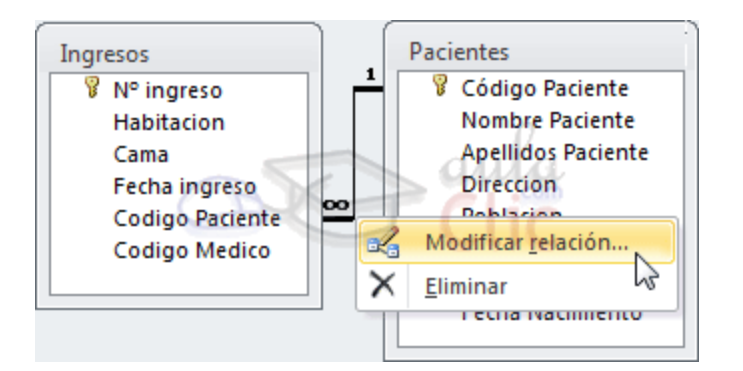

o bien, hacer clic sobre la relación a modificar y hacer clic en el botón **Modificar relaciones** que encontrarás en la pestaña **Diseño** de la **banda de opciones**.

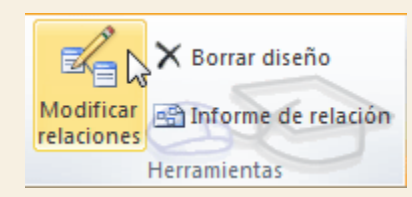

Se abrirá el cuadro de diálogo **Modificar relaciones** estudiado anteriormente.

Realizar los cambios deseados.

Hacer clic sobre el botón **Aceptar**.

### 6.5. Eliminar relaciones

Si lo que queremos es **borrar la relación** podemos:

hacer clic con el botón derecho sobre la relación a borrar y elegir la opción **Eliminar** del menú contextual,

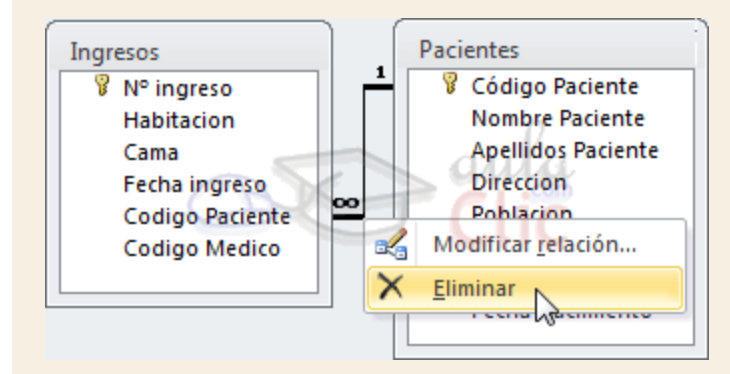

o bien, hacer clic con el botón izquierdo sobre la relación, la relación quedará seleccionada, y a continuación pulsar la tecla **DEL** o **SUPR.**

La relación queda eliminada de la ventana y de la base de datos.

Para practicar estas operaciones puedes realizar el [Ejercicio Modificar relaciones.](http://www.aulaclic.es/access-2010/epp_6_2_1.htm)

# Unidad 6. Ejercicio paso a paso: Modificar relaciones

#### **Objetivo**

**Practicar** las operaciones de **quitar tabla, añadir tabla, modificar relación, eliminar relación de la ventana Relaciones** .

#### Ejercicio 1

Abre la base de datos *Clases.accdb* que se encuentra en la carpeta *Mis ejercicios.* Luego, haz clic en el botón **Relaciones** de la pestaña **Herramientas de base de datos**.

Vamos primero a practicar las operaciones de **Mostrar y Quitar tabla:**

- 1. Haz clic en la tabla *Cursos* de la ventana Relaciones.
- 2. Pulsa el botón **Ocultar tabla** en la pestaña **Diseño**. La tabla ha desaparecido y también la relación asociada a ella. Esto no significa que se hayan eliminado.
- 3. Haz clic en el botón **Mostrar tabla** en la pestaña **Diseño**. Aparecerá el cuadro de diálogo **Mostrar tablas**.
- 4. Selecciona la tabla *Cursos*.
- 5. Haz clic sobre el botón **Agregar**.
- 6. Haz clic sobre el botón **Cerrar**.

Ahora has vuelto a la ventana **Relaciones** y al mostrar la tabla *Cursos* ha reaparecerido automáticamente la relación.

Ahora queremos que cuando se borre un curso, se borren automáticamente todos los alumnos que tengan ese curso. Para ello debemos modificar la relación:

- 1. Haz clic sobre la relación, esta aparecerá resaltada.
- 2. Haz clic en el botón **Modificar relaciónes** en la pestaña **Diseño**. Aparecerá el cuadro de diálogo **Modificar relaciones.**
- 3. Activa la casilla **Eliminar en cascada los registros relacionados**. También queremos que cuando se modifique el código de un curso, se actualicen automáticamente todos los alumnos que tengan ese curso.
- 4. Activa la casilla **Actualizar en cascada los campos relacionados**.
- 5. Haz clic sobre el botón **Aceptar**.

Has modificado la relación y has vuelto a la ventana **Relaciones**.

Por último intentaremos eliminar la relación, de forma que las tablas no estén relacionadas entre sí:

1. Haz clic sobre la relación, quedará resaltada

- 2. Pulsa la la tecla SUPR en tu teclado. Aparecerá un cuadro de diálogo donde nos pedirá si queremos eliminar la relación de forma permanente, le deberíamos contestar **Sí**, pero para el ejercicio para no borrar la relación y poder seguir con el ejercicio.
- 3. Contesta **No**.

Por último, cierra la ventana Relaciones haciendo clic sobre su botón<sup>×</sup>. Cuando te pregunte, indica que quieres guardar los cambios.

#### Ejercicio 2

Ahora vamos a repetir el ejercicio anterior pero utilizando los menús contextuales. Recuerda que deberás tener abierta la ventana de **Relaciones** de la base *Clases.accdb*.

**P** Para quitar y mostrar una tabla:

- 1. Haz clic con el botón derecho sobre la tabla *Cursos*, se desplegará el menú contextual asociado.
- 2. Elige la opción **Ocultar tabla**. La tabla ha desaparecido y también la relación asociada a ella.
- 3. Haz clic con el botón derecho del ratón sobre el fondo de la ventana **Relaciones**. Se desplegará el menú contextual asociado a la ventana.
- 4. Elige la opción **Mostrar tabla**. Aparecerá el cuadro de diálogo **Mostrar tablas**.
- 5. Haz doble clic sobre el nombre de la tabla *Cursos* que aparece en el cuadro de diálogo.
- 6. Haz clic sobre el botón **Cerrar**. Ahora has vuelto a la ventana **Relaciones** y al mostrar la tabla *Cursos* ha reaparecerido automáticamente la relación.
	- Para modificar la relación:
- 1. Haz clic con el botón derecho sobre la relación a modificar, se desplegará el menú contextual asociado a relaciones.
- 2. Elige la opción **Modificar relación...** Aparecerá el cuadro de diálogo **Modificar relaciones**.
- 3. Haz clic sobre el botón **Aceptar** (no vamos a modificar nada de la relación). Has modificado la relación y has vuelto a la ventana **Relaciones**.

**Para eliminar la relación:** 

- 1. Haz clic con el botón derecho sobre la relación a modificar, se desplegará el menú contextual
- 2. Elige la opción **Eliminar**. Aparecerá un cuadro de diálogo donde nos pedirá si queremos eliminar la relación de forma permanente, le deberíamos contestar **Sí**, pero para el ejercicio para no borrar la relación y poder seguir con los ejercicios.
- 3. Contesta **No**.

Cierra la ventana **Relaciones** haciendo clic sobre su botón  $\overline{X}$ . Guarda los cambios y cierra la base de datos.

# Unidad 6. Las relaciones (III)

#### 6.6. Limpiar la ventana relaciones

Cuando nuestra base de datos contiene muchas tablas y muchas relaciones, la ventana **Relaciones** puede llegar a ser tan compleja que sea difícil interpretarla. Podemos salvar esta dificultad limpiando la ventana y visualizando en ella únicamente las tablas que nos interesen y sus relaciones. Para ello utilizaremos la opción **Borrar diseño** y **Mostrar relaciones directas** que describiremos a continuación.

Para **limpiar la ventana Relaciones** haz clic en el botón **Borrar diseño** en la pestaña **Diseño**:

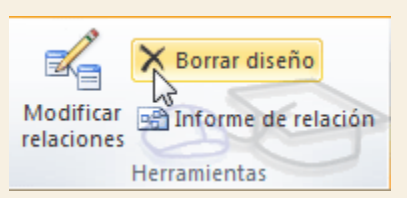

Desaparecerán todas las tablas y todas las relaciones de la ventana **Relaciones**. Desaparecen las relaciones de la ventana pero siguen existiendo en la base de datos, únicamente hemos limpiado la ventana.

A partir de ese momento podemos ir añadiendo a la ventana las tablas que nos interesan (con la opción **Mostar tabla** estudiada anteriormente) y las relaciones definidas con esas tablas con la opción **Mostrar directas** que explicaremos a continuación.

#### 6.7. Mostrar relaciones directas

Esta opción nos permite visualizar en la ventana **Relaciones** todas las relaciones basadas en una tabla determinada para ello:

Posicionarse en la ventana **Relaciones** y elegir entre:

hacer clic con el botón derecho sobre la tabla y elegir la opción **Mostrar directas** del menú contextual que aparecerá,

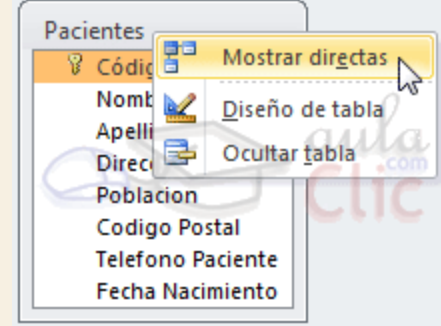

o bien, hacer clic sobre la tabla para seleccionarla y hacer clic en el botón **Mostrar relaciones directas** en la pestaña **Diseño**.

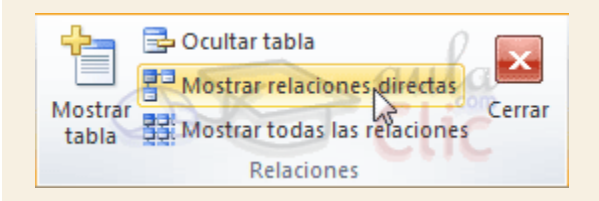

Aparecerán todas las relaciones asociadas a la tabla y todas las tablas que intervienen en estas relaciones.

### 6.8. Visualizar todas las relaciones

Si queremos visualizar en la ventana **Relaciones** todas las relaciones:

Posicionarse en la ventana **Relaciones** y elegir entre:

hacer clic con el botón derecho sobre el fondo de la ventana y elegir la opción **Mostrar todo** del menú contextual que aparecerá,

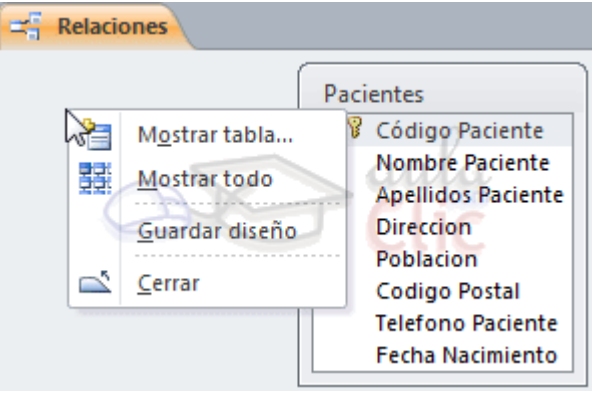

o pulsar el botón **Mostrar todas las relaciones** en la pestaña **Diseño**.

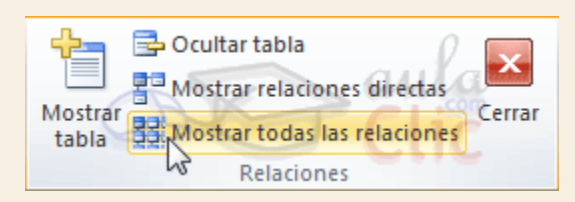

Aparecerán todas las relaciones existentes en la base de datos y las tablas asociadas.

Para practicar estas operaciones puedes realizar el [Ejercicio La ventana relaciones.](http://www.aulaclic.es/access-2010/epp_6_3_1.htm)

# Unidad 6. Ejercicio paso a paso: La ventana relaciones

# **Objetivo**

**Practicar** las operaciones de **Borrar diseño, Mostrar directas, Mostrar todo.**

Ejercicio paso a paso

Copia la base de datos *Ejemplo1.accdb* que se encuentra en la carpeta *ejercicios* del curso a la carpeta *Mis ejercicios* de tu disco duro. Luego, abre la copia de tu disco duro y sitúate en la ventana **Relaciones**, desde el botón de la pestaña **Herramientas de base de datos**.

Esta base de datos tiene definidas unas tablas y unas relaciones para que puedas ver mejor el efecto de las opciones **Borrar diseño**, **Mostrar todo**, y **Mostrar directas**.

1. Haz clic en el botón **Borrar diseño** en la pestaña **Diseño** y acepta el cuadro de diálogo. La ventana **Relaciones** queda vacía.

Queremos saber las **tablas que están relacionadas con la tabla** *AULACLIC\_CLIENTES*.

- 1. Haz clic en el botón **Mostrar tabla** en la pestaña **Diseño**. Aparecerá el cuadro de diálogo **Mostrar tablas**.
- 2. Selecciona la tabla *AULACLIC\_CLIENTES*.
- 3. Haz clic sobre el botón **Agregar**.
- 4. Haz clic sobre el botón **Cerrar**.
- 5. Haz clic en el botón **Mostrar relaciones directas** en la pestaña de **Diseño**. Observa como aparecen todas las tablas relacionadas con *AULACLIC\_CLIENTES* y las relaciones correspondientes
- Vamos a volver a **mostrar todas las relaciones**.
- 1. Haz clic en el botón **Mostrar todas las relaciones** en la pestaña de **Diseño**. Observa como ahora aparecen las tablas que faltaban.

Cierra la base de datos sin guardar los cambios.

# Ejercicios unidad 6: Las relaciones

Si no tienes abierto Access 2010, ábrelo para realizar los ejercicios planteados a continuación.

#### Ejercicio 1: Concesionario

1. Abre la base de datos *Concesionario* de la carpeta *Mis ejercicios*.

2. Añade a la tabla *Coches vendidos* un campo *Codigo cliente* de tipo **Número**. Este campo nos dirá qué cliente nos ha comprado el coche.

3. Añade a la tabla *Revisiones* un campo *Matricula* de tipo **Texto** y **Tamaño** *7* que nos indicará a qué coche (de los coches vendidos) corresponde la revisión.

4. Crea las relaciones oportunas entre las tablas.

5. Introduce los siguientes datos en la tabla *Coches vendidos*.

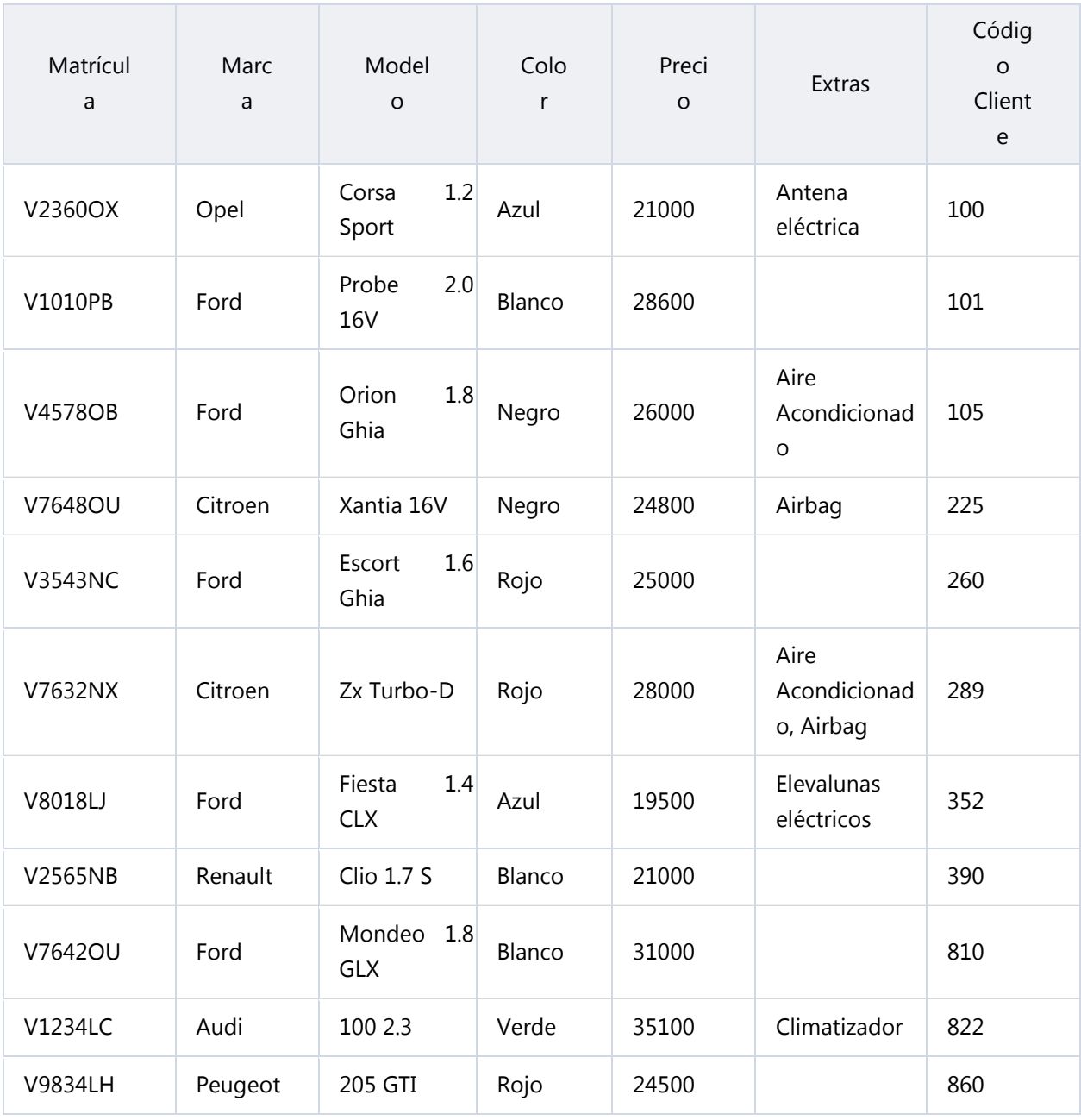

6. Introduce los siguientes datos en la tabla *Revisiones*.

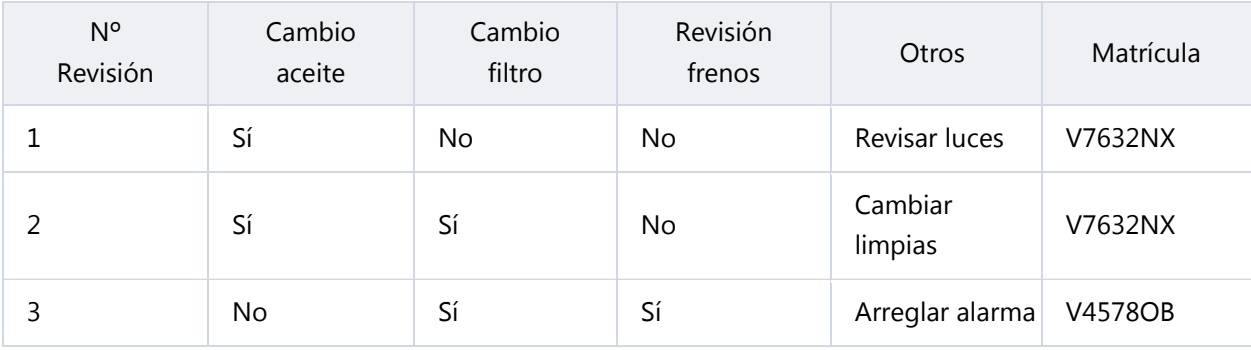

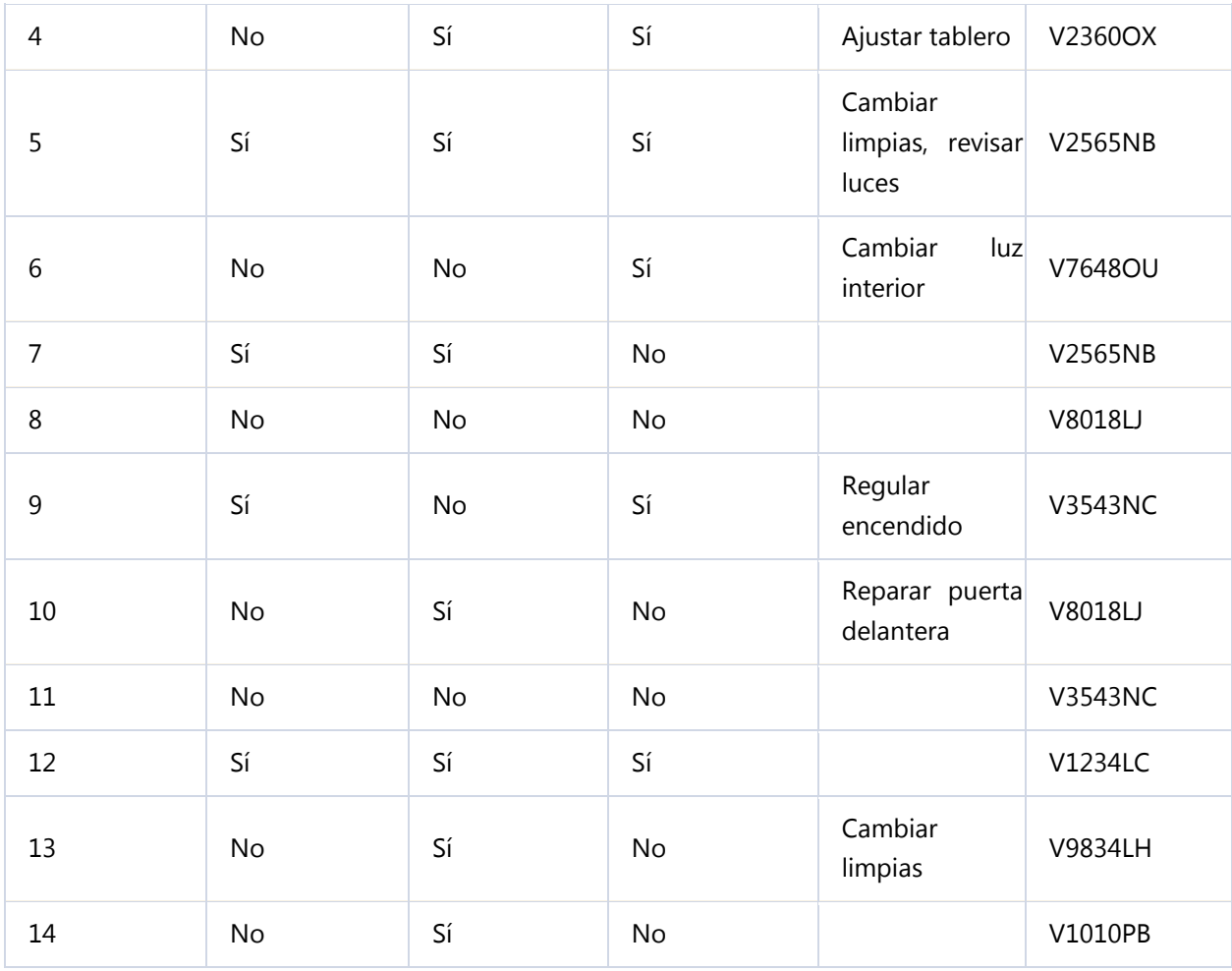

7. Cierra la base de datos.

Puedes consultar [aquí](http://www.aulaclic.es/access-2010/spr_6_3_1.htm) las soluciones propuestas.

# Ejercicio 2: Clínica IV

1. Abre la base de datos *Clinica* de la carpeta *Mis ejercicios* del **disco duro**.

2. Añade a la tabla **Ingresos** un campo *Codigo Paciente* de tipo **Número** de **Tamaño Entero** (este campo servirá para saber a qué paciente corresponde el ingreso), y un campo*Codigo Medico* de tipo **Texto** y **Tamaño** *5* (este campo servirá para saber a qué médico se encarga del ingreso)

3. Crea las relaciones oportunas entre las tablas.

4. Introduce los siguientes datos en la tabla *Pacientes*.

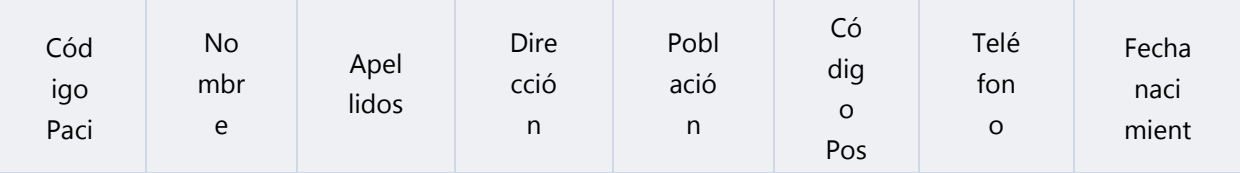

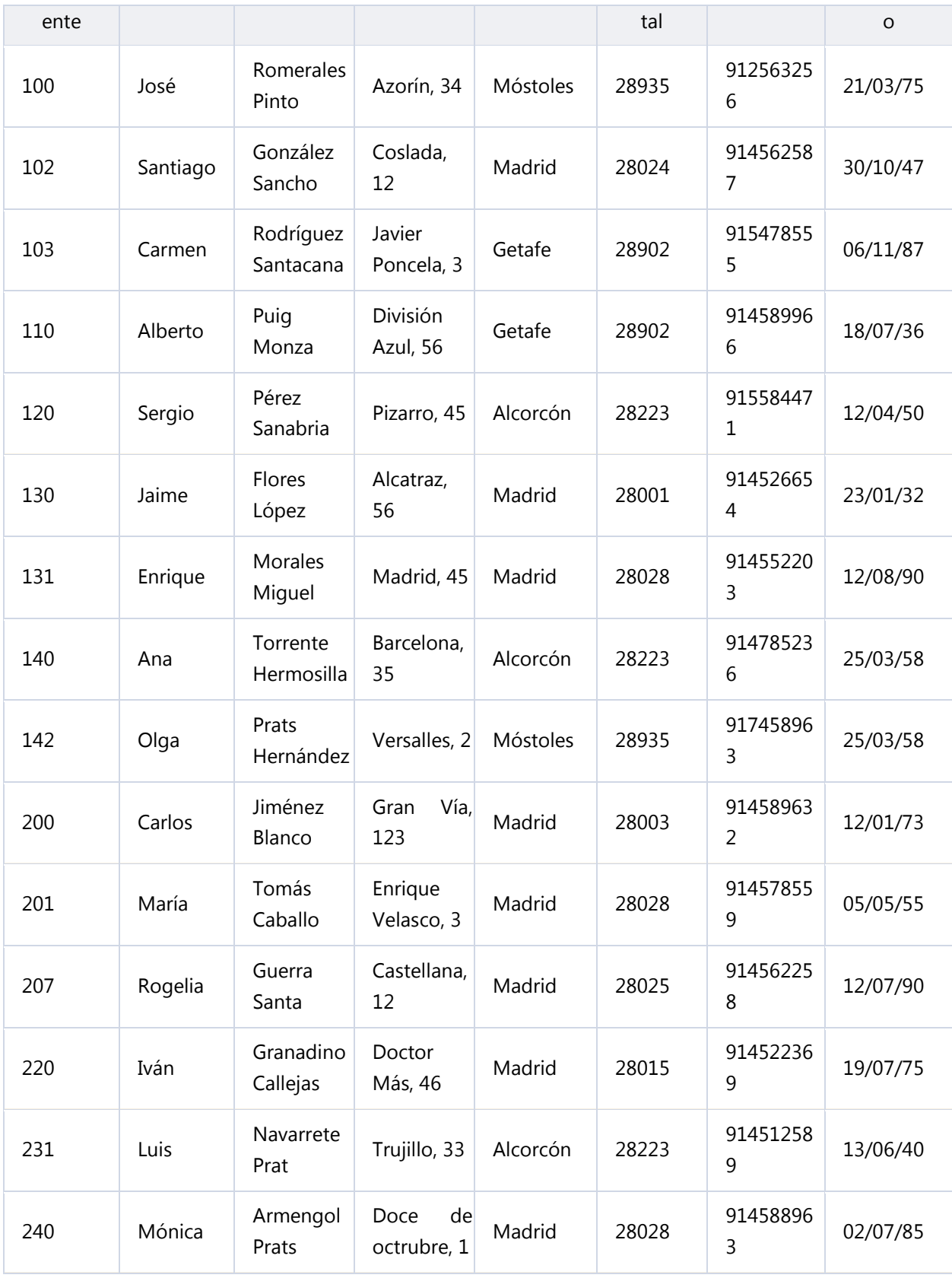

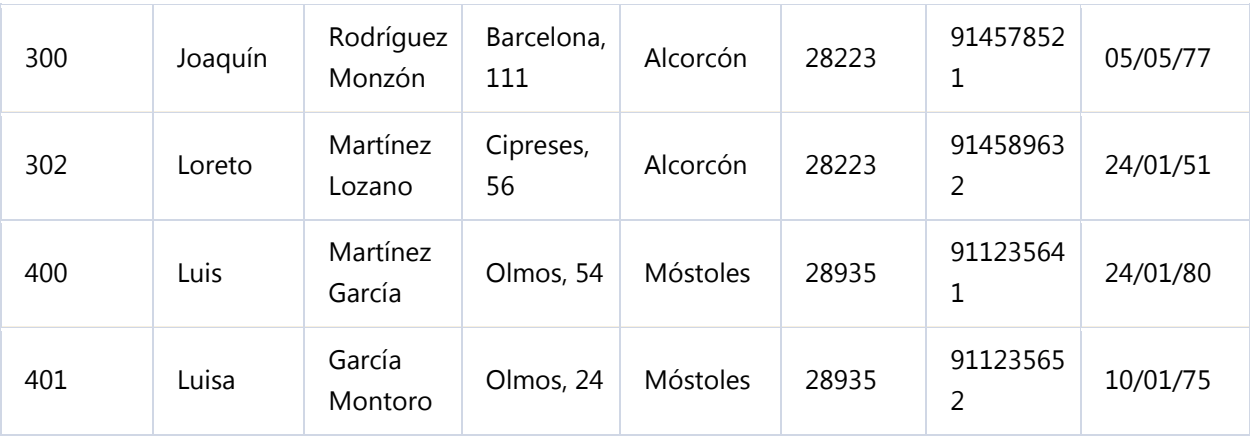

5. Introduce los siguientes datos en la tabla *Medicos*.

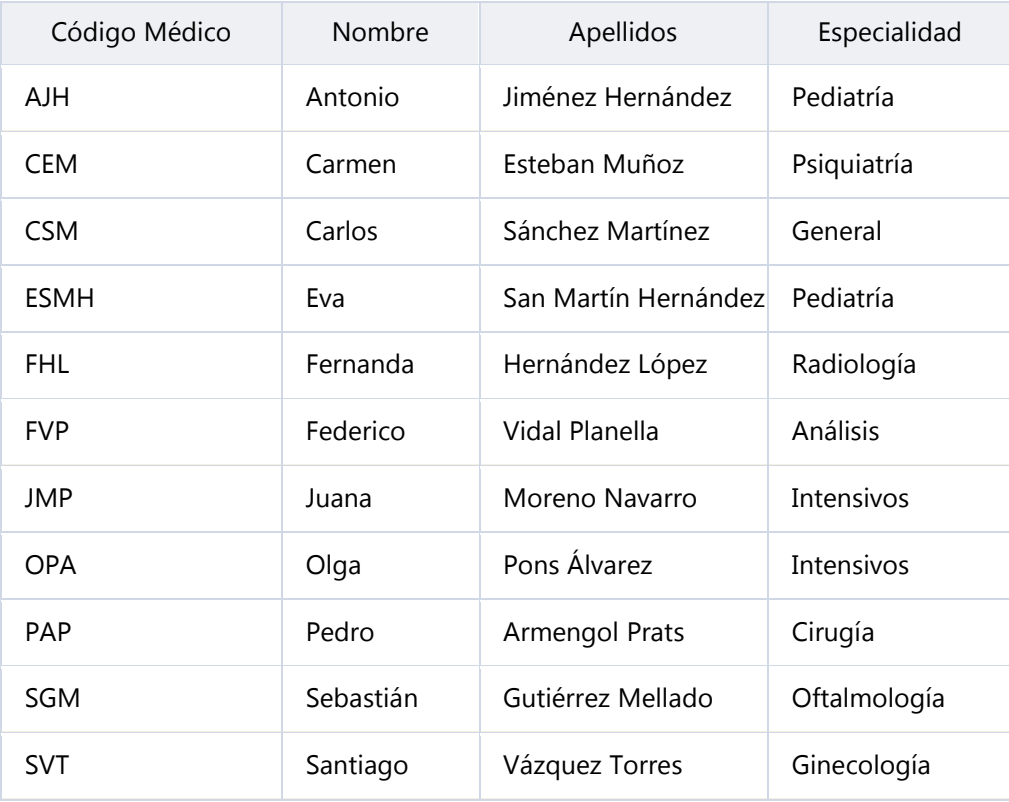

6. Introduce los siguientes datos en la tabla *Ingresos*.

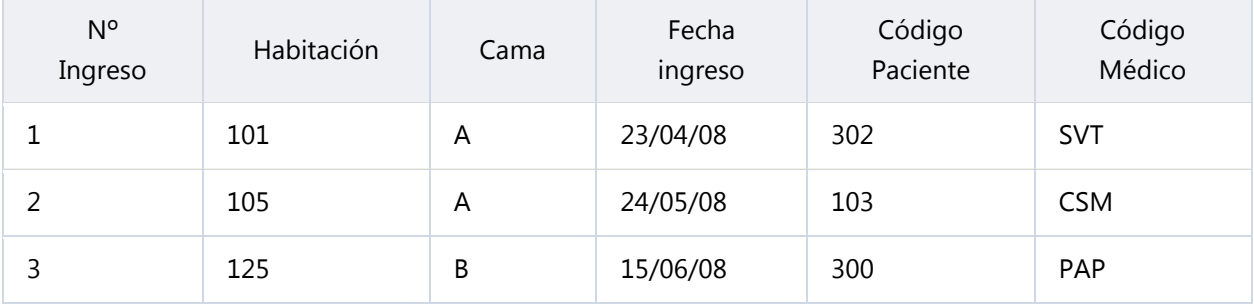
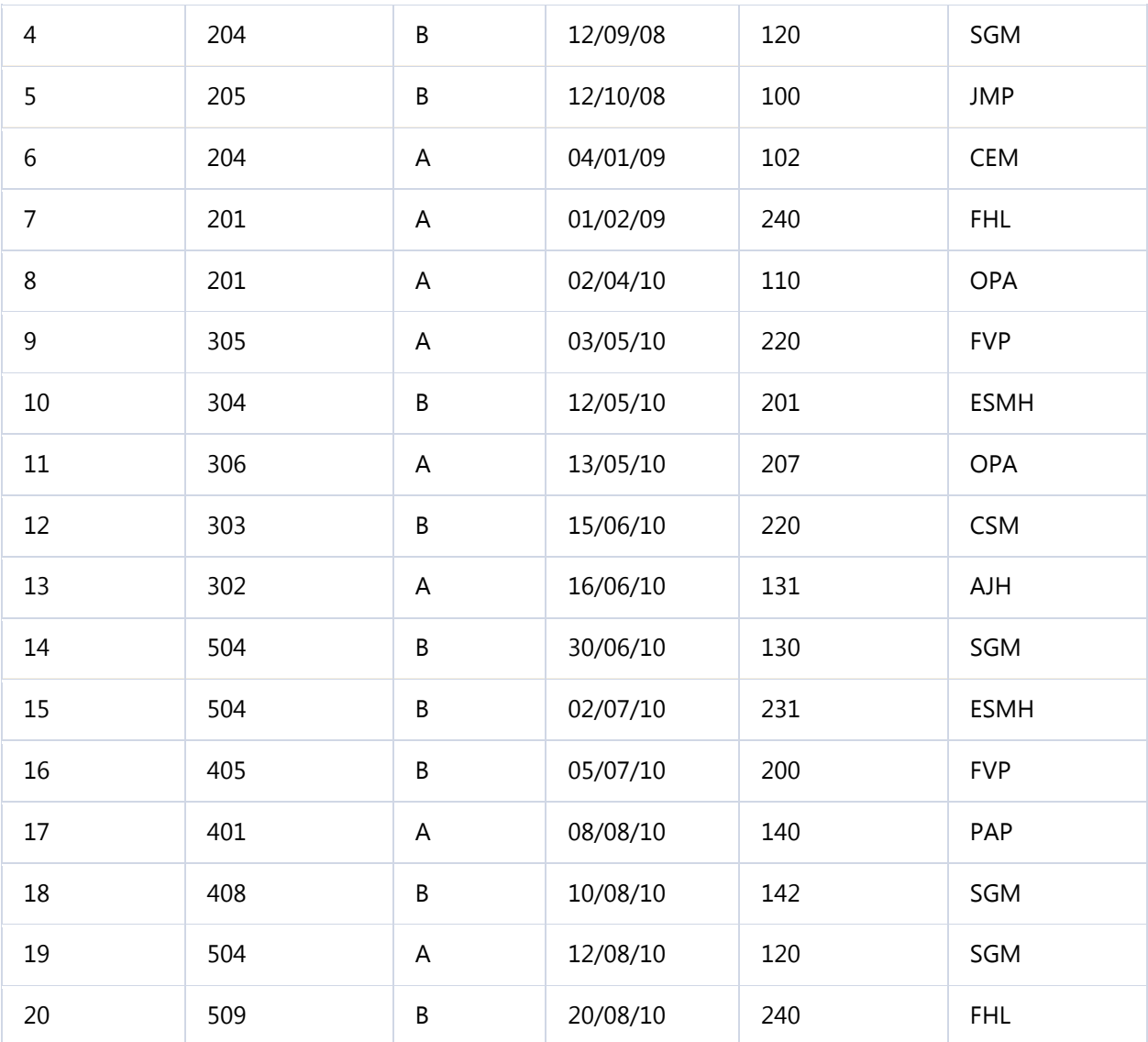

7. Cierra la base de datos.

Puedes consultar [aquí](http://www.aulaclic.es/access-2010/spr_6_3_1.htm) las soluciones propuestas.

# Ayuda ejercicios unidad 6: Las relaciones (I)

### Ejercicio 1: Concesionario

- Para los apartados **2** y **3** hay que modificar la estructura de las tablas:
- 1. Ir al diseño de la tabla, haciendo clic derecho sobre el nombre de la tabla en el **Panel de Navegación** y seleccionando la opción **en el menú contextual.**
- 2. Añadir el campo al final de la tabla y cambiar su propiedad en el panel inferior.
- 3. Cerrar la tabla.

Si tienes problemas repasa la unidad 4.

En el apartado **4** hay que definir dos relaciones: **Coches vendidos-Clientes** y **Coches vendidos-Revisiones**.

La **primera relación** es de uno a varios entre *Clientes* y *Coches vendidos*. Como *Coches vendidos* contiene el código del cliente esta tabla será la tabla relacionada y la tabla*Clientes* la tabla principal.

- 1. Haz clic en el botón **Relaciones** en la pestaña **Herramientas de base de datos**.
- 2. Pulsa el botón **Mostrar tablas** si no se abre la ventana automáticamente.
- 3. En el cuadro de diálogo haz doble clic en la tabla *Clientes*.
- 4. Ahora haz doble clic en la tabla *Coches vendidos*.
- 5. Pulsa el botón **Cerrar**.

Y ahora vamos a definir la relación:

- 6. Ir sobre el campo de relación de la tabla principal, es decir *Codigo Cliente* de la tabla *Clientes*.
- 7. Pulsar el botón del ratón y manteniéndolo pulsado arrastrar hasta el mismo campo de la tabla *Coches vendidos*.
- 8. Soltar el botón del ratón.
- 9. Activar el recuadro **Exigir integridad referencial** haciendo clic sobre éste. El resto de casillas de actualizar y borrar en cascada no las actives.
- 10. Hacer clic sobre el botón **Crear**.

Al pulsar el botón puede que te salga algún mensaje de error, en este caso tendrás que pulsar el botón **Cancelar**, corregir la causa del error y volver a intentar crear la relación. Según el mensaje que sale puedes saber cuál es la causa del error.

- Si el mensaje es **No se encontró ningún índice único...** es porque no tienes definido el campo *Codigo Cliente* como clave principal en la tabla *Clientes*.
- Si el mensaje es **La relación debe ser sobre el mismo número de campos...** es porque el campo *Codigo Cliente* de la tabla *clientes* no es del mismo tipo que el campo*Codigo Cliente* de la tabla *Coches vendidos*, comprueba tipo de dato y tamaño.
- Si el mensaje es **MS no puede crear esta relación y exigir integridad referencial...** es porque en la tabla *Coches vendidos* tienes algún registro (o varios) con un valor en el campo *Codigo Cliente* que no existe en la tabla *Clientes*. A menudo es debido al valor predeterminado del campo *Codigo Cliente* de la tabla *Coches vendidos.* Los campos numéricos tienen por defecto el valor predeterminado cero por lo que cuando se crea un nuevo registro se asigna el valor cero al campo a menos que escribamos otro. El cero no es lo mismo que el valor nulo por lo que Access entiende que el coche vendido se asigna al cliente cuyo código es cero y en la tabla *Clientes* no hay ningún cliente con el código cero por eso da error. Por todo ello es conveniente quitar el valor predeterminado en los campos que intervienen en las relaciones.

Si no te sale ningún mensaje de error se creará la relación y ésta aparecerá en la ventana **Relaciones**.

La **segunda relación** a definir es una relación de uno a varios entre *Coches vendidos* y *revisiones*. Como *Revisiones* contiene la matrícula del coche, la tabla *Coches vendidos*es ahora principal y la tabla relacionada es *Revisiones* (un coche puede tener varias revisiones y una revisión corresponde a un sólo coche).

Como la tabla *Coches vendidos* está en la ventana **Relaciones** sólo hay que añadir la tabla *Revisiones*. Se supone que todavía tienes abierta la ventana **Relaciones**, si no es así, ábrela.

- 1. Arrastra la tabla *Revisiones* desde el **Panel de Navegación** hasta la ventana **Relaciones**.
- 2. Arrastrar el campo *Matrícula* desde la tabla *Coches vendidos* hasta el mismo campo de la tabla *Revisiones*.
- 3. Activar el recuadro **Exigir integridad referencial** haciendo clic sobre éste.
- 4. Activar las casillas **Actualizar en cascada los campos relacionados** y **Eliminar en cascada los registros relacionados** (hemos decidido que lo más lógico es que se puedan borrar coches que tengan revisiones y en este caso borrar también sus revisiones).
- 5. Hacer clic sobre el botón **Crear**. Se creará la relación y ésta aparecerá en la ventana **Relaciones**.
- 6. Cerrar la ventana **Relaciones** haciendo clic sobre su botón ×. Aparecerá un cuadro de diálogo.
- 7. Hacer clic sobre el botón **Sí** para guardar la ventana.

En los apartados **5** y **6** hay que abrir las tablas correspondientes en **Vista Hoja de datos** e introducir la información.

Por último, cierra la base.

## Prueba evaluativa unidad 6: Las relaciones

Sólo una respuesta es válida por pregunta. Haz clic en la respuesta que consideres correcta. Contesta todas las preguntas y haz clic en el botón **Corregir** para ver la solución. Si pulsas **Restablecer** podrás repetir la evaluación.

#### **1. ¿Qué requisitos deben cumplir dos tablas para que podamos relacionarlas?**

- О a) Deben tener los mismos tipos de datos en todos sus campos.
- b) Deben tener un campo en común que sirva de nexo de unión.
- c) A y B son ciertas.
- O d) A y B son falsas.

#### **2. Para que una relación entre dos tablas sea válida, el campo relacionado deberá ser...**

- О a) Único. No puede haber valores duplicados en ninguna de las dos tablas.
- О b) Requerido. No puede haber valores nulos en ninguna de las dos tablas.
- О c) A y B son ciertas.
- O d) A y B son falsas.

#### **3. Una relación entre la tabla Vendedores y la tabla Facturas, ¿de qué tipo será?**

- Ö a) Relación Uno a Uno.
- Ō b) Relación Uno a Varios.
- 0. c) Relación Varios a Varios.
- О d) No tendría sentido relacionar estas tablas.

#### **4. ¿Y una relación entre la tabla Aviones y la tabla Horarios de un Aeropuerto?**

- О a) Relación Uno a Uno.
- О b) Relación Uno a Varios.
- О. c) Relación Varios a Varios.
- О. d) No tendría sentido relacionar estas tablas.

#### **5. ¿Desde dónde abrimos la ventana adecuada para crear una relación?**

- О a) Desde la pestaña **Herramientas de la base de datos**.
- О. b) Desde la pestaña **Herramientas de tabla**, cuando esté activa.
- О. c) Desde la pestaña **Archivo**, en la opción **Información**.
- О d) Todas las respuestas son ciertas.

### **6. ¿Se puede modificar o eliminar una relación existente?**

О a) Sí, pero hay que meditarlo bien antes, porque también se borran los valores de los campos que estaban relacionados.

О b) Sí, siempre y cuando se trate de una relación Varios a Varios.

- O c) Sí.
- O d) No.

О

### **7. Para eliminar todas las relaciones de una base de datos:**

О a) En la pestaña **Diseño**, haremos clic en **Borrar diseño**.

 $\bigcirc$ b) Deberemos borrarlas una a una.

О. c) Deberemos borrar la tabla del sistema que se encarga de guardar las relaciones, desde el **Panel de navegación**.

d) No se puede eliminar las relaciones ya existentes.

## **8. ¿Cuál es el campo que más frecuentemente se suele utilizar para relacionar tablas?**

- О a) La clave primaria.
- Ō b) La clave combinada.
- О. c) Los campos de tipo fecha.
- $\bigcirc$ d) Los campos de tipo Objeto OLE.

## **9. El botón Mostrar relaciones directas nos mostrará...**

О a) Todas las relaciones de la base de datos.

О b) Todas las relaciones de una determinada tabla.

O c) Todas las relaciones de una determinada tabla y de un tipo concreto, por ejemplo *Uno a Uno*.

d) Todas las respuestas son falsas.

## **10. ¿Es necesario que los campos que se van a relacionar tengan el mismo nombre?**

О a) Sí, siempre.

О. b) Sí, y en caso de no tenerlo deberemos asignar un alias a una de ellas que coincida con el nombre del campo de la otra.

О c) No.

 $\bigcirc$ 

# Unidad 7. Las consultas (I)

En esta unidad veremos cómo **crear consultas** y **manejarlas para la edición de registros** de tablas creadas con Access 2010.

#### 7.1. Tipos de consultas

Las **consultas** son los objetos de una base de datos que **permiten recuperar datos de una tabla, modificarlos e incluso almacenar el resultado en otra tabla**.

Existen varios tipos de consultas:

#### **Consultas de selección**.

Son las consultas que extraen o nos muestran datos. Muestran aquellos datos de una tabla que cumplen los criterios especificados. Una vez obtenido el resultado podremos consultar los datos para modificarlos (esto se podrá hacer o no según la consulta). Una consulta de selección genera una tabla lógica (se llama lógica porque no está físicamente en el disco duro sino en la memoria del ordenador y cada vez que se abre se vuelve a calcular).

#### **Consultas de acción.**

Son consultas que realizan cambios a los registros. Existen varios tipos de consultas de acción, de eliminación, de actualización, de datos anexados y de creación de tablas. Las veremos más adelante.

#### **Consultas específicas de SQL.**

Son consultas que no se pueden definir desde la cuadrícula QBE de Access sino que se tienen que definir directamente en SQL, como por ejemplo las de **Unión**. Estas consultas no se estudiarán en este curso ya que para definirlas hay que saber SQL, cosa que no es objeto de este curso.

Pero si tienes ganas de aprender, puedes seguir nuestro Tutorial [de SQL](http://www.aulaclic.es/sql/index.htm) o nuestro [Curso](http://www.aulaclic.es/sqlserver/index.htm)  [de SQLServer,](http://www.aulaclic.es/sqlserver/index.htm) con los que aprenderás a realizar consultas manualmente.

#### 7.2. Crear una consulta

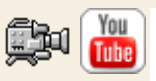

Para **crear una consulta**, seguir los siguientes pasos:

Abrir la base de datos donde se encuentra la consulta a crear.

Hacer clic en el botón **Diseño de Consulta** en la pestaña **Crear**:

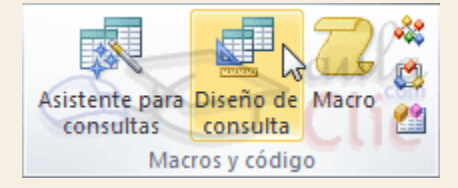

También tenemos la posibilidad de utilizar el **Asistente para consultas** que puedes ver en la imagen anterior para crear consultas con un poco de ayuda.

Si haces clic en el botón **Asistente para consultas** aparecerá el siguiente cuadro de diálogo:

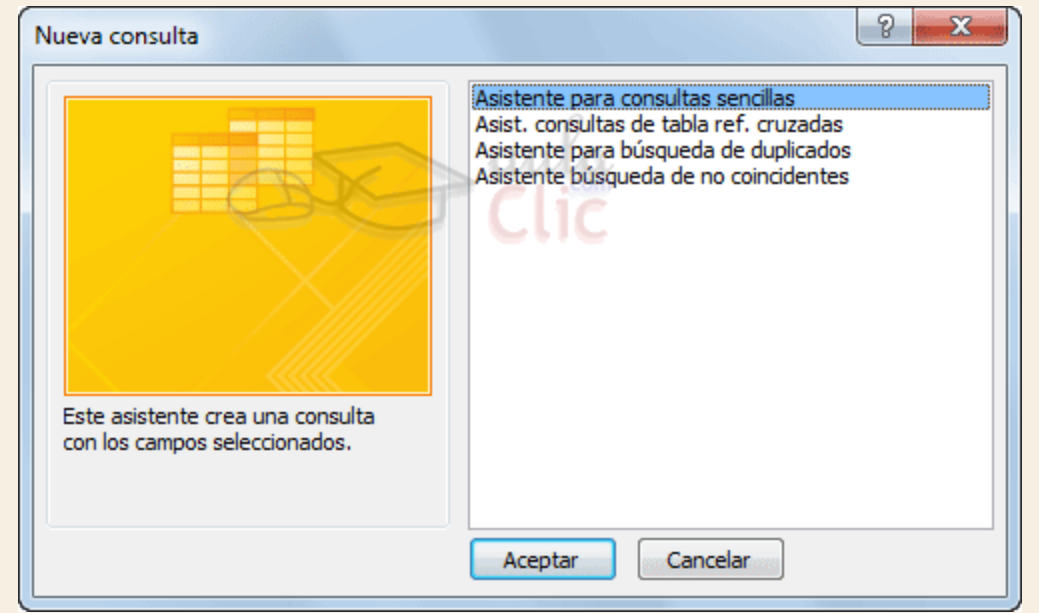

El **Asistente para consultas sencillas** crea una consulta de selección sencilla como definimos en el apartado anterior.

Los **otros asistentes** nos permiten generar tipos especiales de consulta que veremos más adelante.

Nosotros explicaremos detenidamente la opción **Diseño de consulta** que te permitirá crear cualquiera de las anteriores por ti mismo.

Al entrar en la Vista **Diseño de consulta** nos pide primero las tablas de las que la consulta sacará los datos con un cuadro de diálogo parecido al siguiente:

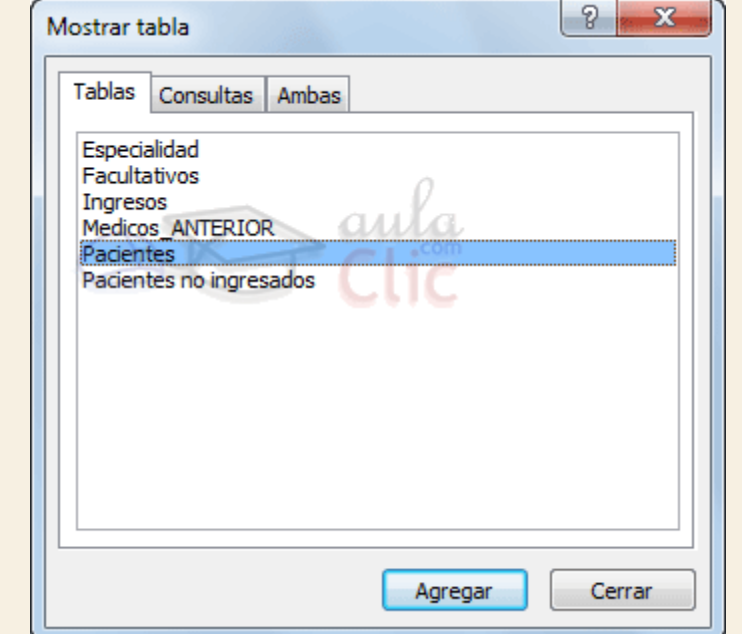

Seleccionar la tabla de la que queremos sacar datos y hacer clic sobre el botón **Agregar**.

Si queremos sacar datos de varias tablas agregar de la misma forma las demás tablas.

Finalmente hacer clic sobre el botón **Cerrar**.

Aparecerá la ventana **Vista Diseño** de consultas.

# Unidad 7. Las consultas (II)

## 7.3. La Vista Diseño

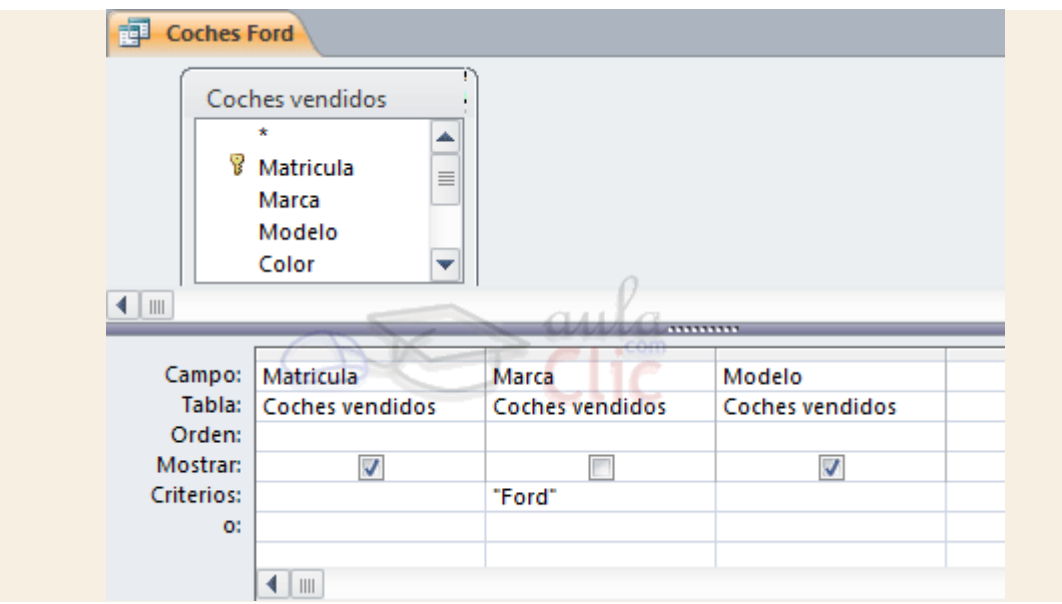

Si observas la pantalla, en la parte superior tenemos la **zona de tablas** donde aparecen las tablas añadidas con sus correspondientes campos, y en la parte inferior denominada**cuadrícula QBE** definimos la consulta.

Cada columna de la cuadrícula QBE corresponde a un campo.

Cada fila tiene un propósito que detallamos brevemente a continuación, más adelante iremos profundizando en la explicación:

**Campo**: ahí ponemos el campo a utilizar que en la mayoría de los casos será el campo a visualizar, puede ser el nombre de un campo de la tabla y también puede ser un campo calculado.

**Tabla**: nombre de la tabla de la que sacamos el campo. Nos será útil cuando definamos consultas basadas en varias tablas.

**Orden**: sirve para ordenar las filas del resultado.

**Mostrar**: si la casilla de verificación aparece desactivada la columna no aparecerá en el resultado, se suele desactivar cuando queremos utilizar el campo para definir la consulta pero no queremos que aparezca en el resultado. Por ejemplo, si queremos que se muestren sólo los coches vendidos de una determinada marca, no es necesario mostrar el campo marca, porque sería repetitivo y no aportaría información adicional.

**Criterios**: sirve para especificar un **criterio de búsqueda**. Un criterio de búsqueda es una condición que deben cumplir los registros que aparecerán en el resultado de la consulta. Por lo tanto está formado por una condición o varias condiciones unidas por los operadores **Y (AND**) y **O** (**OR**).

**O**: esta fila y las siguientes se utilizan para combinar condiciones.

#### 7.4. Añadir campos

Para **añadir campos a la cuadrícula** podemos:

Hacer doble clic sobre el nombre del campo que aparece en la zona de tablas, este se colocará en la primera columna libre de la cuadrícula.

Hacer clic sobre el nombre del campo que aparece en la zona de tablas y sin soltar el botón del ratón arrastrar el campo sobre la cuadrícula, soltar el botón cuando estemos sobre la columna delante de la cual queremos dejar el campo que estamos añadiendo.

Hacer clic sobre la fila **Campo:** de una columna vacía de la rejilla, aparecerá a la derecha la flecha para desplegar la lista de todos los campos de todas las tablas que aparecen en la zona de tablas. Si tenemos muchos campos y varias tablas podemos reducir la lista seleccionando primero una tabla en la fila **Tabla:**, así en la lista desplegable sólo aparecerán campos de la tabla seleccionada.

También podemos teclear directamente el nombre del campo en la fila **Campo:** de una columna vacía de la cuadrícula.

Si queremos que todos los campos de la tabla aparezcan en el resultado de la consulta podemos utilizar el asterisco **\*** (sinónimo de 'todos los campos').

## 7.5. Definir campos calculados

Al igual que podemos definir en una tabla un campo cuyo tipo de datos sea **Calculado** también podemos incluir campos calculados en las consultas.

¿Cuándo incluir la expresión en una tabla y cuándo en una consulta? La respuesta dependerá de cada caso concreto. Si el resultado de la expresión se va a utilizar frecuentemente en consultas, listados o estadísticas, puede ser más interesante guardar el dato en la propia tabla. Si en cambio se trata de un cálculo más específico puede ser preferible no utilizar espacio en el disco para conservar estos valores, definiendo un campo calculado en la consulta.

Para definir un campo como calculado, simplemente deberemos escribir una expresión en el espacio reservado para indicar el **campo**. La sintaxis será:

#### *Nombre del campo*: *expresión*

Por ejemplo, si disponemos de un campo *Precio*, podríamos realizar la siguiente expresión: *Precio con IVA: Precio \* 1,18*

Al pulsar INTRO se guardará la expresión y se aplicarán ciertos cambios, como encerrar entre corchetes los campos referenciados o eliminar espacios innecesarios, etc.: *Precio con IVA: [Precio]\*1,18*

Aprendimos en temas anteriores cómo utilizar el Generador de expresiones. En esta ocasión puedes ver cómo **formar expresiones** de forma manual en el siguiente tema básico **.** 

## Unidad 7. Las consultas (III)

#### 7.6. Encabezados de columna

Podemos **cambiar el encabezado de las columnas** del resultado de la consulta.

Normalmente aparece en el encabezado de la columna el nombre de la columna, si queremos cambiar ese encabezado lo indicamos en la fila **Campo:** escribiéndolo delante del nombre del campo y seguido de dos puntos ( **:** ). Se suele utilizar sobre todo para los campos calculados.

Veamos el siguiente ejemplo:

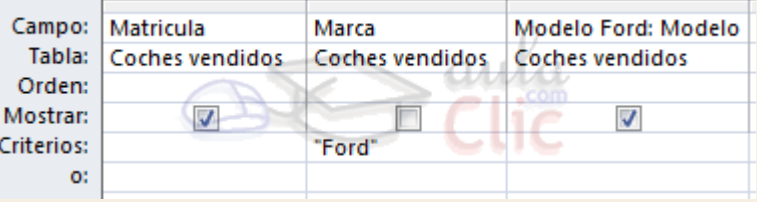

La consulta muestra los modelos de coche vendidos de la marca *Ford*. Habíamos decidido no mostrar la información *Marca* porque sería reinterativa, pero en tal caso no tendríamos ninguna información sobre qué modelos estamos visualizando. Una posible solución sería cambiar el nombre de campo *Modelo* por *Modelo Ford*, como ves en la imagen, incluyendo en el **Campo** *Modelo Ford: Modelo*

Así, los encabezados de la tabla se mostrarán así:

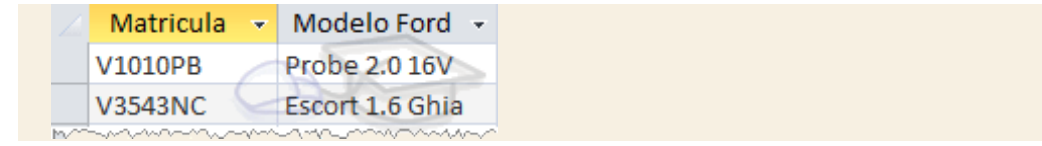

### 7.7. Cambiar el orden de los campos

Si hemos incluido campos en la cuadrícula y queremos cambiar el orden de estos campos podemos mover una columna (o varias) arrastrándola o bien cortando y pegando.

Para **mover una columna arrastrándola**:

Posicionar el cursor sobre el extremo superior de la columna y cuando aparece la flecha  $\overline{\bullet}$ hacer clic, la columna aparecerá resaltada (está seleccionada).

Mover un poco el cursor para que aparezca la flecha  $\sqrt{\alpha}$ . Pulsar el botón del ratón y sin soltarlo arrastrar la columna hasta la posición deseada.

Para **mover una columna cortándola**:

Seleccionar la columna (posicionar el cursor sobre el extremo superior de la columna y cuando aparece la flecha  $\overline{\phantom{a}}$  hacer clic).

Hacer clic sobre el icono **de en la pestaña Inicio** (o bien teclear ctrl+x), desaparecerá la columna.

A continuación crear una columna en blanco en el lugar donde queremos mover la columna que hemos cortado con la opción **Insertar Columnas** de la pestaña **Diseño**.

Seleccionar esa columna y hacer clic sobre el icono **Pegar** la pestaña **Inicio** (o bien teclear **Ctrl+V**).

Podemos **seleccionar varias columnas consecutivas** seleccionando la primera y manteniendo la tecla **MAYÚS** pulsada, seleccionar la última columna a seleccionar, se seleccionarán las dos columnas y todas la columnas que se encuentren entre las dos.

### 7.8. Guardar la consulta

Podemos **Guardar la consulta**

haciendo clic sobre el botón de la barra de **Acceso Rápido**,

o bien, seleccionando la opción **Guardar** dla pestaña Archivo **.**

Si es la primera vez que guardamos la consulta aparecerá el cuadro de diálogo para darle un nombre.

Se puede poner **cualquier nombre excepto el de una tabla** ya creada.

A continuación hacer clic sobre el botón **Aceptar**.

Para cerrar la consulta hacer clic sobre su botón **X** 

#### 7.9. Ejecutar la consulta

Podemos ejecutar una consulta desde la ventana **Diseño de consulta** o bien desde el **Panel de navegación**.

Desde el **Panel de navegación**, haciendo doble clic sobre su nombre.

Desde la **vista diseño** de la consulta, haciendo clic sobre el botón **Ejecutar** de la pestaña **Diseño**:

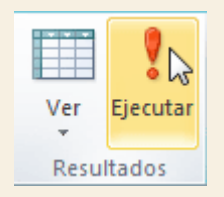

Cuando estamos visualizando el resultado de una consulta, lo que vemos realmente es la parte de la tabla que cumple los criterios especificados, por lo tanto si modificamos algún dato de los que aparecen en la consulta estaremos modificando el dato en la tabla (excepto algunas consultas que no permiten esas modificaciones).

**P** Para practicar puedes realizar el [Ejercicio Crear consultas simples.](http://www.aulaclic.es/access-2010/epp_7_3_1.htm)

#### 7.10. Modificar el diseño de una consulta

Si lo que queremos es modificar el diseño de una consulta:

Situarse en el **Panel de Navegación** y hacer clic derecho sobre el nombre de la consulta.

En el menú contextual seleccionar & Vista Diseño

## Unidad 7. Las consultas (IV)

7.11. Ordenar las filas

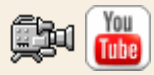

Para **ordenar las filas** del resultado de la consulta:

Hacer clic sobre la fila **Orden:** del campo por el cual queremos ordenar las filas, hacer clic sobre la flecha que aparecerá para desplegar la lista y elegir el tipo de ordenación.

Puede ser **Ascendente** en este caso se ordenarán de menor a mayor si el campo es numérico, por orden alfabético si el campo es de tipo texto, de anterior a posterior si el campo es de tipo fecha/hora, etc., o bien puede ser **Descendente** en orden inverso.

Podemos **ordenar** también **por varios campos** para ello rellenar la fila **Orden:** de todas las columnas por las que queremos ordenar. En este caso se ordenan las filas por la primera columna de ordenación, para un mismo valor de la primera columna, se ordenan por la segunda columna, y así sucesivamente.

El orden de las columnas de ordenación es el que aparece en la cuadrícula, es decir si queremos ordenar por ejemplo por provincia y dentro de la misma provincia por localidad tenemos que tener en la cuadrícula primero la columna *provincia* y después la columna *localidad*.

El tipo de ordenación es independiente por lo que se puede utilizar una ordenación distinta para cada columna. Por ejemplo, ascendente por la primera columna y dentro de la primera columna, descendente por la segunda columna.

#### 7.12. Seleccionar filas

Para seleccionar filas tenemos que **indicar un criterio de búsqueda**, un criterio de búsqueda es una condición que deberán cumplir todas las filas que aparezcan en el resultado de la consulta.

Normalmente la condición estará basada en un campo de la tabla por ejemplo para seleccionar los alumnos de Valencia la condición sería *población = "Valencia"*. Para escribir esta condición en la cuadrícula tenemos que tener en una de las columnas de la cuadrícula el campo *poblacion* y en esa columna ponemos en la fila **Criterios:** el resto de la condición o sea *="Valencia".*

Cuando la condición es una igualdad no es necesario poner el signo *=*, podemos poner directamente el valor *Valencia* en la fila **Criterios:** ya que si no ponemos operador asume por defecto el =.

Tampoco es necesario poner las comillas, las añadirá él por defecto. Siempre que se encuentra un texto lo encierra entre comillas.

Si en la fila **Criterios:** queremos poner un nombre de campo en vez de un valor (para comparar dos campos entre sí) tenemos que encerrar el nombre del campo entre corchetes [ ]. Por ejemplo queremos poner la condición *precio = coste* en la que *precio* y *coste* son dos campos, tenemos que poner en la fila **criterios:** *[coste]*, si no ponemos los corchetes añadirá las comillas y entenderá *Precio = "coste"*, precio igual al valor *Coste* no al contenido del campo **Coste**.

Para indicar **varias condiciones** se emplean los operadores **Y** y **O**.

En un criterio de búsqueda en el que las condiciones están unidas por el operador **Y**, para que el registro aparezca se deben cumplir todas las condiciones. Por ejemplo *precio > 100 y precio < 1200*, aparecen los registros cuyo precio está comprendido entre 101 y 1199.

En un criterio de búsqueda en el que las condiciones están unidas por el operador **O**, el registro aparecerá en el resultado de la consulta si cumple al menos una de las condiciones.

Todas las condiciones establecidas en la **misma fila** de la cuadrícula quedan unidas por el operador **Y**.

En el ejemplo siguiente serían alumnos de Valencia Y cuya fecha de nacimiento esté comprendida entre el 1/1/60 y el 31/12/69.

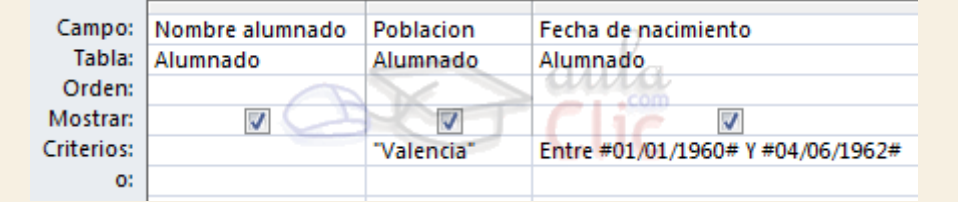

Del mismo modo pasa con cada una de las filas **o:**

Si queremos que las condiciones queden unidas por el operador **O** tenemos que colocarlas en **filas distintas** (utilizando las filas **O:** y siguientes).

Por ejemplo, si en la cuadrícula QBE tenemos especificado los siguientes criterios:

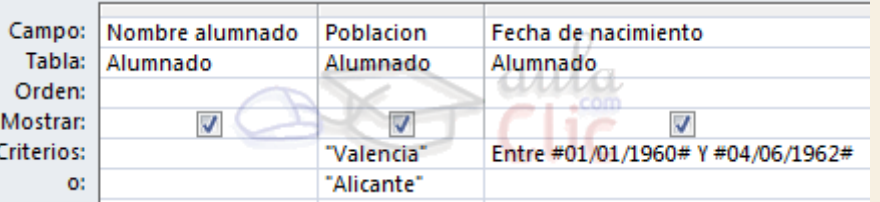

Visualizaremos de la tabla Alumnado los campos Apellidos, Nombre, Población y Fecha nacimiento, los alumnos aparecerán ordenados por Apellidos pero únicamente aparecerán aquellos que sean de Valencia y hayan nacido entre el 1/1/60 y el 31/12/69, o bien aquellos de Alicante sea cual sea su fecha de nacimiento.

**¡Ojo!** El criterio de la fecha de nacimiento únicamente afecta a la población *Valencia* por encontrarse en la misma fila.

Access no diferencia entre mayúsculas y minúsculas a la hora de realizar la búsqueda de registros.

Si quieres saber más sobre los **operadores de condición** que puedes utilizar, haz clic aquí **24** 

Para practicar estas operaciones puedes realizar el [Ejercicio Crear consultas simples II.](http://www.aulaclic.es/access-2010/epp_7_4_1.htm)

## Unidad 7. Ejercicio paso a paso: Crear consultas simples II

#### **Objetivo**

**Practicar** las operaciones de **Crear, ejecutar y guardar una consulta simple**.

#### Ejercicio 1.

Empezaremos por crear una consulta donde aparecerán los campos Nombre, Apellidos, Población y Fecha de nacimiento de cada alumno/a.

- 1. Abre la base de datos *Clases.accdb* de la carpeta *Mis ejercicios*.
- 2. Haz clic en el botón **Diseño de Consulta** en la pestaña **Crear**. Se abrirá el cuadro **Mostrar tabla**.
- 3. Haz clic en la tabla *Alumnado*, quedará así seleccionada si no lo estaba antes.
- 4. Haz clic en el botón **Agregar**. Observa que aparece la tabla *Alumnado* en la zona de tablas de la ventana diseño.
- 5. Pulsa el botón **Cerrar** para cerrar el cuadro de diálogo ya que la consulta se va a basar sólo en la tabla *Alumnado*.

Vamos a añadir los campos Nombre, Apellidos, Población, Fecha de nacimiento

- 6. Haz clic sobre la fila **Campo:** de la primera columna de la rejilla.
- 7. Despliega la lista asociada haciendo clic sobre su flecha de lista desplegable.
- 8. Elige el campo *Nombre Alumnado*. Esta es otra forma de añadir campos a la rejilla.
- 9. Repite los pasos **6**, **7** y **8** pero en la segunda columna pon el campo *Apellidos Alumnado*.
- 10. Lo mismo para el campo *Poblacion*.
- 11. Lo mismo para el campo *Fecha de nacimiento*.

La cuadrícula quedará de la siguiente forma:

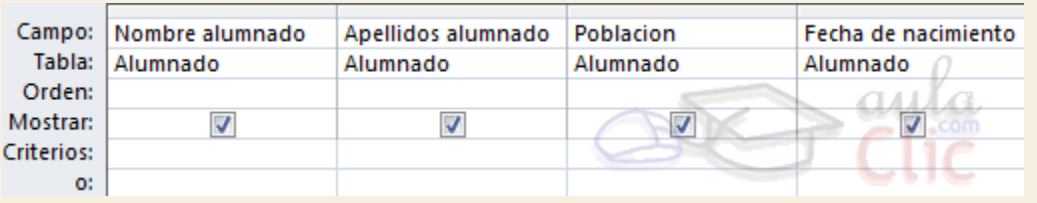

- 12. Haz clic en el botón **Ejecutar** de la pestaña **Diseño**.
- 13. Vamos a guardar la consulta, haz clic sobre el botón de la barra de **Acceso Rápido**.
- 14. Escribe el nombre que le queremos dar a la consulta, *Alumnos*. ¡Ojo! no le podemos dar el mismo nombre que una tabla ya creada.
- 15. Haz clic sobre el botón  $\frac{1}{x}$  de la ventana de la consulta para salir de ella.

#### Ejercicio 2.

Ahora vamos a modificar la consulta anterior para obtener aquellos alumnos/as que hayan nacido antes del año 1967.

- 1. Selecciona en el **Panel de Navegación** la consulta a modificar, *Alumnos*, haciendo clic sobre ella.
- 2. Haz clic derecho sobre ella y selecciona la opción en vista Diseño en el meú contextual.
- 3. Haz clic sobre la fila **Criterios:** de la columna *Fecha nacimiento*.

4. Escribe *<01/01/67* para indicar la condición "**[Fecha nacimiento] < #01/01/67#**". Observa que Access ha encerrado la fecha entre # #, el delimitador de fechas.

La cuadrícula QBE quedará de la siguiente forma:

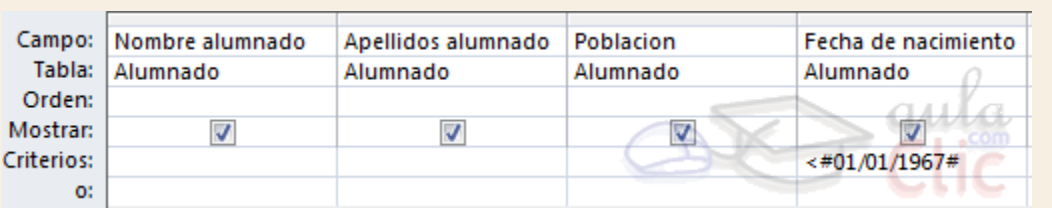

- 5. Ejecuta la consulta haciendo clic sobre el botón **Ejecutar** de la pestaña **Diseño**.
- Ahora vamos a guardar la consulta pero con otro nombre.
- 1. Despliega la pestaña **Archivo** y elige la opción **Guardar objeto como**.
- 2. Escribe otro nombre *Alumnado antes 67*.
- 3. Haz clic sobre el botón **Aceptar**.
- 4. Cierra la consulta haciendo clic sobre el botón  $\times$ .

#### Ejercicio 3.

Vamos a modificar la consulta anterior para obtener únicamente aquellos alumnos de Valencia que hayan nacido antes del 67. Deberemos formar la condición "**población = "Valencia**" y " **fecha de nacimiento < #01/01/67#**".

- 1. Selecciona la consulta a modificar, *Alumnado antes 67*, y haz clic derecho sobre ella.
- 2. Selecciona la opción vistabliseño en el menú contextual. Se abrirá la ventana **Diseño de consulta**.
- 3. Haz clic sobre la fila **Criterios:** de la columna *Población*.
- 4. Escribe *Valencia*. En este caso como el operador es un "igual" no hace falta ponerlo, se pone únicamente el valor, tampoco hace falta encerrar el valor entre comillas, Access las añadirá automáticamente..

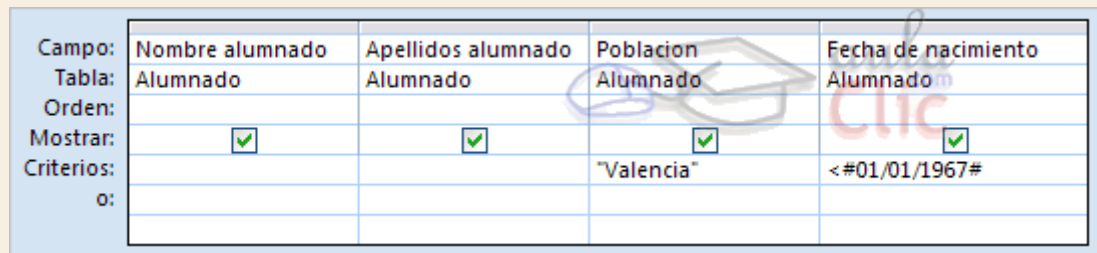

Como los criterios se encuentran en la misma fila se deberán cumplir los dos criterios para que salga el registro. Es decir saldrán los alumnos de Valencia Y nacidos antes del 67.

La cuadrícula QBE quedará de la siguiente forma:

- 5. Ejecuta la consulta haciendo clic sobre el botón **Ejecutar** de la pestaña **Diseño**.
- Ahora vamos a guardar la consulta pero con otro nombre.
- 1. Despliega la pestaña Archivo y elige la opción **Guardar como**
- 2. Escribe otro nombre *Alumnado antes 67 de Valencia*.
- 3. Haz clic sobre el botón **Aceptar**.
- 4. Cierra la consulta haciendo clic sobre el botón  $\times$ .

#### Ejercicio 4.

Vamos a realizar otra consulta utilizando la primera, pero ahora ordenaremos los alumnos por apellidos.

- 1. Selecciona la consulta a modificar, *Alumnos*, y haz clic derecho sobre ella.
- 2. Seleccional la opción « Vista Diseño en el menú contextual. Se abrirá la ventana **Diseño de consulta**.
- 3. Haz clic sobre la fila **Orden** de la columna *Apellidos alumnado*.
- 4. Haz clic sobre la flecha de su lista desplegable y elige **Ascendente** para ordenar de la A a la Z.

La cuadrícula QBE quedará de la siguiente forma:

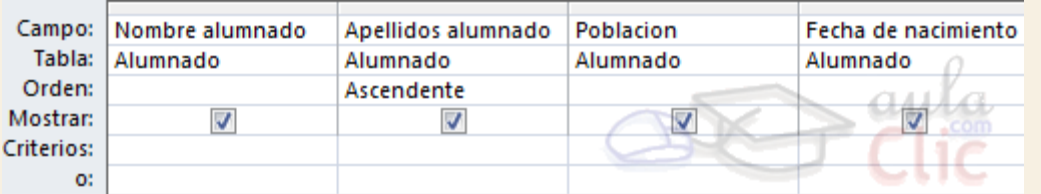

5. Ejecuta la consulta haciendo clic sobre el botón **Ejecutar** de la pestaña **Diseño**.

Ahora vamos a guardar la consulta pero con otro nombre.

- 1. Despliega la pestaña **Archivo** y elige la opción **Guardar objeto como**.
- 2. Escribe otro nombre *Alumnado por apellido*.
- 3. Haz clic sobre el botón **Aceptar**.
- 4. Ya que estás en **Archivo**, pulsa

## Unidad 7. Las consultas (V)

#### 7.13. Consultas con parámetros

A menudo, en una consulta necesitamos utilizar **un valor que no es conocido en ese momento** sino que queremos que lo **introduzca el usuario cuando se ejecute la consulta**. Por ejemplo, queremos hacer una consulta para obtener los alumnos de una determinada Población, la población la introducirá el usuario cuando Access se lo pida.

En este caso necesitamos **utilizar en nuestra consulta un parámetro**.

Un **parámetro** funciona de forma parecida a un campo de tabla, pero el valor que almacena lo introduce el usuario cuando se ejecuta la consulta.

En una consulta cuando utilizamos un nombre de campo que no está en el origen de datos, Access considera este campo como un parámetro y cuando se ejecuta la consulta nos pide **Introducir el valor del parámetro** mediante un cuadro de diálogo como este:

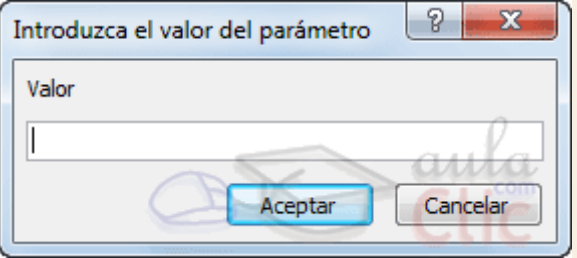

En el ejemplo anterior, en la consulta tendríamos que añadir una condición de búsqueda que especifique que la *Población* es igual al *Valor* a introducir, de esta manera:

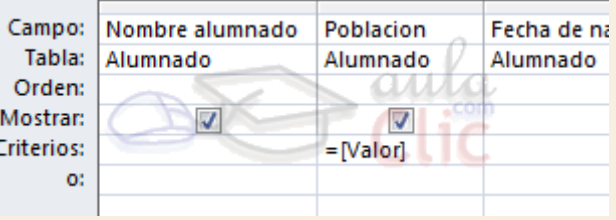

**¡Ojo!** cuando pongamos el nombre del parámetro **es importante escribirlo entre corchetes**, de lo contrario Access le añadirá comillas y no lo considerará como un nombre de parámetro sino como un valor.

Otra forma de utilizar un parámetro en una consulta es definiéndolo mediante el botón **Parámetros** de la pestaña **Diseño**.

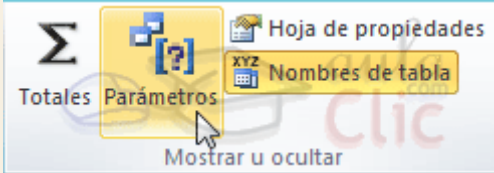

En este caso, después de elegir la opción, se abre el cuadro de diálogo **Parámetros de la consulta** donde podemos indicar el **nombre del parámetro** y el **tipo de dato**.

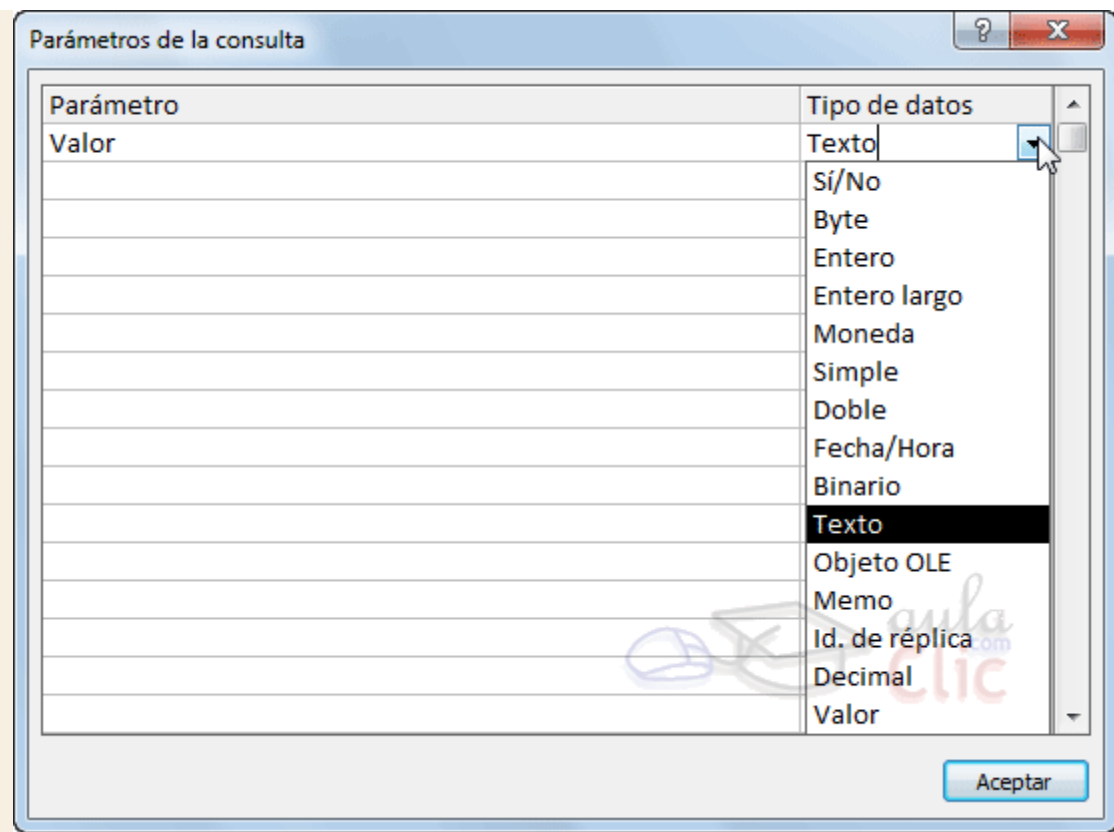

La diferencia entre escribir directamente un nombre de parámetro y definirlo con el botón **Parámetros** es que, si le hemos asignado un tipo de dato, Access comprueba automáticamente el tipo del valor introducido por el usuario.

Si quieres practicar esta característica realiza el [Ejercicio Consultas con parámetros.](http://www.aulaclic.es/access-2010/epp_7_5_1.htm)

## Unidad 7. Ejercicio paso a paso: Consultas con parámetros

### Objetivo

**Practicar** las operaciones de **Crear y ejecutar una consulta con parámetros.**

#### Ejercicio 1.

Empezaremos por crear una consulta donde aparecerán los Cursos que existen en la base de datos.

- 1. Abre la base de datos *Clases.accdb* de la carpeta *Mis ejercicios*.
- 2. Haz clic en el botón **Diseño de Consulta** en la pestaña **Crear**. Se abrirá el cuadro **Mostrar tabla**.
- 3. Haz clic en la tabla *Cursos*, quedará así seleccionada si no lo estaba antes.
- 4. Haz clic en el botón **Agregar**. Observa que aparece la tabla *Cursos* en la zona de tablas de la ventana diseño.

5. Pulsa el botón **Cerrar** para cerrar el cuadro de diálogo ya que la consulta se va a basar sólo en la tabla *Cursos* .

Vamos a añadir los campos *Nombre Curso* y *nºhoras*.

- 6. Haz clic sobre la fila **Campo:** de la primera columna de la rejilla.
- 7. Despliega la lista asociada haciendo clic sobre su flecha de lista desplegable.
- 8. Elige el campo *Nombre Curso*.
- 9. Repite los pasos **6**, **7** y **8** pero en la segunda columna pon el campo *nºhoras.*

La cuadrícula quedará de la siguiente forma:

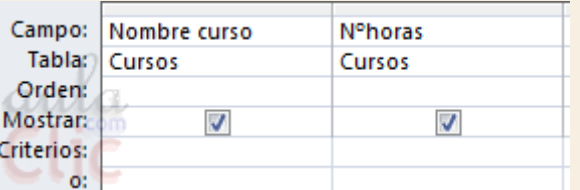

- 10. Haz clic en el botón **Ejecutar** de la pestaña **Diseño**.
- 11. Vamos a guardar la consulta, haz clic sobre el botón de la barra de **Acceso Rápido**.
- 12. Escribe el nombre que le queremos dar a la consulta, *Cursos por horas*.
- 13. Haz clic sobre el botón  $\frac{1}{x}$  de la ventana de la consulta para salir de ella.

#### Ejercicio 2.

Ahora vamos a modificar la consulta anterior para obtener aquellos cursos con un número de horas superior a un número introducido por el usuario, para ello necesitaremos usar parámetros.

- 1. Selecciona en la ventana **Base de datos** la consulta a modificar, *Cursos por horas*, y haz clic derecho sobre ella.
- 2. Selecciona la opción vista Diseño en el menú contextual. Se abrirá la ventana **Diseño de consulta**.
- 3. Haz clic sobre la fila **Criterios:** de la columna *nºhoras*.
- 4. Escribe *>[Número]* para indicar que Access deberá pedir un valor para el parámetro y así poder aplicar el criterio.

La cuadrícula QBE quedará de la siguiente forma:

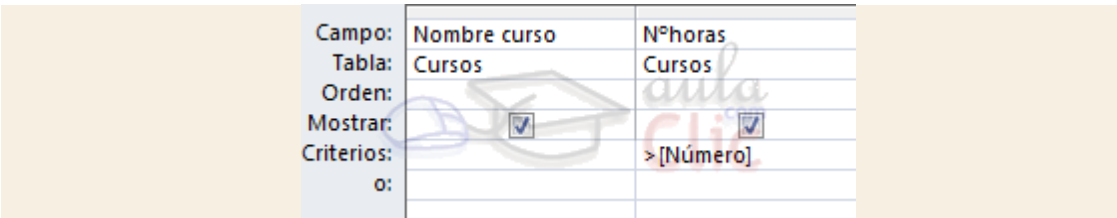

- 5. Ejecuta la consulta haciendo clic en el botón **Ejecutar** de la pestaña **Diseño**. Access te pedirá que introduzcas un valor para el parámetro *numero* y mostrará los cursos con más horas que el valor que introduzcas.
- 6. Haz clic sobre el botón **Vista Diseño** en la pestaña **Inicio**.
- 7. Sustituye el criterio *>[Número]* por otro que diga *>[Introduce un número de horas:]*.
- 8. Ejecuta la consulta haciendo clic sobre el botón **Ejecutar** de la pestaña **Diseño**. Verás que el cuadro de diálogo ahora muestra un texto más representativo.
- 9. Guarda la consulta haciendo clic sobre el botón de la barra de acceso rápido.
- 10. Cierra la base de datos.

## Unidad 7. Las consultas (VI)

7.14. Las consultas multitabla

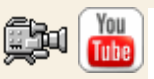

Una consulta **multitabla** es una consulta que obtiene datos de **varias tablas** por lo que deberá contener en la zona de tablas de la ventana **Diseño** las distintas tablas de donde obtiene esos datos.

Para **añadir una tabla** a la zona de tablas (una vez en la ventana **Diseño de consulta**) haremos clic en el botón **Mostrar tabla** de la pestaña **Diseño**:

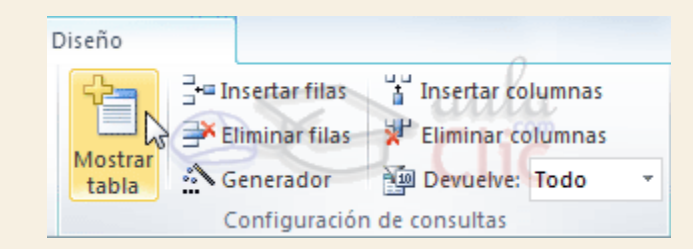

Si las tablas no están relacionadas o no tienen campos con el mismo nombre, la consulta obtiene la concatenación de todas las filas de la primera tabla con todas las filas de la segunda tabla, si tenemos una tercera tabla concatenará cada una de las filas obtenidas en el primer paso con cada una de las filas de la tercera tabla, y así sucesivamente. Vemos que no interesa basar la consulta en muchas tablas ya que el resultado de la concatenación puede alcanzar dimensiones gigantescas.

Además, normalmente la mayoría de las concatenaciones obtenidas no nos sirven y entonces tenemos que añadir algún criterio de búsqueda para seleccionar las filas que al final nos interesan. Por ejemplo me puede interesar datos de la tabla *Alumnado* y de la

tabla *Cursos* porque quiero sacar una lista con los datos de cada alumno y nombre del curso al que pertenece, en este caso no me interesa unir el alumno con cada uno de los cursos sino unirlo al curso que tiene asignado; en este caso tenemos que **combinar las dos tablas**.

#### 7.15. Combinar tablas

Combinamos dos tablas por un campo (o varios) de unión de la misma forma que relacionamos tablas en la ventana **Relaciones** arrastrando el campo de unión de una de las tablas sobre el campo de unión de la otra tabla. De hecho si añadimos a la zona de tablas tablas relacionadas, estas aparecerán automáticamente combinadas en la zona de tablas de la ventana **Diseño de Consulta**.

También se combinan automáticamente tablas que tengan un campo con el mismo nombre en las dos tablas aunque no exista una relación definida entre ellas.

Cuando dos tablas están combinadas en una consulta, para cada fila de una de las tablas Access **busca directamente** en la otra tabla **las filas que** tienen el mismo valor en el campo de unión, con lo cual **se emparejan** sólo las filas que luego aparecen en el resultado y la consulta es más eficiente.

Cuando las tablas están combinadas aparecen en la ventana diseño de la consulta de la siguiente manera:

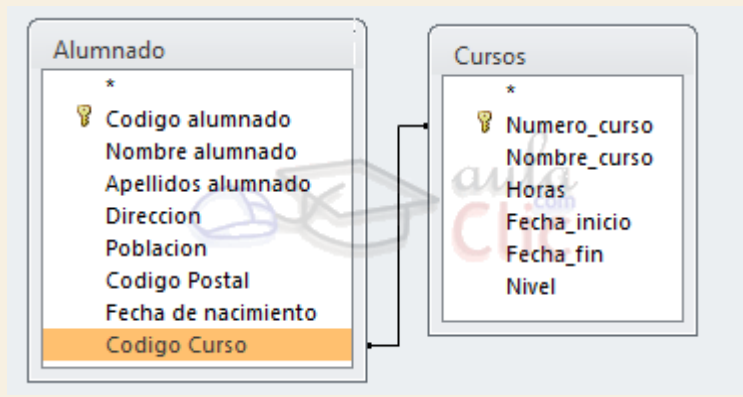

Las composiciones vistas hasta ahora son **composiciones internas** ya que todos los valores de las filas del resultado son valores que están en las tablas que se combinan.

Con una composición interna sólo se obtienen las filas que tienen al menos una fila de la otra tabla que cumpla la condición, veamos un ejemplo:

En la lista de alumnos comentada anteriormente no saldrán los alumnos que no tengan curso asignado.

Pues en los casos en que **queremos** que **también** aparezcan las **filas que no tienen una fila coincidente** en la otra tabla, **utilizaremos** la **Composición externa**.

## Unidad 7. Las consultas (VII)

#### 7.16. La composición externa

La composición externa se utiliza cuando **queremos** que **también aparezcan** las **filas que no tienen una fila coincidente** en la otra tabla.

Este tipo de combinación se define de la siguiente manera:

Añadir las dos tablas a la zona de tablas de la consulta.

Combinar las dos tablas por los campos de unión:

Hacer doble clic sobre la línea que une las dos tablas.

En el cuadro de diálogo que aparecerá haz clic en el botón **Tipo de combinación**.

Aparece el cuadro de diálogo **Propiedades de la combinación**

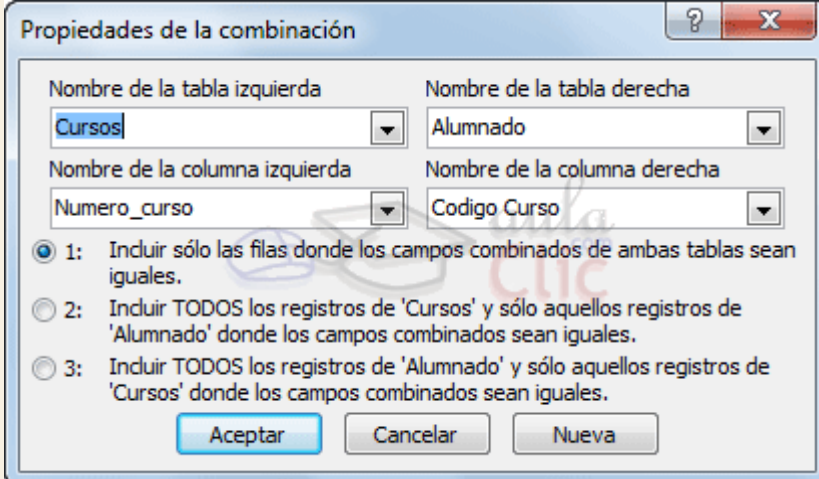

Por defecto la combinación es interna (incluye sólo las filas donde los campos combinados (campos de unión) de ambas tablas sean iguales), si queremos definir una combinación externa deberemos seleccionar la opción 2 o la 3 según lo que queramos obtener.

Si seleccionamos la opción 2,

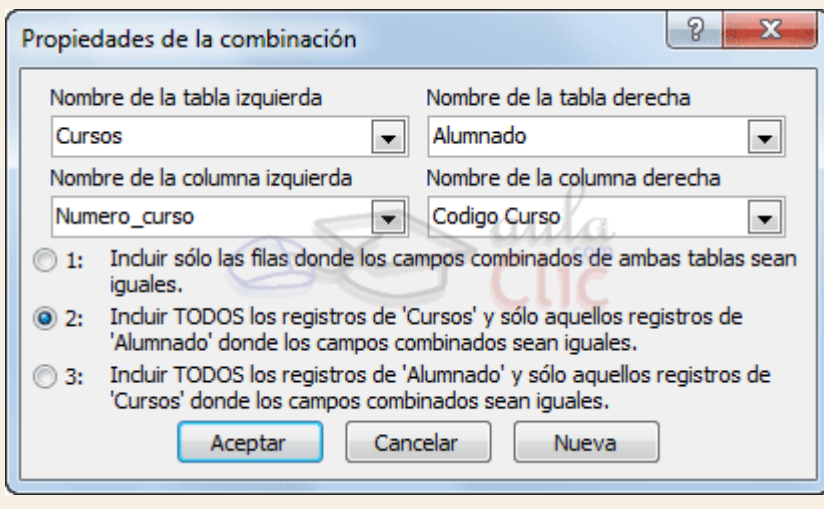

la combinación aparecerá de la siguiente forma:

#### Si seleccionamos la opción 3,

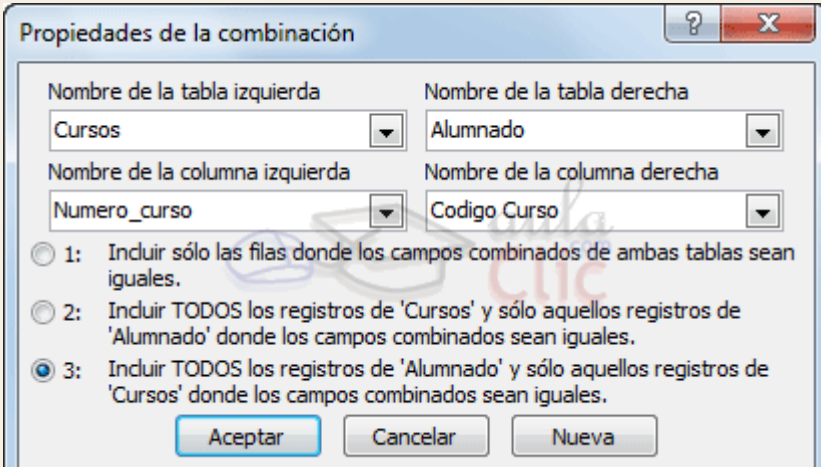

#### la combinación aparecerá de la siguiente forma:

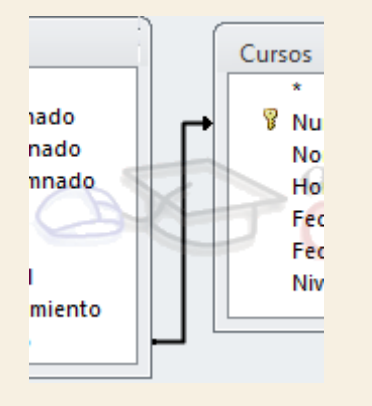

El sentido de la flecha nos indica de qué tabla obtendremos **todos** los registros.

**P** Para practicar puedes realizar el *Ejercicio Crear consultas multitabla*.

# Unidad 7. Ejercicio paso a paso: Consultas multitabla

## Objetivo

**Practicar** las operaciones de **Crear, ejecutar y guardar una consulta multitabla.**

Ejercicio 1.

Crearemos una consulta a partir de dos tablas relacionadas. La consulta contendrá como datos los apellidos del alumnado, su población y nombre del curso al cual asiste, pero de aquellos alumnos que sean de *Valencia* o bien aquellos que se encuentren en el curso de *Ofimática*.

- 1. Abre la base de datos *Clases.accdb* de la carpeta *Mis ejercicios*.
- 2. Haz clic en el botón **Diseño de Consulta** en la pestaña **Crear**. Se abrirá el cuadro **Mostrar tabla**.
- 3. Haz clic en la tabla *Cursos*, quedará así
- 4. Haz clic en el botón **Agregar**. Observa que aparece la tabla *Cursos* en la zona de tablas de la ventana diseño.
- 5. Haz clic en la tabla *Alumnado*, quedará así seleccionada.
- 6. Haz clic en el botón **Agregar**. Observa que aparece la tabla *Alumnado* en la zona de tablas de la ventana diseño.
- 7. Pulsa el botón **Cerrar** para cerrar el cuadro de diálogo. Observa que las tablas aparecen combinadas ya que tienen una relación definida en la ventana **Relaciones**. Como están unidas por el campo *Codigo Curso*, se formarán registros con el alumno junto con los datos del curso en el que está matriculado.
- 8. Rellena la rejilla QBE de forma que nos quede así:

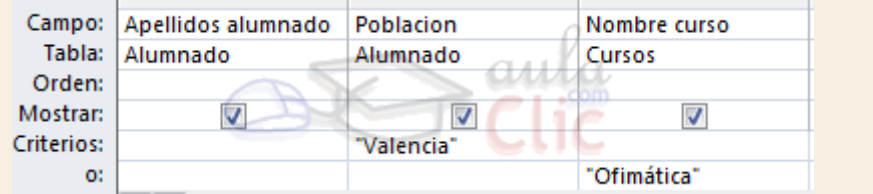

Observa como los criterios se encuentran en dos filas diferentes por lo tanto sacará aquellos que sean de *Valencia* **O** aquellos que estén matriculados en un curso de *Ofimática*.

- 9. Haz clic en el botón **Ejecutar** para ver el resultado.
- 10. Cierra la consulta, como es la primera vez que la guardas te pedirá un nombre, ponle *Alumnos de Ofimática o Valencia*.

#### Ejercicio 2.

Crearemos una consulta para saber los datos de todos los alumnos que están en *Alumnado* y el nombre del curso en el que está matriculado cada uno.

- 1. Abre la base de datos *Clases.accdb* de la carpeta *Mis ejercicios* si no la tienes abierta.
- 2. Haz clic en el botón **Diseño de Consulta** en la pestaña **Crear**. Se abrirá el cuadro **Mostrar tabla**.
- 3. Haz clic en la tabla *Cursos*, quedará así
- 4. Haz clic en el botón **Agregar**. Observa que aparece la tabla *Cursos* en la zona de tablas.
- 5. Haz clic en la tabla *Alumnado*, quedará así seleccionada.
- 6. Haz clic en el botón **Agregar**. Observa que aparece la tabla *Alumnado* en la zona de tablas.
- 7. Pulsa el botón **Cerrar** para cerrar el cuadro de diálogo. Observa que las tablas aparecen relacionadas ya que tienen una relación definida en la ventana de relaciones. Como están unidas por el campo *Codigo Curso*, se formarán registros con el alumno junto con los datos del curso en el que está matriculado.
- 8. Rellena la rejilla QBE de forma que nos quede así:

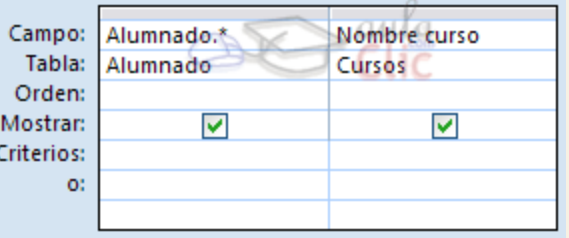

Con la primera columna indicamos que queremos todos los campos de *Alumnado* y con la segunda columna, el nombre del curso asignado al alumno.

9. Haz clic en el botón **Ejecutar** para ver el resultado.

Observa que no salen todos los alumnos, faltan los alumnos 4, 5, 6, y 7 porque estos alumnos no tienen valor en su campo *Curso*. En esta consulta sólo aparecen los alumnos que tienen un *Curso* que existe en la tabla *Cursos*.

Vamos a cambiar la consulta para que aparezcan todos los alumnos.

- 1. Vuelve a la **Vista Diseño**.
- 2. En la zona de tablas, haz doble clic sobre la línea que une las dos tablas. En el cuadro de diálogo que se abra haz clic en el botón **Propiedades de combinación**. Se abrirá el cuadro de diálogo **Propiedades de la combinación**.
- 3. Selecciona la opción **Incluir TODOS los registros de 'Alumnado' y sólo aquellos registros de 'Cursos' donde los campos combinados sean iguales**.
- 4. Pulsa el botón **Aceptar** para cerrar el cuadro de diálogo. Observa que ahora la relación aparece como una flecha que sale de la tabla *Alumnado*, esto te indica que la consulta incluirá todos los registros de *Alumnado*.
- 5. Haz clic en el botón **Ejecutar** para ver el resultado. Observa que ahora aparecen los alumnos 4, 5, 6, y 7 pero sin nombre de curso porque no tienen.
- 6. Guarda la consulta con el nombre *Todos los alumnos* pero no salgas de ella.

Crearemos otra consulta a partir de la anterior para que aparezcan ahora todos los cursos y los alumnos asignados a cada curso.

1. Todavía estamos en la consulta *Todos los alumnos.*

- 2. Despliega la pestaña **Archivo** y selecciona la opción **Guardar objeto como**.
- 3. Pónle a la nueva consulta el nombre *Todos los cursos*. De esta forma hemos creado una nueva consulta a partir de la anterior y estamos en esta.
- 4. Pulsa la pestaña **Inicio** para volver a ver la consulta y elige la **Vista Diseño**.
- 5. En la zona de tablas, haz doble clic sobre la relación que une las dos tablas. En el cuadro de diálogo que se abra haz clic en el botón **Propiedades de combinación**. Se abrirá el cuadro de diálogo **Propiedades de la combinación.**
- 6. Selecciona la opción **Incluir TODOS los registros de 'Cursos' y sólo aquellos registros de 'Alumnado' donde los campos combinados sean iguales**.
- 7. Pulsa el botón **Aceptar** para cerrar el cuadro de diálogo. Observa que ahora la línea aparece como una flecha que sale de la tabla *Cursos*, esto te indica que la consulta incluirá todos los registros de *Cursos*.
- 8. Haz clic en el botón **Ejecutar** para ver el resultado. Observa que ahora aparecen también los cursos que no tienen alumnos.
- 9. Guarda la consulta haciendo clic en vierrala.
- 10. Cierra la base de datos.

### Ejercicios unidad 7: Las consultas

Si no tienes abierto Access 2010, ábrelo para realizar los ejercicios planteados a continuación.

Ejercicio 1: Concesionario

- 1. Abre la base de datos *Concesionario* de la carpeta *Mis ejercicios*.
- 2. Crea una consulta para visualizar únicamente los campos *Matrícula*, *Marca* y *Modelo* de los *Coches vendidos*, llámala *Consulta coches vendidos*.
- 3. Modifica la consulta anterior para añadir el precio, y visualizar unicamente aquellos que sean *Ford*, guarda la consulta con el nombre *Coches Ford*.
- 4. Modifica la consulta anterior para visualizar los *Ford* que tengan un precio superior a *2600000*, llámala *Ford superiores*.
- 5. Crea una consulta para ver los apellidos y población de aquellos clientes que hayan comprado *Ford* o *Citroen*, los clientes deberán aparecer por orden alfabético dentro de cada población. Llama la consulta *Clientes de Ford y Citroen*.
- 6. Cierra la base de datos.

Puedes consultar [aquí](http://www.aulaclic.es/access-2010/spr_7_7_1.htm) las soluciones propuestas.

Ejercicio 2: Clínica

1. Abre la base de datos *Clinica* de la carpeta *Mis ejercicios*.

- 2. Crea una consulta para ver los apellidos, telefono y fecha de nacimiento de aquellos pacientes que hayan nacido a partir de *1960* y cuyo código postal sea *28028*, pónle el nombre*Pacientes del 28028*.
- 3. Crea una consulta para ver de los pacientes cuya fecha de ingreso sea posterior al *31/12/2008*, sus apellidos, fecha de nacimiento , fecha de ingreso y apellidos del médico asignado así como la especialidad de éste, pónle el nombre *Pacientes con medico*.
- 4. Cierra la base de datos.

Puedes consultar [aquí](http://www.aulaclic.es/access-2010/spr_7_7_1.htm) las soluciones propuestas.

Ayuda ejercicios unidad 7: Las consultas (I)

#### Ejercicio 1: Concesionario

- En el apartado **2** tenemos que crear una consulta a partir de la tabla *Coches vendidos*.
- 1. Haz clic en el botón **Diseño de Consulta** en la pestaña **Crear**. Se abrirá el cuadro **Mostrar tabla**.
- 2. Hacer clic en la tabla *Coches vendidos*.
- 3. Hacer clic en el botón **Agregar**.
- 4. Pulsar el botón **Cerrar** para cerrar el cuadro de diálogo.
- 5. Hacer clic doble clic sobre el campo *Matricula*.
- 6. Hacer clic doble clic sobre el campo *Marca*.
- 7. Hacer clic doble clic sobre el campo *Modelo*.
- 8. Para ejecutar la consulta hacer clic sobre el botón de la pestaña Diseño. Observa como únicamente nos enseña los tres campos solicitados de la tabla.
- 9. Cerrar la consulta.
- 10. Escribir el nombre *Consulta coches vendidos*.

En el apartado **3** hay que modificar la consulta anterior para ampliar sus criterios.

- 1. Hacer clic derecho sobre el nombre *Consulta coches vendidos* en el **Panel de navegación**.
- 2. Seleccionar la opción **en el menú contextual.**
- 3. Desplegar la pestaña **Archivo** y elegir la opción **Guardar objeto como.**
- 4. Escribir el nombre *Coches Ford*. La guardamos antes para no machacar por error la consulta anterior.
- 5. Volver a la consulta pulsando la pestaña **Diseño**.
- 6. Hacer doble clic sobre el campo *Precio*.
- 7. En la fila **Criterios** de la columna *Marca* escribir *Ford*.
- 8. Para ejecutar la consulta hacer clic sobre el botón
- 9. Hacer clic sobre el botón
- 10. Cerrar la consulta.

En el apartado **4** hay que modificar la consulta anterior para ampliar sus criterios.

- 1. Hacer clic derecho sobre el nombre *Coches Ford* en el **Panel de Navegación**.
- 2. Selecciona la opción **el vista Diseño** en el menú contextual.
- 3. Desplegar la pestaña **Archivo** y elegir la opción **Guardar objeto como.**
- 4. Escribir el nombre *Ford superiores*. La guardamos antes para no machacar por error la consulta anterior.
- 5. En la fila **Criterios** de la columna *Precio* escribir *>26000*.
- 6. Para ejecutar la consulta hacer clic sobre el botón
- 7. Hacer clic sobre el botón
- 8. Cerrar la consulta.

En el apartado **5** tenemos que crear otra consulta con las tablas *Clientes* y *Coches vendidos*.

- 1. Hacer clic en el botón **Diseño de Consulta** en la pestaña **Crear**.
- 2. Hacer doble clic sobre las tablas *Coches vendidos* y *Clientes*.
- 3. Pulsar el botón **Cerrar** para cerrar el cuadro de diálogo. Deben aparecer las tablas unidas por su relación.
- 4. Hacer clic doble clic sobre los campos siguientes, en este orden: *Poblacion*, *Apellidos*, *Marca*.
- 5. En la fila **Criterios:** de la columna *Marca* escribir *Ford*.
- 6. En la fila **O:** de la misma columna escribir *Citroen*.
- 7. En la fila **Orden:** de la columna *Poblacion* seleccionar la opción **Ascendente**.
- 8. En la fila **Orden:** de la columna *Apellidos* seleccionar la opción **Ascendente**.
- 9. Para ejecutar la consulta hacer clic sobre el botón <sup>:</sup> de la pestaña Diseño.
- 10. Hacer clic sobre el botón
- 11. Escribir el nombre *Clientes de Ford y Citroen*.
- 12. Cerrar la base de datos.

## Unidad 8. Las consultas de resumen (I)

8.1. Definición

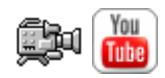

En Access podemos definir un **tipo de consultas** cuyas filas resultantes **son un resumen de las filas del origen de la consulta** , por eso las denominamos **consultas de resumen**, también se conocen como consultas sumarias.

Es importante entender que las filas del resultado de una consulta de resumen tienen una **naturaleza distinta** a las filas de las demás tablas resultantes de consultas, ya que corresponden a varias filas de la tabla origen.

Para simplificar, veamos el caso de una consulta basada en una sola tabla, una fila de una consulta 'no resumen' corresponde a una fila de la tabla origen, contiene datos que se encuentran en una sola fila del origen, mientras que **una fila de una consulta de resumen corresponde** a un **resumen de varias filas** de la **tabla origen**, esta diferencia es lo que va a originar una serie de restricciones que sufren las consultas de resumen y que veremos a lo largo del tema. Por ejemplo este tipo de consulta **no permite modificar los datos del origen**.

En el ejemplo que viene a continuación tienes un ejemplo de consulta normal en la que se visualizan las filas de una tabla de oficinas ordenadas por región, en este caso cada fila del resultado se corresponde con una sola fila de la tabla oficinas, mientras que la segunda consulta es una consulta resumen, cada fila del resultado se corresponde con una o varias filas de la tabla oficinas.

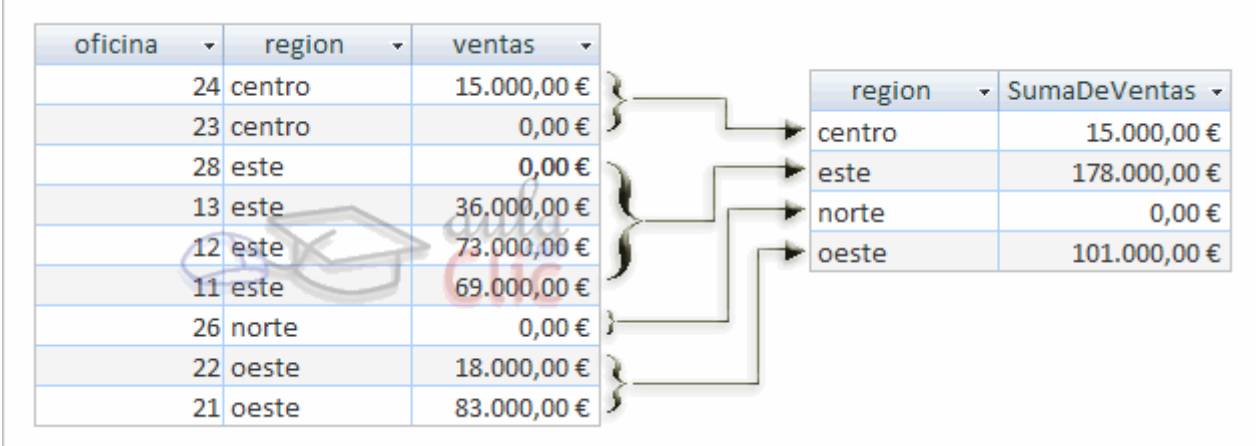

Una consulta de resumen **se define** haciendo clic sobre el botón **Totales** en la pestaña de **Diseño**.

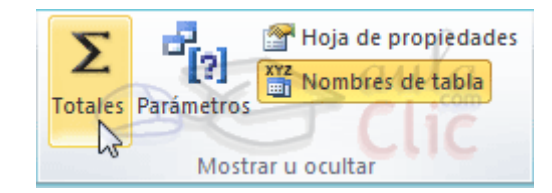

En cualquiera de los dos casos se añade una fila a la cuadrícula QBE, la fila **Total:**

Todas las columnas que incluyamos en la cuadrícula deberán tener un valor en esa fila, ese valor le indicará a Access qué hacer con los valores contenidos en el campo escrito en la fila **Campo:**

Los valores que podemos indicar en la fila **Total:** son los que aparecen al desplegar la lista asociada a la celda como puedes ver en la imagen:

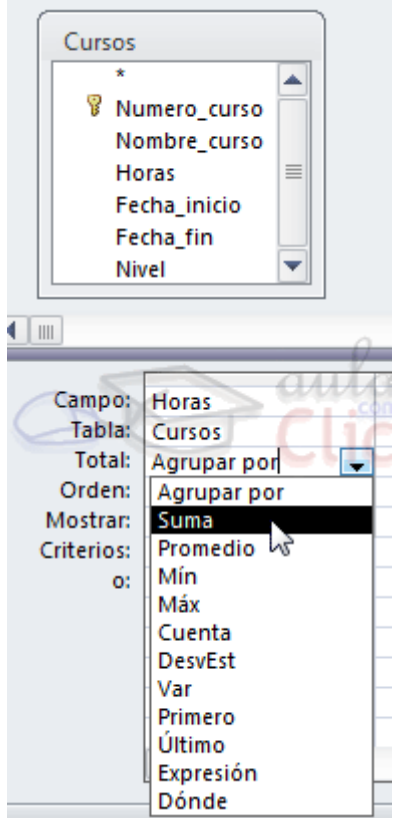

## Unidad 8. Las consultas de resumen (II)

### 8.2. Las funciones de agregado

Las **funciones de agregado** son funciones que permiten obtener un resultado basado en los valores contenidos en una columna de una tabla, son funciones que **sólo se pueden utilizar en una consulta de resumen** ya que **obtienen un 'resumen' de los valores contenidos en las filas** de la tabla.

Para utilizar estas funciones podemos escribirlas directamente en la fila **Campo:** de la cuadrícula como veremos más adelante pero podemos utilizar una forma más cómoda que es seleccionando en la fila **Total:** de la cuadrícula la opción correspondiente a la función.

A continuación describiremos esas opciones.

La opción **Suma** calcula la **suma** de los valores indicados en el campo. Los datos que se suman deben ser de **tipo numérico** (entero, decimal, coma flotante o monetario...). El resultado será del mismo tipo aunque puede tener una precisión mayor.

La opción **Promedio** calcula el **promedio** (la media aritmética) de los valores contenidos en el campo, también se aplica a **datos numéricos**, y en este caso el tipo de dato del resultado puede cambiar según las necesidades del sistema para representar el valor del resultado.

La opción **DesvEst** calcula la **desviación estándar** de los valores contenidos en la columna indicada en el argumento. Si la consulta base (el origen) tiene menos de dos registros, el resultado es nulo.

La opción **Var** calcula la **varianza** de los valores contenidos en la columna indicada en el argumento. Si la consulta base (el origen) tiene menos de dos registros, el resultado es nulo.

Es interesante destacar que el **valor nulo no equivale al valor 0**, las **funciones de resumen no consideran** los **valores nulos** mientras que consideran el valor 0 como un valor, por lo tanto en el promedio y la desviación estándar los resultados no serán los mismos con valores 0 que con valores nulos.

Las opciones **Mín** y **Max** determinan los **valores menores** y **mayores** respectivamente de la columna. Los valores de la columna pueden ser de **tipo numérico**, **texto** o **fecha**. El resultado de la función tendrá el mismo tipo de dato que la columna. Si la columna es de **tipo numérico Mín** devuelve el **valor menor** contenido en la columna, si la columna es de**tipo texto Mín** devuelve el **primer valor** en **orden alfabético**, y si la columna es de **tipo fecha**, **Mín** devuelve la **fecha más antigua** y **Max** la **fecha más posterior**.

Las opciones **Primero** y **Último** se utilizan para obtener el primer y último registro del grupo sobre el que se realizan los cálculos. El orden lo determina el orden cronológico en el que se escribieron los registros. Ordenar los registros no tiene ningún efecto sobre estas opciones.

La opción **Cuenta** cuenta el **número de valores** que hay **en la columna**, los datos de la columna pueden ser de **cualquier tipo**, y la función siempre devuelve un número entero. Si la columna contiene **valores nulos** esos valores **no se cuentan**, si en la columna aparece un **valor repetido**, lo **cuenta varias veces**.

Para que cuente en número de registros hay que utilizar la función **Cuenta(\*)** devuelve el número de filas por lo tanto contará también los valores nulos. En este caso tenemos que seleccionar la opción **Expresión** y escribirlo así:

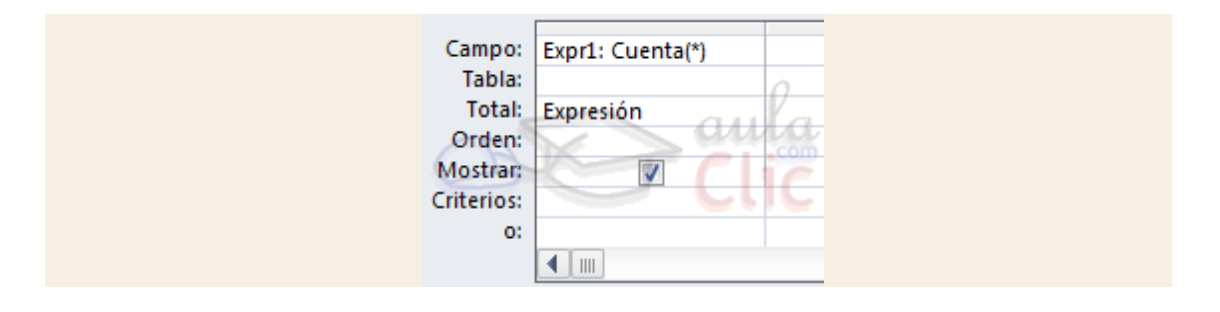

#### 8.3. Agrupar registros

Hasta ahora las consultas de resumen que hemos visto utilizan todas las filas de la tabla y producen una única fila resultado.

La opción **AgruparPor** permite definir **columnas de agrupación**. Una consulta de resumen sin columnas de agrupación obtiene una única fila resultado y los cálculos se realizan sobre todos los registros del origen.

Cuando se incluye una columna de agrupación Access forma grupos con todos los registros que tienen el mismo valor en la columna de agrupación y cada grupo así formado genera una fila en el resultado de la consulta y además todos los cálculos definidos se realizan sobre los registros de cada grupo. De esta forma se pueden obtener **subtotales**.

Por ejemplo queremos saber cuántos alumnos tenemos en cada población. Tenemos que indicar que queremos contar los registros de la tabla *Alumnado* pero antes agrupándolos por el campo *Poblacion*. De esta manera la función **cuenta()** la calculará sobre cada grupo de registros (los alumnos de la misma población). La consulta quedaría así:

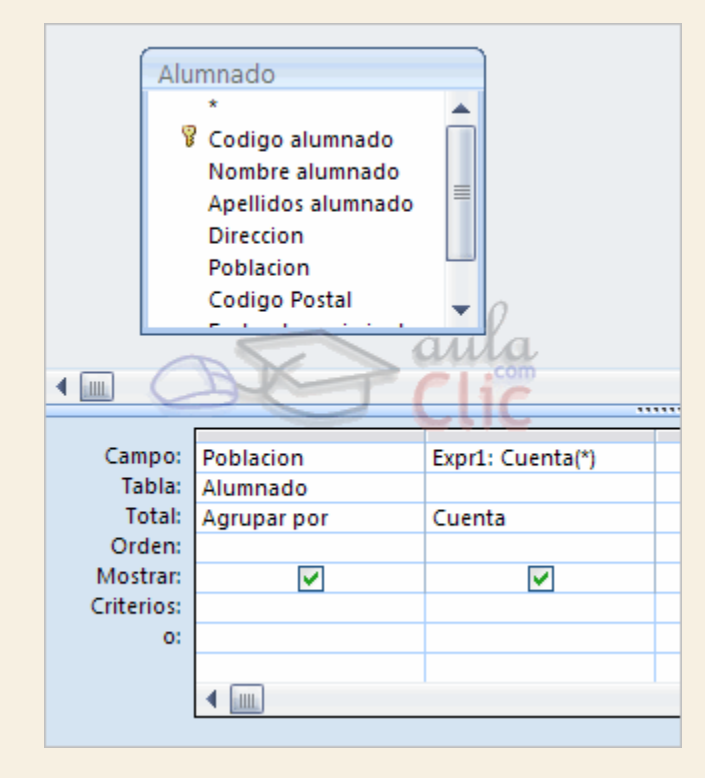

Los campos de tipo **memo** u **OLE** no se pueden definir como columnas de agrupación.

Se **pueden agrupar** las filas **por varias columnas**, en este caso se agrupan los registros que contienen el mismo valor en cada una de las columnas de agrupación.

**Todas las filas** que tienen **valor nulo** en la columna de agrupación, pasan a formar **un único grupo**.

## Unidad 8. Las consultas de resumen (III)

#### 8.4. Incluir expresiones

La opción **Expresión** permite poner en la fila **Campo:** una expresión en vez de un nombre de columna.

Esta expresión tiene ciertas limitaciones. Sólo puede contener operandos que sean funciones de agregado (las funciones que acabamos de ver (**suma( )**, **Promedio( )**, **DesvEst( ),Mín( )**, **Max( )...**) valores fijos o nombres de columna que aparezcan con la opción **AgruparPor**.

En una expresión se pueden combinar varias funciones de agregado pero **no se pueden anidar funciones de agregado**, por ejemplo en una expresión puedo poner *Max(nºhoras)- Mín(nºhoras)* pero no *Max(suma(nºhoras))*.

#### 8.5. Incluir criterios de búsqueda

La opción **Dónde** permite poner un criterio de búsqueda que se aplicará a las filas del origen de la consulta antes de realizar los cálculos. Por ejemplo queremos saber cuántos alumnos tenemos de Valencia, para ello tenemos que contar los registros de la tabla alumnado pero seleccionando previamente los de Valencia, esto se definiría de la siguiente forma:

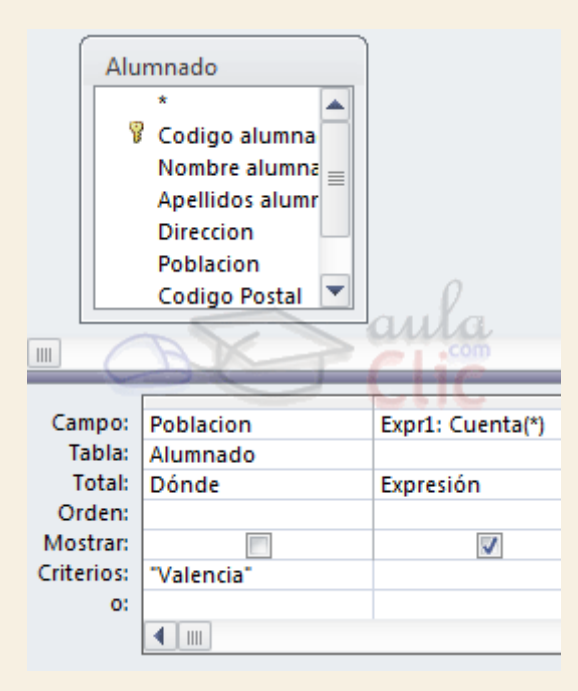

También podemos incluir un criterio de búsqueda en una columna que no tenga la opción **Dónde**, en este caso la **condición se aplicará a las filas resultantes** de la consulta.

Para la condición de selección se pueden utilizar los mismos operadores de condición que en una consulta normal, también se pueden escribir condiciones compuestas (unidas por los operadores **OR**, **AND**, **NOT**), existe una limitación, en la fila **Criterios**: no se podrá poner un nombre de columna si esta columna no es una columna de agrupación.

Para practicar puedes realizar el [Ejercicio Crear consultas de resumen.](http://www.aulaclic.es/access-2010/epp_8_3_1.htm)

## Unidad 8. Ejercicio paso a paso: Crear consultas resumen

#### Objetivo

**Practicar** los pasos para **crear consultas de resumen.**

#### Ejercicio 1.

Empezaremos por crear una consulta que nos diga cuántos cursos tenemos, cuántas horas suponen, cuál es la media horaria de los cursos y cuántas horas tiene el curso más largo.

- 1. Abre la base de datos *Clases.accdb* de la carpeta *Mis ejercicios*.
- 2. Haz clic en el botón **Diseño de Consulta** en la pestaña **Crear**. Se abrirá el cuadro **Mostrar tabla**. Para saber qué tablas necesitaremos tenemos que pensar a partir de qué campo se va a calcular lo que queremos obtener, en nuestro caso todos los datos necesarios están en la tabla *Cursos*.
- 3. Haz clic en la tabla *Cursos*, quedará así seleccionada.
- 4. Haz clic en el botón **Agregar**.
- 5. Pulsa el botón **Cerrar** para cerrar el cuadro de diálogo.

Ya tenemos la ventana **Diseño de consulta** con la tabla añadida, vamos ahora a indicar qué campos (columnas) se van a utilizar.

- 6. Haz doble clic sobre el campo *Codigo Curso* de la tabla (lo utilizaremos para calcular cuántos cursos hay).
- 7. Haz doble clic sobre el campo *nºhoras* (lo utilizaremos para calcular cuántas horas tenemos en total).
- 8. Haz doble clic otra vez sobre el campo *nºhoras* (lo utilizaremos para calcular cuánto es la media horaria).
- 9. Haz clic en el botón **Totales E** de la pestaña **Diseño** para añadir a la rejilla la fila **Total:** y convertir la consulta en una consulta de resumen.
- 10. En la primera columna de la rejilla (la de *Código curso*) cambia el valor **agrupar por** de la fila **Total:** por el valor **Cuenta**. Queremos saber cuántos alumnos hay en la tabla luego tenemos que contar, además hemos elegido el campo *Codigo curso* por ser la clave principal de la tabla por lo que no puede contener valores nulos. Recuerda que la función*Cuenta* no cuenta los valores nulos.
- 11. A continuación en la misma columna, en la fila **Campo:**, delante de *Codigo Curso* escribe *nº de cursos:* para que aparezca este texto como encabezado de columna.

**Nota**: Como en este caso queremos contar registros podemos hacerlo de otra forma, sustituye los pasos **10** y **11** por los que vienen a continuación:

- 12. Cambiando el valor **agrupar por** de la fila **Total:** por el valor **Expresión**.
- 13. Sustituyendo el valor *Codigo Curso* de la fila **Campo:** por *nº de cursos:Cuenta(\*)*
- 14. En la segunda columna de la rejilla (la primera de *nºhoras*) cambia el valor **agrupar por** de la fila **Total:** por el valor **Suma**. Queremos saber cuántas horas tenemos en total luego tenemos que sumarlas.
- 15. A continuación en la misma columna, en la fila **Campo:**, delante de *nºhoras* escribe *Horas totales:* para que aparezca este texto como encabezado de columna.
- 16. En la tercera columna de la rejilla (la segunda de *nºhoras*) cambia el valor **agrupar por** de la fila **Total:** por el valor **Promedio**. Queremos saber cuál es la media horararia luego tenemos que utilizar la función **Promedio**.
- 17. A continuación en la misma columna, en la fila **Campo:**, delante de *nºhoras* escribe *Media horaria:* para que aparezca este texto como encabezado de columna.
- 18. Haz clic en el botón **Ejecutar** en la pestaña de **Diseño**. Observa que aparece una única fila de resultados con los totales que hemos indicado. Fíjate también en los encabezados de las columnas, son los nombres que has escrito delante de los dos puntos **:** en la fila **Campo:**
- 19. Cierra la consulta, como es la primera vez que la guardas te pedirá un nombre, pónle *Cursos resumen total*.

#### Ejercicio 2.

Vamos a crear una consulta para saber el número de alumnos matriculados en cada curso, queremos que aparezca el código del curso, el título del curso y el número de alumnos.

Empezaremos por crear la consulta, el origen de datos será la combinación de la tabla de cursos con la de alumnos ya que de la tabla alumnos podríamos sacar cuántos alumnos hay por código de curso pero como queremos también el título del curso tenemos que combinar las dos tablas.

- 1. Haz clic en el botón **Diseño de Consulta** en la pestaña **Crear**. Se abrirá el cuadro **Mostrar tabla**.
- 2. Agrega las tablas *Alumnado* y *Cursos* y cierra el cuadro de diálogo.

Con esta combinación sólo saldrían los cursos que tienen alumnos, vamos a cambiar la combinación para que también aparezcan los cursos que no tienen alumnos.

- 3. Haz doble clic sobre la línea que une las dos tablas y selecciona la opción **Incluir TODOS los registros de 'Cursos' y sólo aquellos registros de 'Alumnado' donde los campos combinados sean iguales**. Ya tenemos el origen de datos preparado, ahora sólo queda definir los campos a obtener.
- 4. Haz doble clic sobre el campo *Codigo Curso* de la tabla *Cursos*.
- 5. Haz doble clic sobre el campo *Nombre Curso* de la tabla *Cursos*.
- 6. Haz doble clic sobre el campo *Codigo Alumnado* de la tabla *Alumnado*.
- 7. Haz clic en el botón **Totales** de la pestaña de **Diseño** para añadir a la rejilla la fila **Total:** y convertir la consulta en una consulta de resumen.
- 8. En la primera columna de la rejilla (la del código de curso) deja el valor **agrupar por** de la fila **Total:**. Queremos contar cuántos alumnos hay en cada curso, la operación de contar debe afectar a todas las filas que tengan el mismo código de curso.
- 9. En la segunda columna de la rejilla (la del nombre del curso) deja el valor **agrupar por** de la fila **Total:**. Añadir este campo a los campos de agrupación no modificará los grupos que nos interesan ya que un valor de *Codigo Curso* siempre está asociado el mismo valor de *Nombre Curso* y nos permitirá visualizarlo.
- 10. En la tercera columna de la rejilla (la del Código del alumno) cambia el valor **agrupar por** de la fila **Total:** por el valor **Cuenta**. En este caso no podríamos haber utilizado la función**cuenta(\*)** como en el ejercicio anterior porque puede haber cursos que no tienen alumnos y por tanto valores nulos.
- 11. A continuación en la misma columna, en la fila **Campo:**, delante de *Codigo Alumnado* escribe *nº de alumnos:* para que aparezca este texto como encabezado de columna.
- 12. Haz clic en el botón **Ejecutar** en la pestaña de **Diseño**. Observa que aparece una fila por cada curso y en esa fila el total calculado
- 13. Cierra la consulta, como es la primera vez que la guardas te pedirá un nombre, pónle *Cuantos alumnos por curso.*

#### Ejercicio 3.

Vamos a crear una consulta para saber el número de alumnos de Valencia matriculados en cada curso, queremos que aparezca el título del curso y el número de alumnos. Esta consulta va a ser muy parecida a la anterior sólo habrá que cambiar el origen de datos para que sólo cuente los alumnos de Valencia.

Empezaremos por crear la consulta.

- 1. Posiciónate en el **Panel de Navegación**.
- 2. Haz clic derecho sobre la consulta *Cuantos alumnos por curso.*
- 3. Selecciona la opción **el Vista Diseño** en el menú contextual para pasar a la vista diseño.
- 4. Despliega la pestaña **Archivo** y selecciona la opción **Guardar objeto como**.
- 5. Pónle a la nueva consulta el nombre *Cuantos de Valencia* y vuelve a la pestaña **Diseño**.
- 6. Haz doble clic sobre el campo *Poblacion* de la tabla *Alumnado*. Necesitamos este campo para seleccionar los alumnos.
- 7. En la columna de la rejilla (la de *Poblacion*) cambia el valor **agrupar por** de la fila **Total:** por el valor **Donde**. De esta forma indicamos que la condición que se incluye en la fila**Criterios:** afecta a las filas del origen de datos, se seleccionarán los registros antes de calcular nada.
- 8. En la fila **Criterios:** de esa misma columna escribe *Valencia*. Para formar la condición *Poblacion = 'Valencia'.*
- 9. Haz clic en el botón **Ejecutar** :
- 10. Haz clic en el botón **Guardar** .
- 11. Cierra la consulta.

### Ejercicio 4.

Vamos a crear una consulta para saber el número de alumnos matriculados en cada curso, queremos que aparezca el título del curso y el número de alumnos, pero sólo tienen que aparecer los cursos que tengan más de 2 alumnos.

Ahora la condición de selección afecta a las filas del resultado, se basa en las filas del resultado por lo que no utilizaremos la opción **Donde**.

- 1. Posiciónate en el **Panel de Navegación**.
- 2. Haz clic derecho sobre la consulta *Cuantos alumnos por curso.*
- 3. Selecciona la opción **el vista Diseño** en el menú contextual para pasar a la vista diseño.
- 4. Despliega la pestaña **Archivo** y selecciona la opción **Guardar objeto como** y vuelve a la pestaña **Diseño**.
- 5. Pónle a la nueva consulta el nombre *Cursos con mas de 2 alumnos.*
- 6. En la fila **Criterios:** de la columna que saca el nº de alumnos escribe *>2*. Para formar la condición *Cuenta(Codigo Alumnado) > 2*.
- 7. Haz clic en el botón **Ejecutar** .
- 8. Haz clic en el botón Guardar **...**
- 9. Cierra la base de datos.

**Nota**: Se puede mejorar la consulta ya que no hace falta que la combinación de las dos tablas obtenga los cursos que no tienen alumnos (no cumplirían la condición). Solo tienes que hacer doble clic sobre la línea que une las dos tablas y volver a dejar la primera opción en el cuadro de diálogo **Propiedades de la combinación**.

### Ejercicios unidad 8: Las consultas de resumen

Si no tienes abierto Access 2010, ábrelo para realizar los ejercicios planteados a continuación.

#### Ejercicio 1: Concesionario

Crea en la base de datos *Concesionario* de la carpeta *Mis ejercicios*:

1. Una consulta para saber cúantos coches se han vendido, cuánto dinero ha supuesto, y el importe medio vendido, no deberán contar los coches de la marca Citroen, llamarla*Resumen sin Citroen*.

2. Un consulta para saber cuántas revisiones tenemos con cambio de aceite y cuántas con cambio de filtros, llamarla *Resumen cambios*.

Puedes consultar [aquí](http://www.aulaclic.es/access-2010/spr_8_3_1.htm) las soluciones propuestas.

#### Ejercicio 2: Clínica

Crea en la base de datos *Clínica* de la carpeta *Mis ejercicios:*

- 1. Una consulta para saber los médicos que tienen más de tres ingresados, indicando para cada uno de ellos su nombre, apellidos del médico y cúantos ingresados tiene. Llamar la consulta *Medicos saturados.*
- 2. Un consulta para saber de cada especialidad, la fecha de ingreso más antigua. Llamar la consulta *Ingresos antiguos*.

Puedes consultar [aquí](http://www.aulaclic.es/access-2010/spr_8_3_1.htm) las soluciones propuestas.

### Ayuda ejercicios unidad 8: Las consultas de resumen (I)

Ejercicio 1: Concesionario

Apartado **1**: Una consulta para saber cúantos coches se han vendido, cuánto dinero ha supuesto, y el importe medio vendido, no deberán contar los coches de la marca Citroen, llamarla *Resumen sin Citroen*.

- 1. Haz clic en el botón **Diseño de Consulta** en la pestaña **Crear**.
- 2. Hacer clic en la tabla *Coches vendidos*.
- 3. Hacer clic en el botón **Agregar**.
- 4. Pulsar el botón **Cerrar** para cerrar el cuadro de diálogo.
- 5. Hacer clic doble clic sobre el campo *Matricula*.
- 6. Hacer clic doble clic sobre el campo *Precio*.
- 7. Hacer clic doble clic otra vez sobre el campo *Precio*.
- 8. Hacer clic en el botón **Totales** de la pestaña **Diseño** para añadir a la rejilla la fila **Total:** y convertir la consulta en una consulta de resumen.
- 9. En la primera columna de la rejilla (la de *Matricula*) cambiar el valor **agrupar por** de la fila **Total:** por el valor **Expresión**.
- 10. Sustituir el valor de la fila **Campo:** por *nº de coches vendidos:Cuenta(\*)*
- 11. En la segunda columna de la rejilla (la primera de *Precio*) cambiar el valor **agrupar por** de la fila **Total:** por el valor **Suma**.
- 12. A continuación en la misma columna, en la fila **Campo:**, delante de *Precio* escribir *importe vendido:* para que aparezca este texto como encabezado de columna.
- 13. En la tercera columna de la rejilla (la segunda de *Precio*) cambiar el valor **agrupar por** de la fila **Total:** por el valor **Promedio**.
- 14. A continuación en la misma columna, en la fila **Campo:**, delante de *Precio* escribir *precio medio:* para que aparezca este texto como encabezado de columna.
- 15. Hacer clic doble clic sobre el campo *Marca*.
- 16. En esa misma columna cambiar el valor **agrupar por** de la fila **Total:** por el valor **Donde**.
- 17. A continuación en la misma columna, en la fila **Criterio:**, escribir *<> Citroen* para que no se consideren los coches de la marca *Cítroen*.
- 18. Haz clic en el botón **Ejecutar** para ver el resultado.
- 19. Cerrar la consulta.
- 20. Escribir el nombre *Resumen sin Citroen*.

Apartado **2**: Un consulta para saber cuántas revisiones tenemos con cambio de aceite y cuántas con cambio de filtros, llamarla *Resumen cambios*.

El truco consiste en utilizar el valor interno de los campos de tipo Sí/No, el valor **Sí** se almacena como el valor -1 y el valor **No** como 0, por lo que si sumamos los valores de una columna de tipo **Sí/No**, obtenemos en negativo el número de valores **Sí** que esta contiene, sólo nos queda por ejemplo multiplicar este valor por -1 para obtener su positivo.

- 1. Haz clic en el botón **Diseño de Consulta** en la pestaña **Crear**.
- 2. Hacer clic en la tabla *Revisiones*.
- 3. Hacer clic en el botón **Agregar**.
- 4. Pulsar el botón **Cerrar** para cerrar el cuadro de diálogo.
- 5. Hacer clic doble clic sobre los campos siguientes, en el mismo orden: *Cambio aceite, Cambio filtro*.
- 6. Hacer clic en el botón **Totales** de la pestaña de **Diseño** para añadir a la rejilla la fila **Total:** y convertir la consulta en una consulta de resumen.
- 7. En la primera columna de la rejilla (la de *Cambio aceite*) cambiar el valor **agrupar por** de la fila **Total:** por el valor **Expresión**.
- 8. Sustituir el valor de la fila **Campo:** por *Cambios aceite:suma([Cambio aceite]) \* -1*
- 9. En la segunda columna de la rejilla (la de *Cambio filtro*) repetir los pasos **7** y **8** cambiando *Cambio aceite* por *Cambio filtro* y la cabecera de columna.
- 10. Haz clic en el botón Ejecutar<sup>1</sup> para ver el resultado.
- 11. Cerrar la consulta.
- 12. Escribir el nombre *Resumen cambios*.
- 13. Cerrar la base.

Prueba evaluativa unidad 8: Las consultas de resumen

Sólo una respuesta es válida por pregunta. Haz clic en la respuesta que consideres correcta. Contesta todas las preguntas y haz clic en el botón **Corregir** para ver la solución. Si pulsas **Restablecer** podrás repetir la evaluación.

### **1. Una consulta de resumen nos permite ver las filas de una tabla y al final una línea de totales.**

- O a) Verdadero.
- $\circ$ b) Falso.

#### **2. El valor Min de una columna de tipo fecha será la fecha más antigua.**

- Ō a) Verdadero.
- $\circ$ b) Falso.

### **3. Se puede definir una consulta resumen a partir de más de una tabla.**

- Ō a) Verdadero.
- $\circ$ b) Falso.

### **4. El botón Totales de la pestaña Diseño sirve para...**

- 0. a) Sumar una columna.
- О b) Añadir la cláusula *Total* a la cuadrícula QBE de la consulta.
- О. c) Mostrar un mensaje que indica la suma de una columna.
- О. d) Mostrar estadísticas del uso de la consulta.

### **5. Para seleccionar filas del origen de una consulta resumen...**

О a) En la columna que contiene la condición de selección, la fila **Total:** contiene el valor **Expresión**.

O b) En la columna que contiene la condición de selección, la fila **Total:** contiene el valor **Donde**.

- 0 c) Imposible, siempre se cogen todas las filas del origen.
- О. d) Todas las respuestas son falsas.

### **6. Si agrupamos por dos columnas...**

O a) Obtendremos dos filas de resultados.

0. b) Obtendremos un nº de filas según los valores contenidos en las dos columnas.

- О c) Imposible, no se puede agrupar por dos columnas.
- O d) Todas las respuestas son falsas.

**7. En una columna de la rejilla QBE de una consulta resumen...**

- О a) No se puede escribir en la fila **Campo:** *suma(importe)/avg(precio)*.
- О. b) No se puede escribir en la fila **Campo:** *suma(avg(importe))*.
- О. c) A y B son ciertas.
- $\bigcirc$ d) A y B son falsas.

### **8. Una consulta resumen como mucho obtiene una única fila de resultados...**

- О a) Si no hay columnas de agrupación.
- Ō b) Sólo si la tabla origen tiene una sóla fila.
- О. c) Depende del número de las filas que tenga la tabla origen.
- О. d) Todas las respuestas son ciertas.

### **9. Si modificamos uno de los datos resultado de una consulta resumen, este dato también se modificará en la tabla origen.**

- O a) Verdadero.
- О b) Falso.

**10. Cuando se calcula el promedio de una columna, los valores nulos cuentan como el valor cero.**

- О a) Verdadero.
- 0 b) Falso.

## Unidad 9. Las consultas de referencias cruzadas (I)

## 9.1. Introducción

Se define una consulta de referencias cruzadas cuando queremos representar una **consulta resumen con dos columnas de agrupación como una tabla de doble entrada** en la que cada una de las columnas de agrupación es una entrada de la tabla.

Por ejemplo queremos obtener las ventas mensuales de nuestros empleados a partir de los pedidos vendidos. Tenemos que diseñar una consulta resumen calculando la suma de los importes de los pedidos agrupando por empleado y mes de la venta.

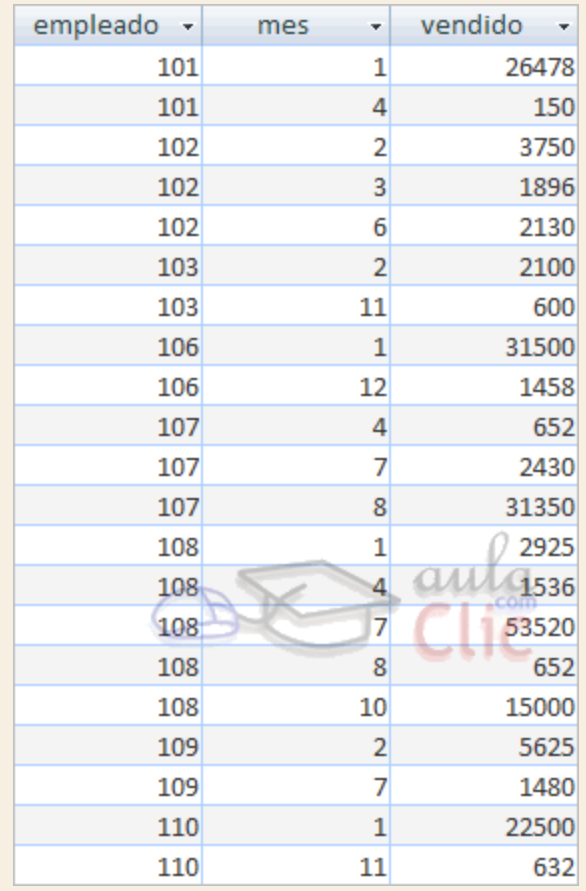

La consulta quedaría mucho más elegante y clara presentando los datos en un formato más compacto como el siguiente:

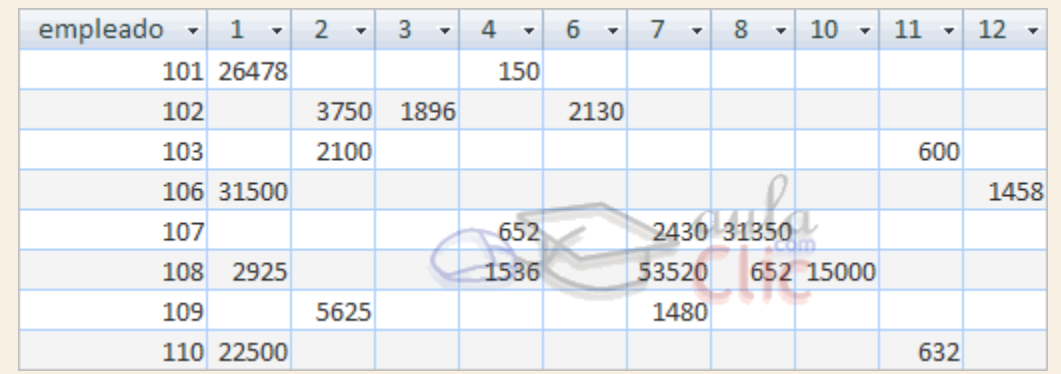

Pues este último resultado se obtiene mediante una **consulta de referencias cruzadas**.

Observa que una de las columnas de agrupación (empleado) sigue definiendo las filas que aparecen (hay una fila por cada empleado), mientras que la otra columna de agrupación (mes) ahora sirve para definir las otras columnas, cada valor de mes define una columna en el resultado, y la celda en la intersección de un valor de empleado y un valor de mes es la columna resumen, la que contiene la función de agregado (la suma de importes).

Las consultas de referencias cruzadas se pueden crear desde la vista diseño pero es mucho más cómodo y rápido utilizar el asistente.

Unidad 9. Las consultas de referencias cruzadas (II)

### 9.2. El asistente para consultas de referencias cruzadas

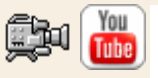

Para arrancar el asistente para consultas de referencias cruzadas tenemos que hacer clic en el botón **Asistente para Consultas** que se encuentra en la pestaña **Crear**:

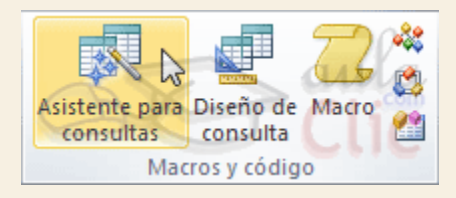

Elegir la opción **Asist. consultas de tabla ref.cruzadas** del cuadro de diálogo que aparecerá:

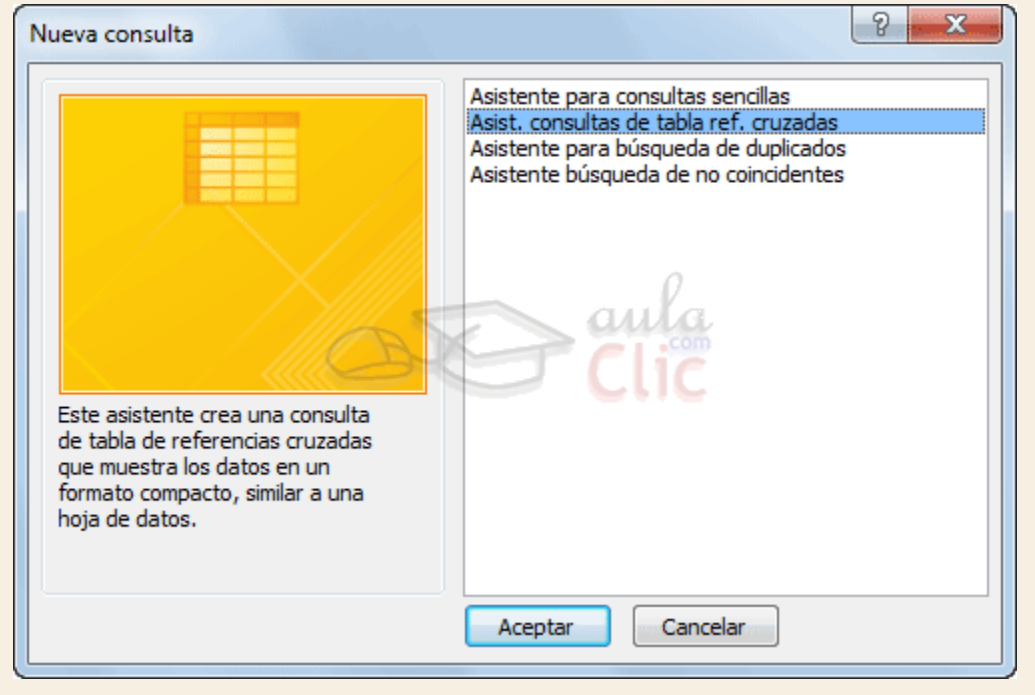

Aparece la primera ventana del asistente:

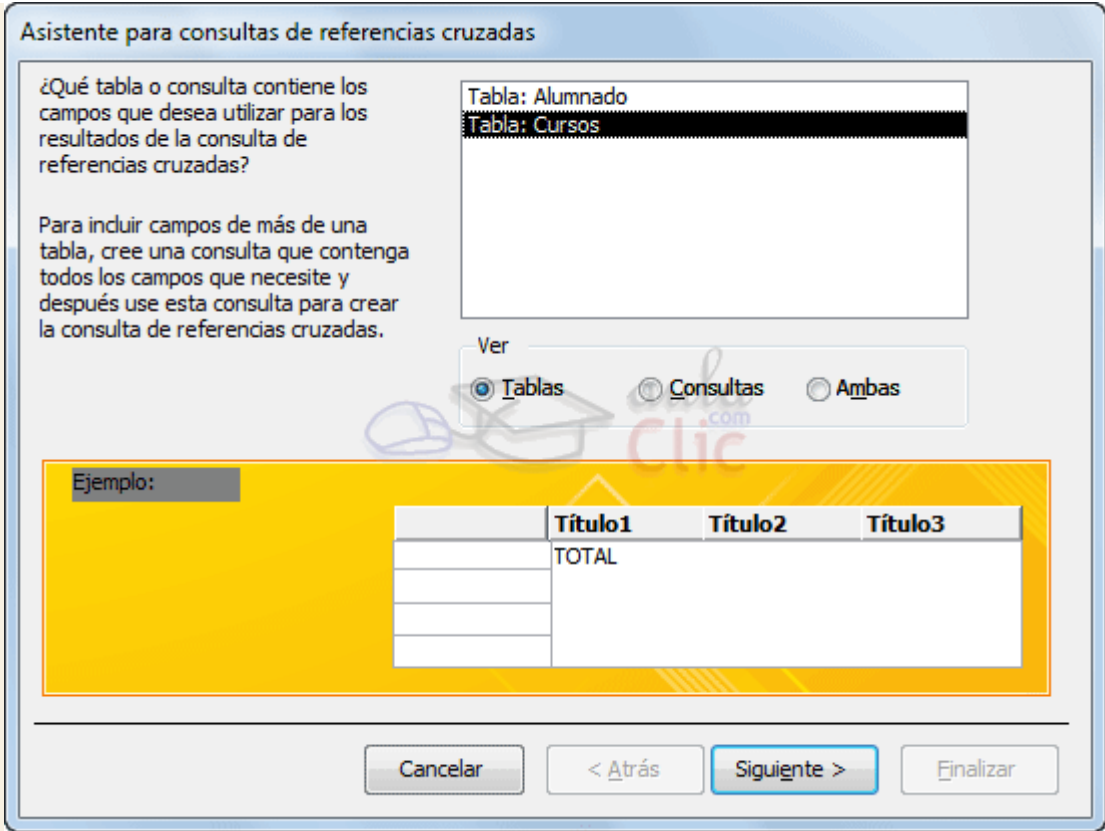

En esta ventana nos pide introducir **el origen de la consulta**, la tabla o consulta **de donde cogerá los datos**.

En el apartado **Ver** podemos elegir si queremos ver la lista de todas las **Tablas**, la lista de todas las **Consultas** o **Ambas**.

Si la consulta que estamos creando necesita sacar los datos de todos los registros de una sola tabla utilizaremos como origen esa tabla, en caso contrario tendremos que definir una consulta normal para seleccionar las filas que entrarán en el origen o para combinar varias tablas si la consulta que estamos creando necesita datos de varias tablas y esa consulta será el origen de la consulta de referencias cruzadas.

Hacemos clic sobre el nombre del origen elegido y pulsamos el botón **Siguiente >** para pasar a la ventana que puedes ver en la siguiente página...

Unidad 9. Las consultas de referencias cruzadas (III)

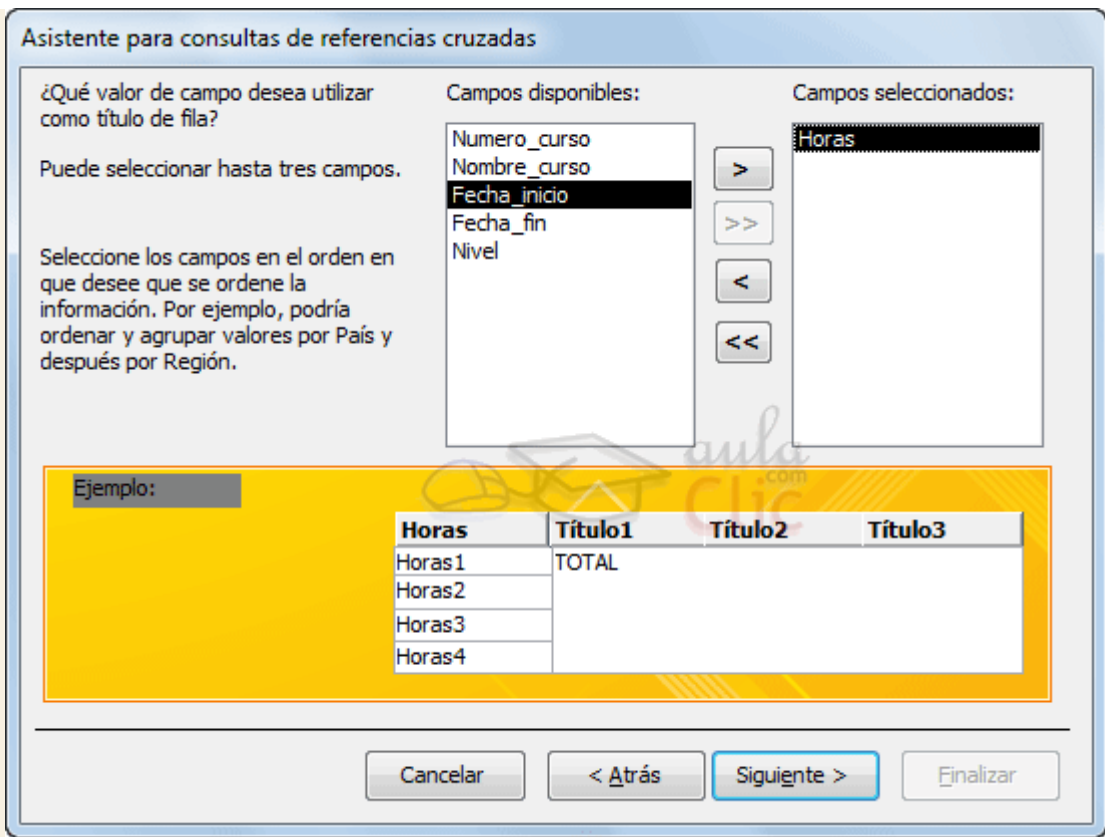

En esta ventana el asistente nos pide introducir el **encabezado de filas**. Como hemos dicho una de las columnas de agrupación servirá de encabezado de filas y la otra como encabezado de columnas, si una de esas columnas puede contener muchos valores distintos y la otra pocos, elegiremos la primera como encabezado de filas y la segunda para encabezado de columnas.

Para seleccionar el encabezado de filas, hacemos clic sobre el campo y clic sobre el

botón **.** Al pasar el campo a la lista **Campos seleccionados:** aparece en la zona inferior un ejemplo de cómo quedará la consulta; hemos seleccionado el campo *horas* que representa al número de horas de duración del curso, y vemos que en la consulta aparecerá una fila por cada valor distinto del campo *horas*.

Si nos hemos equivocado de campo pulsamos el botón  $\leq y$  el campo se quita de la lista de campos seleccionados.

Podemos seleccionar hasta tres campos. Si seleccionamos varios campos habrá en el resultado de la consulta tantas filas como combinaciones distintas de valores de esos tres campos hayan en el origen de la consulta.

Los botones con las flechas dobles son para pasar de golpe todos los campos.

A continuación pulsamos el botón **Siguiente>** y aparece esta ventana:

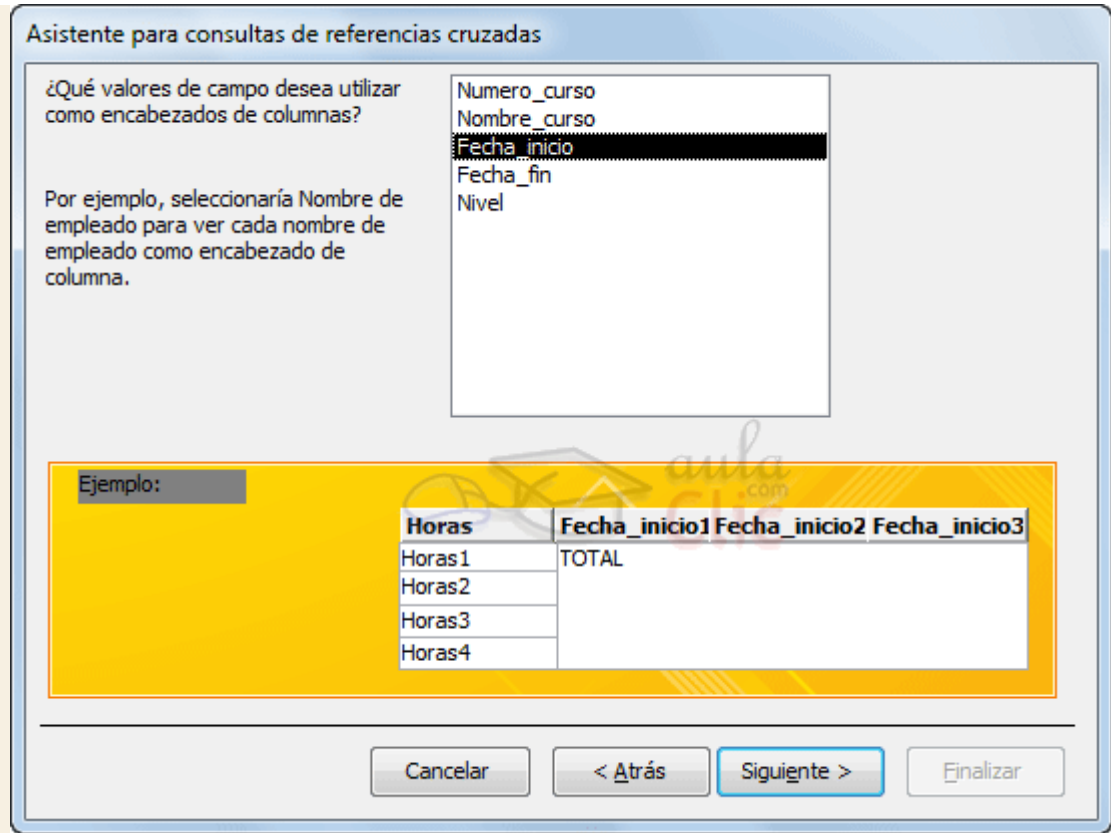

En esta ventana el asistente nos pide introducir el **encabezado de columnas**. Aquí **sólo** podemos elegir **un campo** y por cada valor distinto existente en el origen, generará una columna con el valor como encabezado de columna.

En la parte inferior de la ventana se puede ver cómo quedará el resultado, vemos que al seleccionar el campo *Fecha Inicio*, aparecerá en el resultado de la consulta una columna por cada valor que se encuentre en la columna *Fecha Inicio* de la tabla *Cursos*.

Pulsando **Siguiente**, accedemos a una ventana que vemos en la siguiente página...

## Unidad 9. Las consultas de referencias cruzadas (IV)

Como el campo que hemos elegido como encabezado de columna, es **de tipo Fecha**, el asistente nos permite **refinar** un poco más el **encabezado de columna**con la siguiente ventana:

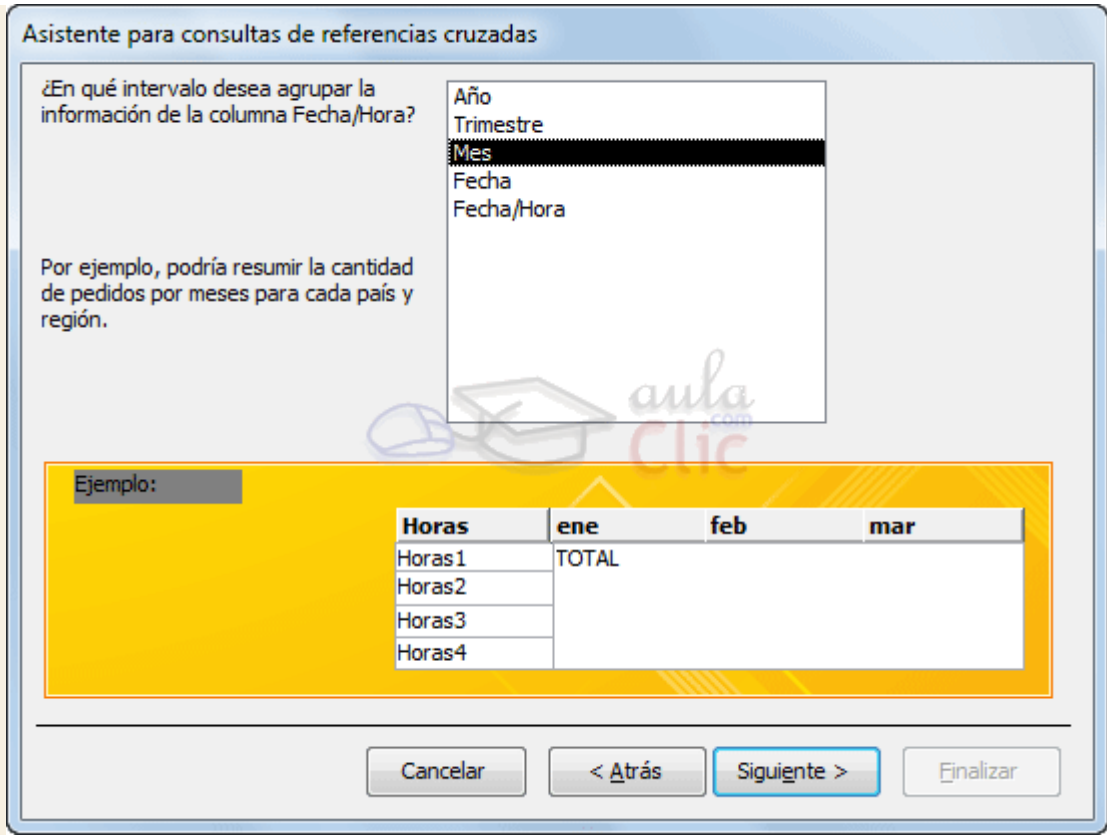

Cuando el encabezado de columna es una fecha, normalmente querremos los totales no por cada fecha sino por mes, año o trimestre por eso el asistente nos pregunta en esta ventana qué tipo de agrupación queremos.

Por ejemplo hemos seleccionado el intervalo **Mes**, pues en el resultado aparecerá una columna por cada mes del año en vez de por cada fecha distinta. Aquí también podemos apreciar el efecto en la zona inferior de la ventana.

Después de pulsar el botón **Siguiente>** pasamos a la siguiente ventana:

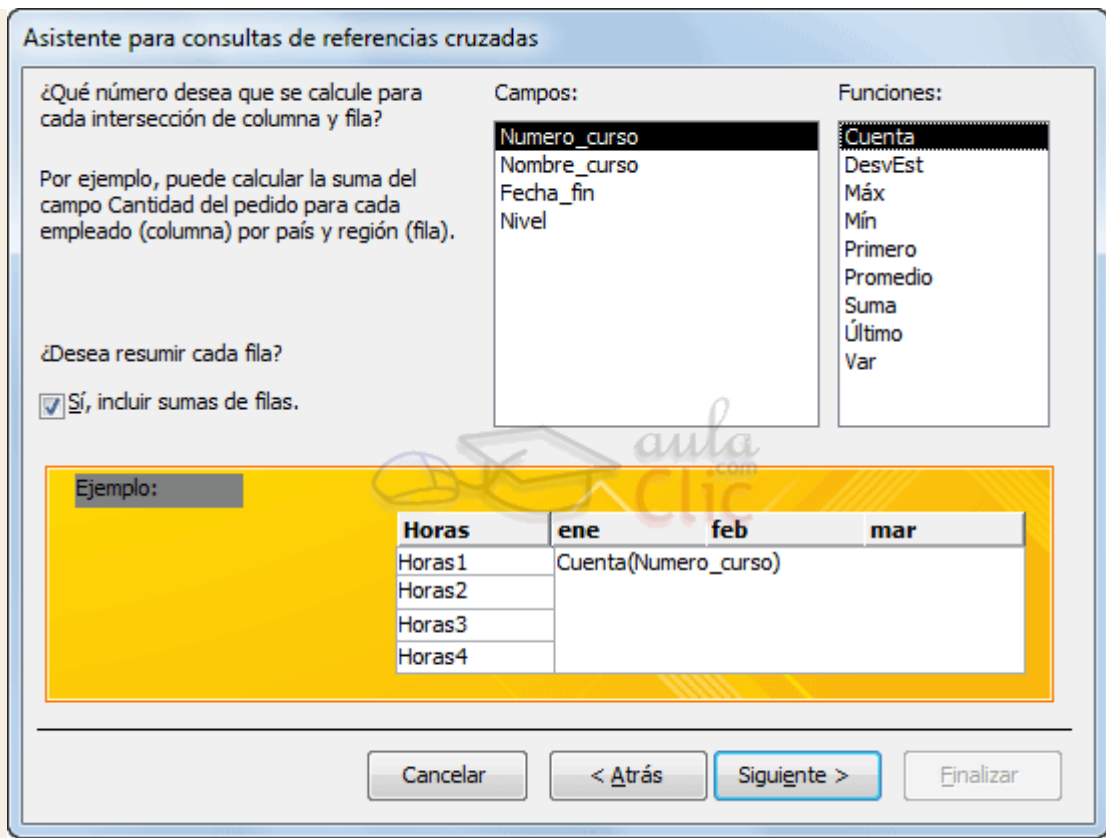

En esta ventana nos pregunta **qué valor debe calcular** en la intersección de columna y fila.

En la lista **Funciones:** seleccionamos la función de agregado que permite calcular ese valor, y en la lista **Campos:** elegimos el campo sobre el cual actuará la función de agregado. Por ejemplo hemos seleccionado *Numero Curso* y la función **Cuenta**, por lo tanto en cada intersección tendremos el número de cursos iniciados en ese mes con ese *nº de horas*.

Si tienes dudas sobre las funciones de agregado repasa el tema **Consultas de resumen**.

El asistente nos permite también añadir a la consulta una columna resumen de cada fila, esta columna contiene la suma de los valores que se encuentran en la fila. En nuestro ejemplo me daría el número total de cursos con el nº de horas de la fila. Para que el asistente añada esta columna tenemos que activar la casilla **Sí, incluir suma de filas**.

Después de pulsar el botón **Siguiente>** llegamos a la última ventana del asistente que puedes ver en la siguiente página...

# Unidad 9. Las consultas de referencias cruzadas (V)

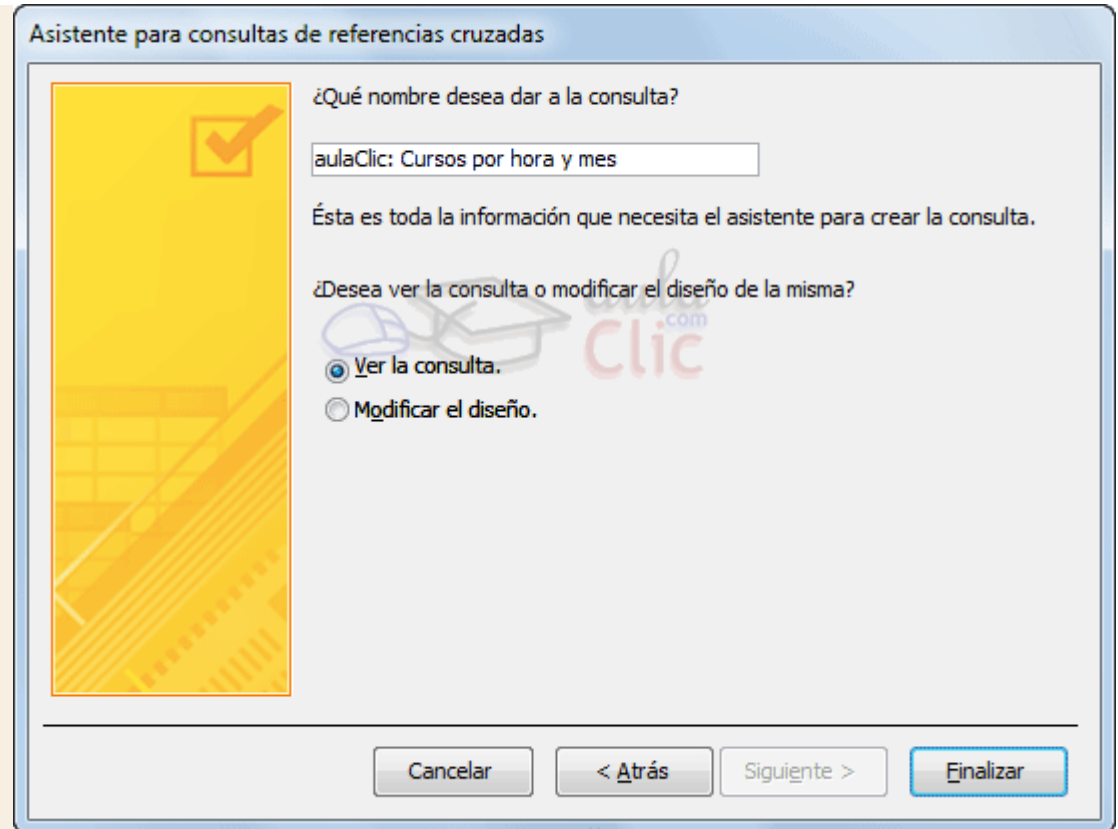

En esta ventana el asistente nos pregunta el **nombre de la consulta**, este nombre también será su título.

Antes de pulsar el botón **Finalizar** podemos elegir entre:

**Ver la consulta** en este caso veremos el resultado de la consulta, por ejemplo:

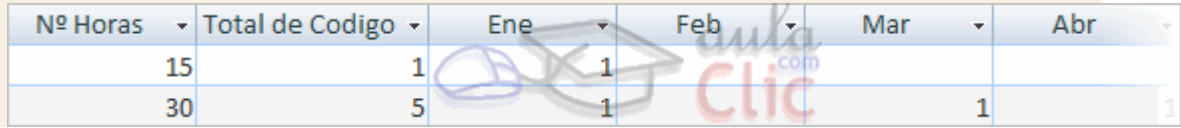

o bien, **Modificar el diseño**, si seleccionamos esta opción aparecerá la vista **Diseño de consulta** donde podremos modificar la definición de la consulta.

### 9.3. La Vista Diseño

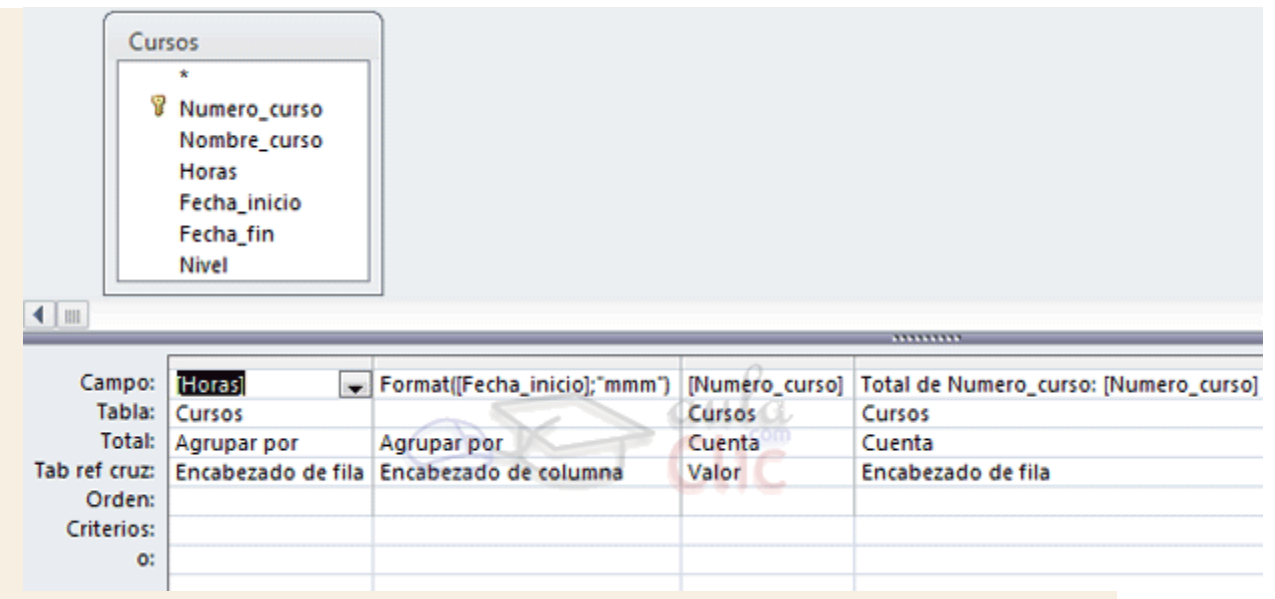

La vista diseño de una consulta de referencias cruzadas es muy parecida a la de una consulta resumen con una fila añadida, la fila **Tab ref cruz**.

Esta nueva fila sirve para definir los conceptos que ya hemos visto con el asistente. Normalmente nosostros no tendremos que cambiar el diseño, si acaso el título de las columnas que no sean encabezado de columna y el orden de las columnas que no sean encabezado de columna.

Para practicar puedes realizar el [Ejercicio Consultas de referencias cruzadas.](http://www.aulaclic.es/access-2010/epp_9_5_1.htm)

## Unidad 9. Ejercicio paso a paso: Consultas de referencias cruzadas

#### **Objetivo**

**Practicar** las operaciones para **crear una consulta de referencias cruzadas.**

### Ejercicio 1

Vamos a crear una tabla de doble entrada que nos indique de cada curso, cuántos alumnos tenemos de cada población.

Primero tenemos que pensar en cuál será la forma más práctica de mostrar los datos, podríamos poner una fila por población y una columna por curso, o al revés, una fila por curso y una columna por población.

En nuestro caso tenemos pocas poblaciones y no preveemos que esto cambie mientras que el número de cursos puede ser mayor por lo que elegiremos la distribución **una fila por curso** y **una columna por población**.

1. Abre la base de datos *Clases.accdb* de la carpeta *Mis ejercicios*.

- 2. Haz clic en el botón **Asistente para Consultas** en la pestaña **Crear**.
- 3. Selecciona **Asist. consultas de tabla ref.cruzadas** del cuadro de diálogo que aparece y pulsa **Aceptar**.

Aparece la primera del asistente donde indicaremos el origen de datos.

- 4. Elige la tabla *Alumnado*. Toda la información que necesitamos está en esta tabla. Si quisieras sacar el título del curso en vez del código, entonces previamente deberías haber creado una consulta para obtener los alumnos con los datos de su curso (combinando las dos tablas) y después elegirías esta consulta como origen de la que estamos creando ahora.
- 5. Pulsa el botón **Siguiente**. Aparecerá la ventana para introducir el encabezado de filas.
- 6. Haz clic en el campo *Curso* para seleccionarlo.
- 7. Haz clic en el botón  $\geq 1$ , observa el ejemplo que tienes en la ventana.
- 8. Selecciona otro campo (cualquiera) y vuelve a pulsar el botón  $\geq$ , observa que el campo que estaba seleccionado pasa también a la lista de la derecha. Como ha sido un error lo volvemos a pasar a la izquierda.
- 9. Haz clic en el botón  $\leq$ , ahora sólo debes tener en la lista de la derecha el campo *Curso*.
- 10. Pulsa el botón **Siguiente**. Aparecerá la ventana para introducir el encabezado de columnas.
- 11. Haz clic en el campo *Poblacion* para seleccionarlo. Observa como el ejemplo va tomando forma.
- 12. Pulsa el botón **Siguiente**. Aparecerá la ventana para definir el valor que aparecerá en las celdas centrales. Nosostros queremos contar los alumnos.
- 13. Haz clic en el campo *Codigo Alumnado* y clic en la función **Cuenta**.
- 14. Pulsa el botón **Siguiente**. Aparecerá la ventana para introducir el nombre de la consulta.
- 15. Escribe *Alumnos por grupo y poblacion*.
- 16. Pulsa el botón **Finalizar**. Aparece el resultado de la consulta. Si te aparece una columna con el encabezado *<>*, esta representa los alumnos que no tienen valor en el campo*Poblacion*.
- 17. Cierra la base de datos.

## Ejercicios unidad 9: Las consultas de referencias cruzadas

Si no tienes abierto Access 2010, ábrelo para realizar los ejercicios planteados a continuación.

#### Ejercicio 1: Concesionario

Crea en la base de datos *Concesionario* de la carpeta *Mis ejercicios* una consulta que obtenga una tabla de doble entrada que permita saber de cada marca de coche, cuántos hemos vendido de cada color, también deberá aparecer cuántos hemos vendido en total de cada marca.

### Ejercicio 2: Clínica

Crea en la base de datos *Clínica* de la carpeta *Mis ejercicios* una consulta que obtenga una tabla de doble entrada que permita saber de cada población cuántos ingresos tenemos en cada especialidad.

Puedes consultar [aquí](http://www.aulaclic.es/access-2010/spr_9_5_1.htm) las soluciones propuestas

# Ayuda ejercicios unidad 9: Las consultas de referencias cruzadas

#### Ejercicio 1: Concesionario

- 1. Abrir la base de datos *Concesionario*.
- 2. Hacer clic en el botón **Asistente para Consultas** en la pestaña **Crear** y seleccionar **Asist. consultas de tabla ref.cruzadas** del cuadro de diálogo que aparece. Luego, pulsar**Aceptar**. Aparece la primera del asistente donde indicaremos el origen de datos.
- 3. Elegir la tabla *Coches vendidos*. Toda la información que necesitamos está en esta tabla.
- 4. Pulsar el botón **Siguiente**. Aparecerá la ventana para introducir el encabezado de filas.
- 5. Hacer clic en el campo *Marca* para seleccionarlo.
- 6. Hacer clic en el botón  $\geq$
- 7. Pulsar el botón **Siguiente**. Aparecerá la ventana para introducir el encabezado de columnas.
- 8. Hacer clic en el campo *Color*.
- 9. Pulsar el botón **Siguiente**.
- 10. Hacer clic en el campo *matricula* y clic en la función **Cuenta**.
- 11. Pulsar el botón **Siguiente**. Aparecerá la ventana para introducir el nombre de la consulta.
- 12. Escribir *Cruzada marca-color*.
- 13. Pulsar el botón **Finalizar**. Aparece el resultado de la consulta.
- 14. Cerrar la base de datos.

#### Ejercicio 2: Clínica

Antes de empezar con la consulta de referencias cruzadas tenemos que crear la consulta que será el origen de la cruzada.

- 1. Crear una consulta que combine las tablas *Ingresos*, *Pacientes* y *Medicos*, incluir en la consulta todos los campos de las tres tablas, en realidad sólo nos haría falta *nºingreso*,*especialidad* y *poblacion*, pero así la consulta nos podrá servir para otras consultas.
- 2. Guardar la consulta con el nombre *ingresos-pacientes-medicos* y cerrarla.

Ahora podemos crear la consulta de referencias cruzadas.

- 1. Hacer clic en el botón **Asistente para Consultas** en la pestaña **Crear** y seleccionar **Asist. consultas de tabla ref.cruzadas** del cuadro de diálogo que aparece. Luego, pulsar**Aceptar**. Aparece la primera del asistente donde indicaremos el origen de datos.
- 2. Elegir la **Consulta** *ingresos-pacientes-medicos*.
- 3. Pulsar el botón **Siguiente**. Aparecerá la ventana para introducir el encabezado de filas.
- 4. Hacer clic en el campo *Poblacion* para seleccionarlo.
- 5. Hacer clic en el botón  $\geq 1$
- 6. Pulsar el botón **Siguiente**. Aparecerá la ventana para introducir el encabezado de columnas.
- 7. Hacer clic en el campo *Especialidad*.
- 8. Pulsar el botón **Siguiente**.
- 9. Hacer clic en el campo *nºingreso* y clic en la función **Cuenta**.
- 10. Pulsar el botón **Siguiente**. Aparecerá la ventana para introducir el nombre de la consulta.
- 11. Escribir *Cruzada poblacion-especialidad*.
- 12. Pulsar el botón **Finalizar**. Aparece el resultado de la consulta.
- 13. Cerrar la base de datos.

## Prueba evaluativa unidad 9: Las consultas de referencias cruzadas

Sólo una respuesta es válida por pregunta. Haz clic en la respuesta que consideres correcta. Contesta todas las preguntas y haz clic en el botón **Corregir** para ver la solución. Si pulsas **Restablecer** podrás repetir la evaluación.

#### **1. Las consultas de referencias cruzadas sólo se pueden definir con el asistente.**

- O a) Verdadero.
- О b) Falso.

### **2. En la definición de las celdas (intersección) ponemos una función de agregado como en las consultas resumen.**

- $\circ$ a) Verdadero.
- О b) Falso.

#### **3. Si el encabezado de columna es una fecha, el asistente me permite agrupar por año, por mes,**

**etc.**

- О. a) Verdadero.
- $\circ$ b) Falso.

### **4. Podemos poner varios campos como encabezado de fila.**

- $\circ$ a) Verdadero.
- О. b) Falso.

### **5. Podemos poner varios campos como encabezado de columna.**

- $\circ$ a) Verdadero.
- $\bigcirc$  . b) Falso.

### **6. El botón Diseño de consulta de la pestaña Crear sirve para...**

- О. a) Crear una nueva tabla.
- $\circ$ b) Arrancar el asistente de creación de consultas de referencias cruzadas.
- $\bullet$ c) A y B son ciertas.
- О. d) A y B son falsas.

### **7. Si queremos obtener una tabla de doble entrada en la que una entrada es el nombre de mis alumnos y la otra las tres evaluaciones que hay en un curso...**

- $\bigcirc$ a) Elegiré el nombre de alumno como encabezado de fila.
- О. b) Elegiré el nombre de alumno como encabezado de columna.
- $\bigcirc$ c) Es indiferente, elegirlo como encabezado de fila o columna.

### **8. Utilizando el asistente, una cons. de ref. cruzadas puede tener un origen basado en varias tablas...**

- О a) No, nunca.
- $\circ$ b) Si selecciono las tablas en la 1ª ventana del asistente.
- О. c) Sólo si tengo una consulta a parte basada en esas tablas.

**9. El asistente permite añadir una columna que resuma los valores de las columnas generados por el encabezado de columna...**

O a) No.

- О b) Si marco la casilla **Sí**, incluir sumas de filas.
- О. c) Si desmarco la casilla **Sí**, incluir sumas de filas.
- О d) Si elijo la función suma cuando defino las celdas.

**10. En la rejilla QBE de una cons. de ref. cruzadas aparece...**

- 0. a) Una fila **Total:** y una fila **Tab ref cruz:**
- Ö b) Sólo una fila **Total:**
- c) Sólo una fila **Tab ref cruz:**
- $\circ$ d) Las tres anteriores son válidas.

## Unidad 10. Las consultas de acción (I)

Las **consultas de acción** son consultas que **permiten realizar cambios en los datos almacenados en una tabla**. Con estas consultas podemos crear una nueva tabla a partir de los registros de otra, modificar los datos almacenados, insertar nuevos registros o eliminar registros.

En todos los casos antes de hacer efectiva la modificación sale una cuadro de diálogo para confirmar la operación dándonos así la oportunidad de cancelarla. Se pueden **eliminar estos**  mensajes, si quieres saber cómo haz clic aquí **ando** 

A continuación te explicaremos cada uno de los tipos de consultas de acción.

Puede que tu configuración de Access no te permita ejecutar este tipo de consultas. Puedes ver como permitirlo aquí

### 10.1. Consultas de creación de tabla

Las **consultas de creación de tabla** son consultas que **almacenan en una nueva tabla** el resultado de una consulta de selección.

Se suelen utilizar para crear **tablas de trabajo**, tablas intermedias, las creamos para una determinada tarea (por ejemplo para almacenar el resultado de una consulta compleja que tarda en ejecutarse y que vamos a utilizar en varios informes) y cuando hemos terminado esa tarea las borramos. También puede ser útil para **sacar datos en una tabla para enviarlos a alguien**, o para crear copias de nuestras tablas.

Para **crear una consulta de Creación de tabla**:

Abrimos una nueva consulta en **Vista Diseño**.

Añadimos la tabla o las tablas de donde vamos a sacar los datos a grabar en la nueva tabla.

Diseñamos la consulta como una consulta de selección normal de tal forma que en el resultado de esa consulta aparezcan exactamente los registros que queremos guardar en la nueva tabla.

Hacemos clic en el botón **Crear Tabla** de la pestaña **Diseño**:

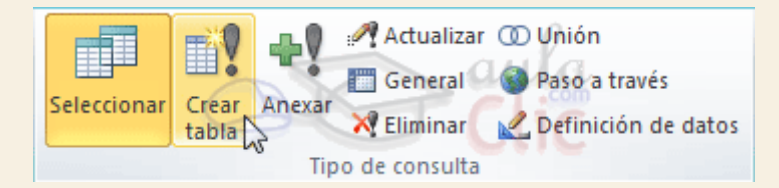

Aparecerá el cuadro de diálogo **Crear tabla**:

Escribimos en el recuadro **Nombre de tabla:** el nombre de la nueva tabla.

Normalmente crearemos la tabla en la misma base de datos (opción **Base de datos activa**) pero podemos crear la tabla en otra base de datos, en este caso tenemos que activar la opción **Otra base de datos:** y escribir en el cuadro **Nombre del archivo:** el nombre de la base de datos donde se creará la tabla. Debe ser el nombre completo incluida la ruta, por eso es más cómodo buscar la base de datos con el botón **Examinar...**.

Por último hacemos clic sobre el botón **Aceptar** y volvemos a la ventana **Diseño de consulta:**

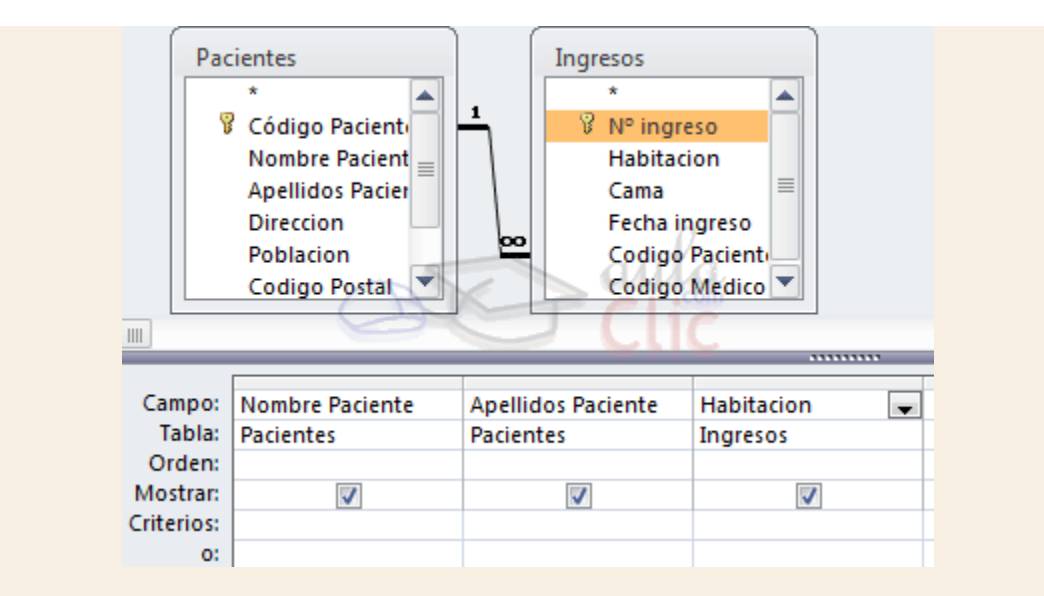

La ventana de diseño será igual a la de una consulta de selección. En ella definimos la consulta de selección para obtener los datos a grabar en la nueva tabla, la única diferencia es que en la barra de título después del nombre de la consulta pone **Consulta de creación de tabla** y si abrimos las propiedades de la consulta haciendo clic sobre el botón <sup>de Hoja de propiedades</sup> de la pestaña Diseño veremos en la propiedad Tabla de **destino** el nombre de la tabla que se tiene que crear y en**Base de datos de destino** la base de datos donde se creará:

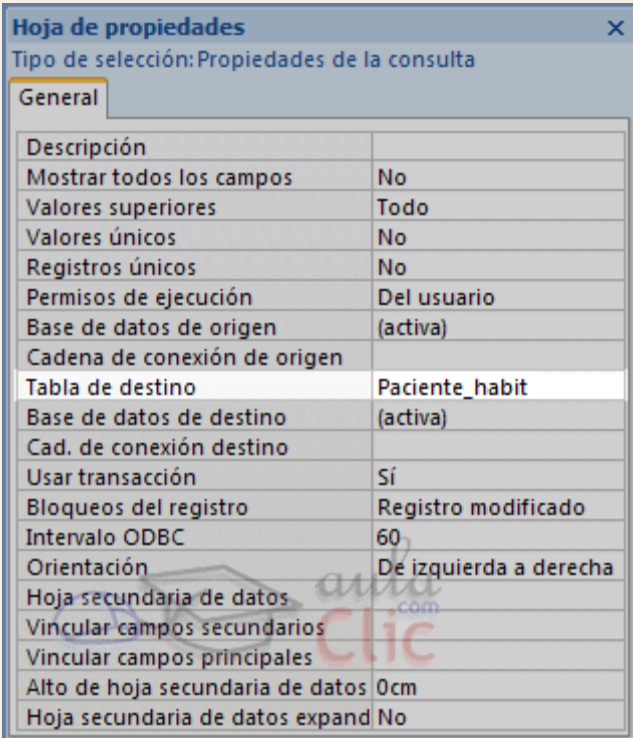

Para **ver los datos que se grabarán** en la nueva tabla elegir la **Vista Hoja de datos** (en el botón **Ver**), ya que esta opción nos permite ver el resultado de la consulta sin crear la nueva tabla. La opción **Ejecutar**, en cambio, hace que se cree la nueva tabla con los datos obtenidos de la consulta.

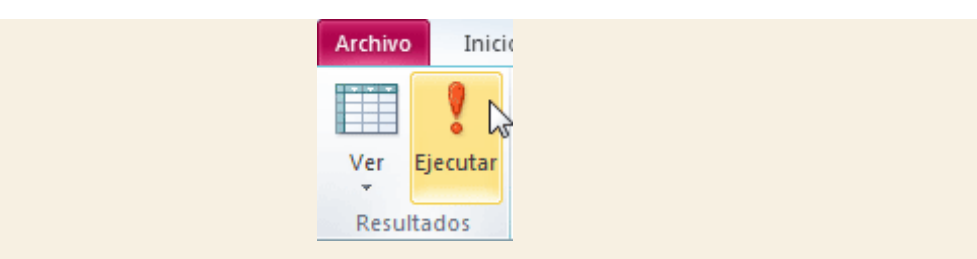

Cuando ejecutamos una consulta de creación de tabla, nos avisa de esta creación, también nos avisa cuando ya existe una tabla con el nombre de la nueva tabla.

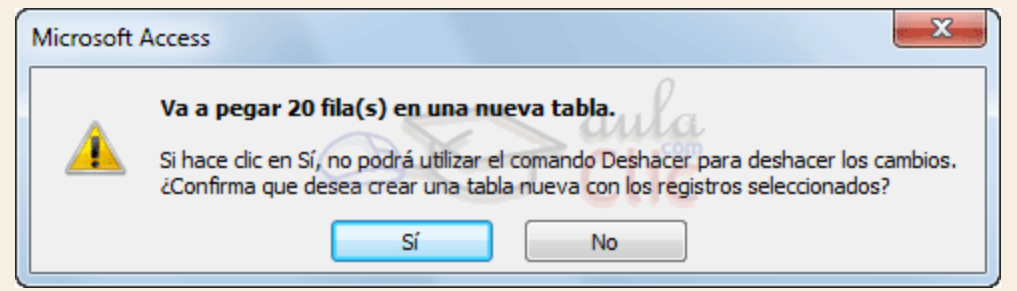

Los campos de la nueva tabla se llamarán como el encabezado de los campos de la consulta y heredarán el tipo de datos de los campos origen pero no heredan propiedades como clave principal, índices, etc.

**Para practicar puedes realizar el [Ejercicio Consultas de creación de tablas](http://www.aulaclic.es/access-2010/epp_10_1_1.htm)** 

## Unidad 10. Ejercicio paso a paso: Consultas de creación de tablas

#### **Objetivo**

**Practicar** las operaciones de **Crear consultas de creación de tablas.**

#### Ejercicio paso a paso

Vamos a crear una consulta para crear una nueva tabla con nuestros alumnos de Valencia.

- 1. Abre la base de datos *Clases.accdb* de la carpeta *Mis ejercicios*.
- 2. Haz clic en el botón **Diseño de consulta** de la pestaña **Crear**. Se abrirá el cuadro **Mostrar tabla**.
- 3. Haz clic en la tabla *Alumnado*, quedará así
- 4. Haz clic en el botón **Agregar**.
- 5. Pulsa el botón **Cerrar** para cerrar el cuadro de diálogo ya que la consulta se va a basar sólo en la tabla *Alumnado*.

Vamos a añadir todos los campos.

6. Haz doble clic sobre el campo alumnado.\* para seleccionar de golpe todos los campos.

- 7. Haz doble clic sobre el campo *Poblacion* para añadirlo a la rejilla para poder poner la condición de selección.
- 8. En la fila **Criterios:** escribe *Valencia* para formar la condición *poblacion = 'Valencia'*.
- 9. Haz clic en la casilla de verificación de la fila **Mostrar** de la columna *Poblacion* para que no aparezca dos veces la población (ya viene incluida en alumnado.\*).

Ya tenemos la consulta que obtiene los datos a grabar en la nueva tabla.

- 10. Haz clic en el botón **Crear Tabla** de la pestaña **Diseño**.
- 11. Escribe el nombre de la nueva tabla *Tabla alumnos Valencia*. Recuerda que no puedes tener una consulta con el mismo nombre.
- 12. Pulsa el botón **Aceptar**.
- 13. Haz clic en el botón **Vista Hoja de datos** de la pestaña **Diseño** para comprobar los datos que se grabarán.
- 14. Vuelve a la **Vista Diseño** y haz clic en el botón **Ejecutar** para crear la nueva tabla.
- 15. Cierra la consulta poniéndole el nombre *Crear alumnos de Valencia*.

## Unidad 10. Las consultas de acción (II)

### 10.2. Consultas de actualización

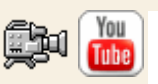

Las **consultas de actualización** son consultas que permiten **modificar los datos almacenados en una tabla**, modifican el contenido de los registros de una tabla. Se pueden modificar de golpe todos los registros de la tabla o sólo los que cumplan una determinado condición.

Para **crear una consulta de actualización**:

Abrimos una nueva consulta en vista diseño.

Añadimos la tabla que queremos actualizar.

Haz clic en el botón **Actualizar** de la pestaña **Diseño**:

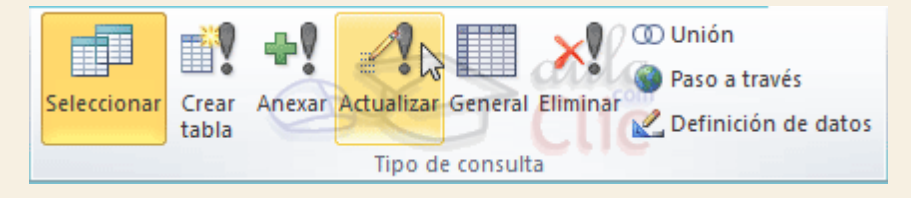

A partir de ese momento la cuadrícula cambia de aspecto, han desaparecido las filas **Orden:** y **Mostrar:** por carecer de sentido aquí y en su lugar tenemos la fila **Actualizar a:**como puedes ver en el ejemplo que te ofrecemos a continuación:

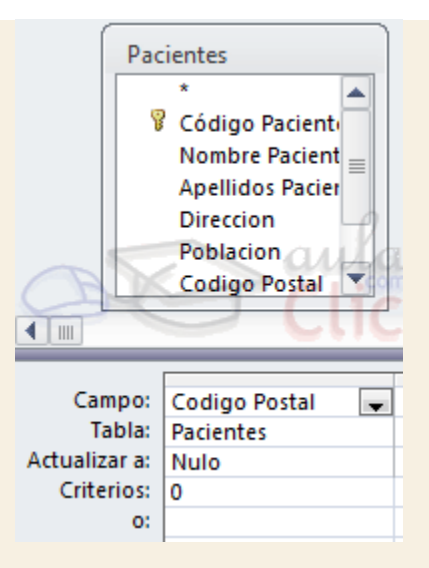

El **Origen** de la consulta puede ser una **tabla, una consulta o una combinación de tablas.**

En la cuadrícula QBE solamente ponemos el campo o campos que intervienen en los criterios de búsqueda y los campos que se quieren actualizar.

En la fila **Actualizar a:** escribimos la **expresión** que **calcula el nuevo valor a asignar** al campo.

La expresión puede ser un valor fijo, un nombre de campo del origen o cualquier expresión basada en campos del origen, también podría ser un parámetro.

Esta expresión debe generar un valor del **tipo de dato apropiado** para la columna indicada.

La expresión debe ser **calculable a partir de los valores de la fila** que se está actualizando.

**Si** para el cálculo de la expresión se utiliza una **columna que también se modifica,** el valor que **se utiliza** es el **antes de la modificación,** lo mismo para la **condición de búsqueda.**

Para que la actualización afecte a una parte de los registros de la tabla tendremos que **seleccionar los registros a actualizar** mediante un **criterio de búsqueda**. Si la consulta no incluye criterio de búsqueda **se actualizarán todos los registros** de la tabla. En nuestro ejemplo hemos incluido el criterio de búsqueda *[Código postal] = 0*, y en la fila**Actualizar a:** del campo *[código postal]* hemos puesto *nulo*, lo que significa que actualizará el campo *código postal* al valor *nulo* en los registros donde *código postal* sea igual a**cero**.

Si **actualizamos** una **columna** definida como **parte de una relación**, esta columna se podrá actualizar o no siguiendo las **reglas de integridad referencial**. (Ver unidad 6)

Para **ver los datos que se modificarán** antes de realizar la actualización podemos hacer clic sobre el tipo de vista **Hoja de datos** de la pestaña **Inicio**.

**Para ejecutar la consulta hacer clic sobre el icono !**. Al ejecutar la consulta se realizará la actualización de la tabla.

Cuando el **valor a dejar** en el campo que actualizamos **es un valor fijo**, lo ponemos en la fila **Actualizar a:** sin más, Access se encargará de añadir las comillas si el campo es de tipo texto o las # # si el campo es de tipo fecha.

Cuando el **valor a dejar** en el campo que actualizamos está contenido **en un campo** de esa misma tabla tenemos que poner el nombre del campo **entre [ ]** para que Access no lo confunda con un valor fijo de tipo texto y le añada las comillas. Por ejemplo, supongamos que hemos añadido a la tabla alumnado un nuevo campo *Provincia* para almacenar en él la provincia del alumno y como la mayoría de nuestros alumnos viven en capital de provincia queremos crear una consulta para rellenar el campo *provincia* de todos los alumnos con el nombre de su localidad y luego cambiar manualmente los pocos alumnos cuya localidad no coincida con la provincia.

En la consulta a crear habría de poner en la cuadrícula la columna *Provincia* y en la fila **Actualizar a:** poner *[Poblacion]* entre corchetes para que Access entienda que tiene que coger el valor del campo *Población*.

También podemos utilizar en la fila **Actualizar a:** una **expresión basada en el campo que estamos actualizando** u otro campo que también actualizamos en esa consulta. En estos casos **se utilizará,** para calcular la expresión, **los valores antes de la actualización**. Por ejemplo queremos subir un 5% el precio de nuestros artículos, la expresión a escribir en la fila **Actualizar a:** del campo *precio* sería *[precio] \* 1,1* (esta expresión es equivalente a *[precio] + ([precio] \* 10 /100)*).

Cuando **el valor a utilizar** se encuentra **en otra tabla** tenemos que definir el origen de la consulta de tal forma que cada fila del origen contenga el campo a actualizar y el campo que contiene el valor a utilizar para la actualización. Por ejemplo supongamos que hemos añadido un campo *horas restantes* a la tabla *alumnado* para guardar el número de horas que le quedan al alumnos para acabar el curso. Podríamos crear una consulta para actualizar ese campo con las *horas* del curso ya que se supone que al principio a todos los alumnos les quedará la totalidad de horas del curso. En este caso el origen de la consulta tiene que contener el campo *horas restantes* y el campo *horas* del curso en el que está matriculado el alumno, por eso habría que combinar las tablas *Alumnado* y *Cursos*. La consulta quedaría así:

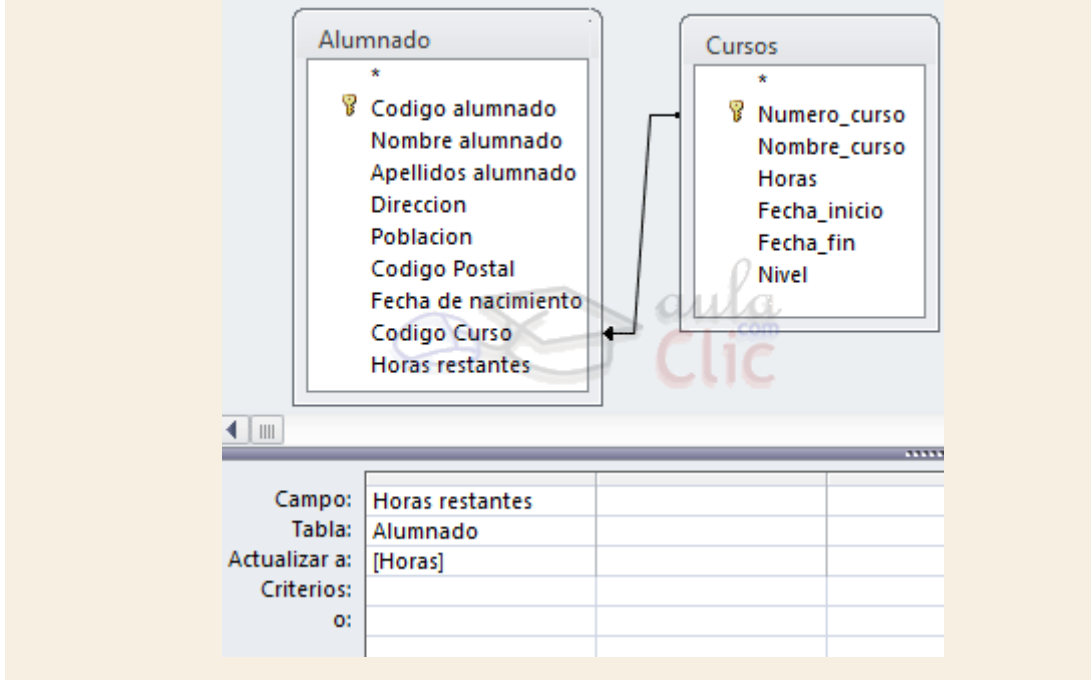

Para practicar puedes realizar el [Ejercicio Consultas de actualización](http://www.aulaclic.es/access-2010/epp_10_2_1.htm)

## Unidad 10. Ejercicio paso a paso: Consultas de actualización

### **Objetivo**

**Practicar** las operaciones de **Crear consultas de actualización.**

#### Ejercicio 1.

Después de analizar los resultados de cursos anteriores la empresa decide aumentar en un diez por cien el número de horas de todos los cursos.

- 1. Abre la base de datos *Clases.accdb* de la carpeta *Mis ejercicios* si no la tienes abierta.
- 2. Haz clic en el botón **Diseño de consulta** de la pestaña **Crear**.
- 3. Haz clic en la tabla *Cursos*.
- 4. Haz clic en el botón **Agregar**.
- 5. Pulsa el botón **Cerrar** para cerrar el cuadro de diálogo.

Ya tenemos la ventana diseño con la tabla añadida, vamos ahora a añadir los campos que nos hacen falta (los que queremos actualizar y los que necesitamos para incluir criterios de selección, en nuestro ejercicio queremos actualizar todos los cursos por lo que no pondremos criterios de selección), añadiremos solamente *nºhoras*.

- 6. Haz doble clic sobre el campo *nºhoras*.
- 7. Haz clic en el botón **Actualizar** de la pestaña **Diseño**.
- 8. En la fila **Actualizar a:** escribe *[nºhoras]\*1,1* o si lo prefieres *[nºhoras] + ([nºhoras]\*10/100)*. Sobre todo fíjate que al pulsar INTRO Access no añada comillas a la expresión, si lo hace quiere decir que no calculará el resultado de la expresión sino que lo ha entendido como un valor de texto.
- 9. Haz clic en el botón **Ejecutar** para actualizar.
- 10. Cierra la consulta poniéndole el nombre *Subir 10 por cien.*

#### Ejercicio 2.

Ahora hay que aumentar en 2 horas los cursos de Informática.

Hay que añadir una condición para que actualice sólo los cursos de Informática. Podríamos partir de la consulta anterior, pero partiremos de cero para practicar más.

- 1. Abre la base de datos *Clases.accdb* de la carpeta *Mis ejercicios* si no la tienes abierta.
- 2. Haz clic en el botón **Diseño de consulta** de la pestaña **Crear**.
- 3. Haz clic en la tabla *Cursos*.
- 4. Haz clic en el botón **Agregar**.
- 5. Pulsa el botón **Cerrar** para cerrar el cuadro de diálogo.
- 6. Haz doble clic sobre el campo *nºhoras* es el campo que queremos actualizar.
- 7. Haz doble clic sobre el campo *Nombre curso* es el campo que vamos a utilizar en la condición de selección.
- 8. Escribe *Informática* en la fila **Criterios:** de esta columna para actualizar sólo los cursos de Informática.
- 9. Haz clic en el botón **Actualizar** de la pestaña **Diseño**.
- 10. En la fila **Actualizar a:** de la primera columna escribe *[nºhoras] + 2* . Sobre todo fíjate que al pulsar INTRO Access no añada comillas a la expresión, si lo hace quiere decir que no calculará el resultado de la expresión sino que lo ha entendido como un valor de texto.
- 11. Haz clic en el botón **Ejecutar** para actualizar.
- 12. Cierra la consulta poniéndole el nombre *Actualizar cursos informática*.

## Unidad 10. Las consultas de acción (III)

#### 10.3. Consulta de datos anexados

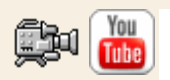

Las **consultas de datos anexados** son consultas que **añaden filas enteras a una tabla**.

Los nuevos registros **se agregan** siempre **al final de la tabla**.

La inserción se puede realizar de una fila o de varias filas de golpe, normalmente cogiendo los datos de otra tabla por eso una consulta de datos anexados tendrá un origen (la tabla o tablas de donde cogerá los datos) y un destino (la tabla donde insertamos estos datos). El mecanismo es similar al de la consulta de creación de tabla ya que definimos una consulta de selección que permite obtener los datos a grabar y lo que varía es que ahora indicaremos en qué columna del destino queremos almacenar cada valor.

Para **crear una consulta de datos anexados**:

Abrimos una nueva consulta en vista diseño.

Añadimos la tabla o las tablas de donde vamos a sacar los datos a insertar en el destino.

Diseñamos la consulta como una consulta de selección normal de tal forma que en el resultado de esa consulta aparezcan los datos a insertar.

Haz clic en el botón **Anexar** de la pestaña **Diseño**:

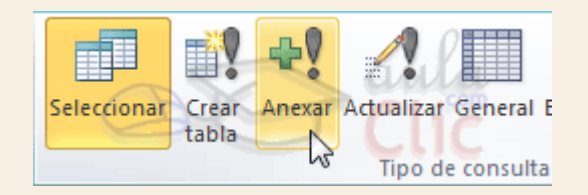

Aparecerá el siguiente cuadro de diálogo:

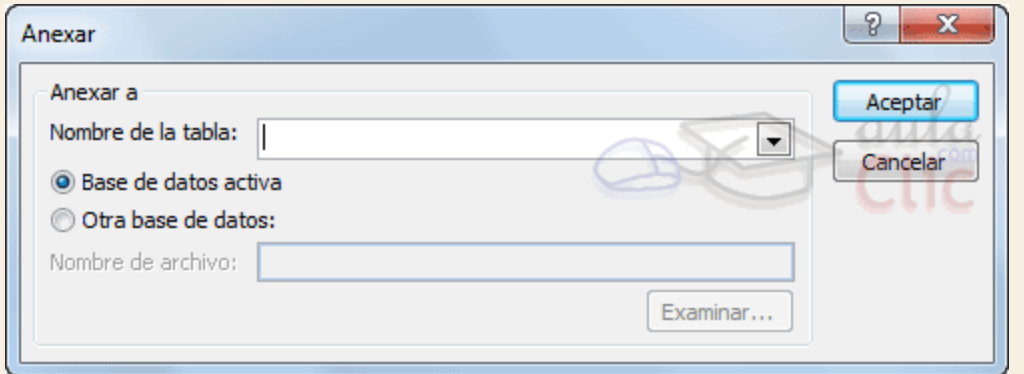

Escribimos en el recuadro **Nombre de tabla:** el nombre de la tabla donde queremos insertar los nuevos registros.

Normalmente la tabla estará en la misma base de datos (opción **Base de datos activa**) pero podemos tener la tabla en otra base de datos, en este caso tenemos que activar la opción **Otra base de datos:** y escribir en el cuadro **Nombre de archivo:** el nombre de la base de datos donde se encuentra la tabla. De ser el nombre completo incluida la ruta, por eso es más cómodo buscar la base de datos con el botón **Examinar...**. Pulsamos **Examinar...** aparecerá el cuadro de diálogo para buscar en el árbol de carpetas la base de datos que queremos.

Por último hacemos clic sobre el botón **Aceptar** y volvemos a la ventana **Diseño de consulta.**

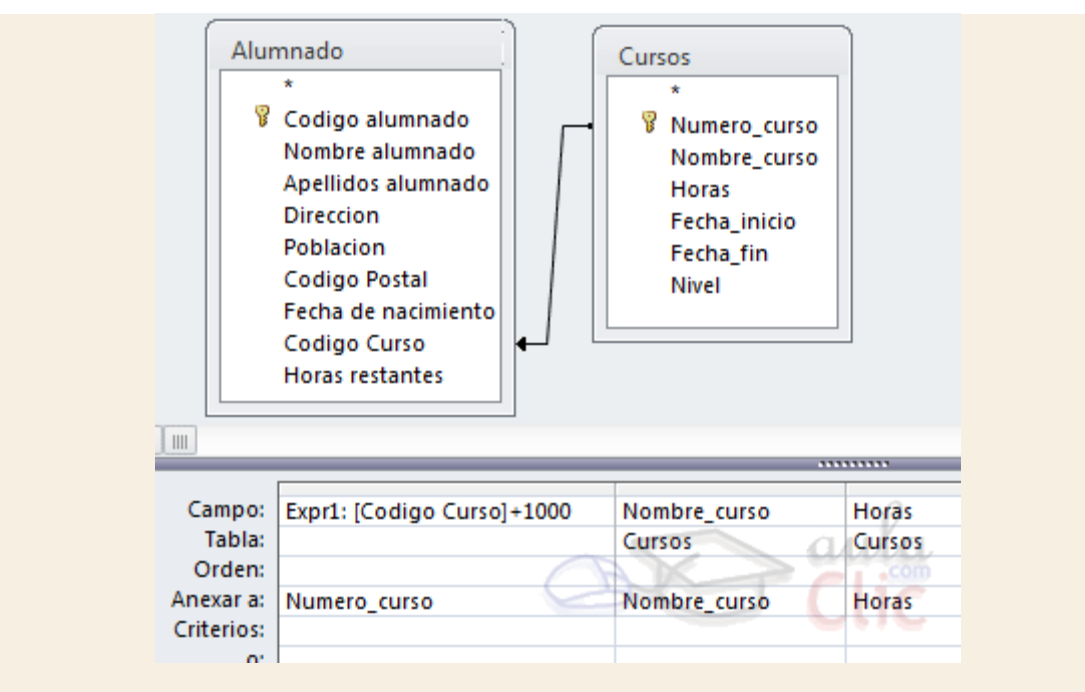

La ventana de diseño será parecida a la de una consulta de selección, en ella definimos la consulta de selección para obtener los datos a grabar en la nueva tabla, la única diferencia es que tiene una nueva fila **Anexar a:**.

Si abrimos las propiedades de la consulta haciendo clic sobre el botón <sup>de</sup> Hoja de propiedades de la pestaña Diseño veremos en la propiedad Tabla de **destino** el nombre de la tabla destino y en **Base de datos de destino** la base de datos donde se encuentra la tabla destino.

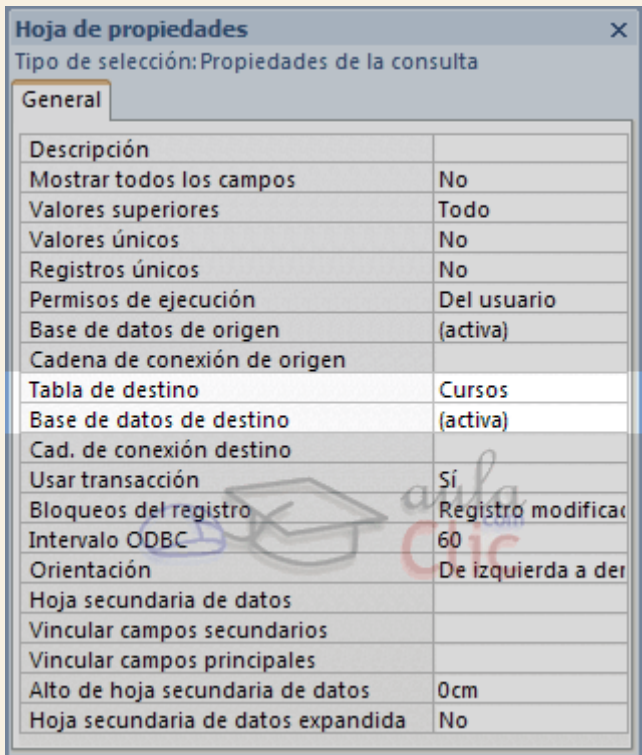

En la fila **Anexar a:** indicamos el campo destino, en qué campo de la tabla destino queremos dejar el valor definido en esa columna.

En la fila **Campo:** indicamos el valor que queremos se grabe en el campo destino, este valor puede ser un campo del origen, un valor fijo, o cualquier expresión válida.

Podemos incluir un **criterio de búsqueda** para seleccionar del origen los registros que se insertarán en el destino.

Cuando no rellenamos algún campo del destino, el campo se rellenará con el valor que tenga en su propiedad **Valor predeterminado**. En nuestro ejemplo no se anexa nada a los campos *Fecha inicial* y *Fecha final* por lo que se rellenarán a *nulo* (su valor predeterminado).

Cuando la tabla tiene una **columna de tipo contador**, lo normal es **no asignar valor** a esa columna para que el sistema le asigne el valor que le toque según el contador, si por el contrario queremos que la columna tenga un valor concreto, lo indicamos en la fila **Campo:**.

Si la **tabla destino** tiene **clave principal** y en ese campo intentamos no asignar valor, asignar el valor nulo o un valor que ya existe en la tabla, Access no añade la fila y da un mensaje de error de '*infracciones de clave*'. Por eso en nuestro ejemplo asignamos al campo *Número Curso* el valor de la expresión *[Código Curso] + 1000* para que no se generen códigos duplicados que ocasionarían errores (suponiendo que los códigos de curso que tenemos actualmente no llegan a 1000).

Si tenemos definido **un índice único** (sin duplicados) e intentamos asignar un valor que ya existe en la tabla también devuelve el mismo error.

Si la **tabla destino** está **relacionada con otra**, se seguirán las **reglas de integridad referencial**.

Para practicar puedes realizar el [Ejercicio Consultas de datos anexados](http://www.aulaclic.es/access-2010/epp_10_3_1.htm)

### Unidad 10. Ejercicio paso a paso: Consultas de datos anexados

### **Objetivo**

**Practicar** las operaciones de **Crear consultas de datos anexados.**

#### Ejercicio paso a paso

Añadir a la tabla *Cursos* los cursos de la tabla *Nuevos cursos* que te proporcionamos en la base de datos *AULACLIC\_CLASES* de la carpeta *ejercicios*. Para eso primero deberás copiar esta base de datos a la carpeta *Mis ejercicios* de tu disco duro.

- 1. Abre la base de datos *AULACLIC\_CLASES.accdb* de la carpeta *Mis ejercicios*.
- 2. Haz clic en el botón **Diseño de consulta** de la pestaña **Crear**.
- 3. Haz clic en la tabla *Nuevos Cursos*. Siempre empezamos por definir el origen de datos, vamos a coger los cursos de la tabla *Nuevos cursos*.
- 4. Haz clic en el botón **Agregar**.
- 5. Pulsa el botón **Cerrar** para cerrar el cuadro de diálogo.

Ya tenemos la ventana diseño con la tabla añadida, vamos ahora a añadir los campos que nos hacen falta (los que queremos insertar y los que necesitamos para incluir criterios de selección, en nuestro ejercicio queremos insertar todos los cursos por lo que no pondremos criterios de selección).

- 6. Haz doble clic sobre el campo *nuevos cursos.\** para seleccionar de golpe todos los campos. Lo podemos hacer porque los campos de la tabla *Nuevos cursos* están en el mismo orden que los campos de la tabla *Cursos*.
- 7. Haz clic en el botón **Anexar** de la pestaña **Diseño**.
- 8. Escribir el nombre de la tabla donde queremos insertar las filas **Cursos**.
- 9. Como la tabla *Cursos* se encuentra en la base de datos *Clases.accdb*, selecciona la opción **Otra base de datos:** y pulsa **Examinar...** aparecerá el cuadro de diálogo para buscar en el árbol de carpetas, busca la carpeta *Mis ejercicios* y haz doble clic sobre el nombre *clases.accdb*. En el cuadro **Nombre de archivo:** debe aparecer el de la base de datos que has seleccionado.
- 10. Haz clic en el botón **Aceptar** para volver a la ventana **Diseño de consulta**.
- 11. En la fila **Anexar a:** observa que Access ha puesto automáticamente *cursos.\** (todos los campos de la tabla *Cursos*).
- 12. Haz clic en el botón **Vista Hoja de datos** de la pestaña **Inicio** para comprobar los datos que se insertarán.
- 13. Haz clic en el botón **Ejecutar** para insertar los registros.
- 14. Cierra la consulta poniéndole el nombre *Añadir nuevos cursos* y luego cierra la base.

## Unidad 10. Las consultas de acción (IV)

### 10.4. Consulta de eliminación

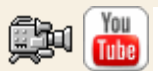

Las **consultas de eliminación** son consultas que **eliminan de una tabla los registros** que cumplen el criterio de búsqueda especificado.

Para **crear una consulta de eliminación**:

Abrimos una nueva consulta en vista diseño.

Añadimos la tabla de la que queremos borrar los registros.

Hacemos clic en el botón **Eliminar** de la pestaña **Diseño**:

A partir de ese momento la cuadrícula cambia de aspecto, han desaparecido las filas **Orden:** y **Mostrar:** por carecer de sentido aquí y en su lugar tenemos la fila **Eliminar:** como puedes en el ejemplo que te ofrecemos a continuación:

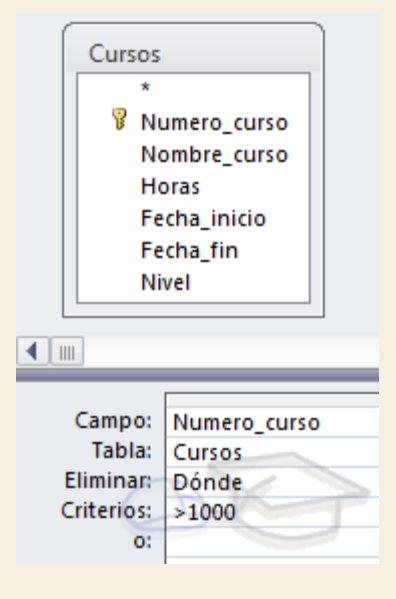

El **Origen** de la consulta puede ser una **tabla, una consulta o una combinación de tablas.** Se utiliza una combinación de tablas cuando necesitamos borrar registros de una tabla pero necesitamos la otra tabla para el criterio de búsqueda.

En la cuadrícula QBE solamente ponemos el campo o campos que intervienen en los criterios de búsqueda y si el origen de la tabla tiene varias tablas, pondremos una columna para indicar de qué tabla queremos eliminar los registros. En este caso también debemos cambiar las propiedades de la consulta para que nos permita ejecutarla. Haciendo clic en el botón**Hoja de propiedades** de la pestaña **Diseño**, y cambiando la propiedad **Registros únicos** a **Sí**.

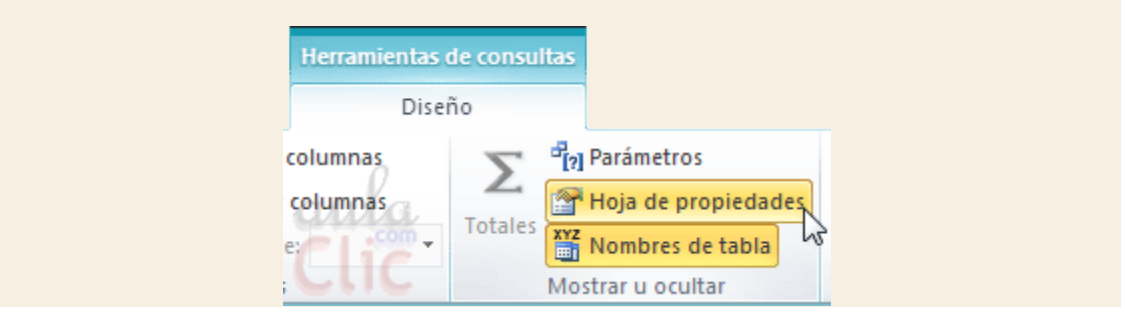

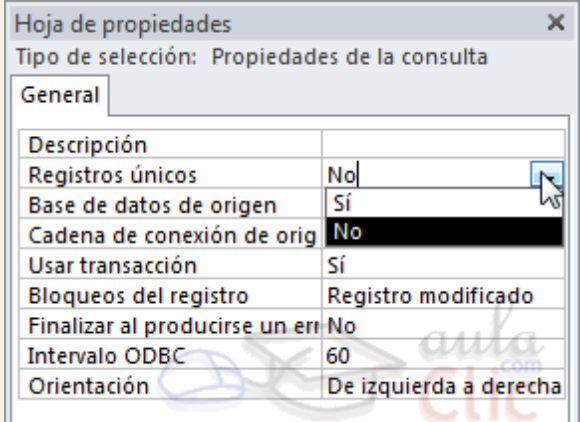

En la fila **Eliminar:** podemos seleccionar dos opciones, la opción **Dónde** indica un criterio de búsqueda, y la opción **Desde** indica que queremos borrar los registros de la tabla especificada en esa columna. Por ejemplo:

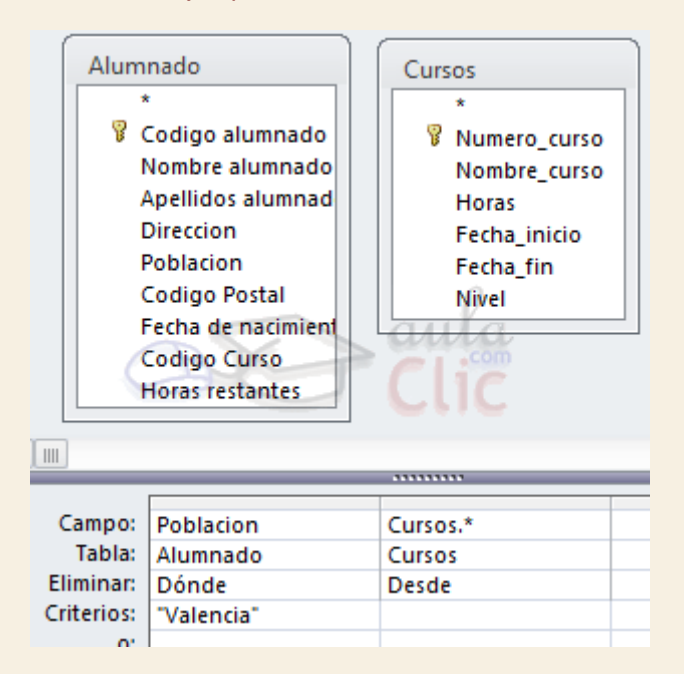

Con esta consulta eliminamos los cursos (**Desde** la tabla *Cursos*) que tengan alumnos de Valencia (**Dónde** *Población = "Valencia"*).

Cuando el **origen** es **una sola tabla** la columna **Desde** no es necesaria.

Si **NO** se indica un **criterio de búsqueda**, se borran **TODOS** los registros de la tabla.

Para **ver los datos que se borrarán** antes de realizar la eliminación podemos hacer clic sobre el tipo de **vista Hoja de datos** de la pestaña **Inicio**.

Para ejecutar la consulta hacer clic sobre el botón **.** Al ejecutar la consulta se realizará la eliminación de los registros de la tabla aunque previamente nos avisa que va a eliminar tantas filas y nosotros podemos cancelar esa eliminación.

Una vez borrados, **los registros no se pueden recuperar**.

Si la **tabla** donde borramos está **relacionada con otras tablas** se podrán borrar o no los registros **siguiendo las reglas de integridad referencial** definidas en esas relaciones. Si no puede borrar todas las filas que tenía que borrar nos manda un mensaje avisándonos que no ha podido eliminar tantas filas por infringir esas reglas.

Para practicar puedes realizar el [Ejercicio Consultas de eliminación](http://www.aulaclic.es/access-2010/epp_10_4_1.htm)

## Unidad 10. Ejercicio paso a paso: Consultas de eliminación

#### **Objetivo**

**Practicar** las operaciones de **Crear una consulta de eliminación.**

Ejercicio paso a paso

Vamos a crear una consulta para eliminar los cursos que añadimos en el ejercicio anterior (tienen todos un código mayor que 2000).

- 1. Abre la base de datos *Clases.accdb* de la carpeta *Mis ejercicios* si no la tienes abierta.
- 2. Haz clic en el botón **Diseño de consulta** de la pestaña **Crear**.
- 3. Haz clic en la tabla *Cursos*.
- 4. Haz clic en el botón **Agregar**.
- 5. Pulsa el botón **Cerrar** para cerrar el cuadro de diálogo.

Ya tenemos la ventana diseño con la tabla añadida, vamos ahora a añadir los campos que nos hacen falta para definir los criterios de selección de los registros a eliminar.

- 6. Haz doble clic sobre el campo *Codigo Curso*.
- 7. Escribe en la fila **Criterio** *> 2000*.
- 8. Haz clic en el botón **Eliminar** de la pestaña **Diseño**.
- 9. En la fila **Eliminar:** observa que Access ha puesto **Donde**.
- 10. Haz clic en el botón **Vista Hoja de datos** de la pestaña **Inicio** para comprobar las filas que se borrarán (sólo veremos el código de los cursos pero se borrará la fila entera). En este caso aparecerán el código *2001*, *2002* y *2003*.
- 11. Vuelve a la **Vista Diseño** y haz clic en el botón **Ejecutar** para borrar los registros. Cuando se muestre la ventana de aviso, acepta la eliminación pulsando **Sí**.
- 12. Cierra la consulta poniéndole el nombre *Eliminar cursos.*
- 13. Abre la tabla *Cursos* para comprobar que el registro ya no se encuentra ahí, y luego cierra la base.

Prueba evaluativa unidad 10: Las consultas de acción

Sólo una respuesta es válida por pregunta. Haz clic en la respuesta que consideres correcta. Contesta todas las preguntas y haz clic en el botón **Corregir** para ver la solución. Si pulsas **Restablecer** podrás repetir la evaluación.

#### **1. En una consulta de eliminación puedo agrupar los registros.**

- О a) Verdadero.
- Ō b) Falso.

**2. En una consulta de acción para ejecutar la consulta se puede utilizar tanto el botón como la Vista de Hoja de Datos.**

- О a) Verdadero.
- 0 b) Falso.

**3. Una consulta de acción puede tener como origen varias tablas.**

- О a) Verdadero.
- $\circ$ b) Falso.

**4. Puedo actualizar un campo con un valor situado en otra tabla.**

- О a) Verdadero.
	- b) Falso.

Ō

**5. Una consulta de eliminación sin Criterios elimina unicamente el primer registro del origen de la consulta.**

- O a) Verdadero.
- $\circ$  b) Falso.

# **6. El icono sirve para...**

- О a) Abrir la ayuda.
- $\circ$ b) Añadir la fila **Total:** a la consulta.
- О. c) Ejecutar una consulta.
- О. d) Mostrar los errores de la consulta.
### **7. En una consulta de actualización puedo poner un criterio...**

- 0 a) para indicar las filas que se tienen que actualizar.
- O b) ara indicar las columnas que se tienen que actualizar.
- О c) A y B son ciertas.
- 0 d) A y B son falsas.

### **8. En una consulta de actualización se pueden actualizar varias columnas.**

- Ō a) Sí.
- О. b) Siempre y cuando la columna no se utilice para actualizar otra.
- 0. c) No se pueden actualizar varias columnas.

### **9. Quiero introducir registros de una tabla en una que no existe.**

- О a) Defino una consulta de datos anexados.
- O. b) Defino una consulta de creación de tabla.
- 0. c) Defino una consulta de actualización.
- 0. d) Las tres afirmaciones anteriores son falsas.

### **10. En una consulta de datos anexados...**

- О a) En la zona de tablas pongo la tabla que contiene los valores a insertar.
- О. b) Puedo no poner nada en la zona de tablas si los valores a insertar son fijos.
- О. c) A y B son ciertas.
- О. d) A y B son falsas.

# Unidad 11. Los formularios (VII)

#### **Cambiar el tamaño de los controles**.

Para cambiar el tamaño de un control hay que seleccionarlo para que aparezcan los controladores de tamaño. A continuación mover el ratón encima de uno de los controladores de tamaño, cuando el puntero toma la forma de una flecha doble pulsar el botón izquierdo del

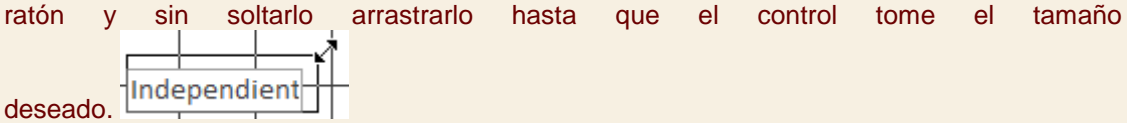

Para cambiar el tamaño de varios controles a la vez, seleccionarlos y cambiar el tamaño de uno de ellos, se cambiarán todos.

Para practicar esas operaciones puedes realizar el [Ejercicio Modificar el diseño de los](http://www.aulaclic.es/access-2010/epp_11_7_1.htm)  [controles.](http://www.aulaclic.es/access-2010/epp_11_7_1.htm)

### 11.10. Organizar y ajustar controles

Hemos visto cómo cambiar el tamaño y mover los controles de forma manual, pero existen otras formas de hacerlo.

Vamos a ver las opciones disponibles en la pestaña **Organizar**.

**Elegir la distribución de los datos**.

Desde el grupo **Tabla**, podemos elegir si queremos que el formulario organice sus controles de forma apilada o tabular. Para poder utilizar los botones, deberás seleccionar previamente los controles a los que quieras aplicar la distribución. Normalmente serán todos ellos.

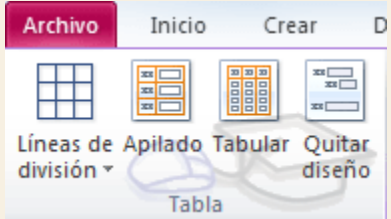

- **Apilado** coloca un campo bajo el otro, con la etiqueta a la izquierda y el dato a la derecha. Por lo tanto, cada registro estará en una página independiente y tendremos que ir utilizando los botones para ir atrás y adelante en los registros.

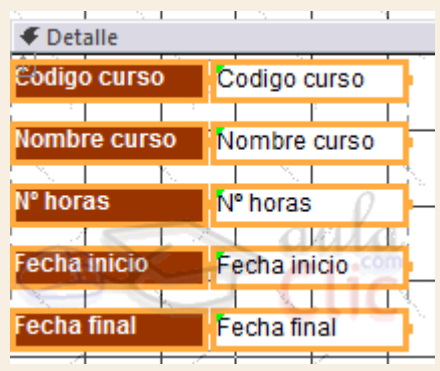

- **Tabular**, en cambio, coloca las etiquetas en la zona superior y bajo ella todos los campos organizados por columnas, de forma que cada fila es un registro distinto.

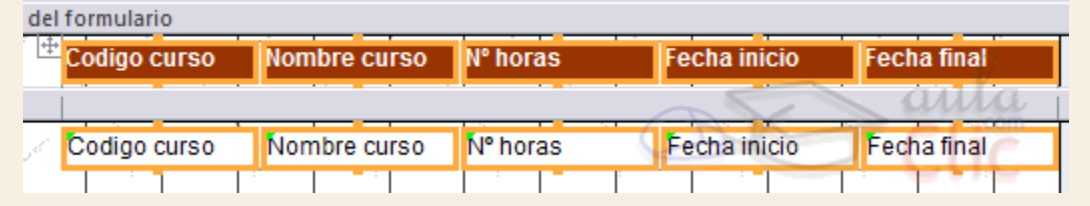

Al utilizar estas distribuciones, los controles quedan bloqueados. No podrás moverlos a placer o cambiar su tamaño de forma individualizada. Estas restricciones nos aseguran que no romperemos el esquema perfectamente alineado que Access crea. Si quieres ser libre de modificarlo, deberás pulsar el botón **Quitar diseño**.

Para **alinear varios controles**, podemos moverlos uno a uno guiándonos por la cuadrícula, pero tenemos una opción que nos permite realizar de forma más cómoda esta

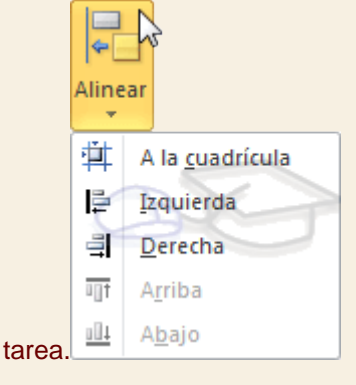

Seleccionamos los controles a alinear y, en el grupo **Tamaño y orden**, pulsamos sobre **Alinear**. Se desplegará un menú con distintas opciones:

**- A la cuadrícula** alineará los controles seleccionados en el formulario guiándose por la cuadrícula. Es decir, podremos alinear un único control o varios a la vez.

**- Izquierda**, **derecha**, **arriba** y **abajo**, alineará los controles de forma relativa. Es decir, si seleccionamos por ejemplo dos controles situados a distinta altura y pulsamos **Arriba**, ambos se situarán a la misma altura que el más alto de ellos. Por ello, no se pueden utilizar estas opciones si hay un único control seleccionado.

Desde los botones **Traer al frente** y **Enviar al fondo** podemos controlar la situación del control en términos de profundidad. Por ejemplo, si incluimos un control de imagen, podríamos situarla detrás de (al fondo) otros controles, como un botón o una etiqueta.

Utiliza las opciones del grupo **Tamaño y orden** para **ajustar el tamaño y espaciado de** 

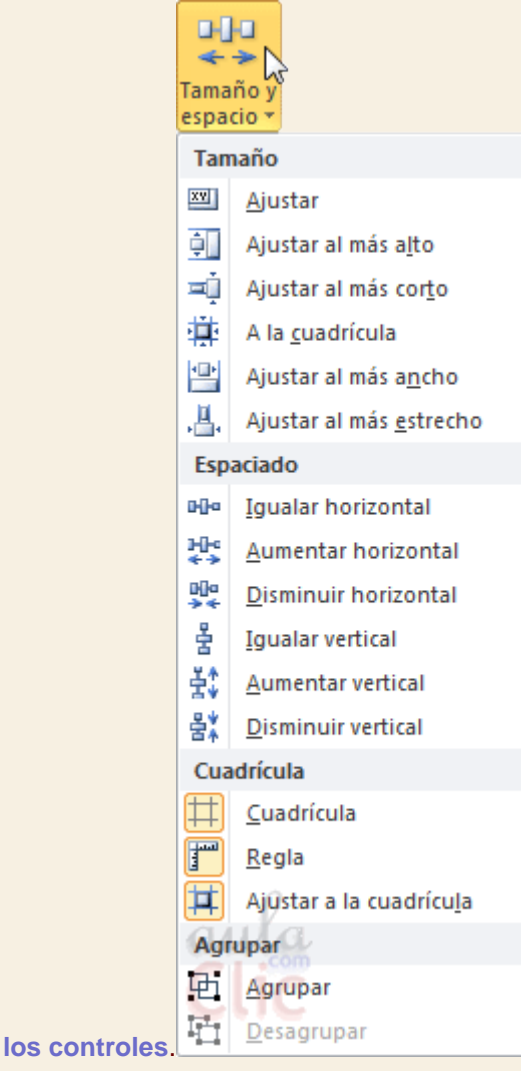

Se procede de la misma forma que para alinear controles, seleccionamos los controles que queremos ajustar y pulsamos **Tamaño y espacio**. Luego, hay que elegir la opción que más nos interesa:

Con respecto al **Tamaño** de cada uno de los controles:

- **Ajustar**, hace el control lo suficientemente grande para que quepa todo su contenido.

**- A la cuadrícula**: ajusta a la cuadrícula.

**- Ajustar al más alto**, **al más corto**, **al más ancho** y al **más estrecho**: todos los controles toman la altura del más o menos alto, o la anchura del más o menos ancho, respectivamente.

Con respecto al **Espaciado** que existe entre un control y otro:

- **Igualar horizontal** e **Igualar vertical**: mantiene la misma separación, ya sea horizontal o vertical, entre los controles. Para que esto tenga sentido, deberá haber seleccionados como mínimo tres controles, de modo que si A y B tienen un espaciado determinado, B y C tengan el mismo.

- **Aumentar horizontal**, **Disminuir horizontal** y sus homólogos para el **vertical**, lo que hacen es ir haciendo mayor o menor el espaciado de todos los controles seleccionados.

Cuando queremos alinear y dejarlos del mismo tamaño es preferible primero ajustar el tamaño y después alinearlos porque a veces al cambiar la anchura se pierde la alineación.

En el grupo **Posición** se puede ajustar el margen de los controles que seleccionamos.

Desde la opción **Márgenes de control**, podremos elegir entre unos márgenes predefinidos: **Ninguno**, **Estrecha**, **Medio**, **Ancha**.

Utiliza la opción **Delimitación** para enlazar dos controles diferentes, de modo que si modificas uno el otro se actualice para cuadrar con el primero.

Además de todas estas opciones, tenemos que tener en cuenta que **Access 2010 incorpora una plantilla que facilita la colocación de los controles**. Al arrastrar un control, éste **tenderá a autoajustarse**. Ésto significa que mantendrá la separación entre controles, posición, tamaño y espaciado adecuados al formulario.

Si movemos el control de una columna a otra, se coloreará el espacio que va a ocupar:

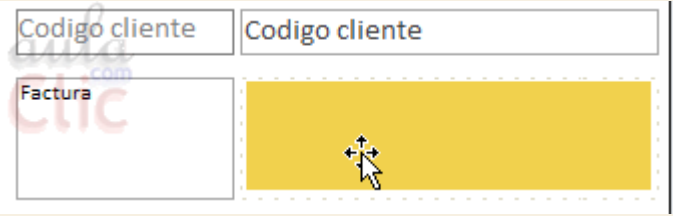

Y si tratamos de intercalar el control entre otros controles ya existentes, una línea mostrará su nueva localización y al soltar se ajustará la estructura.

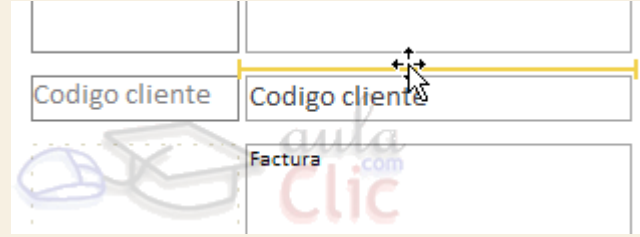

**Nota**: Hemos ocultado la cuadrícula para que el ejemplo sea más claro, pero evidentemente estamos en la **Vista Diseño**.

En ocasiones no te interesará que se coloque donde Access elige, en tal caso elige **Quitar diseño** y colócalo a tu gusto, a mano o con las opciones vistas anteriormente.

En caso de tener alguna duda sobre las operaciones estudiadas, sería aconsejable realizar el [Ejercicio Ajustar el tamaño y alinear controles.](http://www.aulaclic.es/access-2010/epp_11_7_2.htm)

# Unidad 11. Ejercicio paso a paso: Ajustar el tamaño y alinear controles

**Objetivo** 

Practicar las opciones de **ajustar tamaño y alinear controles en el diseño de formularios.**

Ejercicio paso a paso

Ahora modificaremos el diseño del formulario *Cursos tabular*.

- 1. Busca el formulario *Cursos tabular* haz clic derecho sobre él.
- 2. Selecciona la opción Vista Diseño en el meú contextual.

Como vamos a ampliar algunos controles primero separaremos más los campos para poder trabajar con más comodidad.

- 3. Selecciona todos los controles haciendo clic en una de las esquinas del formulario y arrastrando el ratón sin soltar el botón hasta haber seleccionado todos los controles en pantalla.
- 4. Para poder modificar la posición de los controles, primero pulsa **Quitar**   $\overline{\phantom{0}}$

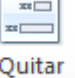

**diseño** en la pestaña **Herramientas de diseño de formulario** > **Organizar**.

o-l-a ↞↠ Tamaño y

- 5. En la pestaña de Organizar, haz clic en el botón Tamaño y espacio espacio y selecciona la opción **Aumentar horizontal** de la sección **Espaciado**.
- 6. Realiza el paso 5 varias veces para dejar bastante espacio entre cada campo.

Ahora, vamos a ajustar las etiquetas de los campos *Codigo curso*, y fechas al contenido. Podríamos seleccionar cada uno y ampliarlo utilizando los controladores de tamaño, pero hay una forma más rápida.

- 7. Haz clic sobre la etiqueta de *Codigo curso*, se seleccionará.
- 8. Pulsa la tecla Mayúsculas y sin soltarla haz clic sobre la etiqueta *Fecha Inicio* y *Fecha Final*, quedarán las tres etiquetas seleccionadas.
- 9. Haz clic en la opción **Ajustar** del botón **Tamaño y espacio**. Verás que las etiquetas se han hecho más estrechas.

Ahora observamos que las etiquetas de las fechas son más estrechas que los controles que van a contener las fechas, vamos a dejarlos del mismo ancho: Vamos a seleccionar la etiqueta de una fecha y su cuadro de texto a la vez.

- 10. Muéve el ratón por la sección **Detalle** por debajo del cuadro de texto correspondiente al código de curso hasta que el puntero tome la forma  $\aleph$ .
- 11. Pulsa el botón izquierdo del ratón y sin soltarlo múeve el ratón hacia arriba, verás que se va dibujando un rectángulo según mueves el ratón, cuando el rectángulo toque los dos controles que quieres seleccionar suelta el botón del ratón verás que desaparece el rectángulo y se han seleccionado los controles. Esta es una forma muy rápida y cómoda de seleccionar varios controles contiguos.
- 12. A continuación haz clic en el botón **Tamaño y espacio** y selecciona **Ajustar al más estrecho**. Ahora los dos controles tienen el mismo ancho pero no quedan alineados. No quites la selección.
- 13. Haz clic en el botón **Alinear** y selecciona **Izquierda**. Ahora los dos controles han quedado perfectamente alineados.
- 14. Repítelo para la otra fecha (pasos 12 y 13). Ahora ajustaremos el alto de todos los campos de la línea de detalle.
- 15. Mueve el ratón por la parte izquierda de la sección detalle hasta que el puntero tome la forma  $\rightarrow$  (casi en el borde donde termina el formulario).
- 16. Haz clic y se seleccionarán todos los controles de la línea.
- 17. A continuación haz clic en el botón **Tamaño y espacio** y elige **Ajustar al más alto**. Ahora todos los controles tienen el mismo alto.
- 18. Haz clic en el botón Alinear y elige Arriba <sup>ujt</sup> Ahora los dos controles han quedado perfectamente alineados.
- 19. Cierra el formulario guardando los cambios.
- 20. Cierra la base.

### Ejercicios unidad 11: Los formularios

Si no tienes abierto Access 2010, ábrelo para realizar los ejercicios planteados a continuación.

Ejercicio 1: Concesionario

- 1. Abrir la base de datos *Concesionario* de la carpeta *Mis ejercicios*.
- 2. Crear un formulario para la edición de registros de la tabla *Clientes* llamarlo *Mantenimiento Clientes*.
- 3. Crear un formulario para la introducción y edición de registros de la tabla *Coches vendidos* llamarlo *Mantenimiento Coches vendidos*.
- 4. Crear un formulario para la introducción y edición de registros de la tabla *Revisiones*. Diseñarlo de tal forma que a la hora de introducir la matrícula el usuario pueda ver el nombre del cliente que tiene la matrícula, llamarlo *Mantenimiento revisiones*.

Puedes consultar [aquí](http://www.aulaclic.es/access-2010/spr_11_7_1.htm) las soluciones propuestas.

### Ejercicio 2: Clínica

- 1. Abrir la base de datos *Clinica* de la carpeta *Mis ejercicios*.
- 2. Crear un formulario para la edición de registros de la tabla *Pacientes* llamarlo *Mantenimiento Pacientes*.
- 3. Crear un formulario para la introducción y edición de registros de la tabla *Medicos* llamarlo *Mantenimiento Medicos*.
- 4. Crear un formulario en el que aparezca en una zona los datos del médico y debajo la lista de ingresos que tiene el médico, llamarlo *Ingresos por Medico*.

Puedes consultar [aquí](http://www.aulaclic.es/access-2010/spr_11_7_1.htm) las soluciones propuestas.

# Ayuda ejercicios unidad 11: Los formularios (I)

### Ejercicio 1: Concesionario

Apartado **2**: Crear un formulario para la edición de registros de la tabla *Clientes* llamarlo *Mantenimiento Clientes*.

- 1. Abrir la base de datos *Concesionario*.
- 2. Haz clic en la opción **Asistente para formularios** de la pestaña **Crear**.
- 3. Elegir la tabla *Clientes* como origen del formulario.
- 4. Hacer clic sobre el botón  $\geq$  para añadir todos los campos al formulario.
- 5. Hacer clic sobre el botón **Siguiente** para ir al siguiente paso del asistente.
- 6. Dejar activada la opción **En columnas** como distribución del formulario.
- 7. Haz clic sobre el botón **Siguiente**.
- 8. Escribir como título *Mantenimiento de Clientes*.
- 9. Hacer clic sobre el botón **Finalizar**.
- 10. Observar el resultado y cerrar el formulario.

Apartado **3**: Crear un formulario para la introducción y edición de registros de la tabla *Coches vendidos* llamarlo *Mantenimiento Coches vendidos*.

Seguir los mismos pasos que para el apartado **2** sustituyendo los nombres de la tabla y el título.

Puedes practicar desplazando los controles y alineándolos.

Apartado **4**: Crear un formulario para la introducción y edición de registros de la tabla *Revisiones*. Diseñarlo de tal forma que a la hora de introducir la matrícula el usuario pueda ver el nombre del cliente que tiene la matrícula, llamarlo *Mantenimiento revisiones*.

Para realizar este ejercicio utilizaremos el asistente para formularios para crear casi todo el formulario, después modificaremos el diseño para crear un cuadro combinado que permita visualizar junto a la matrícula el nombre del cliente. Este cuadro combinado deberá sacar la matrícula y el nombre y apellidos del cliente correspondiente. Como no tenemos los tres campos en la misma tabla deberemos crear una consulta para tenerlos juntos y luego basaremos el cuadro combinado en esa consulta.

1. Antes de empezar a crear el formulario crearemos la consulta *Coches con clientes* para tener cada coche con los datos del cliente correspondiente para luego utilizarla como origen del cuadro combinado.

Después podemos empezar la creación del formulario:

- 2. Seguir los pasos del apartado **2** sustituyendo *Clientes* por *Revisiones*.
- 3. Seleccionar la opción **Modificar el diseño del formulario**.
- 4. Hacer clic sobre el botón **Finalizar**. Entramos en la ventana diseño de formulario.
- 5. Hacer clic sobre el control correspondiente a la matrícula.
- 6. Pulsar la tecla DEL o SUPR para eliminar el control. Lo borramos para sustituirlo por el cuadro combinado.
- 7. Asegúrarse que el botón **Asistentes para controles** de la pestaña **Diseño** esté activado (debeverse como en la imagen). Si no lo está hacer clic sobre él, aparecerá activado.
- 8. Hacer clic sobre el control **Cuadro combinado** .
- 9. Posicionar el puntero del ratón en el lugar donde quieres poner el control, pulsar el botón izquierdo del ratón y sin soltarlo arrástrar el ratón dejando el control de un tamaño apropiado, luego soltar el botón. Como tenemos el botón **Asistentes para controles** activado se abrirá la ventana del asistente.
- 10. Elegir la opción **Deseo que el cuadro combinado busque los valores en una tabla o consulta**.
- 11. Pulsar el botón **Siguiente**.
- 12. Elegir la **consulta** *Coches con clientes*.
- 13. Pulsar el botón **Siguiente**. Se abre la siguiente ventana.

Vamos a eligir tres campos *Matricula*, *Nombre cliente* y *Apellidos Cliente*.

- 14. Hacer clic en el campo *Matricula*, hacer clic sobre el botón  $\geq$  y el campo pasará a la derecha.
- 15. Hacer clic en el campo *Nombre cliente*, hacer clic sobre el botón y el campo pasará a la derecha.
- 16. Hacer clic en el campo *Apellidos cliente*, hacer clic sobre el botón  $\geq$  y el campo pasará a la derecha.
- 17. Pulsar el botón **Siguiente**.
- 18. Ordena los campos de forma ascendente por matrícula.
- 19. Pulsar el botón **Siguiente**.

En la siguiente ventana podemos variar el ancho de las columnas de la lista.

- 20. Ajustar el ancho del campo *Matricula*.
- 21. Pulsar el botón **Siguiente**.
- 22. Selecciona la columna *Matrícula* para que coja de ahí el valor.
- 23. Pulsar el botón **Siguiente**.
- 24. Seleccionar la opción **Almacenar el valor en el campo:**.
- 25. Elegir de la lista desplegable que aparece a la derecha de la opción el campo *Matricula*. De esta forma cuando el usuario seleccione una fila de la lista, la matrícula correspondiente a esa fila se almacenará en el campo *Matricula* de la tabla *Revisiones*.
- 26. Pulsar el botón **Siguiente**.
- 27. Cambiar si se quiere el título de la etiqueta.
- 28. Pulsar el botón **Finalizar**.
- 29. Vemos el resultado.
- 30. Guardar los cambios haciendo clic en el botón
- 31. Cerrar la base de datos.

## Prueba evaluativa unidad 11: Los formularios

Sólo una respuesta es válida por pregunta. Haz clic en la respuesta que consideres correcta. Contesta todas las preguntas y haz clic en el botón **Corregir** para ver la solución. Si pulsas **Restablecer** podrás repetir la evaluación.

#### **1. Se pueden visualizar fotos desde un formulario.**

- O a) Verdadero.
	- b) Falso.

#### **2. Un formulario se puede crear a partir de dos o más tablas.**

- О a) Verdadero.
	- b) Falso.

**3. Las distribuciones de formularios más utilizadas son la Hoja de datos y Columnas.**

- $\circ$ a) Verdadero.
- О b) Falso.

**4. Desde un formulario se pueden modificar los registros del origen del formulario.**

- Ö a) Verdadero.
- О b) Falso.

### **5. Desde un formulario podemos abrir otro formulario.**

- $\circ$ a) Verdadero.
- О b) Falso.

# **6. El icono sirve para...**

- Ō a) Insertar un botón.
- О b) Insertar una etiqueta.
- 0. c) Insertar un campo de contraseña.
- О d) Dibujar un rectángulo.

# **7. El icono sirve para...**

- О a) Guardar en una carpeta el formulario.
- 0 b) Añadir un control de pestaña.
- 0. c) Guardar una copia de seguridad.
- О d) Todas las respuestas son falsas.

### **8. Se puede cambiar el tamaño de varios controles a la vez...**

- О a) Seleccionándolos y estirando uno de los controladores de tamaño.
- О b) Sólo si todos tienen el mismo tamaño.
- О c) Hay que cambiarlos uno a uno.

#### **9. Cuando queremos escribir un valor fijo, como por ejemplo un título...**

- a) Utilizamos el botón  $\left\lVert ab \right\rVert$  para crear una etiqueta. О.
- Ö b) Escribimos directamente el texto en la zona de diseño.
- О c) Utilizamos el botón $A\mathbf{a}$  para crear una etiqueta.
- 0. d) Todas las respuestas son falsas.

#### **10. Para alinear varios controles...**

O a) Sólo podemos arrastrarlos hasta dejarlos alineados. Para ayudarnos, disponemos de las guías del fondo del formulario.

b) Seleccionamos la opción **Alinear** y luego los controles a alinear.

- c) Seleccionamos los controles y luego la opción **Alinear**.
- О d) Deben estar encolumnados.

# Unidad 12. Los informes (I)

### 12.1. Introducción

О

Los **informes** sirven para **presentar los datos de una tabla o consulta, generalmente para imprimirlos.** La diferencia básica con los formularios es que los datos que aparecen en el informe sólo se pueden visualizar o imprimir (no se pueden modificar) y en los informes se puede agrupar más facilmente la información y sacar totales por grupos.

En esta unidad veremos cómo **crear un informe** utilizando el asistente y cómo **cambiar su diseño** una vez creado.

### 12.2. Crear un informe

Para **crear un informe** podemos utilizar las opciones del grupo **Informes**, en la pestaña **Crear**:

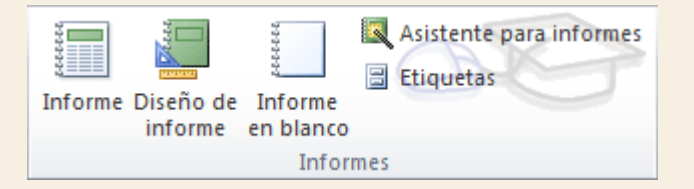

**Informe** consiste en crear automáticamente un nuevo informe que contiene todos los datos de la tabla o consulta seleccionada en el **Panel de Navegación**.

**Diseño de informe** abre un informe en blanco en la vista diseño y tenemos que ir incorporando los distintos objetos que queremos aparezcan en él. Este método no se suele utilizar ya que en la mayoría de los casos es más cómodo y rápido crear un autoinforme o utilizar el asistente y después sobre el resultado modificar el diseño para ajustar el informe a nuestras necesidades.

**Informe en blanco** abre un informe en blanco en vista **Presentación**.

**Asistente para informes** utiliza un asistente que nos va guiando paso por paso en la creación del informe. Lo veremos en detalle en el siguiente apartado.

### 12.3. El asistente para informes

En la pestaña **Crear**, grupo **Informes**, iniciaremos el asistente pulsando el botón **Asistente para informes** 

Esta es la primera ventana que veremos:

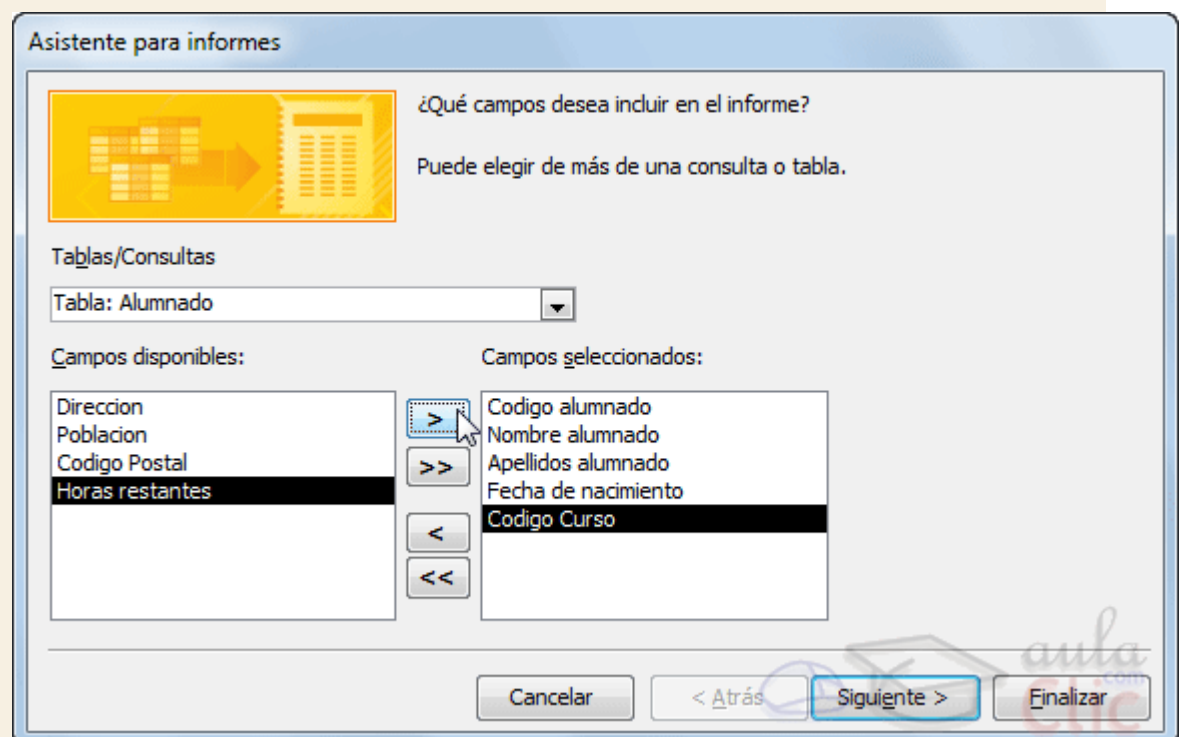

En esta ventana nos pide introducir **los campos** a incluir en el informe.

Primero seleccionamos la tabla o consulta **de donde cogerá los datos** del cuadro **Tablas/Consultas** este será el **origen del informe**. Si queremos sacar datos de varias tablas lo mejor será crear una consulta para obtener esos datos y luego elegir como origen del informe esa consulta.

A continuación seleccionamos los campos haciendo clic sobre el campo para seleccionarlo y clic sobre el botón  $\geq 0$  o simplemente doble clic sobre el campo.

Si nos hemos equivocado de campo pulsamos el botón  $\square$ y el campo se quita de la lista de campos seleccionados.

Podemos seleccionar todos los campos a la vez haciendo clic sobre el botón  $\geq$ deseleccionar todos los campos a la vez haciendo clic sobre el botón  $\leq$ 

Luego, pulsamos el botón **Siguiente >** y aparece la ventana que puedes ver en la siguiente página...

# Unidad 12. Los informes (II)

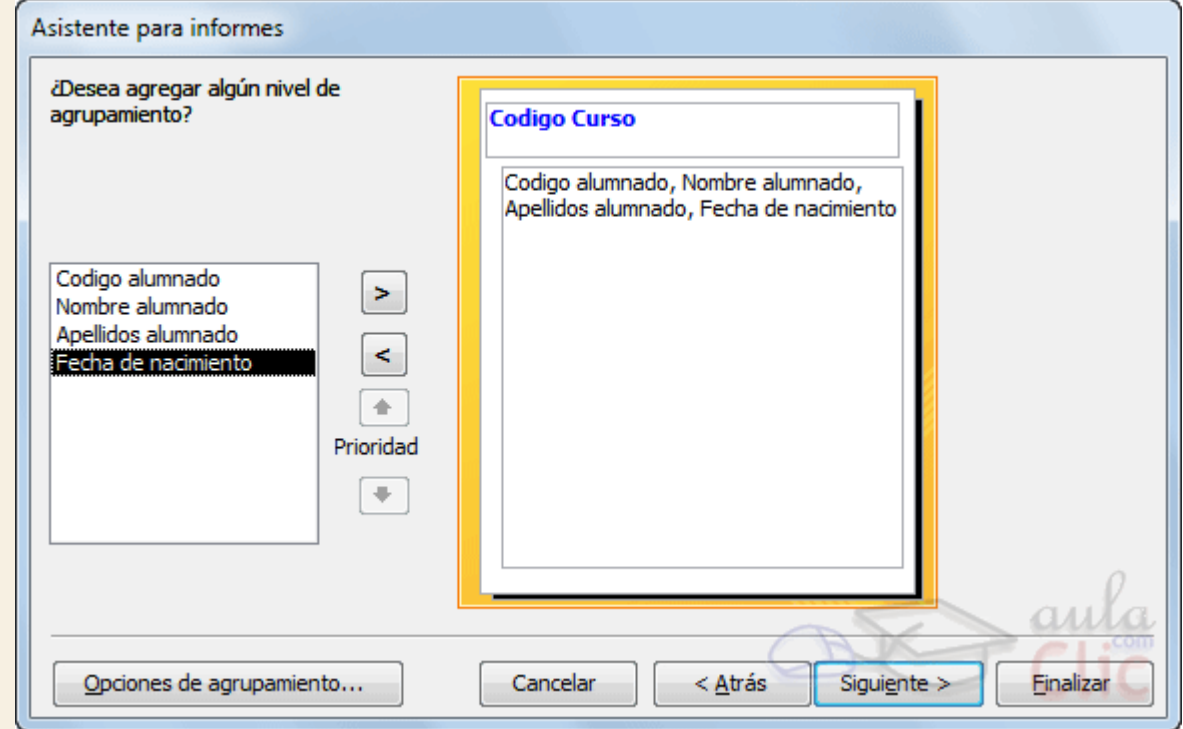

En esta pantalla elegimos los **niveles de agrupamiento** dentro del informe. Podemos agrupar los registros que aparecen en el informe por varios conceptos y para cada concepto añadir una cabecera y pie de grupo, en el pie de grupo normalmente se visualizarán totales de ese grupo.

Para añadir un nivel de agrupamiento, en la lista de la izquierda, hacer clic sobre el campo

por el cual queremos agrupar y hacer clic sobre el botón  $\geq 0$  (o directamente hacer doble clic sobre el campo).

En la parte de la derecha aparece un dibujo que nos indica la estructura que tendrá nuestro informe, en la zona central aparecen los campos que se visualizarán para cada registro, en nuestro ejemplo, encima aparece un grupo por código de curso.

Para quitar un nivel de agrupamiento, hacer clic sobre la cabecera correspondiente al grupo para seleccionarlo y pulsar el botón ...

Si queremos cambiar el orden de los grupos definidos utilizamos los botones **de la la la la changia de la la la** flecha hacia arriba sube el grupo seleccionado un nivel, la flecha hacia abajo baja el grupo un nivel.

F Prioridad

Con el botón **Opciones de agrupamiento...** podemos refinar el agrupamiento. Haciendo clic en ese botón aparecerá el siguiente cuadro de diálogo:

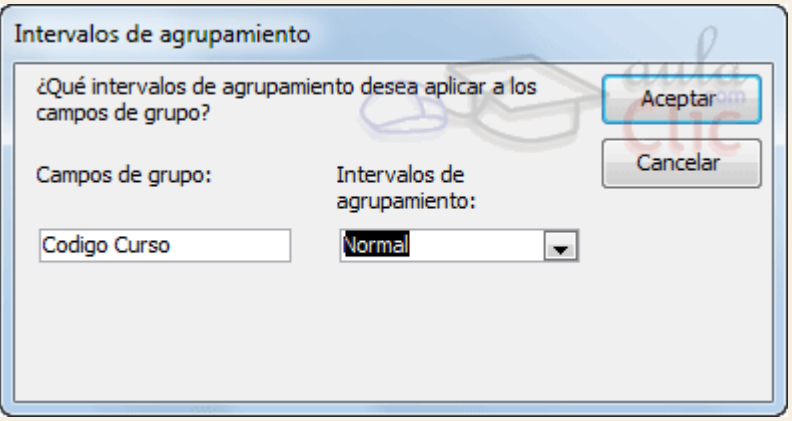

Para cada campo por el que se va a agrupar la información del informe podremos elegir su intervalo de agrupamiento. En el desplegable debemos indicar que utilice un intervalo en función de determinados valores, que utilice las iniciales, etc. Las opciones de intervalo variarán en función del tipo de datos y los valores que contenga. Después de pulsar el botón**Aceptar** volvemos a la ventana anterior.

Una vez tenemos los niveles de agrupamiento definidos hacemos clic en el botón **Siguiente >** y pasamos a la siguiente ventana que verás en la siguiente página...

# Unidad 12. Los informes (III)

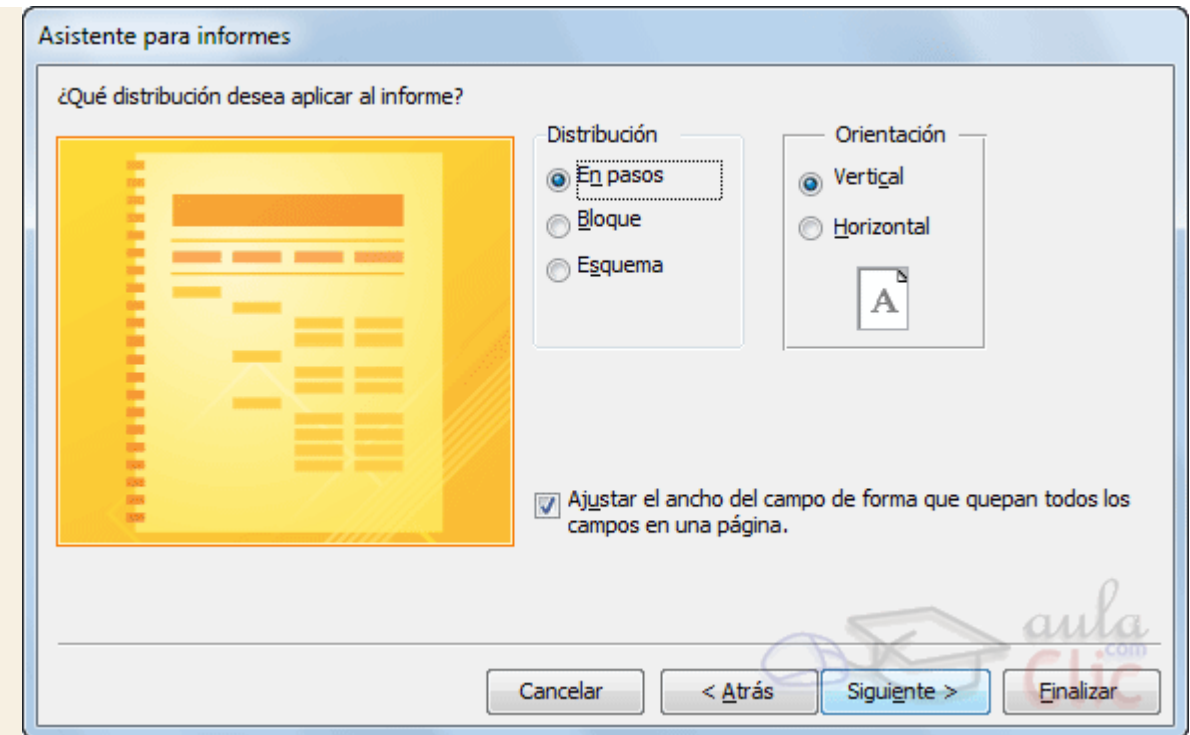

En esta pantalla elegimos la **distribución de los datos** dentro del informe. Seleccionando una distribución aparece en el dibujo de la izquierda el aspecto que tendrá el informe con esa distribución.

En el cuadro **Orientación** podemos elegir entre impresión **Vertical** u **Horizontal** (apaisado).

Con la opción **Ajustar el ancho del campo de forma que quepan todos los campos en una página**, se supone que el asistente generará los campos tal como lo dice la opción.

A continuación pulsamos el botón **Siguiente >** y aparece la última ventana:

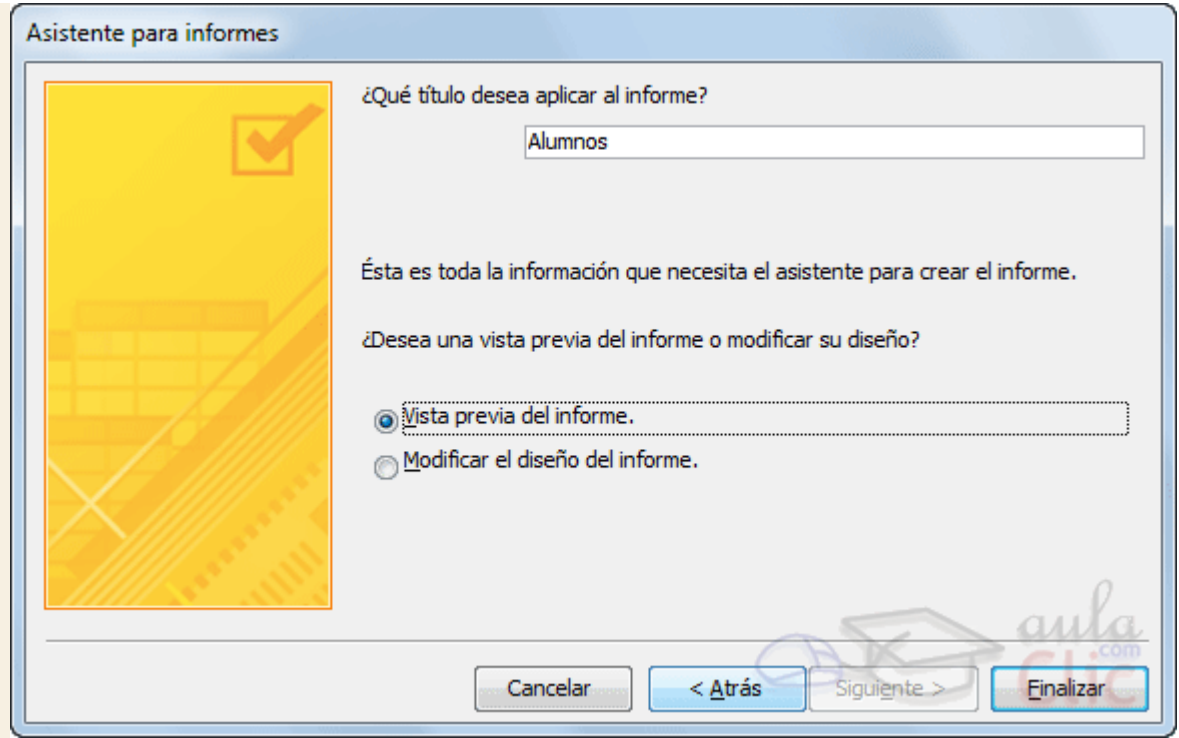

En esta ventana el asistente nos pregunta el **título del informe**, este título también será el nombre asignado al informe.

Antes de pulsar el botón **Finalizar** podemos elegir entre:

**Vista previa del informe** en este caso veremos el resultado del informe preparado para la impresión

o bien,

**Modificar el diseño del informe**, si seleccionamos esta opción aparecerá la ventana **Diseño de informe** donde podremos modificar el aspecto del informe.

**Para practicar esas operaciones puedes realizar el Ejercicio Crear un informe con el** [asistente.](http://www.aulaclic.es/access-2010/epp_12_3_1.htm)

Unidad 12. Ejercicio paso a paso: Crear informes con el asistente

### **Objetivo**

Saber **crear informes** con el asistente.

### Ejercicio paso a paso

Abrir la base de datos *Clases.accdb* que se encuentra en la carpeta *Mis ejercicios.*

Vamos a crear primero un informe para la visualización de los datos de la tabla *Alumnado*, para ello utilizaremos el asistente para informes:

- 1. Haz clic en el botón **Asistente para informes** en la pestaña **Crear**.
- 2. En la primera pantalla del asistente elige en el cuadro **Tabla/consulta** la tabla *Alumnado*.
- 3. Haz clic sobre el botón  $\geq$  para añadir todos los campos al informe.
- 4. Haz clic sobre el botón **Siguiente** para ir al siguiente paso del asistente.
- 5. Haz clic sobre el campo *Curso* del informe para seleccionarlo.
- 6. Haz clic sobre el botón  $\leq$  para quitar el campo.
- 7. Haz clic en el campo *fecha nacimiento* para seleccionar el campo.
- 8. Haz clic sobre el botón  $\geq$  para agrupar por fecha de nacimiento.

Como hemos elegido un campo de tipo **Fecha/Hora** el asistente agrupa por mes, vamos a cambiar esa opción y vamos a definir una agrupación por año de nacimiento:

- 9. Haz clic sobre el botón **Opciones de agrupamiento...**
- 10. Despliega el cuadro **Intervalos de agrupamiento** del campo *fecha nacimiento*.
- 11. Elige la opción **Año**.
- 12. Haz clic sobre el botón **Aceptar**. Volvemos a la ventana del asistente.
- 13. Haz clic sobre el botón **Siguiente**.

Ahora vamos a hacer que los alumnos del mismo año aparezcan ordenados por apellidos:

- 14. Despliega el cuadro 1 correspondiente al primer campo de ordenación.
- 15. Elige el campo *Apellidos alumnado*.
- 16. Haz clic sobre el botón **Siguiente**.
- 17. Deja activada la opción **En pasos** como distribución del informe.
- 18. Marca la opción para poner el informe en **Horizontal** y que quepan los controles.
- 19. Haz clic sobre el botón **Siguiente**.
- 20. Escribe como título *listado de alumnos*.
- 21. Haz clic sobre el botón **Finalizar**.
- 22. Observa el resultado. Si lo deseas, puedes modificar en la vista diseño el tamaño de los controles para ajustar los datos y que quepan mejor en el formulario.
- 23. Cierra el informe guardando los cambios.

Unidad 12. Los informes (IV)

12.4. La vista diseño de informe

La vista diseño es la que nos permite definir el informe, en ella le indicamos a Access cómo debe presentar los datos del origen del informe, para ello nos servimos de los controles que veremos más adelante de la misma forma que definimos un formulario.

Para abrir un informe en la vista diseño debemos seleccionarlo en el **Panel de** 

**navegación** y pulsar <sup>en</sup> Vista Diseño en su menú contextual o en la Vista de la pestaña **Inicio**.

Nos aparece la ventana diseño:

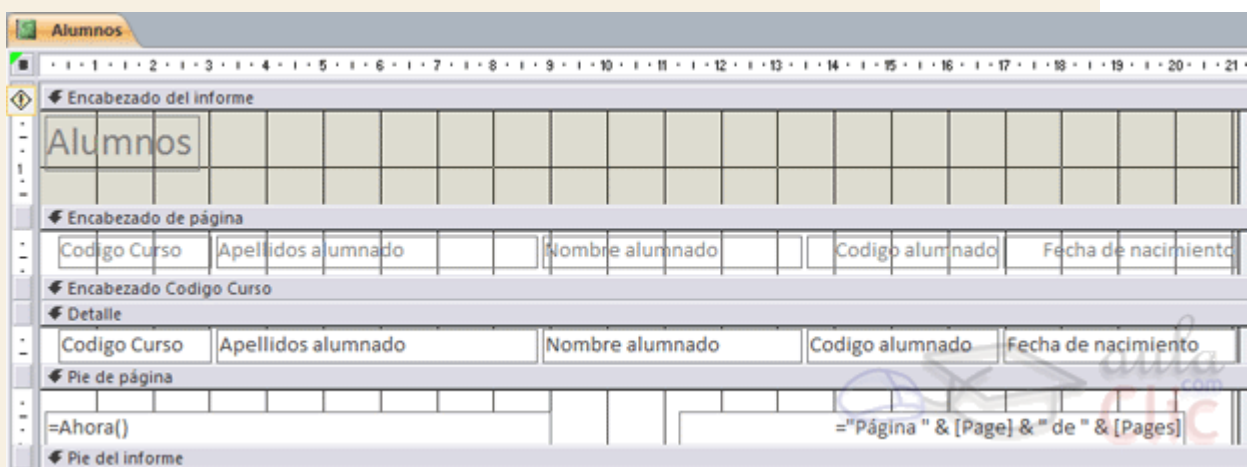

El área de diseño consta normalmente de **cinco secciones**:

- El **Encabezado del informe** contendrá la información que se ha de indicar únicamente al principio del informe, como su título.
- El **Encabezado de página** contendrá la información que se repetirá al principio de cada página, como los encabezados de los registros, el logo, etc.
- **Detalle** contiene los registros. Deberemos organizar los controles para un único registro, y el informe será el que se encargue de crear una fila para cada uno de los registros.
- El **Pie de página** contendrá la información que se repetirá al final de cada página, como la fecha del informe, el número de página, etc.
- El **Pie de informe** contendrá la información que únicamente aparecerá al final del informe, como el nombre o firma de quien lo ha generado.

Podemos **eliminar los encabezados y pies** con las opciones **encabezado o pie de página** y **encabezado o pie de página del informe** que encontrarás en el menú contextual del informe. Al hacerlo, se eliminarán todos los controles definidos en ellas. Para recuperarlos se ha de seguir el mismo proceso que para eliminarlos.

Si no quieres eliminar los controles, pero quieres que en una determinada impresión del informe no aparezca una de las zonas, puedes **ocultar la sección**. Para hacerlo deberás acceder a la **Hoja de propiedades**, desde su botón en la pestaña **Diseño** > grupo **Herramientas**. Luego, en el desplegable, elige la sección (Encabezado, Detalle, o la que quieras) y cambia su propiedad **Visible** a *Sí* o a *No* según te convenga. Los cambios no se observarán directamente en la vista diseño, sino en la **Vista preliminar** de la impresión o en la **Vista informes**.

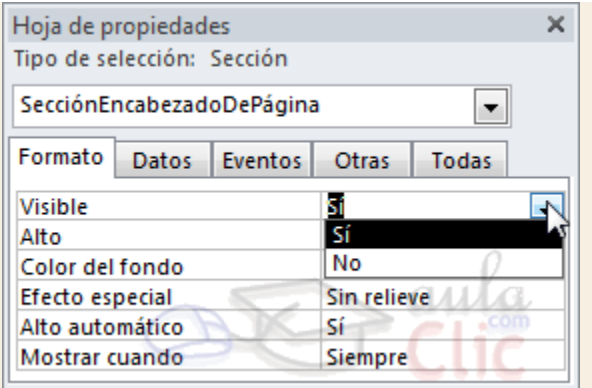

Alrededor del área de diseño tenemos las **reglas** que nos permiten medir las distancias y los controles, también disponemos de una **cuadrícula** que nos ayuda a colocar los controles dentro del área de diseño.

Podemos ver u ocultar las reglas o cuadrícula desde el menú contextual del informe.

### 12.5. La pestaña Diseño de informe

Si has entrado en diseño de informe podrás ver la pestaña de Diseño que muestra las siguientes opciones:

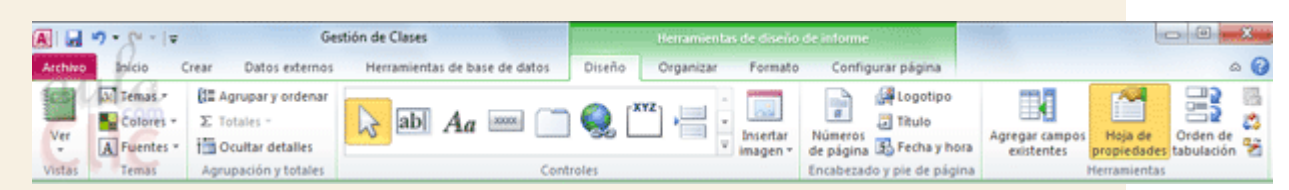

Esta barra la recuerdas seguro, es muy parecida a la que estudiamos en los formularios.

A continuación describiremos los distintos botones que pertenecen a esta barra.

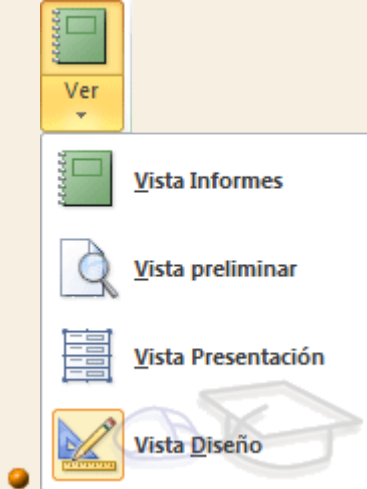

El botón **Ver** del grupo **Vistas** nos permite pasar de una vista a otra, si lo desplegamos podemos elegir entre **Vista Diseño** la que estamos describiendo ahora, la **Vista Presentación** que muestra una mezlca de la vista **Informes** y **Diseño** y finalmente la **Vista Informes** que muestra el informe en pantalla.

La **Vista Preliminar** nos permite ver cómo quedará la impresión antes de mandar el informe a impresora.

En el grupo **Temas** encontrarás herramientas para dar un estilo homogéneo al informe. No entraremos en detalle, porque funciona igual que los temas de los formularios.

**El botón Agrupar y ordenar**  $\mathbf{I}^{\mathsf{E}}$  del grupo **Agrupación y totales** permite modificar los niveles de agrupamiento como veremos más adelante.

En la parte central puedes ver el grupo **Controles** en el que aparecen todos los tipos de controles para que sea más cómodo añadirlos en el área de diseño como veremos más adelante. También encontramos algunos elementos que podemos incluir en el **encabezado y pie de página**.

En el grupo **Herramientas** podrás encontrar el botón **Agregar campos existentes** entre otros, que hace aparecer y desaparecer el cuadro**Lista de campos** en el que aparecen todos los campos del origen de datos para que sea más cómodo añadirlos en el área de diseño como veremos más adelante.

Todo informe tiene asociada una **página de código** en la que podemos programar ciertas acciones utilizando el lenguaje VBA (Visual Basic para Aplicaciones), se accede a esa página de código haciendo clic sobre el botón

Con el botón <sup>en</sup> Hoja de propiedades hacemos aparecer y desaparecer el cuadro **Propiedades** del control seleccionado. Las **propiedades del informe** son parecidas a las de un formulario.

Recuerda que siempre podemos acceder a la **ayuda** de Access haciendo clic en el botón .

# Unidad 12. Los informes (V)

### 12.6. El grupo Controles

Para definir qué información debe aparecer en el informe y con qué formato, se pueden utilizar los mismos controles que en los formularios aunque algunos son más apropiados para formularios como por ejemplo los botones de comando.

En la pestaña **Diseño** encontrarás los mismo controles que vimos en el tema anterior:

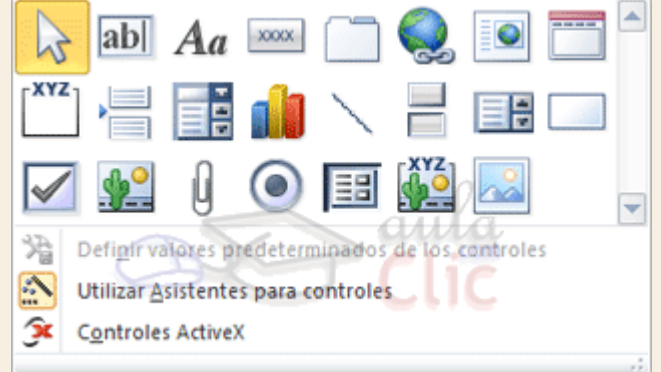

Cuando queremos crear varios controles del mismo tipo podemos **bloquear el control** haciendo clic con el botón secundario del ratón sobre él. En el menú contextual

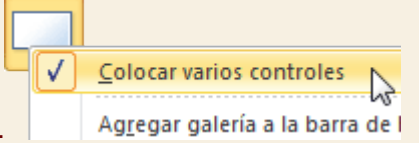

elegiremos **Colocar varios controles**.

A partir de ese momento se podrán crear todos los controles que queramos de este tipo sin necesidad de hacer clic sobre el botón correspondiente cada vez. Para **quitar el** 

**bloqueo** hacemos clic sobre el botón **o volvemos** a seleccionar la opción del menú contextual para desactivarla.

El botón activará o desactivará la **Ayuda a los controles**. Si lo tenemos activado (como en la imagen) al crear determinados controles se abrirá un **asistente** para guiarnos.

Ahora vamos a ver uno por uno los **tipos de controles** disponibles:

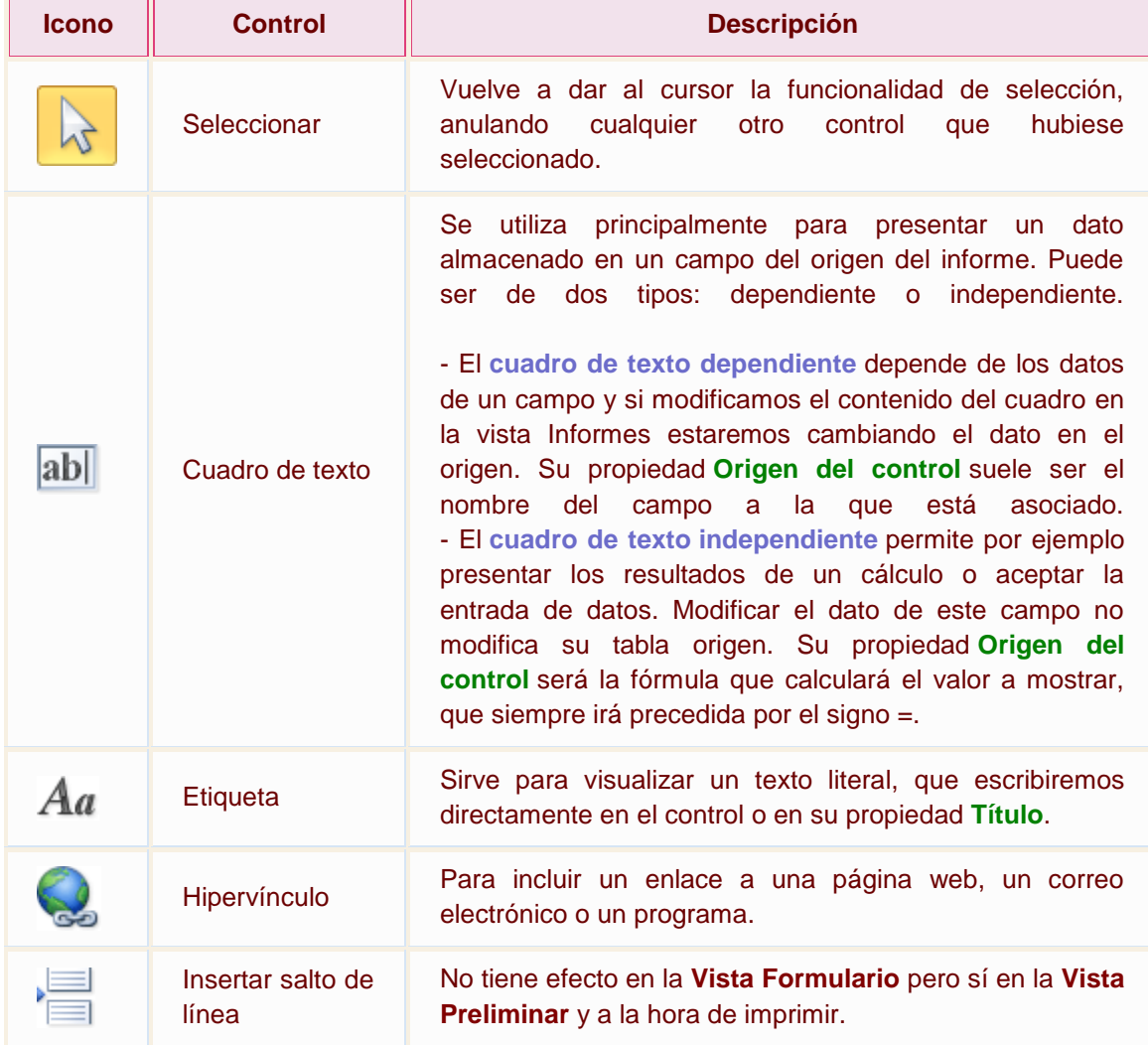

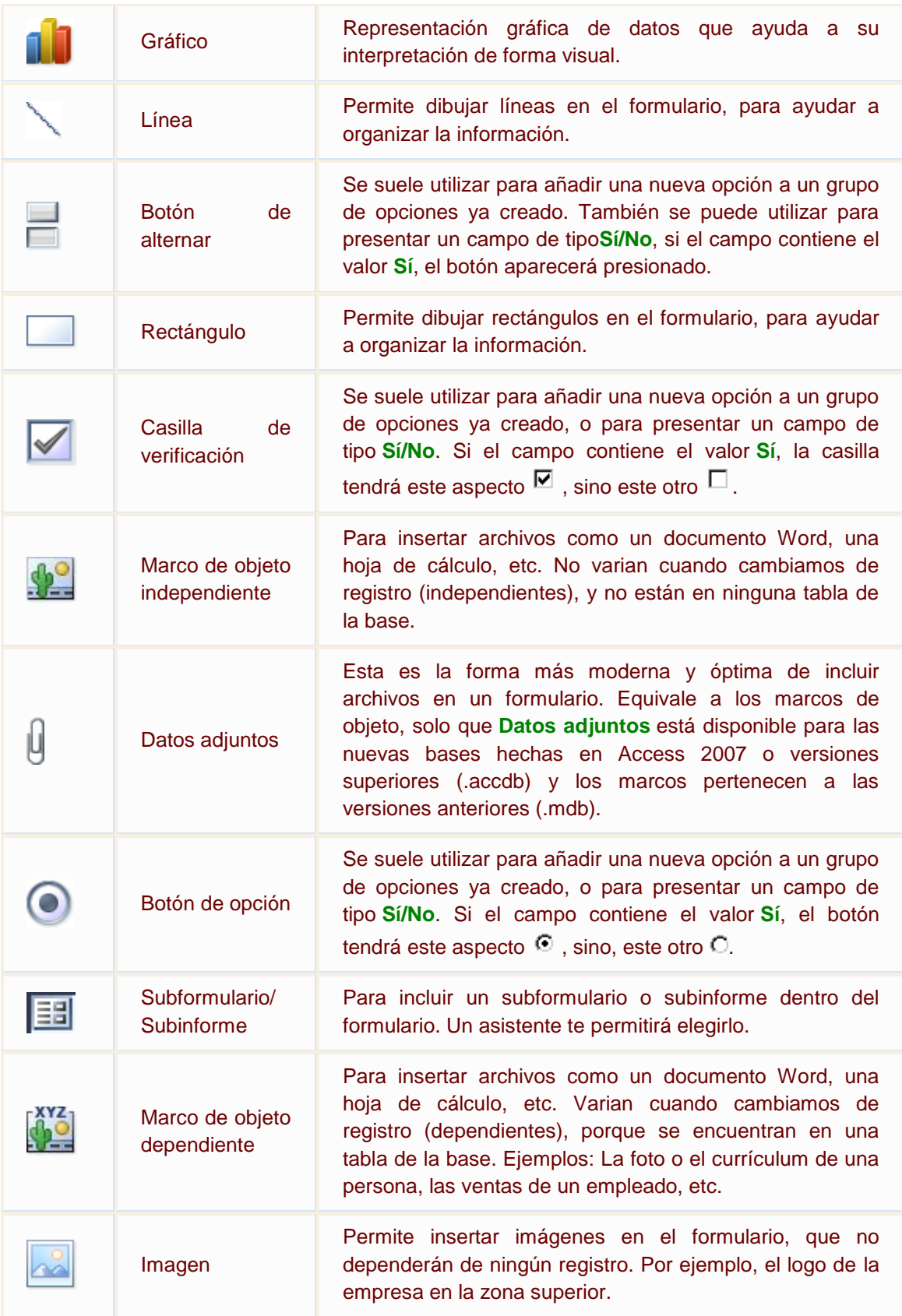

También incluye los siguientes controles, aunque no se suelen utilizar en informes, sino más bien en formularios:

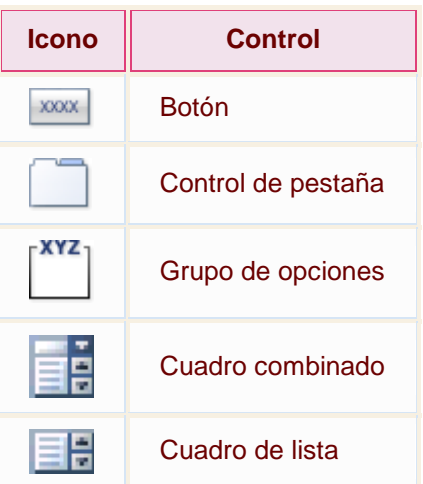

Puedes ver su descripción en el tema de Formularios.

Por último podemos añadir **más controles**, más complejos con el botón .

Puesto que el manejo de los controles en informes es idéntico al de los controles de un formulario, si tienes alguna duda sobre cómo añadir un control, cómo moverlo de sitio, copiarlo, cambiar su tamaño, cómo ajustar el tamaño o la alineación de varios controles, repasa la unidad anterior.

# Unidad 12. Los informes (VI)

### 12.7. Agrupar y ordenar

Cuando ya hemos visto con el asistente, en un informe se pueden definir niveles de agrupamiento lo que permite agrupar los registros del informe y sacar por cada grupo una cabecera especial o una línea de totales. También podemos definir una determinada ordenación para los registros que aparecerán en el informe.

Para definir la ordenación de los registros, crear un nuevo nivel de agrupamiento o modificar los niveles que ya tenemos definidos en un informe que ya tenemos definido:

Abrir el informe en **Vista Diseño**.

.

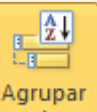

En la pestaña **Diseño** > grupo **Agrupación y totales** > pulsar **Agrupar y ordenar**

Se abrirá un panel en la zona inferior, bajo el informe, llamado **Agrupación, orden y total**:

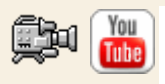

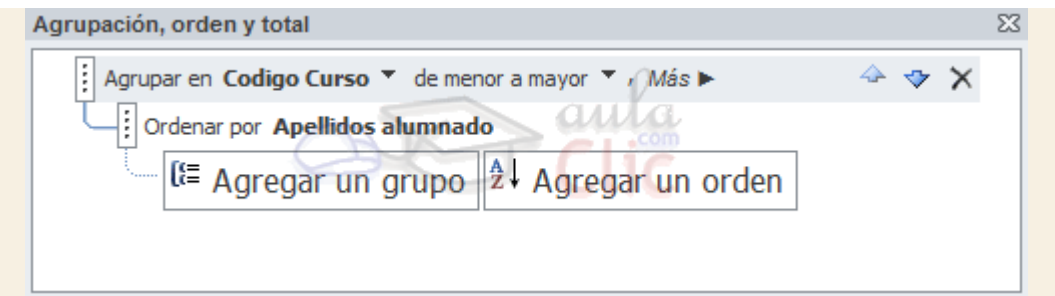

Puedes añadir un grupo de ordenación haciendo clic en **Agregar un grupo**. Del mismo modo, haciendo clic en **Agregar un orden** establaceremos un orden dentro de ese grupo.

Utiliza las flechas desplegables para seleccionar diferentes modos de ordenación dentro de un grupo.

Puedes hacer clic en el vínculo **Más** para ver más opciones de ordenación y agrupación.

Con las flechas  $\rightarrow$   $\triangledown$  puedes mover las agrupaciones arriba y abajo.

Para practicar estas operaciones puedes realizar el [Ejercicio Crear informes con grupos.](http://www.aulaclic.es/access-2010/epp_12_6_1.htm)

### 12.8. Imprimir un informe

Para **imprimir un informe**, lo podemos hacer de varias formas y desde distintos puntos dentro de Access.

**Imprimir directamente**

- 1. Hacer clic sobre el nombre del informe que queremos imprimir en el **Panel de Navegación** para seleccionarlo.
- 2. Despliega la pestaña **Archivo** y pulsa **Imprimir**. A la derecha aparecerán más opciones, escoger **Impresión Rápida**.

Si es la primera vez que imprimes el informe, no es conveniente que utilices esta opción. Sería recomendable ejecutar las opciones **Imprimir** y **Vista preliminar**, para asegurarnos de que el aspecto del informe es el esperado y que se va a imprimir por la impresora y con la configuración adecuadas.

#### **Abrir el cuadro de diálogo Imprimir**

- 1. Hacer clic sobre el nombre del informe que queremos imprimir para seleccionarlo.
- 2. Despliega la pestaña **Archivo** y pulsa **Imprimir**. A la derecha aparecerán más opciones, escoger **Imprimir**.
- 3. Se abrirá el cuadro de diálogo **Imprimir** en el que podrás cambiar algunos parámetros de impresión como te explicaremos a continuación:

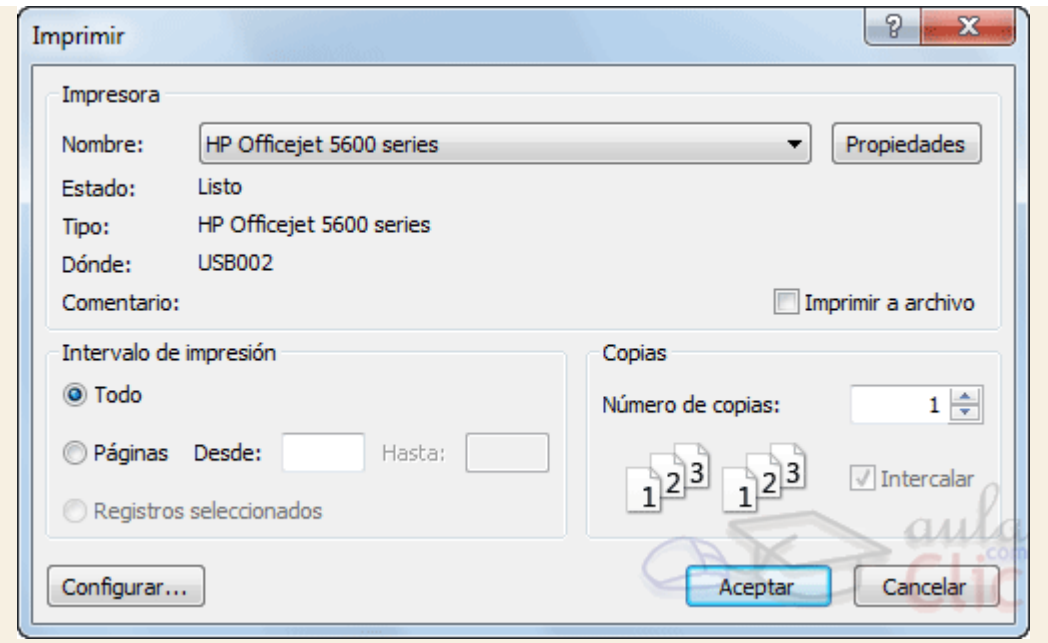

Si tenemos varias impresoras conectadas al ordenador, suele ocurrir cuando están instaladas en red, desplegando el cuadro combinado **Nombre:** podemos elegir la impresora a la que queremos enviar la impresión.

En el recuadro **Intervalo de impresión**, podemos especificar si queremos imprimir **Todo** el informe o bien sólo algunas páginas.

- Si queremos imprimir unas páginas, en el recuadro **desde** especificar la **página inicial** del intervalo a imprimir y en el recuadro **hasta** especificar la **página final**.
- Si tenemos registros seleccionados cuando abrimos el cuadro de diálogo, podremos activar la opción **Registros seleccionados** para imprimir únicamente esos registros.

En el recuadro **Copias**, podemos especificar el **número de copias a imprimir**. Si la opción **Intercalar** no está activada, imprime una copia entera y después otra copia, mientras que si activamos **Intercalar** imprime todas las copias de cada página juntas.

La opción **Imprimir a archivo** permite enviar el resultado de la impresión a un archivo del disco en vez de mandarlo a la impresora.

Con el botón **Propiedades** accedemos a la ventana **Propiedades de la impresora**, esta ventana cambiará según el modelo de nuestra impresora pero nos permite definir el tipo de impresión por ejemplo en negro o en color, en alta calidad o en borrador, el tipo de papel que utilizamos, etc.

Con el botón **Configurar**... podemos **configurar la página**, cambiar los márgenes, impresión a varias columnas, etc.

Por último pulsamos el botón **Aceptar** y se inicia la impresión. Si cerramos la ventana sin aceptar o pulsamos **Cancelar** no se imprime nada.

**Abrir el informe en Vista preliminar**

Para comprobar que la impresión va a salir bien es conveniente abrir una vista preliminar del informe en pantalla para luego si nos parece bien ordenar la impresión definitiva. Hay varias formas de abrir la **Vista Preliminar**:

Con el objeto **Informe** seleccionado, desplegar la pestaña **Archivo**, pulsar **Imprimir** y seleccionar **Vista previa**.

También puedes hacer clic derecho sobre el **Informe** en el **Panel de Navegación** y seleccionar la opción **Q** Vista preliminar en el menú contextual.

O, si ya lo tienes abierto, pulsar **Ver** > **Vista preliminar** en el grupo **Vistas** de la pestaña **Diseño** o **Inicio**.

# Unidad 12. Los informes (VII)

### 12.9. La ventana Vista preliminar

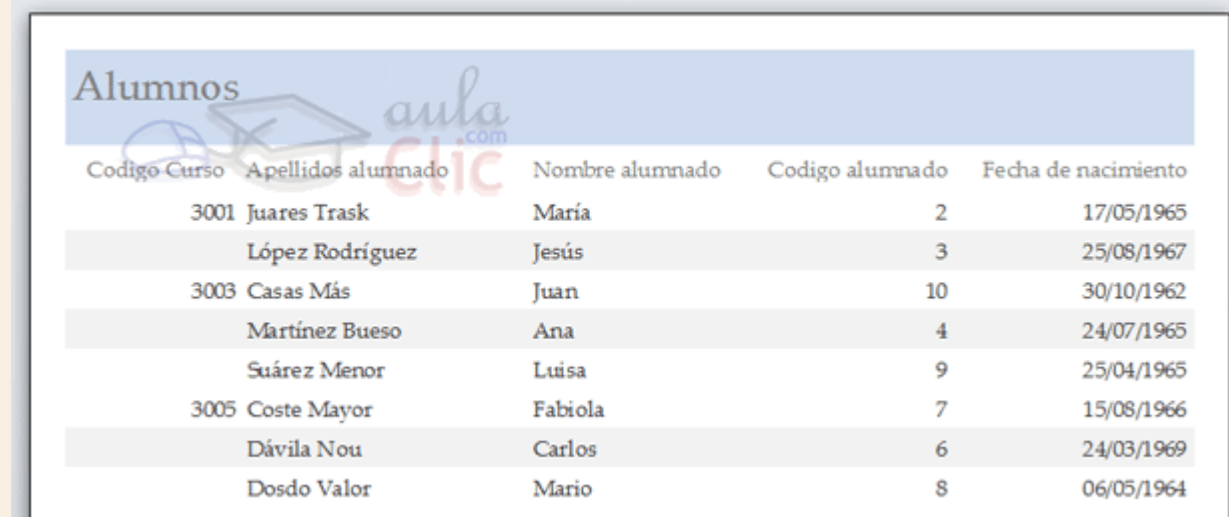

En esta ventana vemos el informe tal como saldrá en la impresora. Observa cómo se distingue la agrupación por código de curso.

Para pasar por las distintas páginas tenemos en la parte inferior izquierda una **barra de desplazamiento por los registros** con los botones que ya conocemos para ir a la primera página, a la página anterior, a una página concreta, a la página siguiente o a la última página.

En la parte superior tenemos una nueva y única pestaña, la pestaña **Vista preliminar**, con iconos que nos ayudarán a ejecutar algunas acciones:

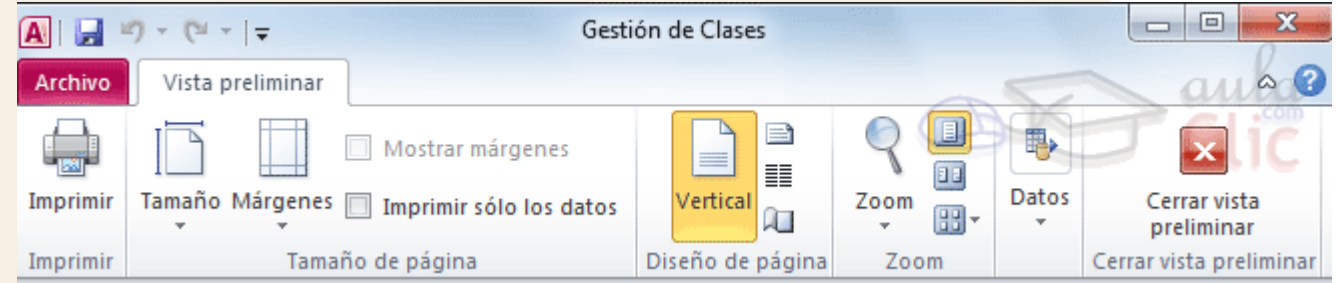

Es posible que veas los botones de forma distinta, ya que cambian de tamaño dependiendo del tamaño de que disponga la ventana de Access.

- Los botones del grupo **Zoom** permiten, tanto aproximar y alejar el informe, como elegir cuántas páginas quieres ver a la vez: **Una página**, **Dos páginas** , una junta a la otra; o**Más páginas**  $\boxed{11}$ , pudiendo elegir entre las opciones 4, 8 o 12. Cuantas más páginas visualices, más pequeñas se verán, pero te ayudará a hacerte una idea del resultado final.
- El grupo **Diseño de página** permite cambiar la orientación del papel para la impresión y acceder a la configuración de la página.
- Las opciones de **Datos** las veremos más adelante. Permiten la exportación de datos a otros formatos como Excel, PDF o XPS.

Ya sólo nos queda elegir si queremos **Imprimir** o si queremos **Cerrar la vista preliminar** para continuar editando el informe.

Recuerda que la **Vista preliminar** es muy importante. No debes comprobar únicamente la primera página, sino también las siguientes. Esto cobra especial importancia en caso de que nuestro informe sea demasiado ancho, ya que el resultado podría ser similar al que se muestra en la imagen:

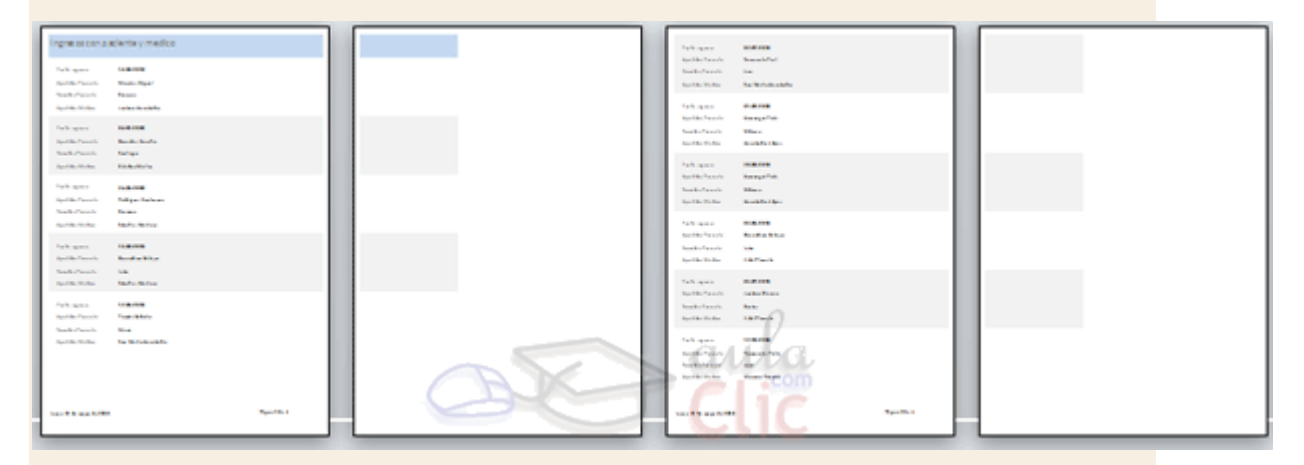

Si un registro es demasiado ancho, nuestro informe requerirá el doble de folios y será menos legible.

En esos casos, deberemos valorar si es necesario utilizar una orientación **Horizontal** de la hoja o si es más conveniente estrechar la superfície del informe o sus controles.

Cuando, como en la imagen, nuestros registros realmente no ocupen mucho y lo que se vaya de madre sea uno de los controles que introduce Access automáticamente (como el contador de páginas), lo más sencillo es mover o reducir el control. También será conveniente estrechar controles cuando veamos que realmente se les ha asignado un espacio que no utilizarán nunca (por ejemplo si el código de cliente está limitado a 5 caracteres y se le dedica un espacio en que caben 30).

Para practicar estas operaciones puedes realizar el [Ejercicio Imprimir informes.](http://www.aulaclic.es/access-2010/epp_12_7_1.htm)

Unidad 12. Ejercicio paso a paso: Imprimir informes

### **Objetivo**

Saber **imprimir informes** y manejar las opciones de la ventana vista preliminar.

#### Ejercicio paso a paso

Abrir la base de datos *Clases.accdb* que se encuentra en la carpeta *Mis ejercicios.*

- Vamos a visualizar el resultado del informe que creamos en el ejercicio anterior.
- 1. Posiciónate en el **Panel de Navegación**.
- 2. Haz clic derecho sobre el informe *Listado de alumnos.*
- 3. Selecciona la opción  $\mathbb{Q}$  Vista preliminar en el menú contextual.
- 4. Prueba los botones  $\boxed{1}$ ,  $\boxed{11}$  y  $\boxed{11}$  que tienes en la pestaña **Vista preliminar.** Lo ideal será que compruebes, con ellos, que no se ocupan dos hojas para un registro por ocupar demasiado espacio horizontal. Si es asi, deberás modificar en la **Vista diseño** el ancho que ocupa hasta que cada registro quepa horizontalmente en una única hoja.

Ahora vamos a cambiar opciones de impresión.

- 1. Pulsa la opción **Imprimir** de la cinta **Vista preliminar**. Se abrirá el cuadro de diálogo **Imprimir**.
- 2. Cambia el número de copias.
- 3. Asegúrate de que está seleccionada la impresora que te interesa que lance la impresión y haz clic sobre el botón **Aceptar**.

## Ejercicios unidad 12: Los informes

Si no tienes abierto Access 2010, ábrelo para realizar los ejercicios planteados a continuación.

Ejercicio 1: Concesionario

- 1. Abrir la base de datos *Concesionario* de la carpeta *Mis ejercicios*.
- 2. Crear un informe para obtener una lista de los *Clientes* ordenados por Apellidos de tal forma que se pueda archivar los clientes de cada población en un archivador distinto.
- 3. Crear un informe para imprimir los registros de la tabla *Coches vendidos* agrupados por *Marca* y ordenados por *Modelo* sacando de cada marca la cantidad de coches vendidos, e imprimirlo.
- 4. Crear un informe para imprimir los registros de la tabla *Revisiones*, e imprimirlo.

Puedes consultar [aquí](http://www.aulaclic.es/access-2010/spr_12_7_1.htm) las soluciones propuestas.

Ejercicio 2: Clínica

- 1. Abrir la base de datos *Clinica* de la carpeta *Mis ejercicios*.
- 2. Crear un informe para imprimir Apellidos y nombre del paciente así como su fecha de ingreso y los apellidos del médico asignado.

Puedes consultar [aquí](http://www.aulaclic.es/access-2010/spr_12_7_1.htm) las soluciones propuestas.

## Ayuda ejercicios unidad 12: Los informes (I)

### Ejercicio 1: Concesionario

Apartado **2**: Crear un informe para obtener una lista de los *Clientes* ordenados por Apellidos de tal forma que se pueda archivar los clientes de cada población en un archivador distinto.

Para que pueda archivar los clientes de cada población en archivadores distintos tenemos que obtener un listado agrupado por población (dentro de la población ordenar los clientes por apellidos). Además se deberán imprimir los clientes de poblaciones distintas en hojas distintas.

- 1. Hacer clic en el botón **Asistente para informes** de la pestaña **Crear**.
- 2. Elegir la tabla *Clientes* como origen del informe.
- 3. Hacer clic sobre el botón  $\geq$  para añadir todos los campos al informe.
- 4. Hacer clic sobre el botón **Siguiente** para ir al siguiente paso del asistente.
- 5. Hacer clic sobre el campo *Poblacion* para seleccionarlo.
- 6. Hacer clic sobre el botón  $\geq$  para añadir esa agrupación.
- 7. Hacer clic sobre el botón **Siguiente** para ir al siguiente paso del asistente.
- 8. Desplegar el primer cuadro combinado y elegir *Apellidos* para que los registros aparezcan ordenados por apellidos.
- 9. Haz clic sobre el botón **Siguiente**.
- 10. Dejar activada la opción **En pasos** como distribución del informe.
- 11. Hacer clic sobre el botón **Siguiente**.
- 12. Escribir como título *Clientes por poblacion*. Como tenemos que rectificar el diseño porque queremos que salte de página al finalizar cada población, marcamos la casilla **Modificar el diseño del informe**.
- 13. Hacer clic sobre el botón **Finalizar**.

Una vez en la ventana **Diseño de informe**, vamos a añadir el salto de página. Queremos que salte después de terminar un grupo, luego esto lo indicaremos en el pie de grupo.

- 16. Hacer clic sobre el botón **Agupar y ordenar** de la pestaña **Diseño**.
- 17. Hacer clic en el vínculo **Más** para acceder a todas las opciones de la agrupación.
- 18. Seleccionar con **una sección de pie** para mostrar un pie de grupo.
- 19. Seleccionar también la opción **Mantener todo el grupo junto en una página** para que hasta que no termine la sección (el pie de grupo) no salte de página.
- 20. Insertar en el pie creado un control **Salto de línea**
- 21. Hacer clic sobre la opción **Vista preliminar** en la pestaña **Archivo** > **Imprimir** para ver el resultado. Observa que cambia de página cuando termina una población. También puedes observar que el registro completo no cabe en una hoja, es demasiado estrecha. En la **Vista preliminar**, pulsa la opción que permite cambiar la orientación de la hoja a **Horizontal**.
- 22. Hacer clic sobre el botón **Cerrar** para salir de la vista preliminar
- 23. Cerrar el informe guardando los cambios.

Apartado **3**: Crear un informe para imprimir los registros de la tabla *Coches vendidos* agrupados por *Marca* y ordenados por *Modelo* sacando de cada marca la cantidad de coches vendidos, e imprimirlo.

- 1. Haz clic en el botón **Asistente para informes** de la pestaña **Crear**.
- 2. Elegir la tabla *Coches vendidos* como origen del informe.
- 3. Hacer clic sobre el botón  $\geq$  para añadir todos los campos al informe.
- 4. Hacer clic sobre el botón **Siguiente** para ir al siguiente paso del asistente.
- 5. Si aparece agrupado por *Codigo de Cliente*, hacer clic sobre él para seleccionarlo.
- 6. Hacer clic sobre el botón **para quitar esa agrupación.**
- 7. Hacer clic sobre el campo *marca* para seleccionarlo.
- 8. Hacer clic sobre el botón **el añadir esa agrupación.**
- 9. Hacer clic sobre el botón **Siguiente** para ir al siguiente paso del asistente.
- 10. Desplegar el primer cuadro combinado y elegir *Modelo* para que los registros aparezcan ordenados por modelo dentro de la misma marca.

Como queremos añadir una línea de totales...

- 11. Hacer clic sobre el botón **Opciones de resumen** para añadir los totales.
- 12. En la columna **Suma** marcar la casilla correspondiente al campo *Precio* para que se calcule la suma de los importes de una misma marca.
- 13. Haz clic sobre el botón **Aceptar** para volver al asistente.
- 14. Haz clic sobre el botón **Siguiente**.
- 15. Dejar activada la opción **En pasos** como distribución del informe.
- 16. Haz clic sobre el botón **Siguiente**.
- 17. Escribir como título *Coches por marca*. Como tenemos que rectificar el diseño porque queremos añadir la cantidad de coches vendidos por marca, marcamos la casilla **Modificar el diseño del informe**.

18. Hacer clic sobre el botón **Finalizar**.

Una vez en la ventana **Diseño de informe**, vamos a añadir el control. En el pie de grupo correspondiente aparece el total que incluimos con el asistente (el que calcula la suma de los importes). Vamos a aprovechar este control para crear el nuevo.

- 21. Hacer clic sobre el control correspondiente a la suma de importes (debe de encontrarse en la zona llamada **Pie Marca**), quedará seleccionado.
- 22. Pulsar  $Ctr1 + C$  para copiarlo.
- 23. Pulsar  $Ctr1 + V$  para pegarlo. Aparece un nuevo control.
- 24. Arrástrarlo hasta donde quieres que se quede en el informe. Mantenerlo seleccionado.
- 25. Abrir el cuadro **Propiedades** con el botón <sup>en Hoja de propiedades (si no lo tienes abierto).</sup> Deben aparecer las propiedades del nuevo control, sino haz clic sobre el control para seleccionarlo.
- 26. En la propiedad **Origen del control** de la pestaña **Datos**, cambia *=suma([precio])* por *=cuenta([matricula])* para que este control cuente las matrículas (es lo mismo contar matrículas que coches).
- 27. En la pestaña **Formato**, en la propiedad **Formato**, cambia el de **Moneda** por **Número general**.
- 28. Hacer clic sobre la opción **Vista preliminar** en la pestaña **Archivo** > **Imprimir** para ver el resultado. Observa que ahora tienes los dos totales. Para mejorar el diseño puedes añadir una etiqueta delante del nuevo campo con el contenido *Nº de coches vendidos.* Si en los importes aparecen almohadillas en vez del precio, haz más grandes las cajas de texto que los contienen. Si no cabe el contenido, reduce el ancho de algunos campos y orienta la hoja en **Horizontal**. Sitúa los controles en el orden que más claro te resulte para la interpretación del

informe.

- 29. Hacer clic sobre el botón **Cerrar** para salir de la vista preliminar
- 30. Cerrar el informe guardando los cambios.

#### Coches por marca

| Marca                                                          | Modelo                        | Matricula Color |        |        |            |                                            |                                                          |              |     |
|----------------------------------------------------------------|-------------------------------|-----------------|--------|--------|------------|--------------------------------------------|----------------------------------------------------------|--------------|-----|
| Audi                                                           |                               |                 |        |        |            |                                            |                                                          |              |     |
|                                                                | 1002.3                        | V1234LC Verde   |        | Precio |            | 35.100,00 € Extras instalados Climatizador |                                                          | Cod. cliente | 822 |
| Resumir por 'Marca' = Audi (1 registro de detalle).            |                               |                 |        |        |            |                                            |                                                          |              |     |
| Suma                                                           |                               |                 |        |        | 35.100,00€ |                                            |                                                          |              |     |
|                                                                | Nº de coches vendidos         |                 |        |        | 1          |                                            |                                                          |              |     |
| Citroen                                                        |                               |                 |        |        |            |                                            |                                                          |              |     |
|                                                                | Xantia 16V                    | V7648OU Negro   |        | Precio |            | 24.800,00 € Extras instalados Airbag       |                                                          | Cod. cliente | 225 |
|                                                                | Zx Turbo-D                    | V7632NX Rojo    |        | Precio |            |                                            | 28.000,00 € Extras instalados Aire Acondicionado, Airbag | Cod. cliente | 289 |
|                                                                |                               |                 |        |        |            | JAJAAGI.                                   |                                                          |              |     |
| Resumir por 'Marca' = Citroen (2 registros de detalle)<br>LCOM |                               |                 |        |        |            |                                            |                                                          |              |     |
| Suma                                                           |                               |                 |        |        | 52,800,00€ |                                            | <b>Channel Company</b>                                   |              |     |
| Nº de coches vendidos<br>2                                     |                               |                 |        |        |            |                                            |                                                          |              |     |
| Ford                                                           |                               |                 |        |        |            |                                            |                                                          |              |     |
|                                                                | Escort 1.6 Ghia               | V3543NC Rojo    |        | Precio |            | 26.250,00 € Extras instalados              |                                                          | Cod. cliente | 260 |
|                                                                | Fiesta 1.4 CLX                | V8018LJ Azul    |        | Precio |            |                                            | 20.475,00 € Extras instalados Elevalunas eléctricos      | Cod. cliente | 352 |
|                                                                |                               |                 |        |        |            |                                            |                                                          |              |     |
|                                                                | Mondeo 1.8 GLX V7642OU Blanco |                 |        | Precio |            | 32.550,00 € Extras instalados              |                                                          | Cod. cliente | 810 |
|                                                                | Orion 1.8 Ghia                | V4578OB Negro   |        | Precio |            |                                            | 27.300,00 € Extras instalados Aire Acondicionado         | Cod. cliente | 105 |
|                                                                |                               |                 |        |        |            |                                            |                                                          |              |     |
|                                                                | Probe 2.0 16V                 | V1010PB         | Blanco | Precio |            | 30.030,00 € Extras instalados              |                                                          | Cod. cliente | 101 |
|                                                                |                               |                 |        |        |            |                                            |                                                          |              |     |
|                                                                |                               |                 |        |        |            |                                            |                                                          |              |     |

lunes, 31 de mayo de 2010

Página 1 de 2

Apartado **4**: Crear un informe para imprimir los registros de la tabla *Revisiones*, e imprimirlo.

Para realizar este ejercicio tienes que seguir los mismos pasos que en los apartados anteriores pero sin definir agrupaciones ni ordenaciones.

Aquí lo que puedes hacer es practicar desplazando los controles y alineándolos.

## Prueba evaluativa unidad 12: Los informes

Sólo una respuesta es válida por pregunta. Haz clic en la respuesta que consideres correcta. Contesta todas las preguntas y haz clic en el botón **Corregir** para ver la solución. Si pulsas **Restablecer** podrás repetir la evaluación.

**1. La opción Autoinforme permite abrir el asistente que nos va preguntando qué campos queremos que se impriman.**

- О a) Verdadero.
- C b) Falso.

### **2. Un informe se puede crear a partir de dos o más tablas.**

- О a) Verdadero.
- О b) Falso.

### **3. Con el asistente para informes podemos añadir totales.**

- $\circ$ a) Verdadero.
- 0 b) Falso.

### **4. En un informe podemos incluir otro informe.**

- Ö a) Verdadero.
- О. b) Falso.

### **5. En un informe no podemos incluir más de tres niveles de agrupamiento.**

- О a) Verdadero.
- О. b) Falso.

### **6. La información del encabezado de informe...**

- О a) Se repetirá en cada una de las páginas del informe, en la zona superior.
- О. b) Se repetirá en cada una de las páginas del informe, en la zona inferior.
- О. c) Se mostrará una sola vez, al principio del informe.
- 0. d) Se mostrará una sola vez, al final del informe.

## **7. Quieres imprimir un informe sobre tus clientes. El informe ya lo tenías creado, pero hay una columna que no quieres que se muestre (DNI) para esta impresión, ¿qué harás?**

Ō a) Crear un nuevo informe, total, con el asistente no cuesta apenas.

О. b) Eliminar los controles que representan el título y el valor del DNI de la zona **Encabezado de página** y **Detalle**.

- О c) Cambiar la propiedad **Visible** de los controles para el DNI a *No*.
- О. d) Imprimirlo al cual y luego tachar la columna.

### **8. Queremos agrupar por las dos primeras letras de un campo...**

- 0. a) En **Opciones de agrupamiento** lo puedo indicar directamente.
- О b) Es necesario utilizar una función que coja las dos primeras letras.
	- c) No se puede hacer.

O

### **9. Los informes son objetos que nos permiten:**

- 0 a) Introducir datos en las tablas.
- О b) Imprimir datos de las tablas.
- О. c) A y B son ciertas.
- О. d) A y B son falsas.

### **10. En un informe se pueden incluir...**

- О a) Imágenes almacenadas fuera de la base de datos.
- 0. b) Imágenes siempre y cuando estén almacenadas en los registros de una tabla.
- О. c) No se pueden incluir imágenes.
- 0. d) Sólo se puede utilizar la opción **Alinear** si están encolumnados.

# Unidad 13. Los controles de formulario e informe (I)

### 13.1. Propiedades generales de los controles

En temas anteriores vimos cómo crear formularios e informes utilizando el asistente, también hemos aprendido a manejar los controles para **copiarlos, moverlos, ajustarlos, alinearlos, etc**. En este tema vamos a repasar los **diferentes tipos de controles y estudiar sus propiedades** para conseguir formularios e informes más completos.

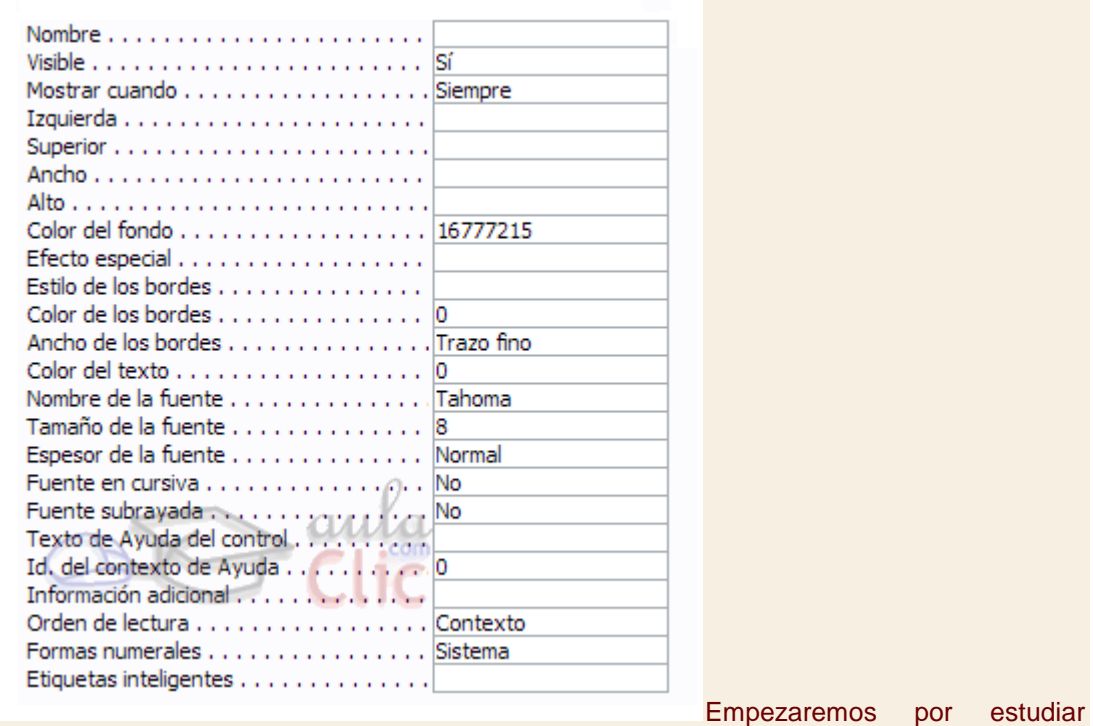

las **propiedades comunes** a muchos de ellos:

**Nombre**: Aquí indicaremos el **nombre del control**. Puedes darle el nombre que tú quieras, pero asegúrate de que es lo suficientemente descriptivo como para poder reconocerlo más tarde.

Un buen método sería asignarle el nombre del control más una coletilla indicando de qué control se trata. Por ejemplo, imagina que tenemos dos controles para el campo *Curso*, una etiqueta y un cuadro de texto. Podríamos llamar a la etiqueta *curso\_eti* y al campo de texto *curso\_txt*. De este modo facilitamos el nombre de dos controles que referencian a un mismo campo.

**Visible**: Si la propiedad se establece a **No** el control será **invisible en el formulario**. Por el contrario, si lo establecemos a **Sí** el control sí que será visible.

Su uso parece obvio, pero nos puede ser muy útil para cargar información en el formulario que no sea visible para el usuario pero sin embargo sí sea accesible desde el diseño.

También podemos utilizar esta propiedad para ocultar controles, para mostrarlos pulsando, por ejemplo, un botón.

**Mostrar cuando**: Utilizaremos esta propiedad para **establecer cuándo un control** 

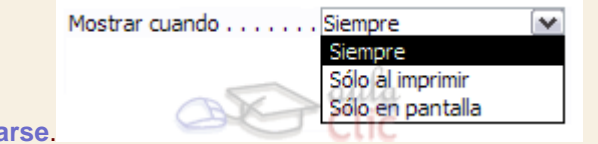

**debe** mostra

De este modo podemos hacer que se muestre únicamente cuando se muestre en pantalla y esconderlo a la hora de imprimir (muy útil por ejemplo para los botones de un formulario que no queremos que aparezcan en el formulario impreso).
**Izquierda** y **Superior**: Estas dos propiedades de los controles **hacen referencia a su posición**. Respectivamente a la distancia del borde izquierdo del formulario o informe y de su borde superior.

Normalmente sus unidades deberán ser introducidas en **centímetros**. Si utilizas otras unidades de medida, como el píxel, Access tomará ese valor y lo convertirá en centímetros.

**Ancho** y **Alto**: Establecen el tamaño del control **indicando su anchura y altura**. De nuevo la unidad de medida utilizada es el **centímetro**.

**Color del fondo**: Puedes indicar el **color de fondo** del control para resaltarlo más sobre el resto del formulario. Para cambiar el color, teclea el número del color si lo conoces o bien coloca el cursor en el recuadro de la propiedad y pulsa el botón que aparecerá a la izquierda.

Entonces se abrirá el cuadro de diálogo que ya conoces desde donde podrás seleccionar el color que prefieras.

> Estilo de los bordes Transparente Transparente Sólido Guiones **Guiones cortos** Puntos **Puntos dispersos** Guión punto Guión punto punto

**Estilo de los bordes**: Cambia el **estilo en el que los bordes del control se muestran**.

**Color** y **Ancho de los bordes**: Establece el **color del borde del control** y su **ancho en puntos**.

**Efecto especial**: Esta propiedad **modifica la apariencia del control** y le hace tomar una forma predefinida por Access.

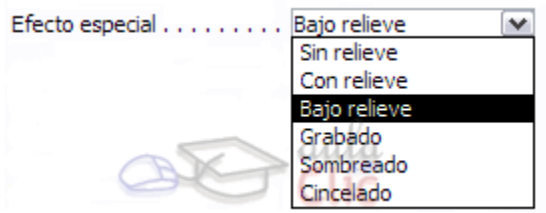

Al modificar esta propiedad algunos de los valores introducidos en las propiedades **Color del fondo**, **Estilo de los bordes**, **Color de los bordes** o **Ancho de los bordes** se verán invalidadas debido a que el efecto elegido necesitará unos valores concretos para estas propiedades.

Del mismo modo si modificamos alguna de las propiedades citadas anteriormente el **Efecto especial** dejará de aplicarse para tomarse el nuevo valor introducido en la propiedad indicada.

**Nombre** y **Tamaño de la fuente**: Establece el **tipo de fuente que se utilizará en el control** y su **tamaño en puntos**.

**Espesor de la fuente**, **Fuente en Cursiva** y **Fuente subrayada**: Estas propiedades **actúan sobre el aspecto de la fuente** modificando, respectivamente, su **espesor** (de**delgado** a **grueso**), si debe mostrarse en **cursiva** o si se le añadirá un **subrayado**.

**Texto de Ayuda del control**: Aquí podremos indicar el **texto** que queremos que se **muestre como ayuda contextual a un control**.

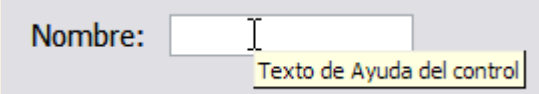

**Texto de la barra de estado**: Aquí podremos indicar el **texto** que queremos que se **muestre en la barra de estado** cuando el usuario se encuentre sobre el control.

Un ejemplo muy claro de su uso sería que cuando el usuario se encontrase sobre el campo *Nombre* en la barra de estado se pudiera leer *Introduzca aquí su nombre*.

**Índice de tabulación**: Una de las propiedades más interesantes de los controles. Te permite establecer **en qué orden saltará el cursor por los controles del formulario/informe cuando pulses la tecla TAB**. El primer elemento deberá establecerse a *0*, luego el salto se producirá al control que tenga un valor inmediatamente superior.

Aparecerá el siguiente cuadro de diálogo:

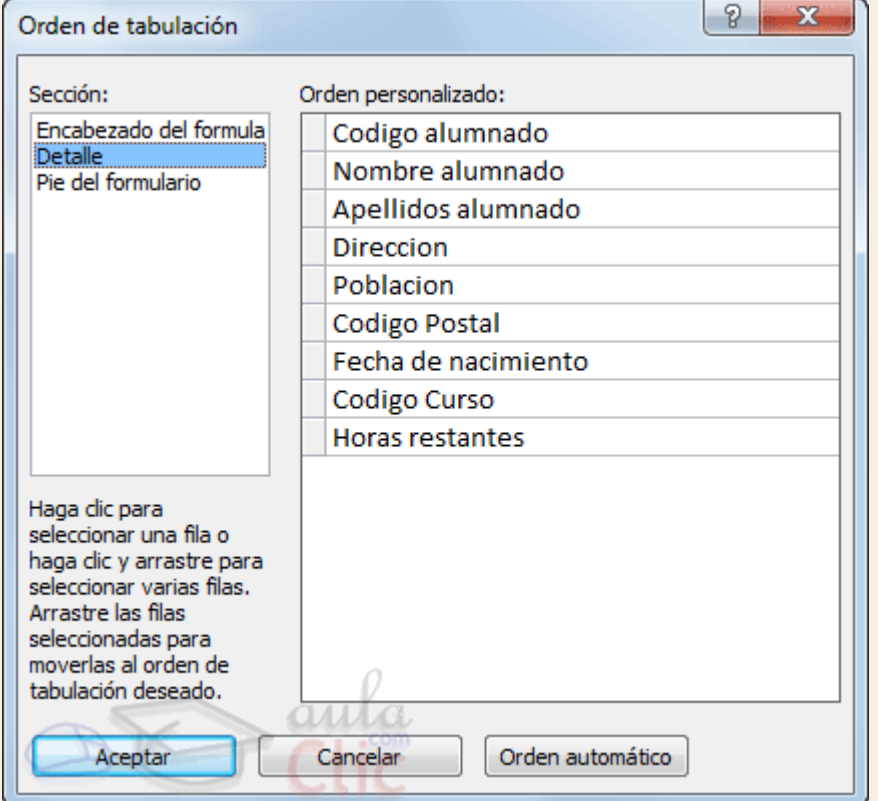

En él aparecen todos los controles ordenados por su orden de tabulación. Puedes arrastrar y colocar los controles en el orden que prefieras, de esta forma, las propiedades **Índice de tabulación** de los controles se configurarán de forma automática.

También accedemos a este cuadro pulsando el icono **en el grupo Herramientas** de la pestaña **Organizar**.

# Unidad 13. Los controles de formulario e informe (II)

## 13.2. Etiquetas y Cuadros de Texto

Ya hemos visto cómo insertar un campo en el origen de datos, este campo, la mayoría de las veces estará representado por un **cuadro de texto y una etiqueta asociada**.

Las **etiquetas** se utilizan para representar **valores fijos** como los encabezados de los campos y los títulos, mientras que el **cuadro de texto** se utiliza para representar un valor que va cambiando, normalmente será **el contenido de un campo del origen de datos**.

La propiedad que indica el contenido de la **etiqueta** es la propiedad **Título**.

La propiedad que le indica a Access qué valor tiene que aparecer en el **cuadro de texto**, es la propiedad **Origen del control**.

Si en esta propiedad tenemos el nombre de un campo del origen de datos, cuando el usuario escriba un valor en el control, **estará modificando el valor almacenado en la tabla**, en el campo correspondiente del registro activo.

Cuando queremos utilizar el control para que el usuario introduzca un valor que luego utilizaremos, entonces **no pondremos nada en el origen del control** y el cuadro de texto se convertirá en **independiente**.

miCampo: Independiente

También podemos utilizar un **cuadro de texto para presentar campos calculados**, en este caso debemos escribir en la propiedad **Origen del control** la expresión que permitirá a Access calcular el valor a visualizar, precedida del signo **igual =**.

Por ejemplo para calcular el importe si dentro de la tabla sólo tenemos precio unitario y cantidad.

Origen del control . . . . . . . F[precio]\*[cantidad]

En el ejemplo anterior hemos creado un campo calculado utilizando valores que extraíamos de otros campos (en el ejemplo los campos *precio* y *cantidad*). También es posible realizar **cálculos con constantes**, por lo que nuestro origen de datos podría ser *=[precio]\*0.1* para calcular el 10% de un campo o incluso escribir *=2+2* para que se muestre en el campo el resultado de la operación.

Si quieres practicar las propiedades de los controles que hemos visto hasta ahora realiza el [Ejercicio Etiquetas y Cuadros de texto.](http://www.aulaclic.es/access-2010/epp_13_2_1.htm)

## 13.3. Cuadro combinado y Cuadro de lista

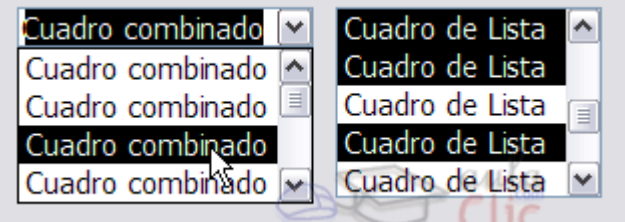

Estos controles sirven para mostrar una lista de valores en la cual **el usuario puede elegir uno o varios de los valores**.

El **cuadro de lista** permanece fijo y desplegado mientras que el **cuadro combinado** aparece como un cuadro de texto con un triángulo a la derecha que permite desplegar el conjunto de los valores de la lista.

Una de las formas más sencillas para crear un control de este tipo es utilizando el **Asistente para controles**. Su uso es muy sencillo, sólo tendrás que activar el asistente antes de crear el control sobre el formulario o informe haciendo clic en su icono en la pestaña **Diseño**.

Una vez activado el **Asistente**, cuando intentes crear un control de **Cuadro de lista** o **Cuadro combinado** se lanzará un generador automático del control que, siguiendo unos cuantos pasos sencillos, **cumplimentará las propiedades del control para que muestre los datos que desees**.

En el tema de creación de tablas ya tuvimos nuestro primer contacto con los cuadros combinados y de lista (con el asistente para búsquedas). Veamos sus propiedades más importantes.

**Tipo de origen de la fila**: En esta propiedad indicaremos de qué tipo será la fuente de donde sacaremos los datos de la lista.

Podemos seleccionar **Tabla/Consulta** si los datos se van a extraer de **una tabla o de una consulta**.

Si seleccionamos **Lista de valores** el control mostrará un listado de **unos valores fijos que nosotros habremos introducido**.

La opción **Lista de campos** permite que los valores de la lista sean los nombres de los campos pertenecientes a una tabla o consulta.

En cualquier caso se deberán indicar qué campos o valores serán mostrados con la siguiente propiedad:

**Origen de la fila**: En esta propiedad estableceremos los datos que se van a mostrar en el control.

Si en la propiedad **Tipo de origen de la fila** seleccionamos **Tabla/Consulta** deberemos indicar **el nombre de una tabla o consulta** o también podremos escribir una **sentencia SQL** que permita obtener los valores de la lista.

Si en la propiedad **Tipo de origen de la fila** seleccionamos **Lista de campos** deberemos indicar **el nombre de una tabla o consulta**.

Si, por el contrario, habíamos elegido **Lista de valores**, deberemos introducir todos los valores que queremos que aparezcan en el control **entre comillas y separados por puntos y comas**: *"valor1";"valor2";"valor3";"valor4"...*

**Columna dependiente**: Podemos definir la lista como **una lista con varias columnas**, en este caso **la columna dependiente nos indica qué columna se utiliza para rellenar el campo**. Lo que indicamos es el número de orden de la columna.

**Encabezados de columna**: Indica si en la lista desplegable debe aparecer **una primera línea con encabezados de columna**. Si cambiamos esta propiedad a **Sí**, cogerá la primera fila de valores como fila de encabezados.

**Ancho de columnas**: Permite **definir el ancho que tendrá cada columna en la lista**. Si hay varias columnas se separan los anchos de las diferentes columnas por un punto y coma.

**Ancho de la lista**: Indica el **ancho total** de la lista.

**Limitar a lista**: Si cambiamos esta propiedad a **No** podremos **introducir en el campo un valor que no se encuentra en la lista**, mientras que si seleccionamos **Sí** obligamos a que el valor sea uno de los de la lista. Si el usuario intenta introducir un valor que no está en la lista, Access devuelve un mensaje de error y no deja almacenar este valor.

**Filas en lista**: Indica **cuántas filas queremos que se visualicen cuando se despliega la lista**. Esta propiedad sólo se muestra para el control **Cuadro combinado**.

**Selección múltiple**: Esta propiedad puede tomar tres valores, **Ninguna**, **Simple** y **Extendida**.

Si seleccionamos **Ninguna** el modo de selección de la lista será único, es decir **sólo podremos seleccionar un valor**.

Si seleccionamos **Simple** permitiremos la **selección múltiple** y todos los elementos sobre los que hagas clic se seleccionarán. Para deseleccionar un elemento vuelve a hacer clic sobre él.

Seleccionando **Extendida** permitiremos la **selección múltiple**, pero para seleccionar más de un elemento deberemos mantener pulsada la tecla **CTRL**. Si seleccionamos un elemento, pulsamos la tecla **MAYUS** y dejándola pulsada seleccionamos otro elemento, todos los elementos entre ellos serán seleccionados.

Esta propiedad sólo se muestra para el control **Cuadro de lista**.

Una vez incluido el control sobre el formulario o informe podremos alternar entre estos dos tipos haciendo clic derecho sobre él y seleccionando la opción **Cambiar a...**

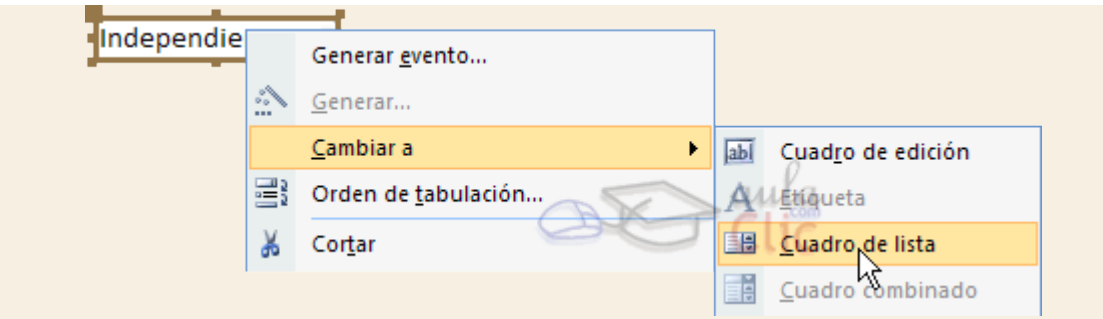

Este es un modo de transformar un control de un tipo de una clase a otra **manteniendo prácticamente todas sus propiedades intactas**, sobre todo aquellas relativas a los orígenes de datos.

Esta opción también está disponible en el menú contextual de los **cuadros de texto**.

# Unidad 13. Los controles de formulario e informe (III)

-XYZ

## 13.4. Grupo de Opciones

El Grupo de opciones permite agrupar controles de opción por **Botones de opción**, **Casillas de verificación** o **Botones de alternar**. Esto es útil para facilitar al usuario la elección, distinguiendo cada uno de los conjuntos limitado de alternativas.

La mayor ventaja del grupo de opciones es que hace fácil seleccionar un valor, ya que **el usuario sólo tiene que hacer clic en el valor que desee** y sólo puede elegir una opción cada vez de entre el grupo de opciones.

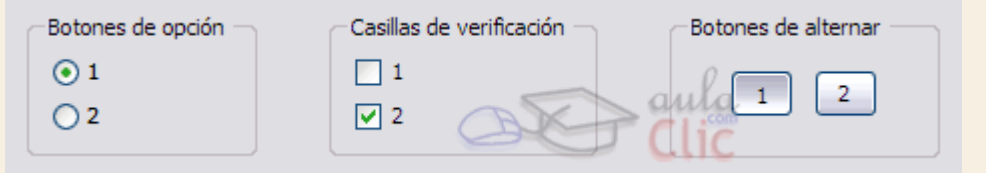

En este control deberemos de tratar el **Origen del control** de una forma especial.

El control **Grupo de opciones** deberemos vincularlo en su propiedad **Origen del control** al campo que queremos que se encuentre vinculado en la tabla.

Los controles de opción que se encuentren dentro del grupo tienen una propiedad llamada **Valor de la opción**, que será el valor que se almacene en la tabla al seleccionarlos.

Por tanto, deberás establecer la propiedad **Valor de la opción** para cada uno de los controles de opción de forma que al seleccionarlos su valor sea el que se vaya a almacenar en el campo que indiquemos en el **Origen del control** del control **Grupo de opciones**.

La propiedad **Valor de la opción** sólo admite un número, no podrás introducir texto por lo que este tipo de controles unicamente se utilizan para asociarlos con campos numéricos.

En un formulario o infirme, un grupo de opciones puede ser declarado como **independiente** y por lo tanto no estar sujeto a ningún campo.

Por ejemplo, se puede utilizar un **grupo de opciones independiente** en un cuadro de diálogo personalizado para aceptar la entrada de datos del usuario y llevar a cabo a continuación alguna acción basada en esa entrada.

La propiedad **Valor de la opción** sólo está disponible cuando el control se coloca dentro de un control de grupo de opciones. Cuando una **casilla de verificación**, un **botón de alternar** o un **botón de opción** no está en un grupo de opciones, el control no tiene la propiedad **Valor de la opción**. En su lugar, el control tiene la propiedad **Origen del control** y deberá establecerse para un campo de tipo **Sí/No**, modificando el registro dependiendo de si el control es activado o desactivado por el usuario.

Del mismo modo que vimos con los controles de lista, es aconsejable crear estos controles con la opción de Asistente para controles<sup>36</sup> activada.

Así, al intentar introducir un **Grupo de opciones** en el formulario o informe se lanzará el generador y con un par de pasos podrás generar un grupo de controles de forma fácil y rápida.

Si no quieres utilizar el asistente, primero crea el grupo de opciones arrastrándolo sobre el área de diseño, a continuación arrastra sobre él los controles de opción, y finalmente tendrás que rellenar la propiedad **Valor de la opción** de cada control de opción y la propiedad **Origen del contro**l del grupo de opciones.

Si quieres practicar lo que hemos visto en este apartado realiza el [Ejercicio Grupo de](http://www.aulaclic.es/access-2010/epp_13_3_1.htm)  [Opciones.](http://www.aulaclic.es/access-2010/epp_13_3_1.htm)

### 13.5. Control de Pestaña

Cuando tenemos una gran cantidad de información que presentar, se suele organizar esa información en varias pestañas para no recargar demasiado las pantallas. Para ello utilizaremos el control **Pestaña**:

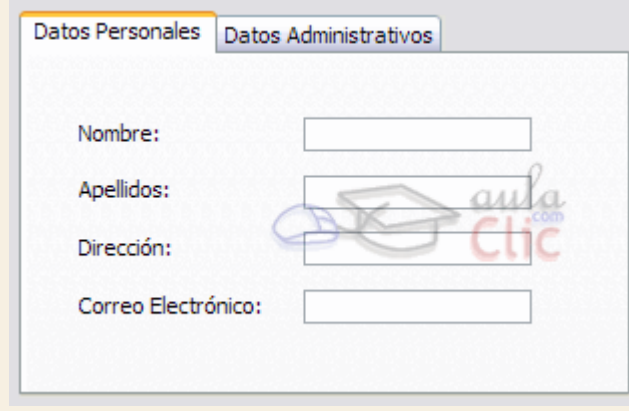

Un control **Pestaña** es un contenedor que contiene una colección de objetos **Página**. De esta forma cuando el usuario elige una página, ésta se vuelve **Activa** y los controles que contiene susceptibles de cambios.

Al tratarse de elementos independientes deberemos tratar cada página individualmente. Una vez insertado el control **Pestaña** deberemos hacer clic sobre el título de una de las**Páginas** para modificar sus propiedades. El título de la página se podrá modificar a través de la propiedad **Nombre**.

**Para insertar elementos dentro de una página** deberemos crearlo dentro de ella. Una vez hayas seleccionado en el **Cuadro de herramientas** el control que quieres insertar, solamente deberás colocar el cursor sobre la página **hasta que quede sombreada** y entonces dibujar el control:

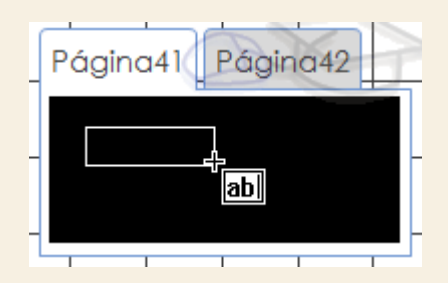

Cuando termines sólo tendrás que cambiar de página haciendo clic sobre su título y rellenarla del mismo modo.

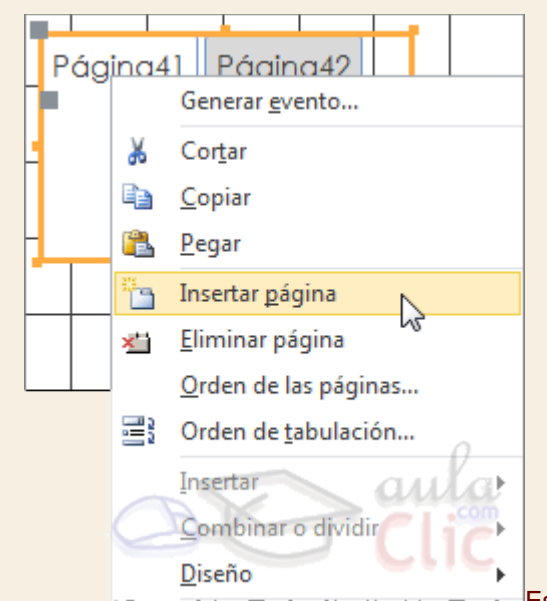

**Es** posible añadir nuevas Páginas **eliminarlas**, para ello sólo tienes que hacer clic derecho sobre el control **Pestaña** y seleccionar **Insertar página** para añadir una nueva página o hacer clic en **Eliminar página** para eliminar la página activa.

Si tienes más de una página incluida en el control **Pestaña** deberás utilizar la opción **Orden de las páginas...** en el menú contextual para cambiar su disposición. Aparecerá el siguiente cuadro de diálogo:

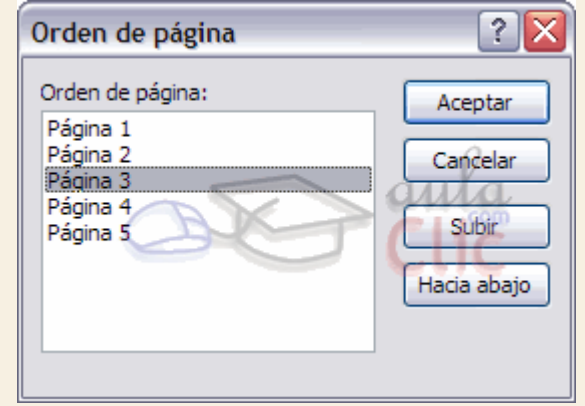

Utiliza los botones **Subir** y **Hacia abajo** para **cambiar el orden** y disposición de la página seleccionada de modo que la que se encuentra en la parte superior de la lista estará situada más a la izquierda y, al contrario, la que se encuentre en la parte inferior estará situada más hacia la derecha.

Cuando hayas terminado pulsa el botón **Aceptar** y podrás ver el control **Pestaña** con las **Páginas** ordenadas.

# Unidad 13. Los controles de formulario e informe (IV)

## 13.6. Las herramientas de dibujo

Nuestro siguiente paso será echarle un vistazo a dos de los controles que nos ayudarán a mejorar el diseño de los formularios o informes que creemos: las **Líneas** y los**Rectángulos**.

En ambos casos su creación es la misma (e igual también para el resto de los controles). Basta con seleccionar el control  $\sim$   $\sim$  y luego dibujarlo en el formulario o informe. Para ello sólo tienes que hacer clic en el punto en el que quieras que empiece el control, y **sin soltar el botón del ratón**, desplazamos el cursor hasta que el control alcance el tamaño deseado.

En el caso del control **Línea** la tecla **MAYUS** nos será de mucha utilidad. Si **mantenemos esta tecla de nuestro teclado pulsada** mientras realizamos las acciones anteriores podremos crear líneas sin inclinación, es decir, completamente **horizontales** o **verticales**.

Estos controles deberán ser utilizados sobre todo para **separar elementos y marcar secciones en nuestros documentos**. De esta forma alcanzaremos diseños más limpios y organizados, lo cual, además de causar que el usuario se sienta más cómodo trabajando con el formulario o informe, hará que realice su trabajo de una forma más rápida y óptima.

Las propiedades de estos controles son practicamente todas las que vimos en el primer punto de este tema y que son comunes a todos los controles.

Lo único que añadiremos es que si bien su uso es muy aconsejado para lo mencionado anteriormente, un diseño cargado con demasiados controles **Línea** y **Rectángulo** al final

resultan difíciles de trabajar tanto desde el punto de vista del usuario como de la persona que está realizando el diseño, tú.

# 13.7. Imágenes

El control **Imagen** permite **mostrar imágenes en un formulario o informe** de Access. Para utilizarlo sólo tendrás que seleccionarlo y hacer clic donde quieras situarlo. Se abrirá un cuadro de diálogo donde tendrás que seleccionar la imagen:

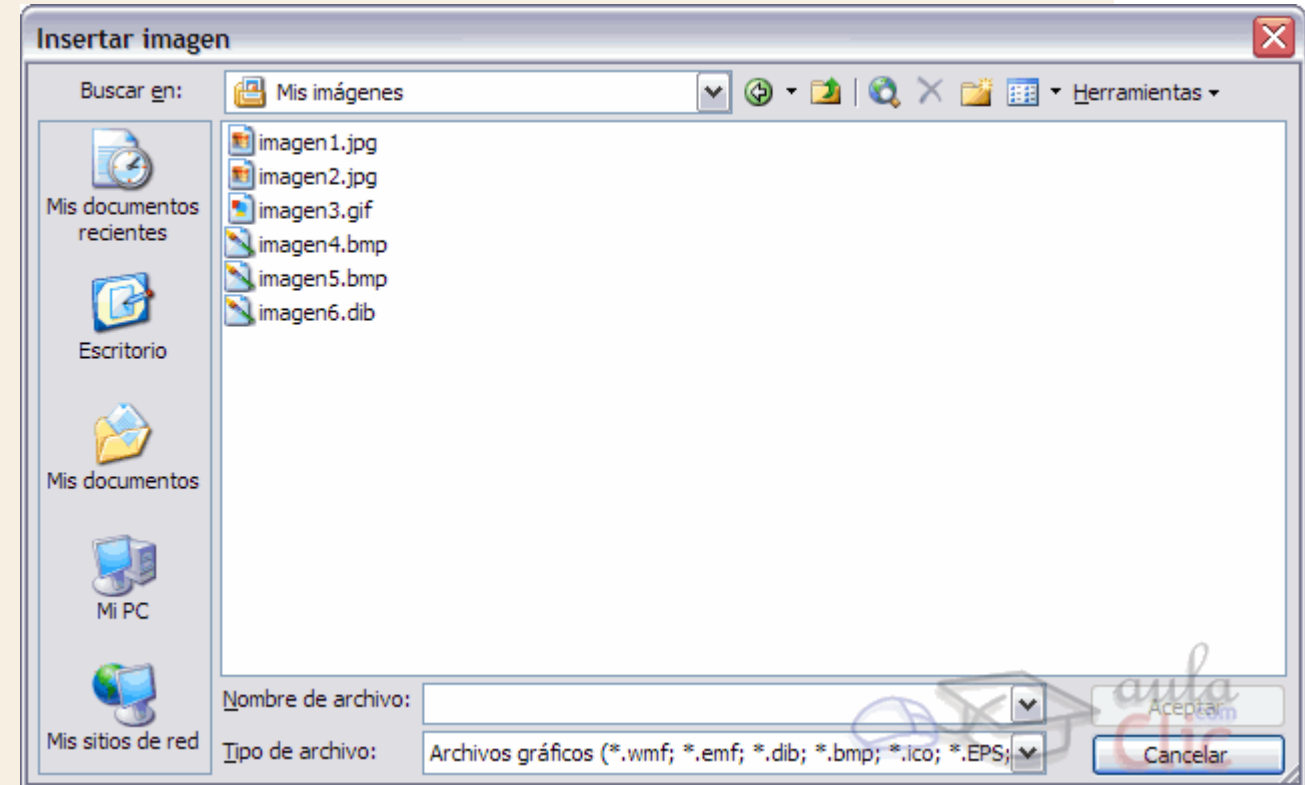

Al **Aceptar**, verás que aparece enmarcada en el cuadro del control y ya podremos acceder a sus propiedades. Veámoslas:

**Imagen** indicará **la ruta de la imagen en nuestro disco duro**.

**Modo de cambiar el tamaño**: En esta propiedad podremos escoger entre tres opciones, **Recortar**, **Extender** y **Zoom**.

- Si seleccionamos la opción **Recortar** sólo se mostrará **un trozo de la imagen que estará limitado** por el tamaño del control **Imagen**. Si hacemos más grande el control se mostrará más parte de la imagen.
- Seleccionando la opción **Extender** hará que la imagen se muestre completa dentro del espacio delimitado por el control. Esta opción **deforma la imagen para que tome exactamente las dimensiones del control**.
- Con la opción **Zoom** podremos **visualizar la imagen completa y con sus proporciones originales**. El tamaño de la imagen se verá reducido o aumentado para que quepa dentro del control.

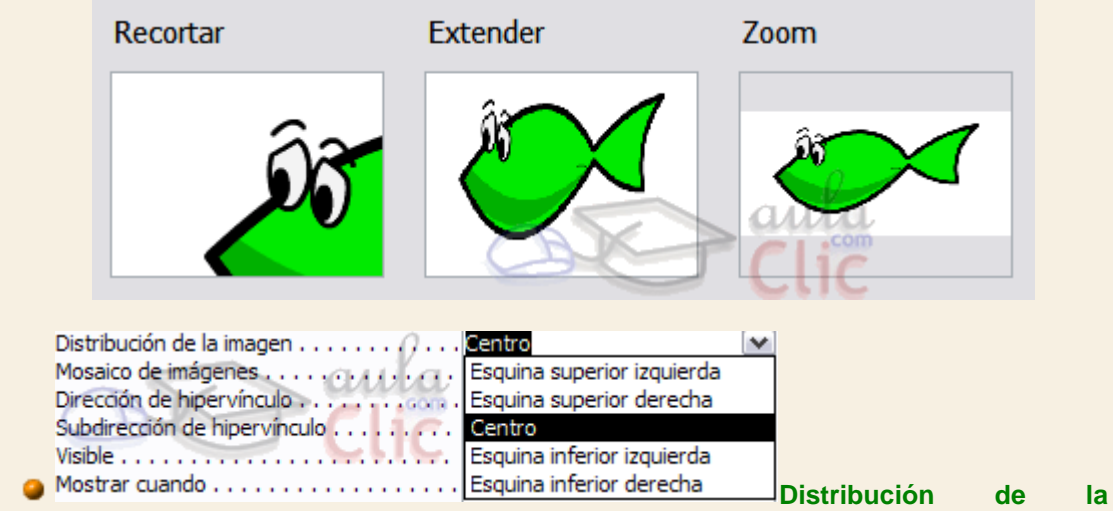

**imagen**: Esta propiedad nos permitirá escoger **la alineación de la imagen dentro del control**.

Puede tomar los valores **Esquina superior izquierda**, **Esquina superior derecha**, **Centro**, **Esquina inferior izquierda** o **Esquina inferior derecha**. Esta opción es más útil cuando mostramos la imagen en modo **Recortar**.

**Mosaico de imágenes**: Puede tomar los valores **Sí** y **No**. En el modo **Zoom** utilizaremos esta opción para que se **rellenen los espacios vacíos que se crean al ajustar la imagen** con copias de esta.

**Dirección de hipervínculo**: Puedes incluir una **dirección a un archivo o página web** para que se abra al hacer clic sobre el control.

Por último hablaremos de la propiedad más interesante del control **Imagen**: **Tipo de imagen**. Puede ser de dos tipos, incrustado y vinculado:

**Insertado:** Se hace una copia de la imagen en la base de datos, de forma que si realizamos cambios sobre ella no se modificará el original. Hay que tener en cuenta que el espacio que ocupará la base de datos será mayor si se incrustan muchas imágenes en ella y eso puede hacer que vaya más lenta.

**Compartidas**: Al igual que **Insertado**, la imagen se guarda en la propia base de datos. Esta opción se ha introducido como **novedad en Access 2010**, precisamente para evitar el problema de espacio. Al definir una imagen como compartida, ésta estará disponible para todos los objetos de la base de datos, que la referenciarán y de esa forma no será necesario guardar una copia por cada instancia utilizada. Por ejemplo, si quieres que todos tus formularios e informes incluyan un membrete y un logotipo, sólo será necesario que la base lo guarde una vez. Si un día cambiáramos el logotipo de la empresa, tan solo con modificar la imagen compartida se modificaría en todos los objetos.

**Vinculadas:** La imagen no está en la propia base, simplemente apunta a un archivo externo. Al modificar la imagen desde fuera de la base de datos, la de la base se verá afectada, y viceversa. Hay que tener en cuenta que, si cambias la imagen de carpeta, la base no la encontrará y dejará de mostrarse, exactamente igual que si tratas de cambiar la base a otro ordenador en que no tienes copiados los recursos externos. Su principal ventaja es que mantiene las imágenes actualizadas, de modo que es adecuado para fotografías que vayamos a ir renovando.

Elegir el tipo depende de las necesidades del proyecto y la aplicación práctica de cada caso.

# Unidad 13. Los controles de formulario e informe (V)

## 13.8. Datos adjuntos y Marcos de objetos

Al igual que Access permite incluir imágenes en sus formularios o informes, también permite la visualización e inclusión de documentos que se han generado en otros programas (como archivos de Excel, Word, PowerPoint, PDF's, etc.).

Existen dos formas de incluirlos:

**1. Independiente a los datos de los registros**, para incluir objetos de caracter general, como un documento de ayuda sobre cómo utilizar el formulario o informe. Para ello se utiliza el **Marco de objeto independiente**.

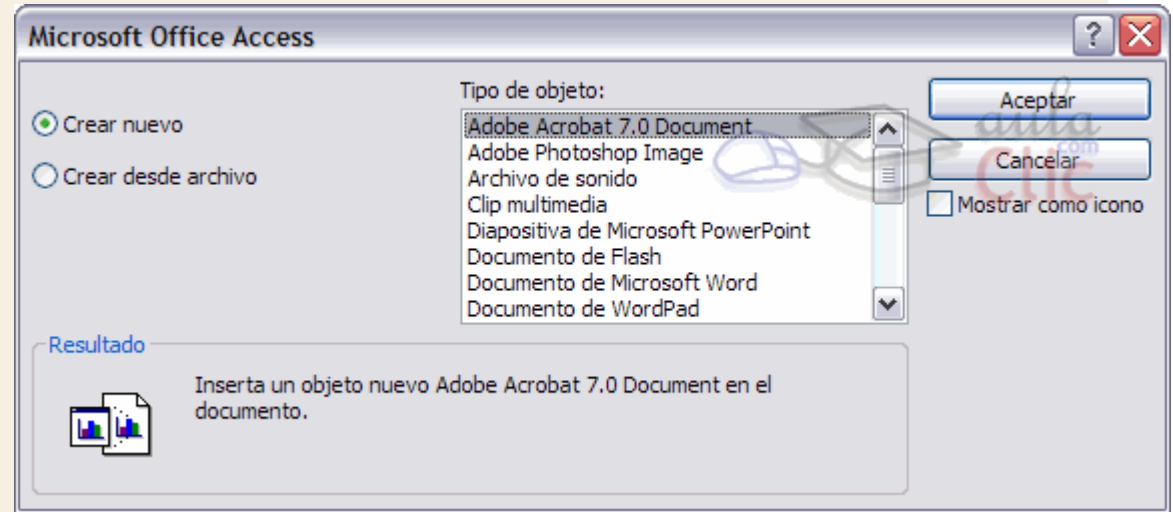

Aquí se nos presentan dos opciones. Podemos **crear un archivo nuevo** (en blanco) y modificarlo desde cero, o seleccionar la opción **Crear desde archivo** y se nos dará la opción de seleccionar un archivo ya existente. En cualquier caso desde el listado podremos elegir el **tipo de objeto** que queremos insertar, de los que Access admite.

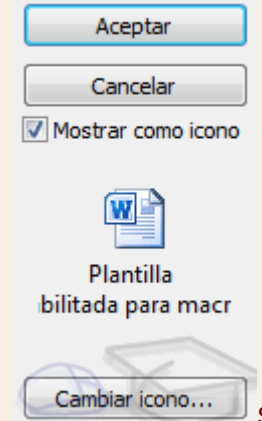

Si activamos la casilla **Mostrar como icono**, el objeto se mostrará como el icono de la aplicación que lo abre, por ejemplo si el objeto es un archivo de Word, se mostrará con el icono del programa Microsoft Word. Aunque siempre podremos pulsar **Cambiar icono...** si queremos asignarle una imagen distinta a la que se muestra por defecto.

Si dejamos la casilla desmarcada, el objeto se mostrará con una pequeña previsualización que podremos tratar como hacemos con el control **Imagen**.

**2. Dependiente a los datos de los registros**, para incluir documentos que están vinculados a un registro en concreto, como el currículum de un determinado candidato a empleado, la foto de un cliente o de un producto, etc. Para ello se puede utilizar el control **Datos adjuntos** o bien el **Marco de objeto dependiente**. Vamos a ver las características de ambos.

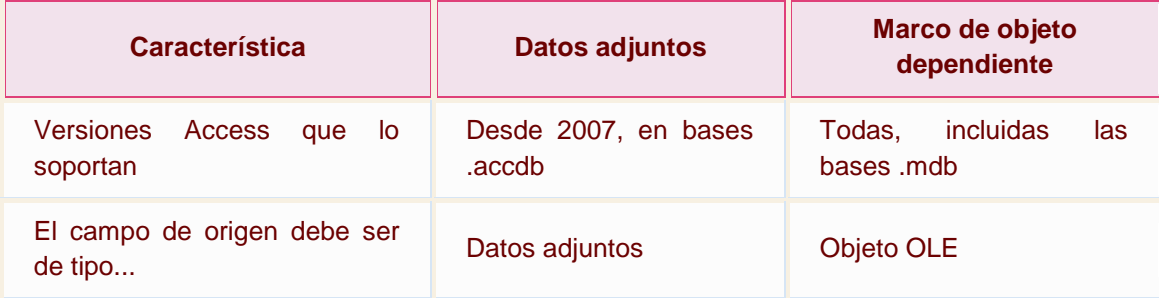

El control más adecuado es **Datos adjuntos**, porque el tipo de datos datos adjuntos es **más flexible** (permite introducir y gestionar varios adjuntos en el mismo campo) y está **más optimizado** (los objetos OLE están obsoletos porque funcionan de forma poco eficaz).

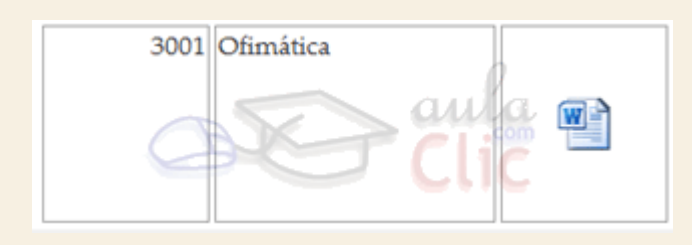

Entonces, ¿cuándo deberíamos utilizar un **Marco de objeto dependiente**? Principalmente cuando utilicemos una base que haya sido creada con versiones anteriores, utilizando el tipo de datos objeto OLE en los campos de sus tablas.

La principal **propiedad** de ambos (datos adjuntos y marco dependiente) es el **Origen del control**, en que se especifica en qué campo de qué tabla se encuentran los objetos.

Por lo demás, **el marco dependiente comparte la mayoría de propiedades con el marco independiente**. Veamos cuáles son:

**Tipo de presentación**: Escoge entre **Contenido** para **previsualizar** parte del archivo, o **Icono** para que se muestre el **icono de la aplicación** encargada de abrir el archivo.

**Activación automática**: Aquí podremos seleccionar **el modo en el que queremos que se abra el archivo** contenido en el marco. Podemos elegir entre **Doble clic**, **Manual**y **Recibir enfoque**.

Normalmente las dos últimas opciones requerirán de un trabajo de programación adicional, pero al encontrarse fuera del ámbito de este curso pasaremos a ver directamente la primera opción.

Si seleccionamos la opción **Doble clic** podremos abrir el archivo haciendo doble clic sobre el control o, con este seleccionado, pulsando la combinación de teclas **CTRL+ENTER**.

**Activado**: Selecciona **Sí** o **No**. Esta propiedad permite que el control **pueda abrirse** o no.

**Bloqueado**: Si cambiamos esta propiedad a **Sí**, el objeto se abrirá en **modo de sólo lectura**. Podrá ser modificado, pero sus cambios no serán guardados.

Esta función es muy útil para mostrar información que sólo queremos que sea leída. Nosotros como administradores de la base de datos tendremos la posibilidad de acceder al objeto y actualizarlo a nuestro gusto.

**P** Por último la propiedad **Tipo OLE** nos indica si el archivo está siendo tratado como un archivo **vinculado** o **incrustado**. Esta propiedad es de sólo lectura y se nos muestra a título informativo, **no podremos modificarla**.

En un principio los archivos insertados mediante un **Marco** se incrustan directamente en la base de datos para mayor comodidad. Sólo existe un modo de que, al insertar el objeto, éste quede **vinculado** y es insertando un archivo ya existente y activando la casilla **Vincular**.

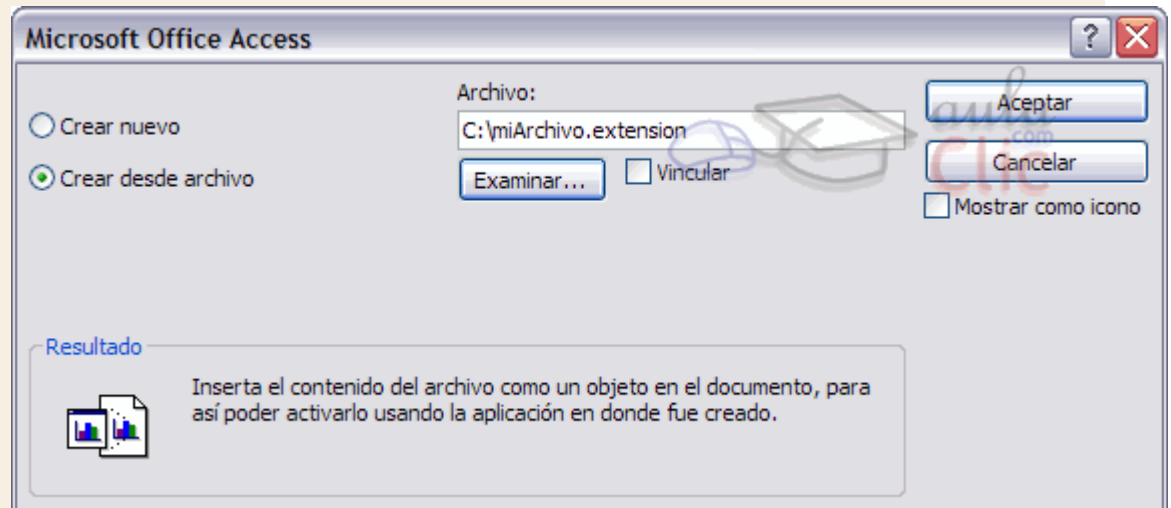

# Unidad 13. Los controles de formulario e informe (VI)

## 13.9. El Botón

En este apartado hablaremos de los **Botones**, que son **controles capaces de ejecutar comandos cuando son pulsados**.

Los usuarios avanzados de Access son capaces de concentrar muchísimas acciones en un solo botón gracias a la integración de este programa con el lenguaje de programación Visual Basic y al uso de macros. Pero nosotros nos centraremos en el uso de este control a través

del **Asistente para controles** .

Cuando, teniendo el asistente activado, intentamos crear un **Botón** nos aparece una cuadro de diálogo. Veremos paso a paso cómo deberemos seguirlo para conseguir nuestro objetivo.

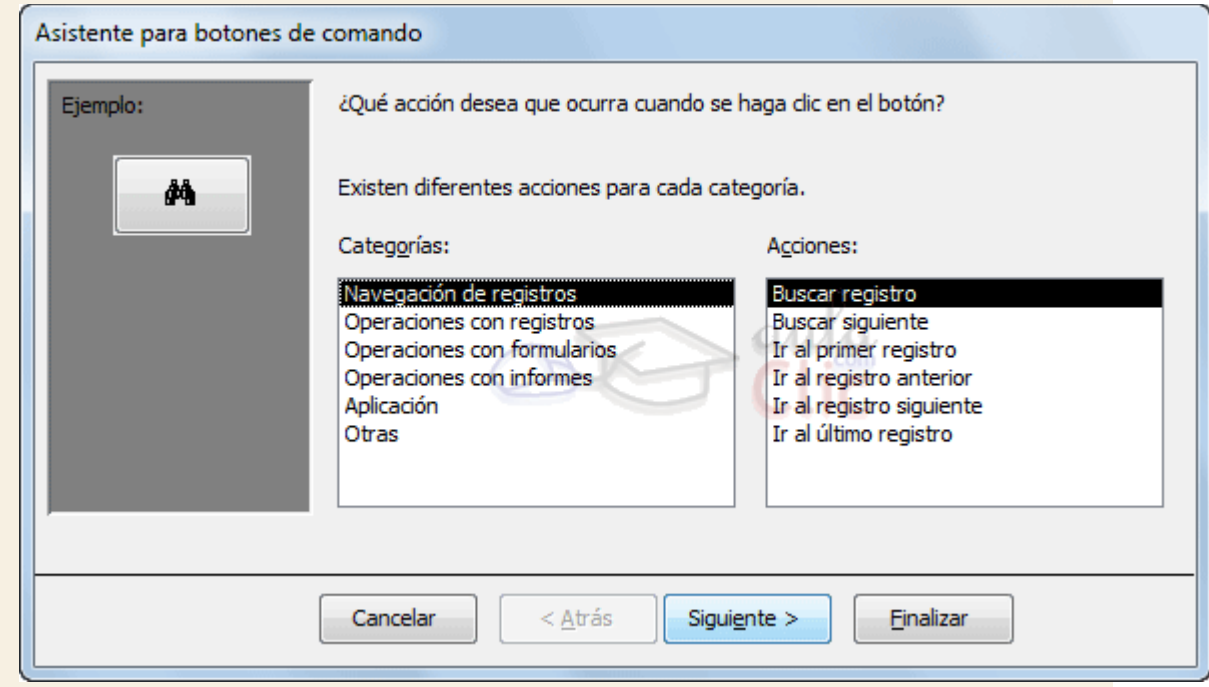

En la primera pantalla podremos elegir entre diferentes acciones a realizar cuando se pulse el botón. Como puedes ver en la imagen estas acciones se encuentran agrupadas en**Categorías**.

- **Navegación de registros** te permite crear botones para moverte de forma rápida por todos los datos del formulario, **buscando registros** o **desplazándote directamente** a alguno en particular.
- **Operaciones con registros** te permite añadir funciones como **añadir nuevos, duplicarlos, eliminarlos, guardarlos o imprimirlos**.
- También podrás añadir un botón para **abrir, cerrar o imprimir informes, formularios y consultas**, etc.

Selecciona la **Categoría** que creas que se ajusta más a lo que quieres realizar y luego selecciona la **Acción** en la lista de la derecha.

Pulsa **Siguiente** para continuar.

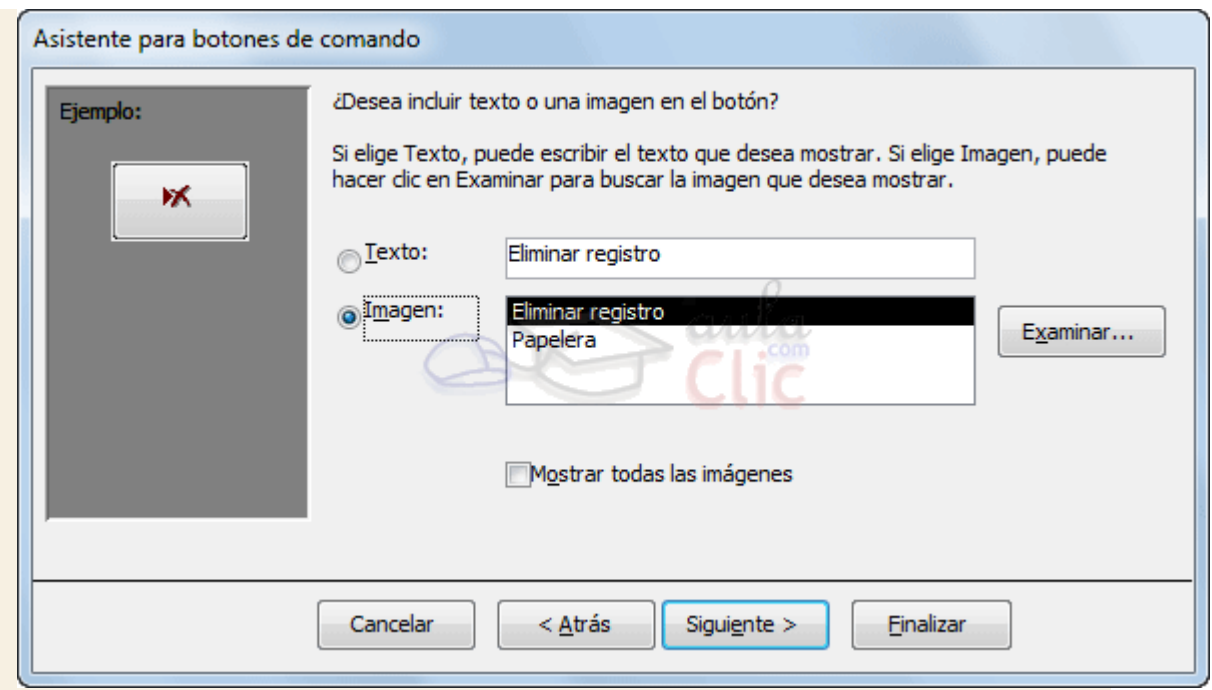

Ahora podrás modificar el aspecto del botón. Puedes elegir entre mostrar un **Texto** en el botón, o mostrar una **Imagen**.

En el caso de escoger **Imagen**, podrás seleccionar una entre las que Access te ofrece. Marca la casilla **Mostrar todas las imágene**s para ver todas las imágenes que Access tiene disponible para los botones.

También podrías hacer clic en el botón **Examinar** para buscar una imagen en tu disco duro.

Cuando hayas terminado pulsa **Siguiente** para continuar. Verás una última ventana en que podrás escoger el nombre del botón y **Finalizar**.

Si quieres practicar lo que hemos explicado en este apartado realiza el Ejercicio Crear [botón.](http://www.aulaclic.es/access-2010/epp_13_6_1.htm)

## 13.10. Controles ActiveX

Access también nos ofrece la posibilidad de añadir un sinfín de controles que podrás encontrar haciendo clic en el botón **Controles ActiveX** en la pestaña **Diseño**.

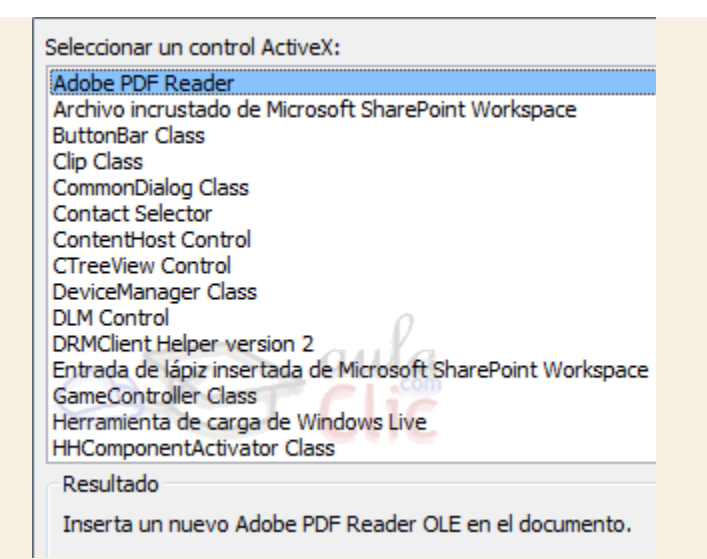

Debido a que existen muchísimos de estos controles, y a que sus propiedades son prácticamente únicas en cada caso, simplemente comentaremos que puedes acceder a ellas igual que con el resto de controles, desde la hoja de propiedades.

Si habías trabajado con versiones anteriores de Access, es posible que utilizaras el control de calendario alguna vez, presente en el listado de controles ActiveX. **En Access 2010 ya no existe el control calendario**, puesto que los campos de tipo fecha lo muestran automáticamente junto a la caja de texto, al hacer clic sobre ella para introducir un valor.

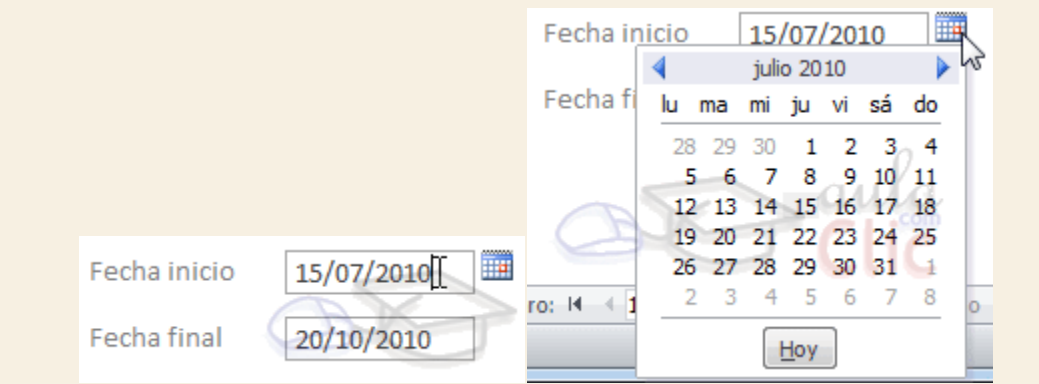

En caso de que no aparezca, asegúrate de que hay suficiente espacio junto a la caja de texto para que se visualice correctamente y de que la propiedad **Mostrar el selector de fecha** del control se encuentra establecido como *Para fechas*.

# Ejercicios unidad 13: Los controles de formulario e informe

Si no tienes abierto Access 2010, ábrelo para realizar los ejercicios planteados a continuación.

### Ejercicio 1: Concesionario

1. Abrir la base de datos *Concesionario* de la carpeta *Mis ejercicios*.

- 2. Añade un campo a la tabla *Coches vendidos* y añádele un campo que almacenará las facturas en tipo **DOC** de la venta del coche.
- 3. Modifica el formulario *Mantenimiento Coches vendidos* que realizamos en ejercicios anteriores. Transforma el cuadro de texto *Color* a un **Cuadro combinado** que muestre las opciones *azul, rojo, blanco y negro*. El **cuadro combinado** debe permitir que se introduzcan colores diferentes, en el caso de que no se encontrasen en la lista. Deberás hacerlo sin utilizar el **asistente para controles**.
- 4. Modifica el formulario *Mantenimiento Coches vendidos* de forma que ahora pueda almacenar en la base de datos el documento de Word que contiene la factura de la venta del coche. Para probar, agrega el archivo *Facturas.pdf* del curso como adjunto en el primer registro.
- 5. Guarda el formulario guardando los cambios.

Puedes consultar [aquí](http://www.aulaclic.es/access-2010/spr_13_6_1.htm) las soluciones propuestas.

## Ejercicio 2: Clínica

- 1. Abrir la base de datos *Clinica* de la carpeta *Mis ejercicios*.
- 2. Modifica el formulario *Ingresos por médico* creando en temas anteriores para que tome el siguiente aspecto, pero sin tener en cuenta el estilo:

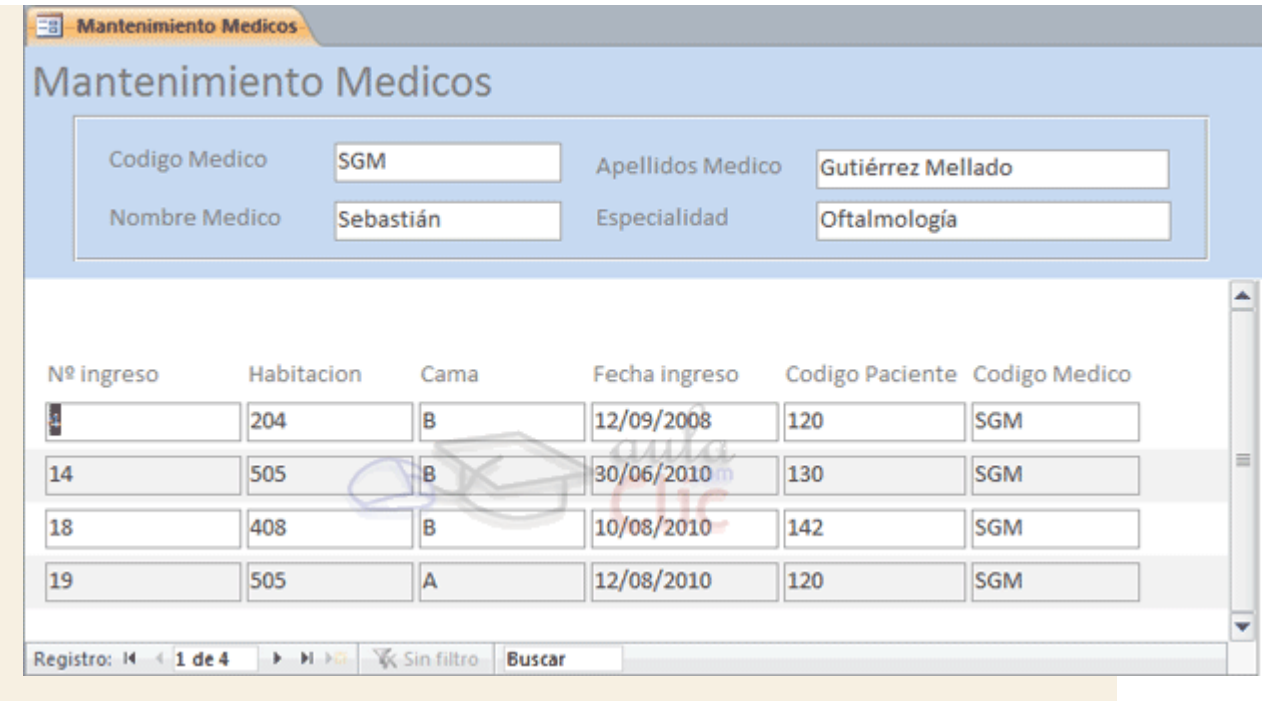

Puedes consultar [aquí](http://www.aulaclic.es/access-2010/spr_13_6_1.htm) las soluciones propuestas.

Ayuda ejercicios unidad 13: Los controles de formulario e informe

Ejercicio 1: Concesionario

*Apartado 2*: Añade un campo a la tabla *Coches vendidos* y añádele un campo que almacenará las facturas en tipo **DOC** de la venta del coche.

- 1. Haz clic derecho en la tabla *Coches vendidos* y selecciona la opción **Vista Diseño** en el menú contextual.
- 2. En la primera fila en blanco de la columna **Nombre del campo** añadir *Factura*.
- 3. En la columna **Tipo de datos** de la misma fila seleccionar el tipo *Datos adjuntos*.
- 4. Cierra la tabla guardando los cambios.

*Apartado 3*: En el formulario *Mantenimiento Coches vendidos*, transforma el cuadro de texto *Color* a un **Cuadro combinado** que muestre las opciones *azul, rojo, blanco y negro*. El **cuadro combinado** debe permitir que se introduzcan colores diferentes, en el caso de que no se encontrasen en la lista. Deberás hacerlo sin utilizar el **asistente para controles**.

- 1. Haz clic derecho en el formulario *Mantenimiento Coches vendidos* y selecciona la opción **Vista Diseñ**o en el menú contextual.
- 2. Haz clic derecho sobre el campo de texto de *Color* y selecciona **Cambiar a...** y **Cuadro combinado**.
- 3. Abre la **Hoja de propiedades** y sitúate en su pestaña **Datos**.
- 4. Cambia la propiedad **Tipo de origen de la fila** a **Lista de valores**.
- 5. En **Origen de la fila** escribe *Azul Rojo Blanco Negro*, insertando cada color en una fila diferente, es decir, pulsa INTRO tras cada color. Acepta y verás que el texto que se muestra en la casilla de propiedades es *"Azul";"Rojo";"Blanco";"Negro"*.
- 6. Asegúrate de que la propiedad **Limitar a lista** está establecida en **No** para poder añadir otros colores que no estén en lista.

*Apartado 4*: Modifica el formulario *Mantenimiento Coches vendidos* de forma que ahora pueda almacenar en la base de datos el documento de Word que contiene la factura de la venta del coche. Para probar, agrega el archivo *Facturas.pdf* del curso como adjunto en el primer registro.

- 1. Estira la zona **Detalle** desde el borde inferior, para hacerlo un poco más alto y que quepa bien el nuevo control.
- 2. Selecciona el control **Datos adjuntos** U y dibújalo en el espacio libre.
- 3. Haz clic sobre su etiqueta y pulsa la tecla SUPR para eliminarla, no la necesitaremos.
- 4. Selecciona el nuevo control y muestra sus propiedades haciendo clic derecho sobre él y seleccionando la opción **Propiedades**.
- 5. Escribe el texto *Datos adjuntos* en el **Texto de Ayuda del control**.
- 6. Cambiar la propiedad **Origen de control** a **Factura**.
- 7. Cambiar la propiedad **Modo de tamaño de la imagen** a **Extender**.
- 8. Cambiar la propiedad **Mostrar como** a **Icono**.
- 9. Asegúrate de que **Activado** contiene el valor **Sí**.
- 10. Asegúrate de que **Bloqueado** está a **No**.
- 11. Cambiar la propiedad **Efecto especial** a **Grabado**.
- 12. Pulsando el botón **Vistas** podrás ver cómo funciona.

Para agregar un archivo adjunto:

- 13. Primero copia el archivo *Facturas.pdf* **del curso** a tu carpeta *Mis ejercicios*.
- 14. Luego, vuelve a Access y haz doble clic sobre el control o elige **Administrar datos adjuntos...** en su menú contextual.
- 15. Pulsa **Agregar...** y agrega el archivo *Facturas.pdf* de tu carpeta *Mis ejercicios*.
- 16. Guarda los cambios y cierra el formulario.
- 17. Cierra la base.

#### Ejercicio 2: Clínica

1. Haz clic derecho en el formulario *Ingresos por médico* y selecciona la opción en el menú contextual para acceder a la **Vista de Diseño del Formulario**.

Durante los siguientes pasos cambiaremos diversas propiedades de los controles y elementos del formulario. Es aconsejable que después de realizarlos pases a la **vista de Formulario** para ver cómo afectan a su apariencia haciendo clic en el botón de **Vistas**.

- 2. Haz clic derecho sobre el icono  $\Box$  en la esquina superior izquierda del formulario y pulsa el botón **Hoja de propiedades** para mostrar el cuadro **Propiedades**.
- 3. Cambia la propiedad **Selectores de registros** a **No**.
- 4. Asegúrate de que la propiedad **Separadores de registros** está establecida como **No**.

Dejaremos la ventana **Propiedades** abierta, pues la seguiremos utilizando durante el resto del ejercicio.

- 5. Si no modificaste el formulario, los cuatro campos de texto de la zona **Encabezado de formulario** deberían estar en columna. Selecciona los dos últimos para cambiarlos de sitio.
- 6. Haz clic sobre alguno de ellos, y sin soltar el botón del ratón, arrástralos hasta tenerlos a la derecha de los dos primeros cuadros de texto. Verás que no te permite moverlos. Ahora pulsa **Quitar diseño** en la pestaña **Organizar** y repite la la operación. Si lo deseas puedes cambiar el ancho de los campos que quedarán a la izquierda, para ganar espacio. También es una buena idea reducir la altura de la zona **Encabezado de formulario**, para que no quede el espacio vacío.
- 7. En la ventana **Propiedades** selecciona **subformulario ingresos** para ver sus propiedades.
- 8. Modifica la propiedad **Efecto especial** a **Grabado**.

Ahora cambiaremos las propiedades del formulario que se encuentra dentro del control **Subformulario**.

- 9. Haz clic sobre el icono  $\Box$  dentro del subformulario.
- 10. En la ventana **Propiedades** cambia la propiedad **Botones de desplazamiento** a **No**.
- 11. Cambia la propiedad **Selectores de registros** a **No**.
- 12. Cambia la propiedad **Barras de desplazamiento** a **Sólo vertical**.
- 13. Cambia la propiedad **Permitir agregar** a **No**.

Ahora vamos a modificar la alineación de los elementos que aparecen en el subformulario.

- 14. Haz clic en la etiqueta *Nº Ingreso* en el **subformulario** para seleccionarla.
- 15. Pulsa la tecla MAYÚS y sin soltarla haz clic en el resto de **etiquetas y cuadros de texto** del subformulario. O bien pulsa en el pequeño cuadro de selección que hay arriba a la izquierda de la etiqueta *NºIngreso*.
- 16. En la ventana **Propiedades** cambia la propiedad **Alineación del texto** a **Izquierda**.

Ahora dibujaremos un control **Rectángulo** para mejorar la apariencia del formulario.

- 17. Selecciona el control **Rectángulo** en la pestaña **Diseño** y dibuja un **Rectángulo** sobre el formulario que agrupe a los cuatro campos del formulario principal.
- 18. Alinea y modifica el tamaño de los controles para que queden alineados.
- 19. Cierra el formulario guardando los cambios.
- 20. Cierra la base.

# Prueba evaluativa unidad 13: Los controles de formulario e informe

Sólo una respuesta es válida por pregunta. Haz clic en la respuesta que consideres correcta. Contesta todas las preguntas y haz clic en el botón **Corregir** para ver la solución. Si pulsas **Restablecer** podrás repetir la evaluación.

#### **1. Si establecemos en un botón de comando su propiedad Mostrar cuando a Sólo al imprimir...**

О a) El botón dejará de ser útil porque en la vista en pantalla no estará disponible.

О b) Hará que el botón sólo pueda ejecutar el comando de impresión, no podremos darle ninguna otra función.

**2. La propiedad Texto de Ayuda del control Cuadro de texto muestra un texto de ayuda en la barra de estado.**

- Ö a) Verdadero.
- О. b) Falso.

**3. El contenido que se muestra en un control de Etiqueta se establece en la propiedad Texto.**

- О a) Verdadero.
- О b) Falso.

# **4. En el control Cuadro de lista se pueden seleccionar más de un elemento.**

- О a) Sí, siempre que se active la propiedad **Selección Múltiple**.
- Ō b) No, sólo es posible en el control **Cuadro combinado**.

# **5. En los campos calculados, la propiedad Origen del control tiene que empezar...**

- О a) Por un símbolo de dolar (\$).
- О. b) Por un símbolo de igual (=).
- О. c) Por un símbolo de comillas (")
- О. d) Todas las respuestas son falsas.

# **6. En un control de Grupo de opciones es posible marcar más de una opción a la vez.**

- $\circ$ a) Sí, si así se establece en la propiedad de **Selección múltiple**.
- О. b) No, nunca.
- О. c) Sí, si en el mismo control incluimos mas de tres opciones.

# **7. Un control de Botón nos puede servir para...**

- 0. a) Imprimir formularios.
- Ō b) Imprimir informes.
- О. c) A y B son ciertas.
- О. d) A y B son falsas.

#### **8. Un control Pestaña sirve para...**

- О a) Organizar los controles en distintos apartados.
- О b) No saturar el informe o formulario con demasiado controles.
- О c) A y B son ciertas.
- О. d) A y B son falsas.

#### **9. Un objeto incrustado...**

- О a) Se almacena junto a la base de datos.
- О. b) Puede actualizarse desde un archivo externo.
- О. c) A y B son ciertas.
- О d) A y B son falsas.

#### **10. ¿Cuándo vincularemos un objeto en un control de Marco de objeto?**

- О. a) Cuando pese demasiado.
- О b) Cuando queramos trabajar con él fuera de la base de datos.
- О. c) A y B son ciertas.
- О. d) A y B son falsas.

# Unidad 14. Las macros (I)

# 14.1. Introducción

**Las Macros son un método sencillo para llevar a cabo una o varias tareas** básicas como abrir y cerrar formularios, mostrar u ocultar barras de herramientas, ejecutar informes, etc.

También sirven para **crear métodos abreviados de teclado** y para que se ejecuten tareas **automáticamente cada vez que se inicie la base de datos**.

Si guardamos la Macro con el nombre de *AutoExec*, **cada vez que se inicie la base de datos**, se ejecutará automáticamente. Esto es debido a que Access al arrancar **busca una macro con ese nombre**, si la encuentra será el primer objeto que se ejecute antes de lanzar cualquier otro.

Esta opción es muy socorrida a la hora de **efectuar comprobaciones o lanzar procesos** antes de que el usuario empiece a trabajar con la base de datos.

La configuración por defecto de Access, nos impedira ejecutar ciertas acciones de macro si la base de datos no se encuentra en una ubicación de confianza, para evitar acciones malintencionadas.

Para ejecutar correctamente las macros de bases de datos que consideremos fiables, podemos añadir la ubicación en el **Centro de confianza**, tal como vimos en la Unidad 10 al realizar consultas de acción.

# 14.2. Crear una Macro

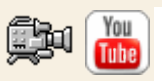

Para definir una macro, **indicaremos una acción o conjunto de acciones que automatizarán un proceso**. Cuando ejecutemos una Macro, el proceso se realizará automáticamente sin necesidad, en principio, de interacción por nuestra parte.

Por ejemplo, podríamos definir una Macro que abra un formulario cuando el usuario haga clic en un botón, o una Macro que abra una consulta para subir un diez por cien el precio de nuestros productos.

Crear una Macro es relativamente fácil, sólo tienes que hacer clic el botón **Macro** de la pestaña **Crear** y se abrirá la ventana con la nueva macro, así como sus correspondientes**Herramientas de macros**, englobadas en la pestaña **Diseño**.

Si habías utilizado versiones anteriores de Access, notarás que en la actual versión se ha modificado un tanto la forma de trabajar con las macros.

Como podrás observar, la ventana principal consta de una lista desplegable que te permite elegir la **Acción** para la macro. En el panel de la izquierda encontrarás estas mismas acciones agrupadas por categorías según su tipo y con un útil buscador en la zona superior, de forma que te sea más sencillo localizar la que deseas aplicar.

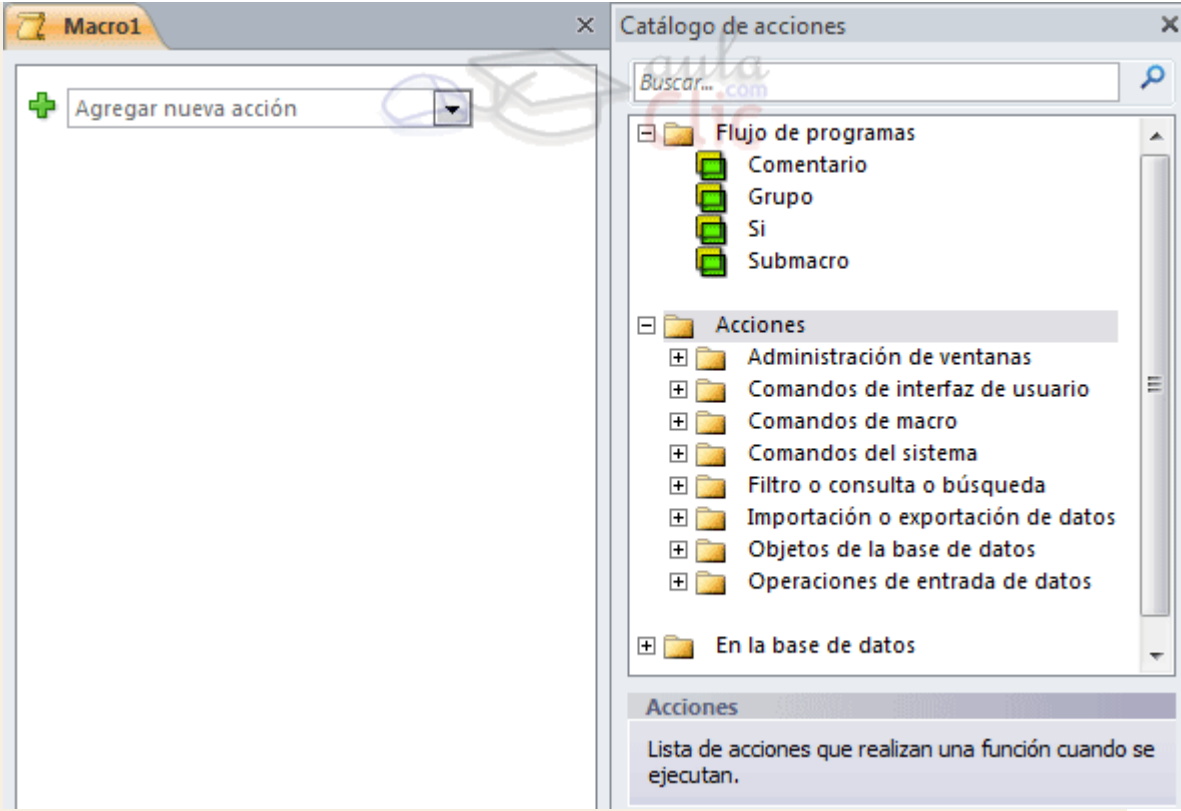

Podemos añadir **tantas acciones como queramos**, ya que al elegir una opción en el desplegable aparecerá otro inmediantamente debajo del primero, y así consecutivamente. Simplemente deberemos tener presente **que se ejecutarán en el orden en que se encuentren**. Es una cuestión de lógica, se ejecuta de forma lineal, de forma que no tendría sentido tratar de Cerrar ventana si aún no la hemos abierto, por ejemplo.

Para cambiar el orden en el que se encuentren las acciones puedes **arrastrarlas con el ratón** hasta la posición correcta **o bien utilizar los botones** de la acción, que aparecerán al pasar el cursor sobre ella. Con ellos podrás subir o bajar un nivel la acción por cada pulsación.

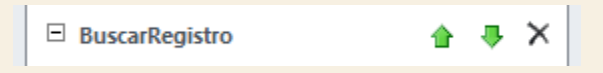

Obviamente estos botones sólo están disponibles si hay más de una acción. La última sólo podrá ascender, la primera sólo podrá descender y si sólo hay una acción únicamente dispondrá del botón **Eliminar** situado a la derecha.

En función de la acción que seleccionemos aparecerá un panel con un aspecto u otro, en el que podremos especificar los detalles necesarios.

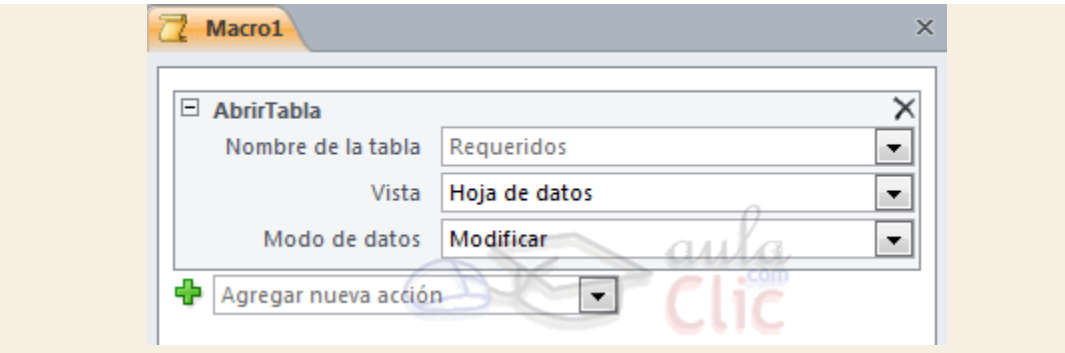

Por ejemplo, para la acción **Abrir una tabla**, necesitaríamos saber su nombre, en qué vista queremos que se muestre y si los datos se podrán modificar o no una vez abierta. No siempre será obligatorio rellenar todos los campos, únicamente los que indique que son *Requeridos*. El resto puede que tengan un valor por defecto (como en este caso Vista: Hoja de datos) o que simplemente sean opcionales.

Cuando tengas muchas acciones en una macro, es posible que te interese ocultar los detalles para ver la lista de acciones una bajo otra. En ese caso, podrás expandir  $\boxplus$  y contraer  $\Xi$  la información desde el botón de la esquina superior izquierda. Cuando se ocultan los detalles, la información relevante se muestra toda en una fila, como puedes observar en la siguiente imagen.

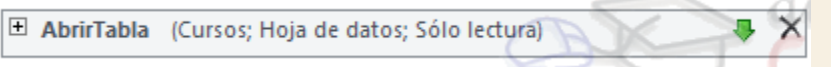

Otra forma de contraer y expandir es desde su correspondiente grupo en la pestaña **Diseño**.

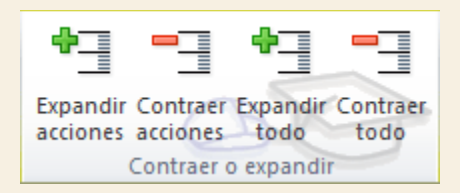

Cuando la Macro está terminada, puede **guardarse** , **ejecutarse** y cerrarse. Más tarde podremos llamarla **desde un control Botón**, o ejecutarla directamente desde la ventana de la base de datos haciendo clic en **Ejecutar** o bien **haciendo doble clic directamente sobre ella**.

# Unidad 14. Las macros (II)

#### 14.3. Ejecutar una macro

Aunque aún no hayamos aprendido mucho sobre ellas, es imporante que tengamos claro para qué sirven exactamente las macros y cuándo se ejecutan.

Desde luego, siempre podemos abrir el diseño de la macro y pulsar el botón Ejecutar<sup>1</sup> en la cinta de opciones, para ejecutarla de forma manual. También podríamos hacer doble clic sobre ella en el **Panel de navegación**. Pero estas no son las prácticas más utilizadas.

La mayoría de veces, las macros serán acciones que se ejecutan por detrás, sin la plena consciencia del usuario de la base de datos. El usuario que se encarga de actualizar el inventario o dar de alta pacientes no tiene por qué saber cómo se llaman las tablas y qué acciones concretas ejecuta cada macro. Normalmente, el usuario en realidad trabaja con formularios amigables, con botones y otros controles, que utiliza de forma intuitiva.

Somos nososotros, quienes creamos la base de datos, los encargados de asignar a cada control la macro conveniente. Por lo tanto, lo que debemos hacer es **asignar una macro que programe qué acción se ejecutará al interactuar con un determinado control** u objeto. Y para ello trabajaremos con sus **Eventos**.

Un evento es una acción que el usuario realiza, normalmente de forma activa. Por ejemplo hacer clic o doble clic sobre un botón, cambiar de un registro a otro en un formulario, modificar un determinado campo de un registro, cerrar la base de datos, etc.

Deberemos reflexionar sobre en qué momento nos interesa que se ejecute la macro, para aprender a elegir qué evento y qué control la desencadenarán.

Para asociar la macro a un control:

**En la vista diseño de formulario, seleccionamos un control** o el propio formulario.

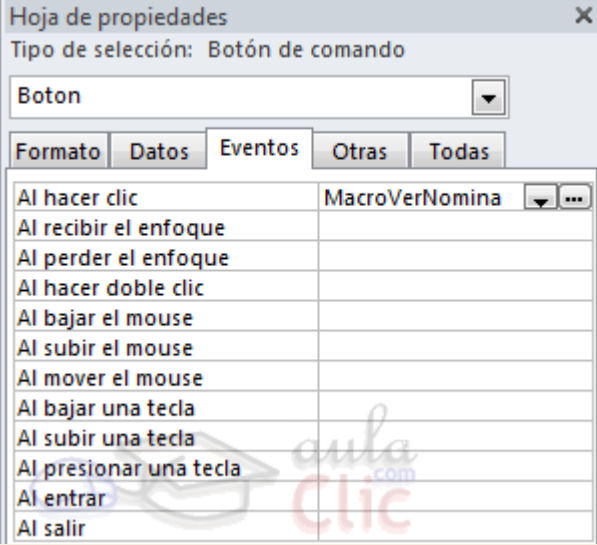

Luego abrimos la **Hoja de propiedades**, si no está ya abierta, y nos situamos en la pestaña **Eventos**.

Entre los posibles eventos, elegimos el que nos conviene que ejecute la macro. Al hacer clic en él aparecerán dos botones:

- El primero nos permitirá **desplegar la lista de macros** que tengamos en la base de datos. Ahí es donde deberemos indicar qué macro ejecutar.
- El segundo botón nos permite elegir el tipo de generador entre los generadores de macros, expresiones y código. No vamos a entrar en detalle en él.

En el ejemplo de la imagen hemos asignado al evento **Al hacer clic** en un **Botón de comando** una macro que se encarga de mostrar la nómina del empleado actual. De forma que si el usuario está viendo los registros de empleados en un formulario y pulsa el botón, se abrirá una ventana con el formulario que contiene los datos de su última nómina.

# 14.4. Acciones más utilizadas

En este apartado veremos las acciones más utilizadas en las **Macros**. Siempre puedes recurrir a la ayuda de Access para obtener información sobre acciones que aquí no tratemos.

Puedes ver la descripción de sus argumentos de acción haciendo clic en **2[.](http://www.aulaclic.es/access-2010/a_14_2_1.htm)4.** 

\* Algunas de estas acciones no se muestran si no está pulsado el icono **Mostrar todas las acciones**, en la pestaña **Diseño**.

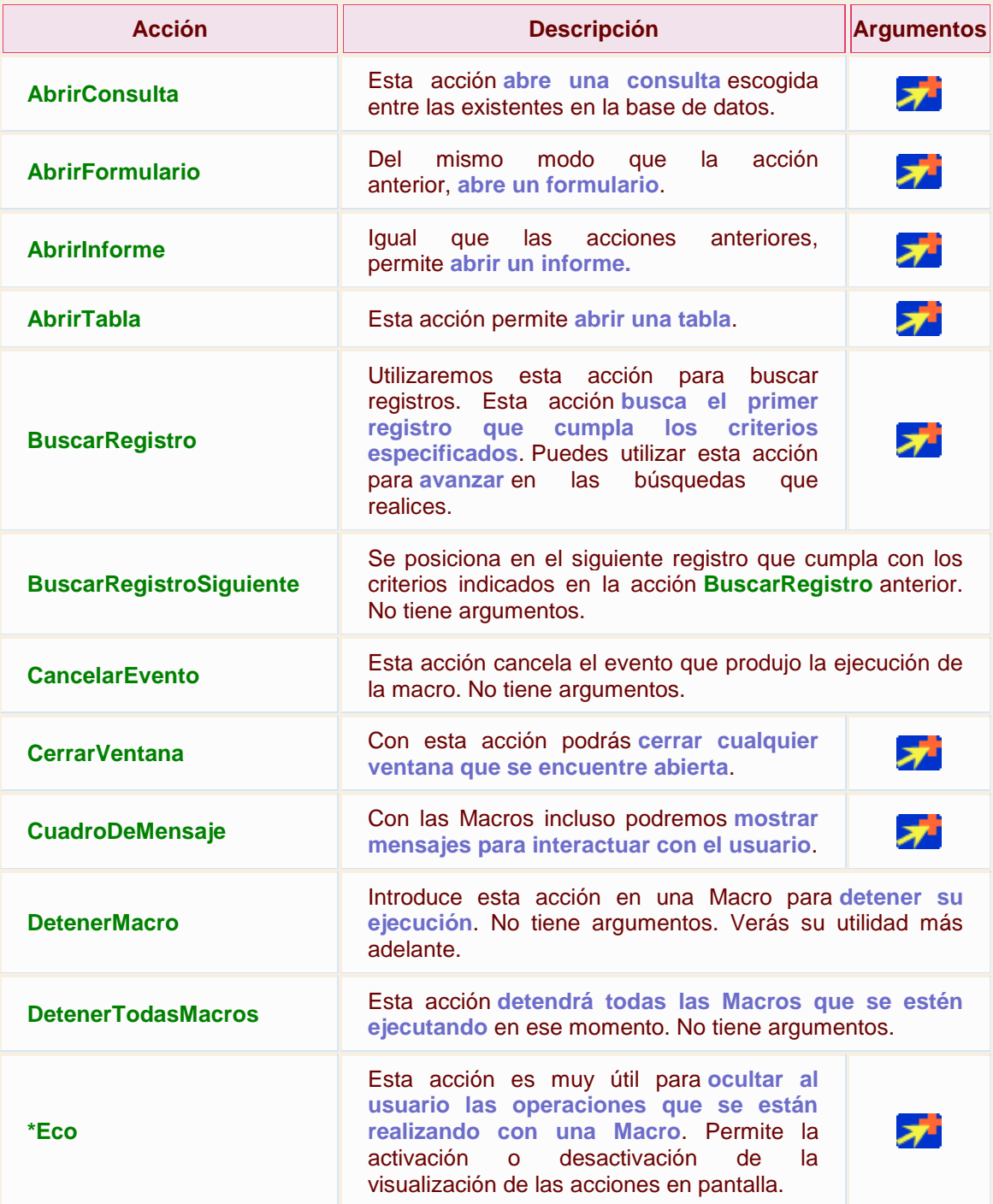

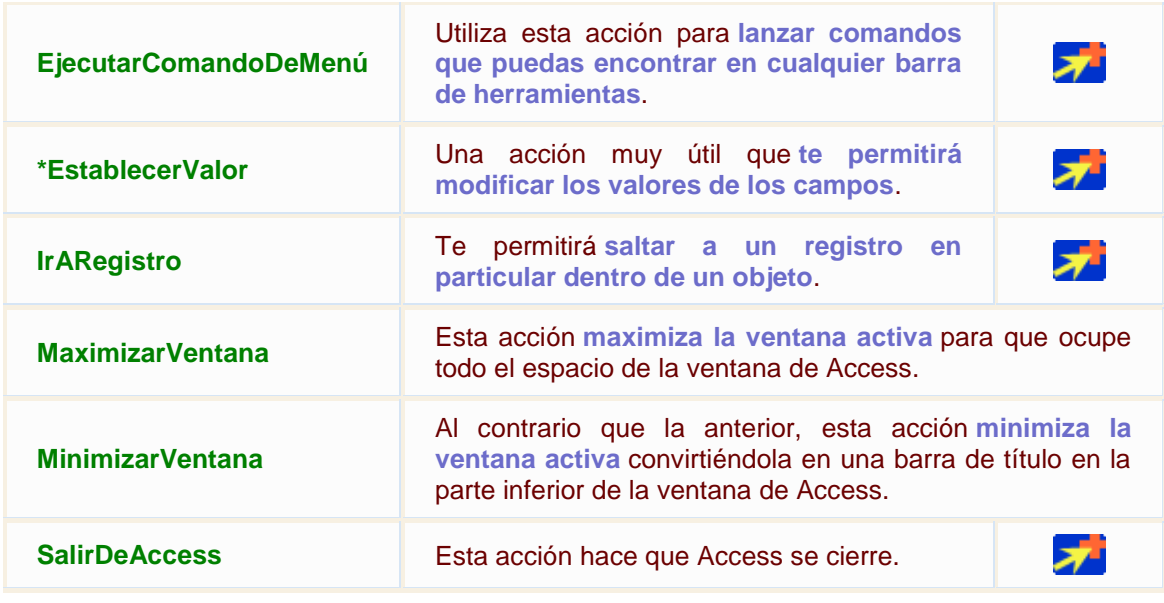

**Si quieres practicar las acciones que hemos visto puedes realizar el Ejercicio Crear una** [macro](http://www.aulaclic.es/access-2010/epp_14_2_1.htm) .

# Unidad 14. Ejercicio paso a paso: Crear una macro

### **Objetivo**

Practicar la creación de **Macros**.

### Ejercicio paso a paso

Abrir la base de datos *Clases.accdb* que se encuentra en la carpeta *Mis ejercicios.*

Vamos a crear una macro que abra un formulario, busque un registro que contenga la palabra *Internet* y la cambie por *Diseño Web*.

1. Haz clic en **Macro** en la pestaña **Crear** para crear una nueva macro.

Primero desactivaremos el Eco de pantalla para que no se vean las acciones de la macro.

- 2. Agrega la **Acción Eco** de la lista. Recuerda que si la opción no se visualiza debes pulsar el botón **Mostrar todas las acciones**.
- 3. Nos dirijimos a la parte inferior donde encontramos los **Argumentos de la acción**. Allí seleccionamos **No** en **Eco activo**.
- 4. Escribe *Realizando cambios...* en **Texto de la barra de estado**.

Ahora abriremos el formulario donde deberemos hacer los cambios.

- 5. Agrega la **Acción AbrirFormulario**.
- 6. En los **Argumentos de acción** seleccionamos **Cursos tabular** en **Nombre del formulario**.
- 7. En **Modo de datos** seleccionamos **Modificar**.
- 8. El resto de opciones las dejamos como están: **Vista Formulario** y **Modo de la ventana Normal**.

Ahora buscaremos el registro en nuestro formulario.

- 9. Agrega la **Acción BuscarRegistro**.
- 10. En los **Argumentos de accción** escribe *Internet* en el campo **Buscar**.

Cambia, cuando sea necesario:

- 11. **Coincidir mayúsculas y minúsculas** a **No**.
- 12. **Buscar en** a **Todo**.
- 13. **Buscar con formato** a **No**.
- 14. **Sólo el campo activo** a **No**.
- 15. Selecciona **Sí** en **Buscar primero**.

Una vez encontrado el registro pasaremos a modificarlo.

#### 16. Agrega la **Acción EstablecerValor**.

- 17. En los **Argumentos de acción** escribiremos *[Formularios]![Cursos tabular]![Nombre Curso]* en el campo **Elemento**.
- 18. En **Expresión** escribimos *"Diseño Web"* (con comillas), así indicamos que queremos que al campo *Nombre Curso* del Formulario *Cursos tabular* se le asigne el valor *Diseño Web*.

Una vez realizado el cambio vamos a definir la acción de cerrar el formulario **guardando los cambios**.

19. Agrega la **Acción CerrarVentana**.

- 20. En los **Argumentos de acción** selecciona **Formulario** en **Tipo de objeto**.
- 21. Selecciona **Cursos tabular** en el desplegable de **Nombre del objeto**.
- 22. Y cambia el valor de **Guardar** a **Sí**.

Ya hemos terminado, ahora restableceremos el eco en pantalla para que el usuario siga trabajando.

- 23. Selecciona la acción **Eco** en la columna **Acción**.
- 24. En el argumento **Eco activo** selecciona **Sí**.

Aquí tienes una imagen que ilustra cómo habrá quedado la macro (con las acciones contraidas):

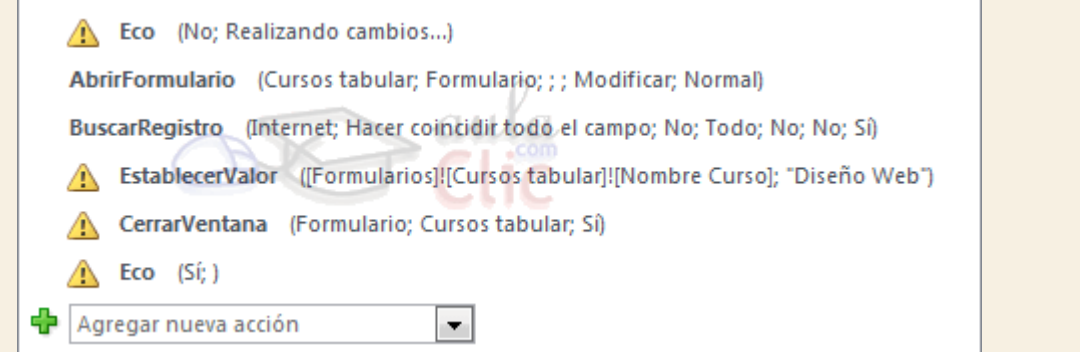

- 25. Guarda los cambios y llámala *Cambiar1*.
- 26. Ejecuta la **Macro** pulsando el botón **Ejecutar** . Ejecuta la Macro **una sola vez** y observa como en la tabla *Cursos*, el curso llamado *Internet* ha cambiado a *Diseño Web*.
- 27. Cambias la condición de búsqueda de la acción **BuscarRegistro** para que busque por ejemplo el curso *Papiroflexia*, Access **no encontrará ninguno y cambiará el primer registro**.
- 28. Cierra la macro guardando los cambios y abre la tabla de *Cursos* para comprobar el cambio.
- 29. Modifica el primer registro para devolverle su valor original: *Ofimática*.
- 30. Cierra la base.

# Unidad 14. Las macros (III)

### 14.5. El flujo del programa

Como cualquier programa, una macro tiene un flujo que determina cómo se van a ejecutar las diferentes acciones que contiene.

Hemos dicho que, en principio, las acciones se ejecutan de forma secuencial, una tras otra y en el orden en que se han ido colocando. Pero esto no es siempre así. En ocasiones puede interesarnos que el programa fuya de una forma diferente, que ejecute una acción sólo si cumple una determinada condición. Puede interesarnos dividir las acciones en bloques o crear una determinada jerarquía.

Access 2010 nos permite realizar todas estas acciones de forma mucho más sencilla e intuitiva que en anteriores versiones. Si nos fijamos en el panel derecho **Catálogo de acciones**, encontraremos un apartado denominado **Flujo de programas**. En él encontraremos las opciones necesarias para estructurar la macro según nuestras

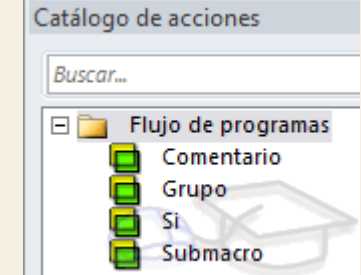

necesidades.

Para introducir un elemento sólo deberemos hacer doble clic sobre él. Se insertará en la pantalla principal que contiene las acciones y podremos modificarlo desde allí.

- Los **comentarios** son texto aclarativo que no se ejecuta. Son como notas del diseñador/programador para documentar lo que va realizando y hacer más legible la macro. Aparece un recuadro para escribir el texto, tal cual y cuando finalizamos vemos que se ha englobado entre unas etiquetas **/\* Así \*/** y se ha coloreado verde para Esto es un comentario aclarativo  $\ddot{ }$ resaltarlo.

- El **grupo** tampoco se ejecuta, es una forma de englobar en un bloque un conjunto de acciones, de forma que quede mejor estructurado.

- La opción **Si** permite que se ejecuten determinadas acciones únicamente si cumplen la condición especificada.

- Y la **submacro** es un conjunto de acciones que no entran en el flujo ejecución directamente, sino que se han de activar de forma explícita mediante las acciones **EjecutarMacro** o**AlOcurrirError**.

14.6. Acciones condicionadas

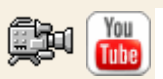

Vamos a profundizar un poco en la opción condicinal **SI** del flujo del programa.

Cuando introducimos una condición haciendo doble clic sobre la opción en el **Catálogo de acciones**, se introduce en la página principal como si se tratase de una acción más, con la salvedad de que nos permite establecer una condición de forma manual o mediante el **Generador de expresiones** (desde el botón en forma de varita).

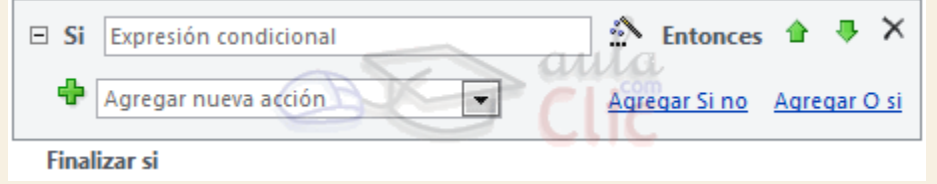

Si esta condición resulta cierta, **Entonces** se efectuará la acción que indiquemos a continuación.

Podemos utilizar **Agregar Si no** para indicar las acciones que queremos que se ejecuten **en caso de que la acción no se cumpla**.

También podemos introducir otra condición, que ejecutará unas acciones distintas, pulsando **Agregar O si**.

Con estas simples herramientas podemos crear condiciones de lo más complejas.

La ventaja principal de la nueva interfaz para crear macros es la legibilidad del código, que queda perfectamente estructurado y es sencillo de interpretar a simple vista.

Si [Formularios]![Cursos tabular]![Nombre Curso]="Internet" Y [Formularios]![Cursos tabular]![Nº horas]<30 Entonces A EstablecerValor ([Formularios]![Cursos tabular]![Nombre Curso]; "Diseño Web") EstablecerValor ([Formularios]![Cursos tabular]![N° horas]; [Formularios]![Cursos tabular]![N° horas]+5) awa CerrarVentana (Formulario; Cursos tabular; Si) CuadroDeMensaje (Los campos 'Nombre Curso' y 'nºhoras' se han actualizado correctamente.; No; Aviso: !; Actua... **DetenerMacro Finalizar si** 

Para sacar el máximo partido a las acciones condicionadas lo único que hay que tener claro es qué condición queremos ejecutar y qué efectos queremos que tenga. Para ello es recomendable hacer un análisis previo con el fin de tener bien claras las ideas antes de empezar.

Un ejemplo de condición simple sería *[Formularios]![Cursos]![Código Curso] = 4* que únicamente desencadenaría las acciones si el *código de curso* es igual a *4*.

Pero también podemos utilizar una expresión más compleja, por ejemplo:

- *[Formularios]![Cursos]![Fecha Inicio] Entre #2-Mar-2006# Y #9-Nov-2010#* para indicar si la fecha se encuentra en un intervalo.
- *EsNulo([Formularios]![Cursos]![nºhoras])* para realizar la acción si no hay nada guardado en el campo *nºhoras*.

O incluso **unir varias condiciones** utilizando los operadores *Y* y *O* como vimos en el tema de consultas.

Para entender mejor las condiciones te recomendamos que realices el Ejercicio Crear [macro condicional.](http://www.aulaclic.es/access-2010/epp_14_3_1.htm)

En los casos en los que utilicemos macros con condicionales nos será muy útil el uso de la acción **DetenerMacro**, en el siguiente [Ejercicio de Condiciones avanzadas](http://www.aulaclic.es/access-2010/epp_14_3_2.htm) verás por qué.

# Unidad 14. Ejercicio paso a paso: Crear macro condicional

#### **Objetivo**

Practicar la creación de **Macros con una condición.**

#### Ejercicio paso a paso

Abrir la base de datos *Clases.accdb* que se encuentra en la carpeta *Mis ejercicios.*

Vamos a partir de la macro creada en el primer ejercicio de esta unidad para después cambiarla desde la ventana **Diseño de macros**.

En el ejercicio anterior vimos que si no encontraba el registro con el valor buscado modificaba el primer registro.

Vamos a solventar esto.

- 1. En el **Panel de navegación**, haz clic con el botón derecho del ratón sobre la macro *Cambiar1* y elige **Copiar**.
- 2. Ahora, en el mismo panel, muestra de nuevo el menú contextual y pulsa **Pegar**.
- 3. Cuando te pregunte qué nombre darle a la copia, escribe *Cambiar2*.
- 4. Haz clic en el botón **Aceptar**.
- 5. Abre en Vista Diseño la nueva macro *Cambiar2*.

Ahora vamos a insertar una condición para que esto no ocurra.

- 6. En el catálogo de acciones, haz clic en la opción **Si** de **Flujo de programas**. Se añadirá el panel en la ventana principal, en último lugar.
- 7. En el cuadro de texto **Si** escribe la condición siguiente: *[Formularios]![Cursos tabular]![Nombre Curso]="Papiroflexia"*.
- 8. Ahora, arrastra la **Acción EstablecerValor** hasta la lista **Agregar nueva acción** del panel condicional.
- 9. Sólo queda situar la condición en el lugar correcto. Pulsa la flecha **Subir** hasta que se sitúe justo bajo la acción de búsqueda (dos posiciones más arriba).

Aquí tienes una imagen que ilustra como habrá quedado la macro:

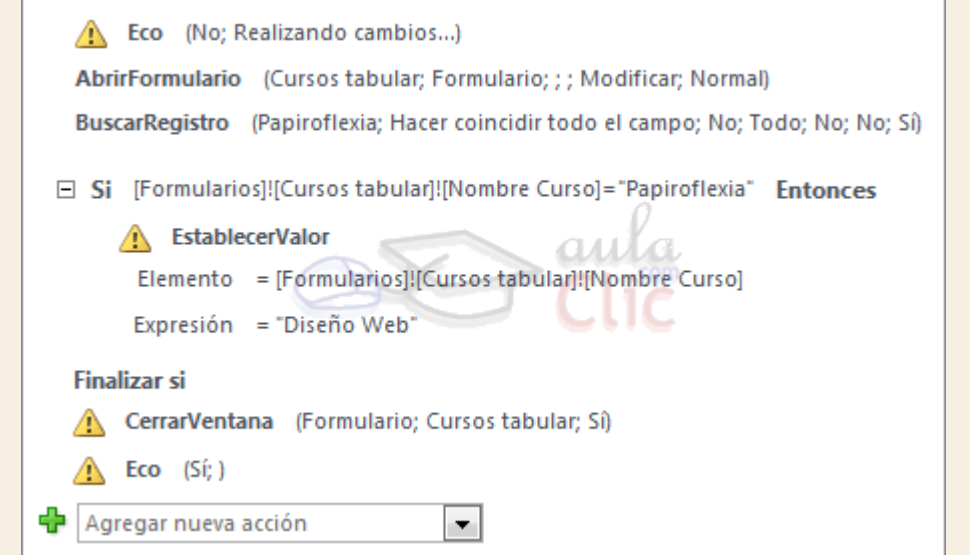

Hemos hecho que antes de cambiar el valor se asegure de que se encuentra en un registro con el valor *Papiroflexia*. En caso contrario se saltará esta acción y pasará a las siguientes: **Cerrar** y **Eco**.

Ya **no cambiará el campo** si no encuentra ningún valor que diga *Papiroflexia*.

- 9. Guarda los cambios y ejecuta la macro con el botón **Ejecutar** .
- 10. Cierra la macro.
- 11. Abre la tabla de *Cursos* y comprueba que el primer registro no ha cambiado.
- 12. Cierra la base.

# Unidad 14. Ejercicio paso a paso: Macros con condiciones avanzadas

### **Objetivo**

Practicar la creación de **Macros con condiciones avanzadas**.

#### Ejercicio paso a paso

Abrir la base de datos *Clases.accdb* que se encuentra en la carpeta *Mis ejercicios.*

Vamos a partir de la macro creada en el anterior ejercicio de esta unidad para después cambiarlo desde la ventana **Diseño de Macros**.

- 1. En el **Panel de navegación**, haz clic con el botón derecho del ratón sobre la macro *Cambiar2* y elige **Copiar**.
- 2. Ahora, en el mismo panel, muestra de nuevo el menú contextual y pulsa **Pegar**.
- 3. Cuando te pregunte qué nombre darle a la copia, escribe *Cambiar3* y acepta.
- 4. Abre en **Vista Diseño** la nueva macro *Cambiar3*.

Ahora vamos modificar un poco la macro. Vamos a hacer **más estricta la condición**, además de que el campo *Nombre Curso* sea *Internet* también exigiremos que el *nºhoras sea* **menor que 30**. Además haremos que **se muestre un cuadro de mensaje** que nos indique el resultado de la operación.

- 5. Edita la acción **BuscarRegistro**, cambiando su argumento **Buscar** a *Internet*.
- 6. Ahora modificaremos la **condición** (caja de texto **Si**) que dice *[Formularios]![Cursos tabular]![Nombre Curso]="Papiroflexia"* para que leerse *[Formularios]![Cursos tabular]![Nombre Curso]="Internet" Y [Formularios]![Cursos tabular]![Nºhoras]<30*.
- 7. Arrastramos la acción **CerrarVentana** que hay a continuación de la condición a su interior, justo bajo la acción **EstablecerValor**, sobre el cuadro **Agregar nueva acción**.
- 8. Luego, pulsamos **Agregar nueva acción** para incluir la acción **CuadroDeMensaje**.
- 9. En el argumento **Mensaje** escribe *El campo 'Nombre Curso' se ha actualizado correctamente.*.
- 10. Cambia la opción **Bip** a **No**.
- 11. Cambia la opción **Tipo** a **Aviso: !**.
- 12. En la opción **Título** escribe *Actualización realizada*.
- 13. Agrega una nueva acción a continuación, esta vez **DetenerMacro**. No tiene parámetros.

Nos queda establecer las acciones que se realizarán **si la condición no se cumple**, para ello:

- 13. Pulsa el enlace **Agregar Si no**.
- 14. En caso de que no se cumpla la condición, como no cambiaremos nada, cerraremos la ventana sin guardar los cambios. Para ahorrarnos trabajo, haz clic con el botón derecho sobre la acción **CerrarVentana** del panel **Si** y selecciona **Copiar**.
- 15. Luego, en el panel **Si no**, pulsa con el botón derecho y elige **Pegar**.
- 16. Nos queda modificar el parámetro **Guardar** a **No**.
- 17. Ahora, pulsa **Agregar nueva acción**, también en el panel **Si no**, y elige **CuadroDeMensaje**.
- 18. En el argumento **Mensaje** escribe *No se ha modificado ningún campo.@Ningún registro cumplía los criterios establecidos.@*
- 19. Cambia la opción **Bip** a **No**.
- 20. Cambia la opción **Tipo** a **Crítico**.
- 21. En la opción **Título** escribe *Error*.
- 22. Por último, arrastra la acción **Eco** del final dentro del panel **Si no**, justo después del mensaje que acabas de introducir. Esto lo haremos porque el **Eco** no será necesario volverlo a activar si la condición se cumple, ya que la acción **DetenerMacro** restablecerá el **Eco** a su estado activo.

Hemos acabado, después de la condición, **si es falsa**, la macro cerrará el formulario sin guardarlo y avisará al usuario. Aquí tienes una imagen de cómo debería quedar la macro después de estos cambios:

**Nota**: Hemos contraído las acciones y añadido unos comentarios para que sea más legible.
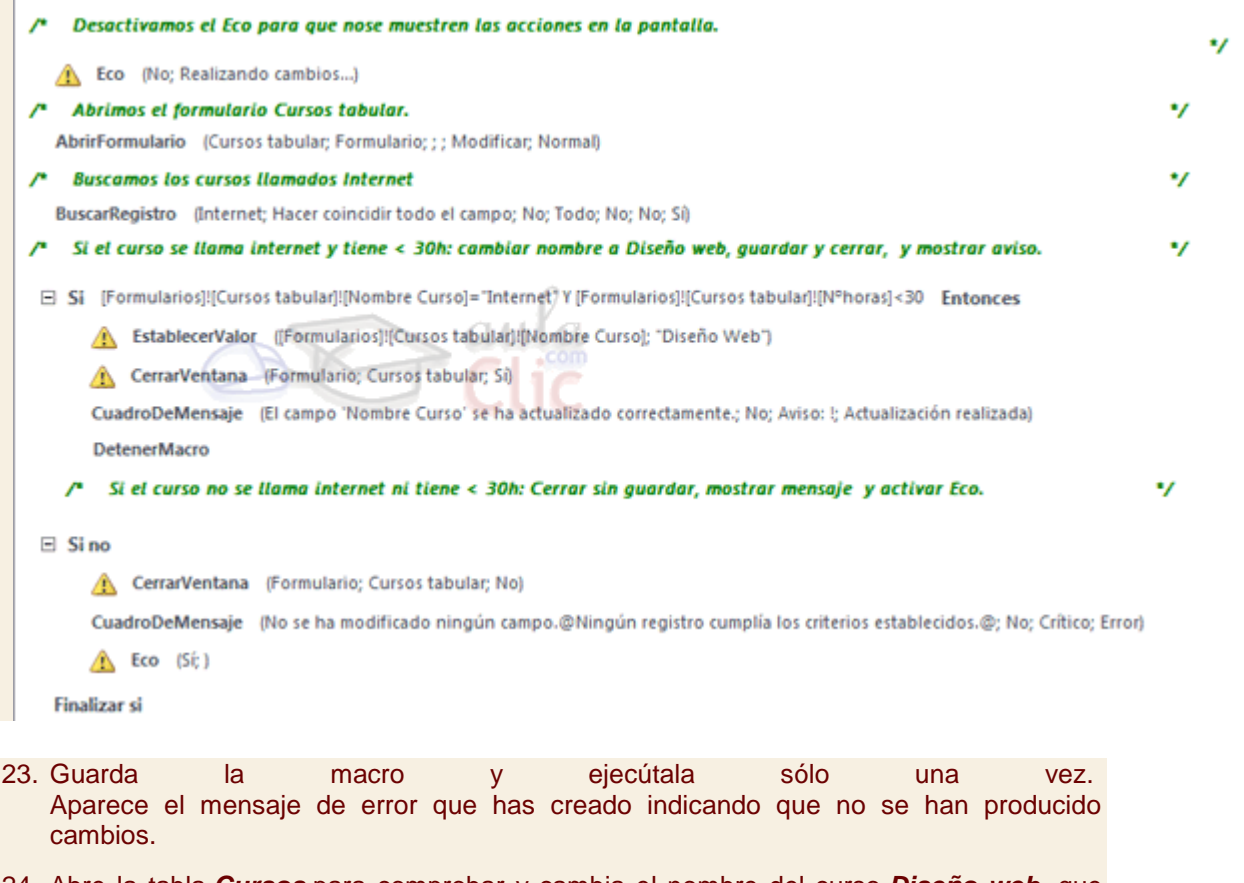

- 24. Abre la tabla *Cursos* para comprobar y cambia el nombre del curso *Diseño web*, que pusimos en ejercicios anteriores, y vuelve a poner *Internet*. Fíjate en las horas del curso.
- 25. Cierra la tabla y vuelve a ejecutar la macro. Aunque ha encontrado el curso de *Internet*, aparece el mensaje de error, porque no tiene menos de 30 horas.

Ahora, vamos a modifcar la Macro para que lo cambie **si el número de horas es menor a 400**.

- 26. Modifica la condición de la primera acción **EstablecerValor**, y escribe *[Formularios]![Cursos tabular]![Nombre Curso]="Internet" Y [Formularios]![Cursos tabular]![Nºhoras]<400*
- 27. Guarda los cambios.
- 28. Cierra la tabla y vuelve a ejecutar la macro.
- 29. Si abre la tabla *Cursos,* comprobarás que el nombre del curso *Internet* ha cambiado a *Diseño Web*.
- 30. Cierra la base de datos.

## Unidad 14. Las macros (IV)

14.7. Grupos de Macros

Es posible que no le encuentres la utilidad en macros sencillas, pero en macros complejas puede ser conveniente **agrupar las acciones**. Para agrupar correctamente sólo hemos de pensar de forma lógica.

Por ejemplo, si en una macro tenemos las acciones:

- Abrir tabla de empleados
- Buscar registro del empleado con mayores ventas este mes
- Actualizar registro incluyendo un plus del 5% de sus ventas.
- Guardar registro
- Cerrar tabla de empleados

Podríamos perfectamente crear un grupo llamado *Plus por ventas*, que sería descriptivo con respecto a las acciones que ejecuta.

Al hacer doble clic sobre **Grupo** en el flujo de programas del **Catálogo de acciones**, veremos el siguiente panel en la página principal:

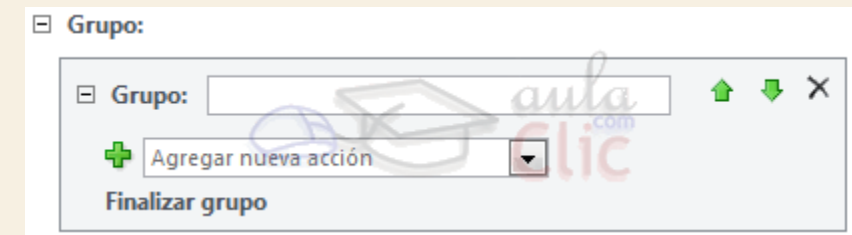

Es tan sencillo como darle un nombre e ir incorporando las acciones en su interior.

Si ya habías definido las acciones y creas el grupo posteriormente, no te preocupes. Al igual que las acciones se pueden mover para variar su orden, también se pueden mover a distinto nivel, dentro de grupos, condiciones o submacros. Simplemente deberás arrastrarlas hasta su lugar de destino.

Los grupos en definitiva sirven para delimitar un conjunto de acciones que guardan cierta relación.

#### 14.8. Submacros

Como ya hemos dicho, en la versión Access 2010 se ha intentado que la forma de crear macros sea más lógica. Para ello, se ha incorporado el panel con herramientas para controlar el flujo del programa. Entre ellas encontramos la submacro.

Las submacros serán agrupaciones de acciones, al igual que los grupos, pero con una finalidad y funcionalidad diferentes.

Al contrario que los grupos, las submacros no se ejecutan en el orden lógico del programa. Al ejecutar la macro que las contiene, estas son ignoradas como si se tratara de comentarios. Únicamente podremos ejecutarla incorporando una de las dos acciones capaces de ejecutar las submacros: **EjecutarMacro** y **AlOcurrirError**.

Las **aplicaciones prácticas más habituales** serán:

- **AlOcurrirError**: Para mostrar mensajes informativos al usuario del error ocurrido.

- **EjecutarMacro**: Para romper la estructura de ejecución lineal del código de la macro, con estructuras de repetición que veremos a continuación.

O bien para ejecutar la submacro de forma explícita desde el evento de un control. Veamos un ejemplo:

Imagina que tenemos una macro guardada con el nombre *Empleados*. En ella hemos creado las submacros *EmpleadosAlta*, *EmpleadosBaja* y *EmpleadosActualizar*. Rara vez ejecutaremos la macro *Empleados* completa, sino que nos referiremos a una de sus agrupaciones. Para ejecutar un alta, deberemos referirnos a ella como*Empleados.EmpleadosAlta*. Es decir, en el evento del control de formulario que ejecute la macro, deberemos escribir *NombreDeMacro.NombreDeSubmacro*.

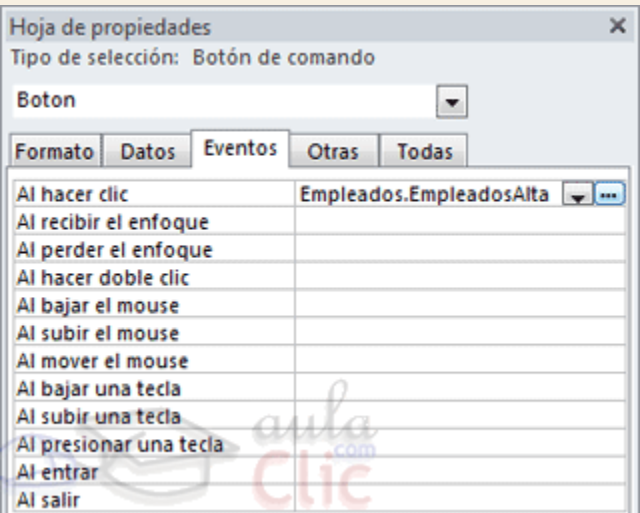

## Unidad 14. Las macros (V)

#### 14.9. Crear bucles de repetición

Hemos comentado que las submacros permiten crear estructuras de repetición utilizando la acción **EjecutarMacro**. Pues bien, ahora aprenderemos cómo implementarlas.

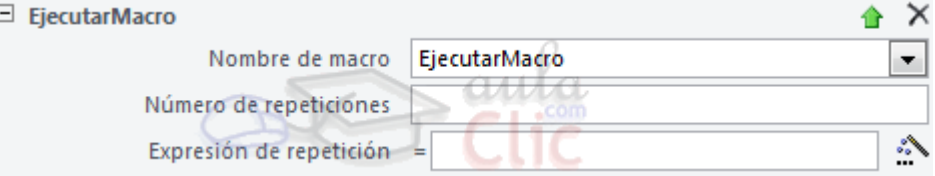

**EjecutarMacro**: Nos da la posibilidad de **llamar a una macro** (o submacro) **y repetir su ejecución**, definiendo así un bucle repetitivo.

Para ello deberemos especificar el **Nombre de macro** que queremos **ejecutar**, ya sea una macro completa (como *Empleados*) o una submacro (como *Empleados.EmpleadosAlta*).

Podemos indicar que la Macro **se ejecute más de una vez** escribiendo en **Número de repeticiones** un número que indique cuántas veces queremos que se repita la ejecución de la macro (el número deberá ser mayor que 1).

Y en **Expresión de repetición** podremos introducir una **expresión condicional** para que se repita la ejecución de la macro mientras la condición **se cumpla (sea verdadera)**. Para componerla se nos dará la opción de utilizar el **Generador de Expresiones**. La condición se evaluará antes de ejecutar la macro así que si al empezar, la condición no se cumple, la macro no se ejecutará.

¡Ojo con los bucles infinitos! si utilizas el argumento **Expresión de repetición** la condición que pongas deberá depender de un parámetro que cambie dentro de la macro que se repite, sino podrás entrar en un bucle que no se acabe nunca.

Ahora veremos una estructura que ilustrará el uso de la combinación de varias técnicas: grupos, submacros y bucles. No se trata de un ejemplo práctico real, pero servirá para entender mejor los conceptos. Grupo: Bucle

## **EjecutarMacro**

```
Nombre de macro PruebaBucle.Accion
      Número de repeticiones 3
       Expresión de repetición
      DetenerMacro
  Finalizar grupo
□ Submacro: Accion
     CuadroDeMensaje (La acción se ha realizado.; Sí; Información; Aviso)
  Finalizar submacro
```
Como puedes ver en la imagen, hemos creado un grupo y una submacro dentro de la macro *PruebaBucle*:

- por una parte tenemos un grupo **acción** que en este caso muestra un mensaje,

- y por otra tenemos el **bucle**, que lo que indica es que se ejecute la macro de acción tres veces.

Podríamos trabajar de dos formas distintas sobre la macro:

- **Ejecutar la macro completa**: Ejecutaría el código completo de forma secuencial. Es decir, entraría en el bucle que llama a la acción y lo repetería tres veces, mostrando tres mensajes de aviso.

- **Ejecutar la submacro**: Si en un control decidiéramos llamar directamente a la submacro (*PruebaBucle.Accion* en su evento), se ejecutaría únicamente una vez, ya que el resto de la macro, que incluye el bucle de repetición, no se leería.

Para practicar estos conceptos realiza el [Ejercicio Macros con bucles de](http://www.aulaclic.es/access-2010/epp_14_5_1.htm)  [repetición.](http://www.aulaclic.es/access-2010/epp_14_5_1.htm)

#### 14.10. AutoKeys o atajos de teclado

Las macros también te permitirán crear métodos abreviados de teclado. Esto es, **podremos asignar a una combinación de teclas una determinada acción, a través de una Macro**. Sólo tendrás que seguir los siguientes pasos:

1. Crea una **nueva Macro** y llámala *AutoKeys*.

2. Crea una submacro por cada combinación de teclas que quieras implementar.

3. Como nombre, cada submacro deberá contener una combinación de teclas que siga la sintaxis de la siguiente tabla:

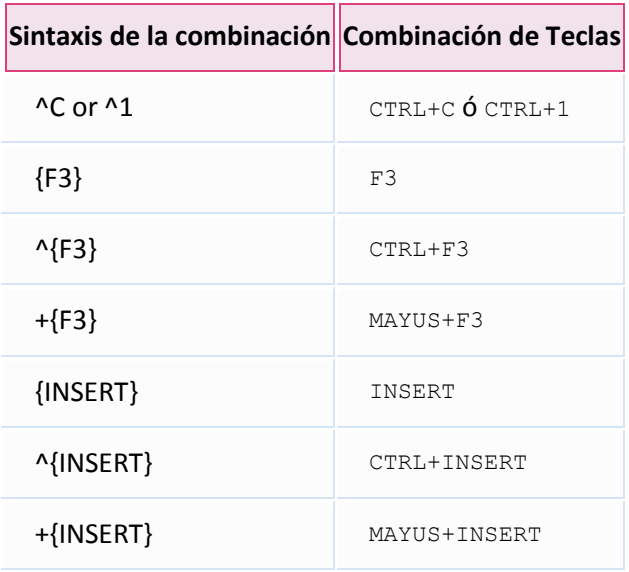

Esto no significa que sólo puedas utilizar esas combinaciones. Recuerda, se trata de la sintaxis, pero podrías también utilizar *{F2}*, *{F4}*, *^{F5}*, etc. Lo único que deberás tener en cuenta es que la tecla **CTRL** se escribirá como **^**, y la tecla **MAYÚS** como **+**.

Las teclas que contengan más de una letra deberán ir encerradas entre llaves **{}** para que no se confundan con combinaciones. Por ejemplo, *END* sería el equivalente a la combinación de teclas E+N+D, mientras que *{END}* equivaldría a pulsar la tecla FIN.

4. Incluye tantas acciones como desees que se ejecuten al pulsar las teclas.

Es recomendable que trates de comprobar que la combinación no exista ya por defecto en Access, porque le dará prioridad a tu macro. Por ejemplo, F1 ejecuta la ayuda de Access, si asignas una macro a F1 ya no dispondrás de ese práctico atajo.

Veamos un ejemplo:

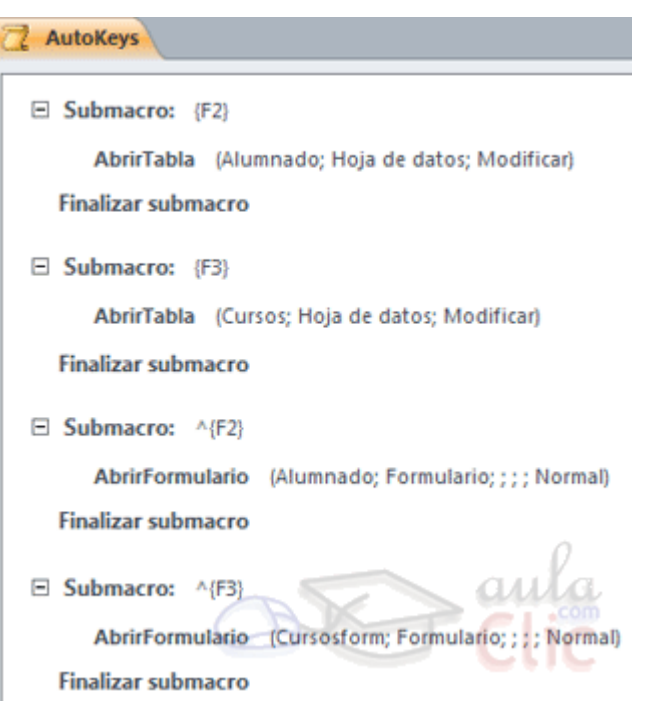

En la imagen vemos cuatro submacros que nos permitirán que:

- Al pulsar F2 se abra la tabla de alumnos.
- Al pulsar F3 se abra la tabla de cursos.
- Al pulsar CTRL+F2 se abra el formulario de alumnos.
- Al pulsar CTRL+F3 se abra el formulario de cursos.

## Unidad 14. Las macros (VI)

#### 14.11. Depuración de errores

Cuando creamos una macro con diferentes condiciones y saltos de ejecución puede que al final nos resulte difícil **comprobar** que actúa **correctamente**.

Para facilitar esta tarea, Access incorpora una herramienta que permite **seguir la ejecución de la Macro paso a paso** pudiendo en cada momento ver qué **procesos** se están llevando a cabo y los **resultados** que recibe de la base de datos.

Para activar esta opción solamente deberemos de hacer clic sobre el botón de **Paso a** 

**paso** <sup>⊊</sup>≣ Paso a paso en la pestaña Diseño. Una vez activada, cada vez que se ejecute una macro en el sistema lo hará en modo **Paso a paso**. Esto quiere decir que cada acción que se efectúe mostrará un cuadro de diálogo como el siguiente:

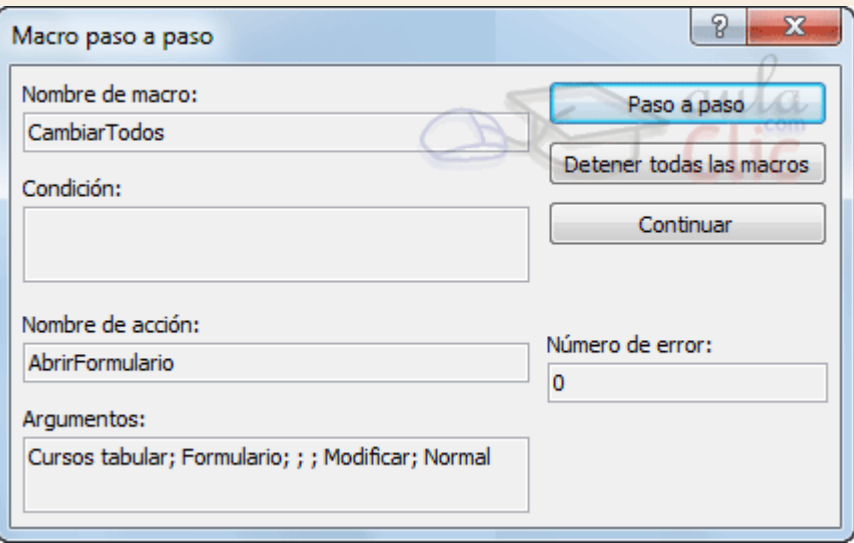

En él podrás ver:

- el **Nombre de la macro** que se está ejecutando,

- la **condición**, si es que tiene alguna definida, junto con su estado actual (verdadero o falso),

- y el **Nombre de la acción** que se va a ejecutar, junto con sus **Argumentos**.

- En caso de que haya ocurrido algún error, podrás ver cuál en **Número de error**. Éste número te puede servir de referencia para buscar información sobre él en la documentación de Access o en internet.

Para **continuar con la reproducción Normal** de la macro pulsa **Continuar**. Si pulsas **Paso a Paso** seguirás en el mismo modo.

Puedes **detener** la macro pulsando el botón **Detener**. En cualquier momento en la reproducción de una macro puedes detenerla también utilizando la combinación de teclas**CTRL+INTRO**. Esto te puede ser muy útil si una macro entra en un bucle infinito y el sistema deja de responder.

## Ejercicios unidad 14: Las macros

Si no tienes abierto Access 2010, ábrelo para realizar los ejercicios planteados a continuación.

### Ejercicio 1: Concesionario

- 1. Abre la base de datos *Concesionario* de la carpeta *Mis ejercicios*.
- 2. Crea una macro que modifique **todos** los registros de **coches con extras** aumentando su precio en 5.000.

Puedes consultar [aquí](http://www.aulaclic.es/access-2010/spr_14_6_1.htm) las soluciones propuestas.

### Ejercicio 2: Clínica

- 1. Abre la base de datos *Clinica* de la carpeta *Mis ejercicios*.
- 2. Crea una macro que se ejecute **cada vez que abras la base de datos**.
- 3. La macro deberá ver **si existen pacientes sin ingreso**. En caso afirmativo deberá ejecutar las consultas *Crear Pacientes no Ingresados* y *Eliminar no ingresados* que creamos en unidades anteriores para que se guarden estos pacientes en la tabla *Pacientes no ingresados* y se eliminen de la tabla *Pacientes*. Si se ejecutan la consultas, es decir, si existen pacientes sin ingreso, deberás **mostrar un mensaje** al usuario indicándolo.

Puedes consultar [aquí](http://www.aulaclic.es/access-2010/spr_14_6_1.htm) las soluciones propuestas.

# Ayuda ejercicios unidad 14: Las macros (I)

### Ejercicio 1: Concesionario

Crea una macro que modifique **todos** los registros de **coches con extras** aumentando su precio en 5.000.

- 1. Crea una nueva macro desde la pestaña **Crear**, botón **Marco**.
- 2. Guarda la macro con el nombre de *SubirPrecio*.
- 3. Primero **desactivaremos el Eco de pantalla** para que no se vean las acciones de la Macro. Para ello, pulsa **Mostrar todas las acciones** y agrega la acción **Eco** y establece su argumento **Eco activo** al valor **No**. También puedes, para darle un mejor acabado, definir el argumento **Texto de la barra de estado** con el texto *Realizando cambios...*.
- 4. Ahora **abriremos el formulario** donde haremos los cambios. Para ello, agrega la acción **AbrirFormulario** a continuación de la anterior, y establece sus argumentos de la siguiente forma: in the forma: in the forma: in the forma: in the forma: in the forma: in the forma:

- En **Nombre del formulario** indicaremos **Mantenimiento Coches vendidos**. - La **Vista** deberá ser **Formulario**. - Modificaremos la opción **Condición WHERE** con el valor *No EsNulo([Extras instalados])* para aplicar el filtro, de forma se muestren únicamente los registros de coches vendidos con extras. - Define el **Modo de datos** como **Modificar**.

- Asegúrate de que el **Modo de la ventana** es el **Normal**.

5. La siguiente acción a agregar será **EjecutarMacro**, que nos permitirá **definir el bucle**. - El **Nombre de la macro** deberá ser *SubirPrecio.repite* para llamar a la submacro repite que crearemos a continuación. - La **Expresión de repetición** la definiremos de la siguente forma: *No EsNulo([Formularios]![Mantenimiento Coches vendidos]![Matricula])* ya que todo

coche vendido tiene asignado una matrícula, y así nos aseguraremos de que la macro *repite* se repita para todos los coches del formulario.

- 6. Es el momento de **crear la submacro**. Haz doble clic en **Submacro** dentro del **Catálogo de acciones** del lateral derecho y dale el nombre *repite*. A continuación definiremos las acciones que deberán estar dentro de la submacro: **EstablecerValor** e **IrARegistro**. Veámoslas paso a paso:
- 7. Pulsa **Agregar nueva acción** en la submacro *repite* y selecciona **EstablecerValor**. Sus argumentos serán:

- En **Elemento** será *[Formularios]![Mantenimiento Coches vendidos]![Precio]* para indicar que el campo a modificar es el campo *Precio*. - En **Expresión** será *[Formularios]![Mantenimiento Coches vendidos]![Precio]+5000* para aumentar el precio en *5000*.

8. Agrega otra acción en la submacro *repite* (justo antes del texto **Finalizar submacro**). Esta vez **IrARegistro**. Sus argumentos serán: - En **Tipo de objeto** selecciona **Formulario**. - En **Nombre del objeto** selecciona **Mantenimiento Coches vendidos**. - En **Registro** deberá quedar seleccionado **Siguiente**.

Ya hemos terminado con la submacro que se ejecuta de forma repeitiva para crear el bucle. El precio se modificará y se pasará al siguiente registro, hasta llegar al último.

Vamos a continuar agregando acciones, pero ya fuera de la submacro, en la macro principal.

- 9. En el desplegable **Agregar nueva macro** que hay justo bajo el texto *Finalizar submacro*, pulsa y selecciona **CerrarVentana**. Verás que se inserta justo encima de la submacro. Está bien así, de este modo las nuevas acciones se irán intercalando y la submacro quedará al final del todo. Los argumentos para cerrar el formulario serán: - En **Tipo de objeto** elegiremos **Formulario**. - En **Nombre del objeto** selecciona **Mantenimiento Coches vendidos**. - En **Guardar** elegiremos **Sí** para que se cierre el formulario guardando los cambios y sin preguntar.
- 10. Por último, agregaremos, también en la macro principal, la acción CuadroDeMensaje. Con él mostraremos un mensaje indicando el resultado de la actualización. Definiremos sus argumentos de la siguiente forma: - El **Mensaje** será *Se han aumentado los precios de los coches con extras.*. - Nosotros hemos decidido que el **Bip** estará a **No**. - El **Tipo** será **Información**.

- Y su **Título** será *Actualización realizada*.

Si has seguido bien los pasos tu macro debería parecerse a esta:

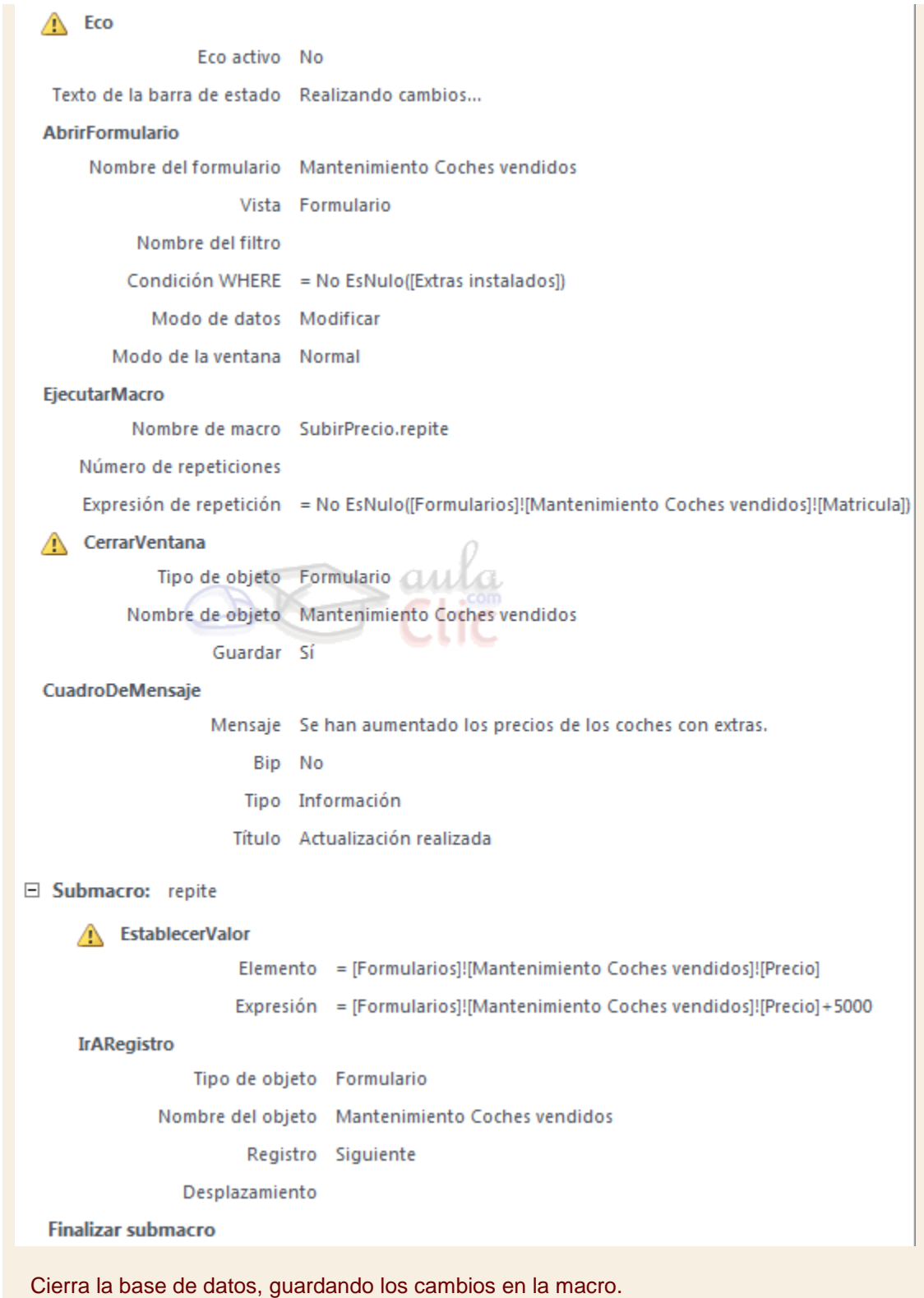

Ayuda ejercicios unidad 14: Las macros (I)

## Ejercicio 1: Concesionario

Crea una macro que modifique **todos** los registros de **coches con extras** aumentando su precio en 5.000.

- 1. Crea una nueva macro desde la pestaña **Crear**, botón **Marco**.
- 2. Guarda la macro con el nombre de *SubirPrecio*.
- 3. Primero **desactivaremos el Eco de pantalla** para que no se vean las acciones de la Macro. Para ello, pulsa **Mostrar todas las acciones** y agrega la acción **Eco** y establece su argumento **Eco activo** al valor **No**. También puedes, para darle un mejor acabado, definir el argumento **Texto de la barra de estado** con el texto *Realizando cambios...*.
- 4. Ahora **abriremos el formulario** donde haremos los cambios. Para ello, agrega la acción **AbrirFormulario** a continuación de la anterior, y establece sus argumentos de la siguiente forma: in the forma: in the forma: in the forma: in the forma: in the forma: in the forma:

- En **Nombre del formulario** indicaremos **Mantenimiento Coches vendidos**. - La **Vista** deberá ser **Formulario**. - Modificaremos la opción **Condición WHERE** con el valor *No EsNulo([Extras instalados])* para aplicar el filtro, de forma se muestren únicamente los registros de coches vendidos con extras. - Define el **Modo de datos** como **Modificar**. - Asegúrate de que el **Modo de la ventana** es el **Normal**.

- 5. La siguiente acción a agregar será **EjecutarMacro**, que nos permitirá **definir el bucle**. - El **Nombre de la macro** deberá ser *SubirPrecio.repite* para llamar a la submacro repite que crearemos a continuación. - La **Expresión de repetición** la definiremos de la siguente forma: *No EsNulo([Formularios]![Mantenimiento Coches vendidos]![Matricula])* ya que todo coche vendido tiene asignado una matrícula, y así nos aseguraremos de que la macro *repite* se repita para todos los coches del formulario.
- 6. Es el momento de **crear la submacro**. Haz doble clic en **Submacro** dentro del **Catálogo de acciones** del lateral derecho y dale el nombre *repite*. A continuación definiremos las acciones que deberán estar dentro de la submacro: **EstablecerValor** e **IrARegistro**. Veámoslas paso a paso:
- 7. Pulsa **Agregar nueva acción** en la submacro *repite* y selecciona **EstablecerValor**. Sus argumentos serán: - En **Elemento** será *[Formularios]![Mantenimiento Coches vendidos]![Precio]* para indicar que el campo a modificar es el campo *Precio*. - En **Expresión** será *[Formularios]![Mantenimiento Coches vendidos]![Precio]+5000* para aumentar el precio en *5000*.
- 8. Agrega otra acción en la submacro *repite* (justo antes del texto **Finalizar submacro**). Esta vez **IrARegistro**. Sus argumentos serán: - En **Tipo de objeto** selecciona **Formulario**. - En **Nombre del objeto** selecciona **Mantenimiento Coches vendidos**. - En **Registro** deberá quedar seleccionado **Siguiente**.

Ya hemos terminado con la submacro que se ejecuta de forma repeitiva para crear el bucle. El precio se modificará y se pasará al siguiente registro, hasta llegar al último.

Vamos a continuar agregando acciones, pero ya fuera de la submacro, en la macro principal.

- 9. En el desplegable **Agregar nueva macro** que hay justo bajo el texto *Finalizar submacro*, pulsa y selecciona **CerrarVentana**. Verás que se inserta justo encima de la submacro. Está bien así, de este modo las nuevas acciones se irán intercalando y la submacro quedará al final del todo. Los argumentos para cerrar el formulario serán: - En **Tipo de objeto** elegiremos **Formulario**. - En **Nombre del objeto** selecciona **Mantenimiento Coches vendidos**. - En **Guardar** elegiremos **Sí** para que se cierre el formulario guardando los cambios y sin preguntar.
- 10. Por último, agregaremos, también en la macro principal, la acción CuadroDeMensaje. Con él mostraremos un mensaje indicando el resultado de la actualización. Definiremos sus argumentos de la siguiente forma: - El **Mensaje** será *Se han aumentado los precios de los coches con extras.*. - Nosotros hemos decidido que el **Bip** estará a **No**. - El **Tipo** será **Información**. - Y su **Título** será *Actualización realizada*.

Si has seguido bien los pasos tu macro debería parecerse a esta:

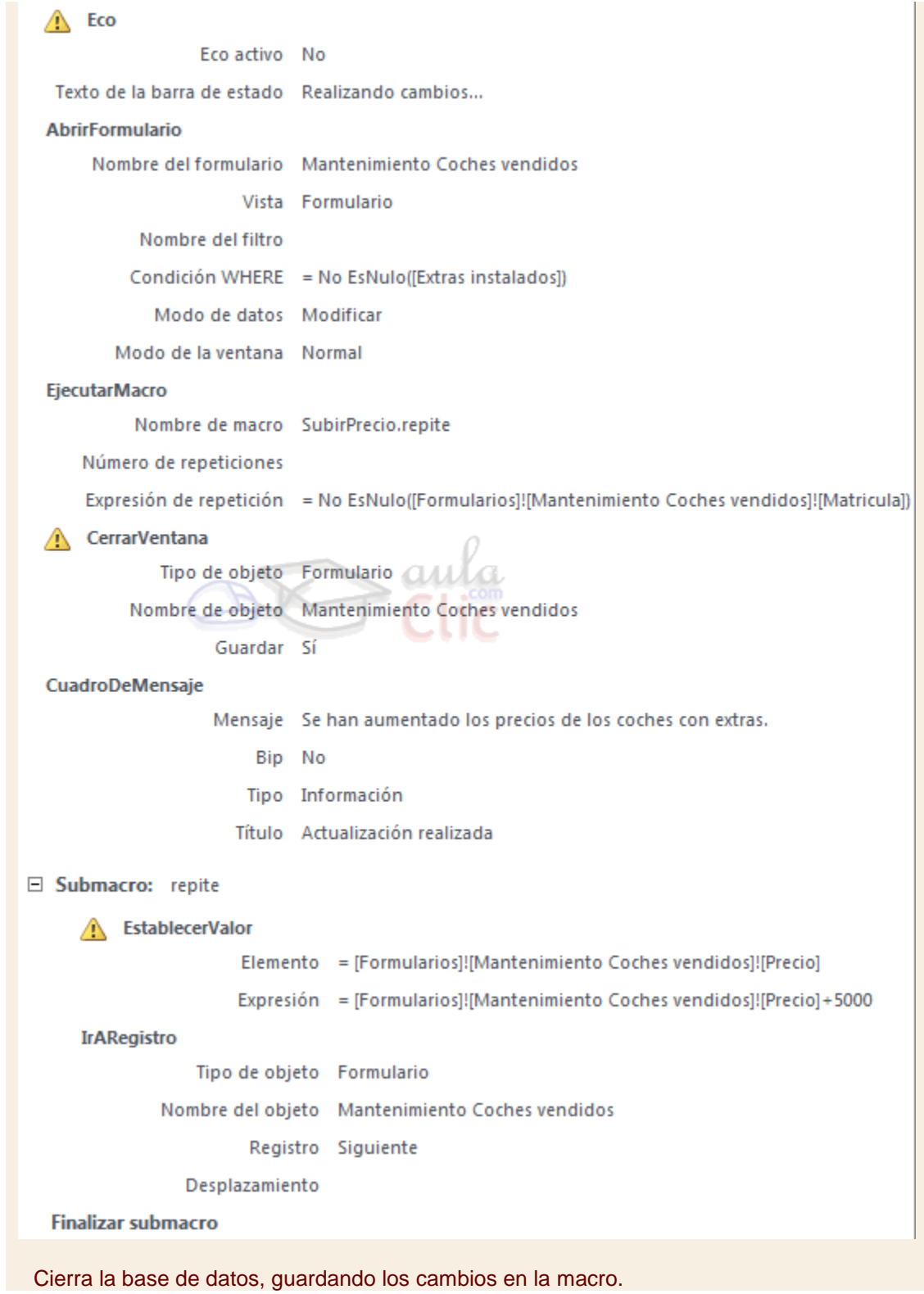

# Prueba evaluativa unidad 14: Las macros

Sólo una respuesta es válida por pregunta. Haz clic en la respuesta que consideres correcta. Contesta todas las preguntas y haz clic en el botón **Corregir** para ver la solución. Si pulsas **Restablecer** podrás repetir la evaluación.

**1. Podemos utilizar una macro para llevar a cabo una acción o conjunto de acciones automatizadas.**

- Ō a) Verdadero.
- О. b) Falso.
- **2. Es posible ejecutar una macro desde un control Botón.**
	- О a) Verdadero.
	- О b) Falso.
- **3. ¿Qué nombre debe tener una macro para que se ejecute cuando se inicie la base de datos?**
	- О a) AutoExec.
	- О b) AutoIni.
- **4. Para cerrar un informe mediante una macro utilizaremos la acción...**
	- Ō a) **CerrarInforme**.
	- О. b) **CerrarVentana**.
	- 0 c) **Cerrar**.
	- 0 d) Todas las respuestas son ciertas.

## **5. ¿Cómo distinguimos un comentario del resto de acciones?**

- О a) El texto es de color verde.
- О. b) El comentario está entre los signos /\* y \*/.
- О. c) A y B son ciertas.
- О. d) A y B son falsas.
- **6. Se puede incluir una acción condicionada en una macro...**

O a) Haciendo clic en **Si**, dentro de las opciones de **Flujo de programas**.

0. b) De forma que podremos establecer unas acciones si la condición se cumple y otras si no se cumple.

- О c) A y B son ciertas.
- О d) A y B son falsas.

### **7. Un grupo de marcos es...**

- О a) Una forma de organizar las acciones.
- О. b) Un elemento de macro que no se ejecuta.
- О. c) A y B son ciertas.
- 0 d) A y B son falsas.

### **8. ¿Cómo creamos un bucle en una macro?**

- О a) Con la acción **EjecutarMacro**, dentro de una submacro.
- 0 b) Con la acción **EjecutarMacro**, dentro de un grupo.
- О c) A y B son ciertas.
- О. d) A y B son falsas.

## **9. Para crear combinaciones de teclas personalizadas...**

- Ö a) Deberemos crear una macro y guardarla con el nombre *AutoKeys*.
- 0 b) Deberemos incluir una submacro por cada combinación de teclas a definir.
- О. c) A y B son ciertas.
- О d) A y B son falsas.

### **10. Para depurar posibles errores en la macro que creamos...**

- О. a) Deberemos pulsar el botón **Depurar** de la pestaña **Diseño**.
- О. b) Deberemos pulsar el botón **Paso a paso** de la pestaña **Diseño**.
- О. c) A y B son ciertas.

О d) A y B son falsas.

# Unidad 15. Configurar la interfaz (I)

#### 15.1. Introducción

La **interfaz** es la forma en la que **el usuario verá y trabajará con la base de datos**. En esta unidad aprenderemos cómo configurar Microsoft Access 2010 para que una persona que vaya a trabajar con la base de datos **vea y pueda realizar únicamente aquello que sea conveniente para nosotros**: los creadores y administradores de la base de datos.

Aprenderemos a crear categorías y grupos en el panel de exploración.

Verás que tareas tan vistosas como cambiar el icono de la base de datos o ejecutar desde un menú no es tan complicado como parece.

En resumen, veremos **cómo controlar el aspecto y comportamiento de un archivo cuando se abre**.

**Nota**: Aunque Access también nos permite personalizar la **cinta de opciones**, añadiendo y quitando controles, hacerlo requiere de conocimientos de XML, por lo que no lo explicaremos en este curso.

15.2. Personalizar la barra de acceso rápido

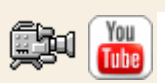

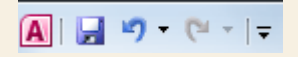

Para personalizar la barra de acceso rápido, haz clic en la flecha desplegable de la derecha o utiliza el menú contextual. Aparecerán los comandos más frecuentes para elegir.

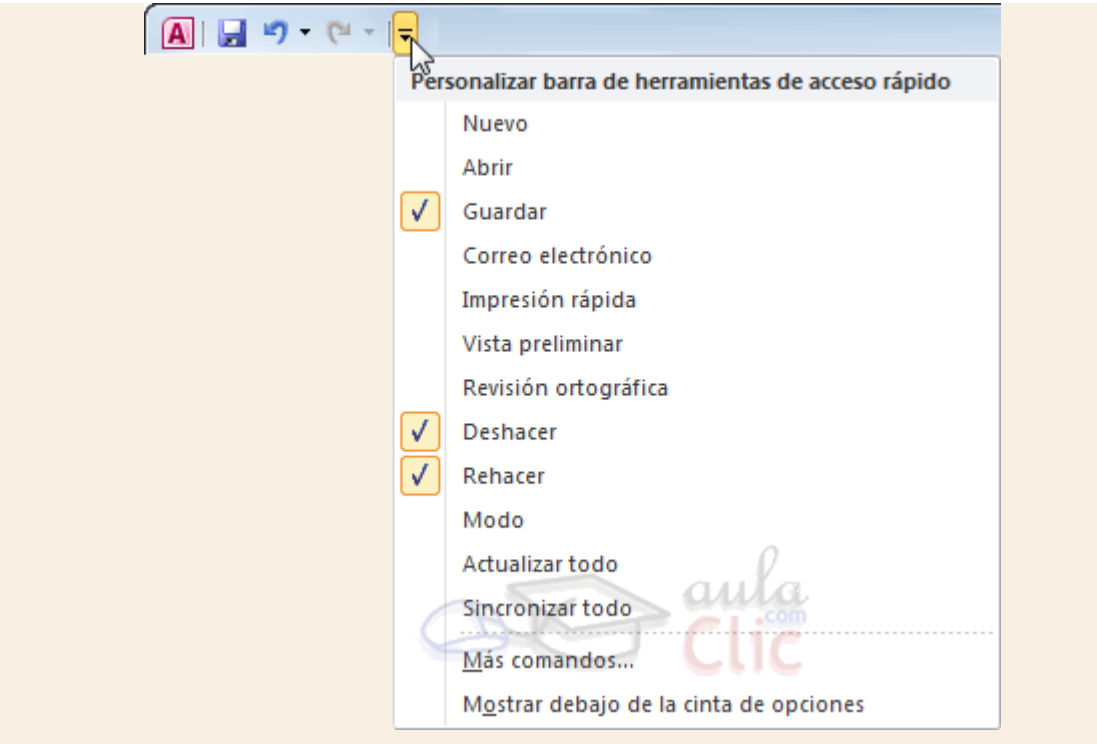

Pulsando en **Más comandos** se abrirá un cuadro de diálogo desde donde podrás añadir otras acciones:

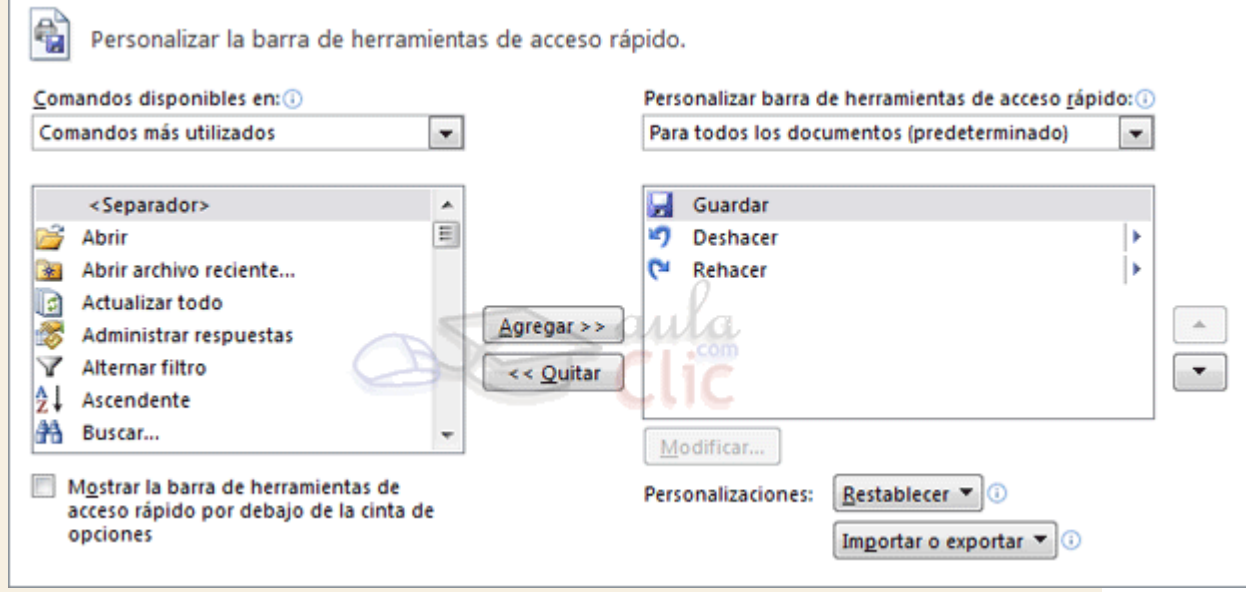

En el desplegable **Comandos disponibles en**: podremos elegir una categoría o ficha, para que se muestren todas sus acciones. Es interesante destacar que también podremos incluir las **macros** que haya disponibles en la base de datos.

Y en el desplegable de la derecha podremos elegir si los cambios se aplican a **todos los documentos (predeterminado)** o sólo para la base de datos actual.

# Unidad 15. Configurar la interfaz (II)

## 15.3. Personalizar el panel de navegación

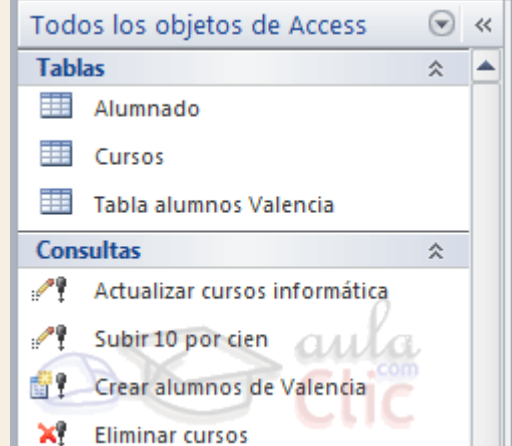

Hemos ido conociendo el panel de navegación a lo largo del curso. En él, aparecen listados los elementos de nuestra base de datos. La forma de organizar los elementos se define eligiendo una categoría. Dependiendo de la categoría elegida, cada objeto se encontrará en un grupo u otro.

En el ejemplo de la imagen están organizados según la categoría **Tipo de objeto**, por eso existen los grupos **Tablas** y **Consultas**.

Si leíste el avanzado sobre el Panel de navegación de la unidad 2 te sonarán algunos de los pasos que vamos a ver en este apartado.

Ahora, aprenderemos a crear nuestras propias categorías y grupos, para organizar los elementos de la base.

Lo primero es acceder a la ventana **Opciones de navegación**. Para hacerlo, despliega el menú contextual del panel haciendo clic con el botón derecho del ratón sobre cualquier zona vacía del panel.

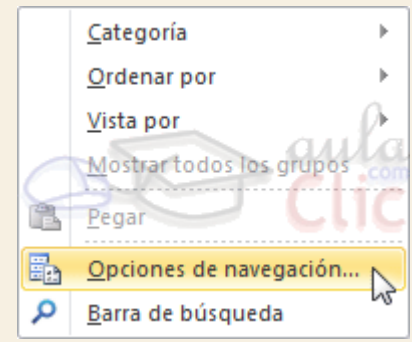

También puedes acceder desde **Archivo** > **Opciones**, en la ficha **Base de datos actual**, pulsando el botón **Opciones de navegación...**.

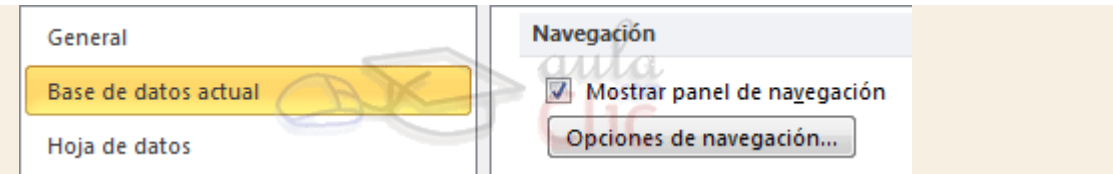

La ventana tiene el siguiente aspecto:

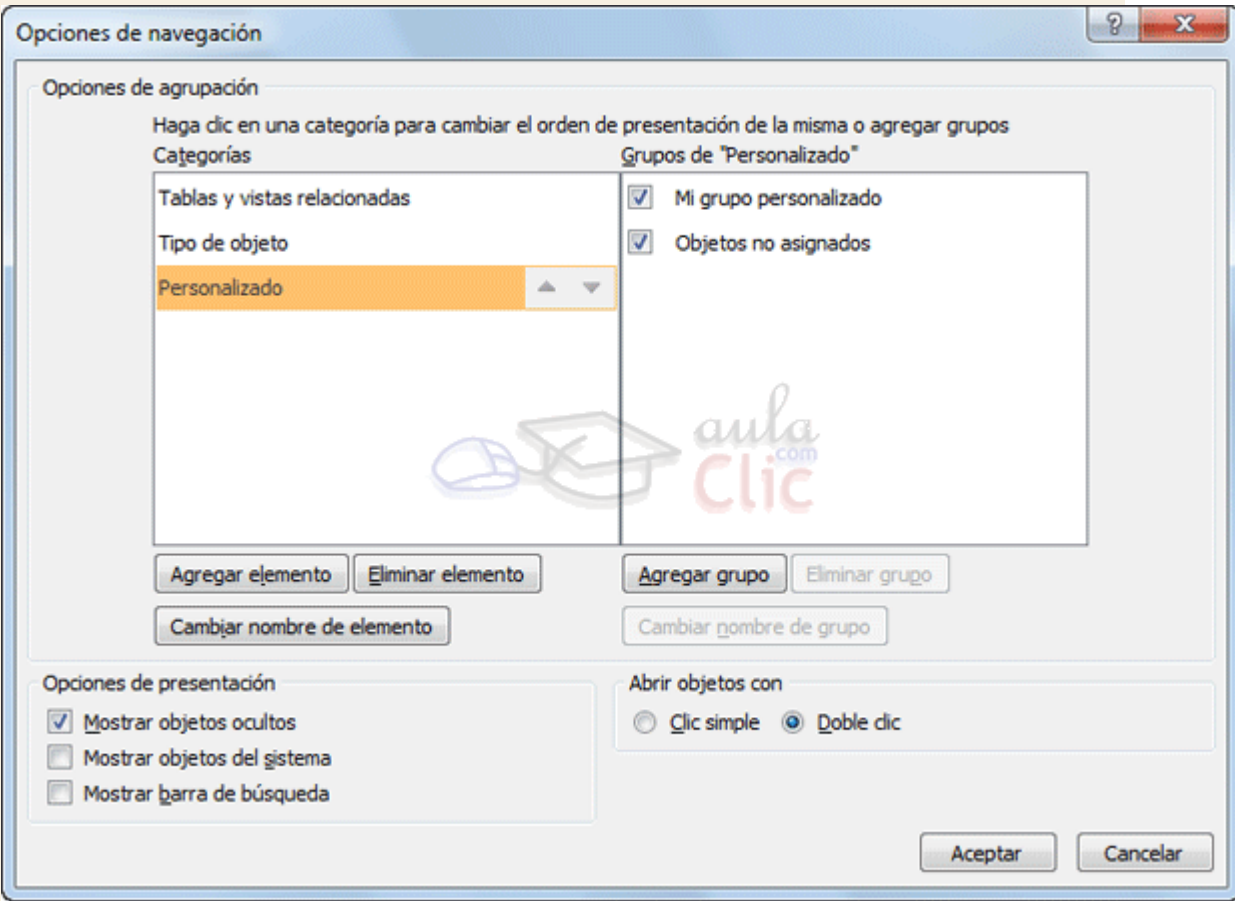

Empezaremos por **crear nuestra propia categoría**. Access nos proporciona la categoría *Personalizado* para este uso, que podemos modificar o renombrar. Pero también podemos crear una categoría propia. Para trabajar con **categorías** podemos utilizar los siguientes botones:

- **Agregar elemento**, creamos una categoría nueva.
- **Cambiar nombre de elemento**, renombra la categoría seleccionada, siempre y cuando sea una creada por ti o *Personalizado*.
- **Eliminar elemento**, eliminamos la categoría seleccionada.

En la lista de la derecha podrás ver los grupos en que deberás organizar los elementos de tu base. Por defecto, Access crea el grupo **Objetos no asignados**, donde se mostrarán todos los elementos. Tu función será crear grupos personalizados e ir arrastrando cada uno de los objetos a su correspondiente grupo.

Para **crear un grupo** hay que pulsar **Agregar Grupo** e introducir el nombre del nuevo grupo. Al igual que las categorías, podemos borrar grupos pulsando **Eliminar grupo**, o renombrarlos pulsando **Cambiar nombre de grupo**.

Al finalizar la personalización, pulsar **Aceptar** para guardar los cambios.

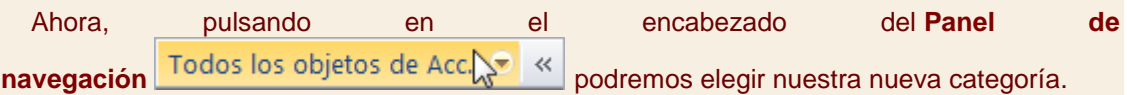

# Unidad 15. Configurar la interfaz (III)

### 15.4. Personalizar un entorno para los usuarios de la base

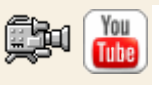

En este apartado veremos **cómo configurar las opciones de Inicio y navegación**. Esta configuración será muy útil si quieres que tu base de datos presente un aspecto de aplicación propia, en vez de mostrar la interfaz predefinida de Access. Puedes configurarla de forma que sólo se muestren los formularios de trabajo y las barras de herramientas, o el icono estén totalmente personalizados.

Para empezar a personalizar el arranque de la base, haz clic en el botón **Opciones** de la pestaña **Archivo**. Se abrirá el cuadro de diálogo **Opciones de Access**, por la ficha **Base de datos actual**:

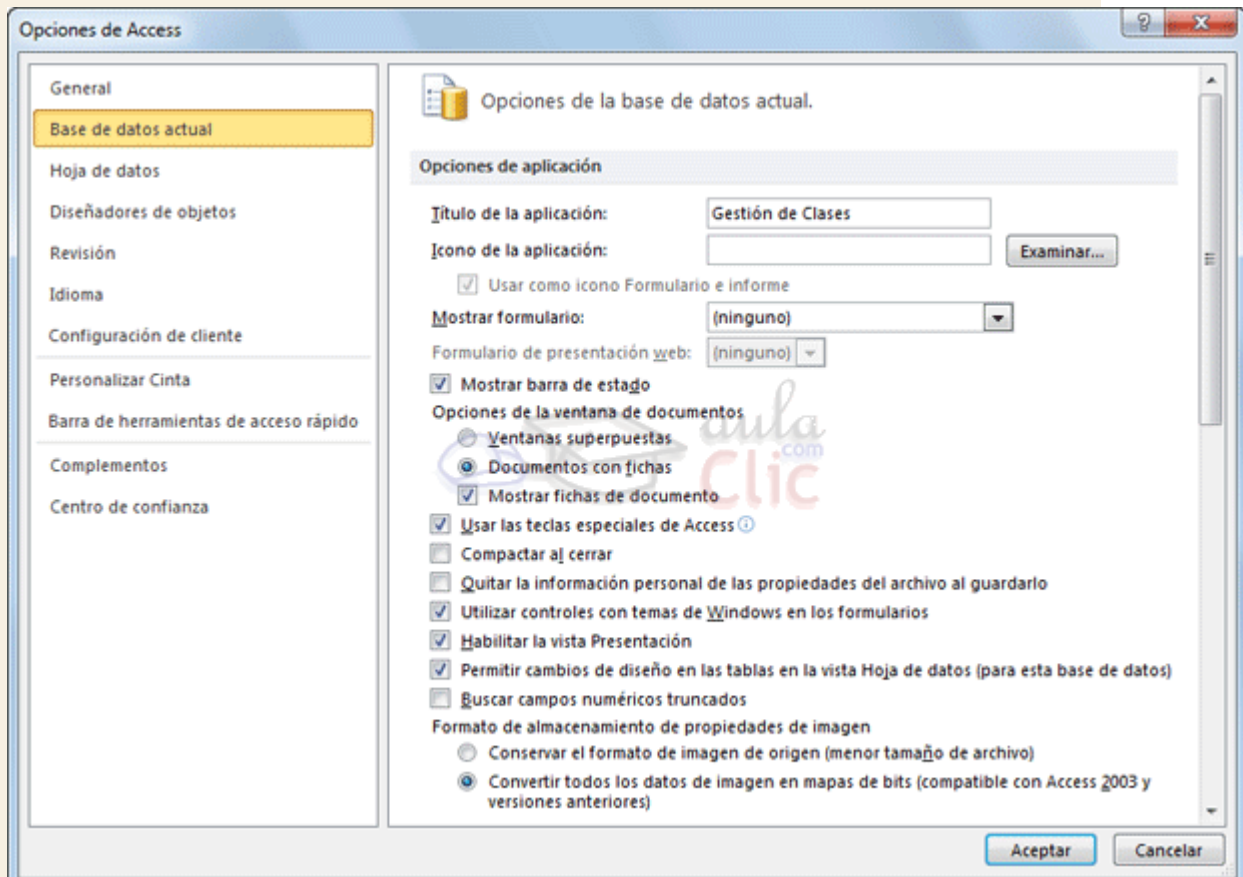

Desde aquí podremos configurar todas las opciones del archivo de la base de datos.

El **Título de la aplicación** será el texto que se muestre en la **Barra de título** de la ventana.

El **Icono de la aplicación** se mostrará tanto en la **Barra de título** como en los accesos directos que crees de la base de datos y en el propio archivo original. Lo puedes elegir pulsando **Examinar** y seleccionando una imagen de tipo *.ico* o *.cur* de tu disco duro.

Si estableces un icono para la aplicación podrás activar también la opción **Usar como icono Formulario e informe**, que activada hará que los iconos de la barra de título de los**Formularios** e **Informes** con los que se trabaje en la base de datos tomen también el icono indicado en **Icono de la aplicación**.

En el siguiente desplegable podrás hacer que se **Muestre un formulario** automáticamente al abrir la base de datos.

**Nota**: Ten en cuenta que las acciones de la Macro *AutoExec* se ejecutan después de la configuración de **Inicio**. Si abres ventanas con esta macro, estas quedarán por encima de la definida en **Inicio**.

También podrás elegir si la **barra de estado** es **visible o no**. Para ello haz clic sobre la casilla **Mostrar barra de estado** para activarla o no.

Finalmente, selecciona la opción **Usar las teclas especiales de Access** (abajo a la derecha) para **activar o desactivar las combinaciones de teclas** que realizan diferentes acciones sobre la base de datos.

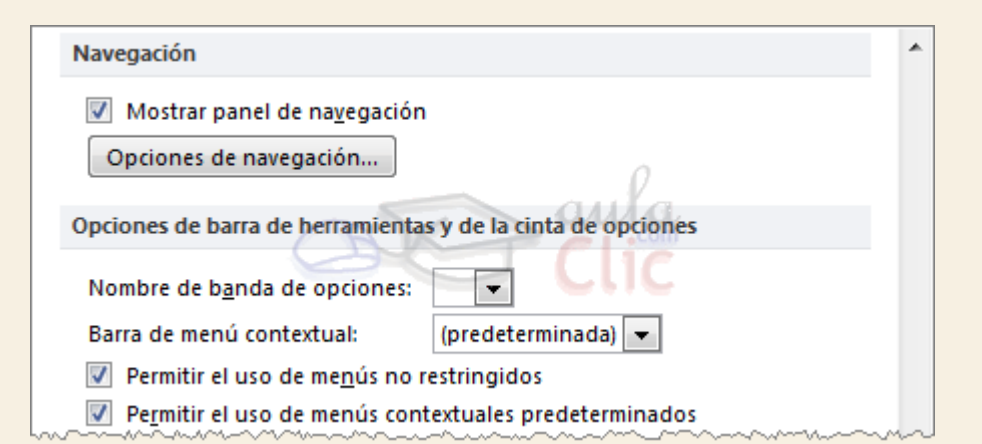

Podrás activar o desactivar el uso del **Panel de Navegación** haciendo clic en la casilla **Mostrar panel de exploración**. Si la desactivas, cuando se abra el archivo de la base de datos, el panel desde donde hemos trabajado durante todo el curso (la que muestra todas las **Tablas**, **Consultas**, **Fomularios**, etc.) habrá desaparecido.

Si desactivas el panel, es importante que permitas al usuario de la base de datos una forma alternativa de navegar por los elementos que te interese que utilice. En el siguiente apartado profundizaremos en este aspecto.

También puedes cargar una **banda de opciones** y una **barra de menú contextual** diferentes si las programas desde el **editor de VisualBasic** (**ALT+F11**).

Más abajo encontrarás otras opciones:

Si elegimos **Permitir el uso de menús no restringidos**, en la **banda de opciones** se permitirán determinadas acciones no restringidas, como la **Ayuda**, los comandos de**Salir** o **Cerrar** y la disposición de las ventanas en **Mosaico** o **Cascada**.

**Desactivando** la opción **Permitir el uso de menús contextuales predeterminados**, el usuario al abrir la base de datos sólo podrá ver la barra de menú contextual que hayas indicado en el desplegable **Barra de menú contextual**.

Normalmente toda esta personalización tiene un objetivo principal: ocultar las herramientas y los elementos (tablas, informes, macros) al usuario de la base, para evitar que realice ciertas acciones. Pero, si restringimos el acceso a estos elementos, ¿cómo accederemos a ellos cuando necesitemos cambiar algo? **Para saltarnos la configuración de inicio** y abrir la base normalmente, **debemos pulsar** la tecla **MAYÚS** a la vez que la abrimos, y **no soltarla** hasta que la base de datos se haya cargado completamente.

## Unidad 15. Configurar la interfaz (IV)

15.5. Formas de visualizar formularios e informes

En el apartado anterior hemos aprendido cómo forzar al usuario de la base de datos a que utilice la aplicación por medio de formularios e informes, pero es interesante que pongamos restricciones también para evitar que los usuarios accedan a la Vista Diseño y los modifiquen o para forzar su forma de trabajar.

En las **Propiedades** de los formularios e informes, desde la **Vista Diseño**:

Utiliza las propiedades **Permitir vista...** para **elegir qué vistas estarán disponibles** y cuáles no.

O bien, cambia la propiedad **Emergente** a **Sí**, si deseas desactivar el botón que permite cambiar de Vista. En este caso, además, se mostrará el formulario como una nueva ventana independiente.

La propiedad **Modal** también afecta al comportamiento de las ventanas. Si elegimos **Sí**, la ventana al abrirse inhabilitará el resto de ventanas hasta que no se cierre. En otras palabras **será la única ventana con la que sea posible trabajar**.

Las propiedades **Botones Minimizar Maximizar** y **Botón Cerrar** te permiten elegir si quieres o no mostrar estas opciones. Como siempre, asegúrate de que no quitas funciones necesarias al usuario de la base, incluyendo alternativas como botones realizados por ti.

## 15.6. Panel de control

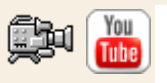

Otra de las funcionalidades de Access que nos ayudará a mejorar la forma en la que el usuario interactuará con nuestra base de datos es el **Panel de control**.

Crear un **Panel de control** nos ayudará a crear un formulario que podremos lanzar al inicio donde, por medio de **Botones de comando**, daremos acceso a los distintos**Formularios** e **Informes** de nuestra base de datos.

En esta imagen podemos ver una página del **Panel de control** justo después de haberlo creado con el **Administrador**:

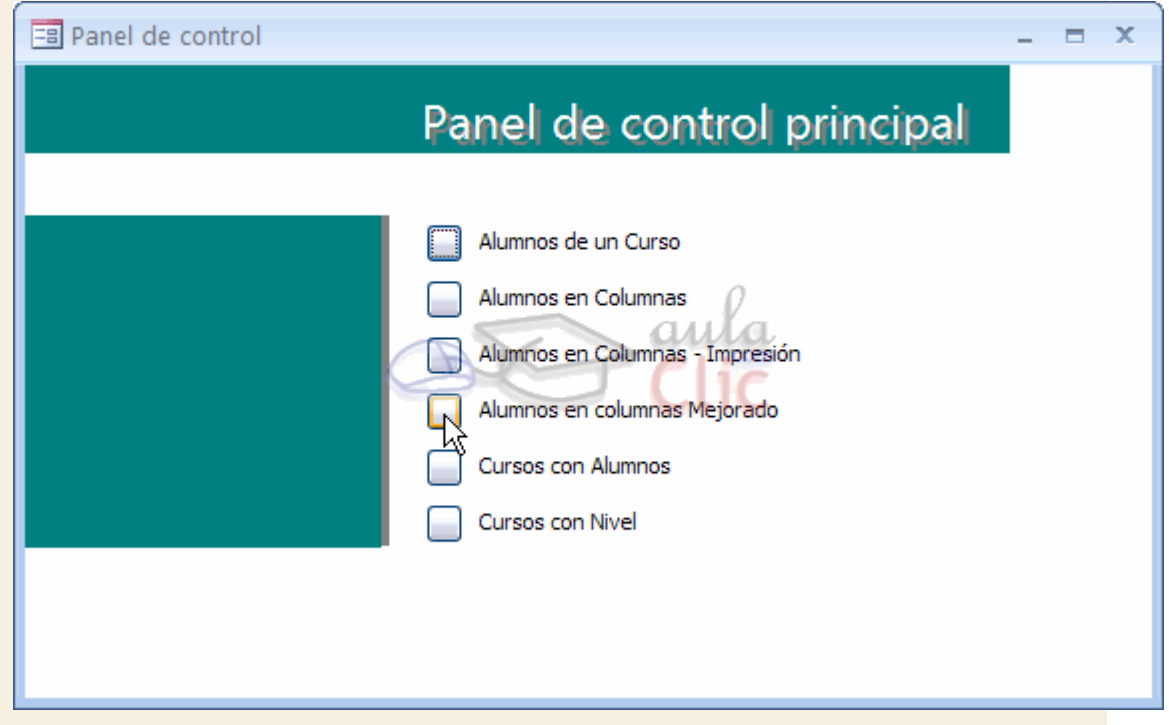

Para crearlo, debemos pulsar el botón **Administrador del panel de control** de la pestaña **Herramientas de base de datos**. Si no lo encuentras deberás personalizar la cinta para que se muestre.

Realiza el siguiente [Ejercicio Incluir Administrador del panel de control en la cinta.](http://www.aulaclic.es/access-2010/epp_15_4_1.htm)

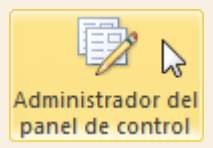

Si aún no creaste un **Panel de control**, Access te preguntará si quieres crear uno. Pulsa **Sí** para continuar.

Se abrirá el siguiente cuadro de diálogo:

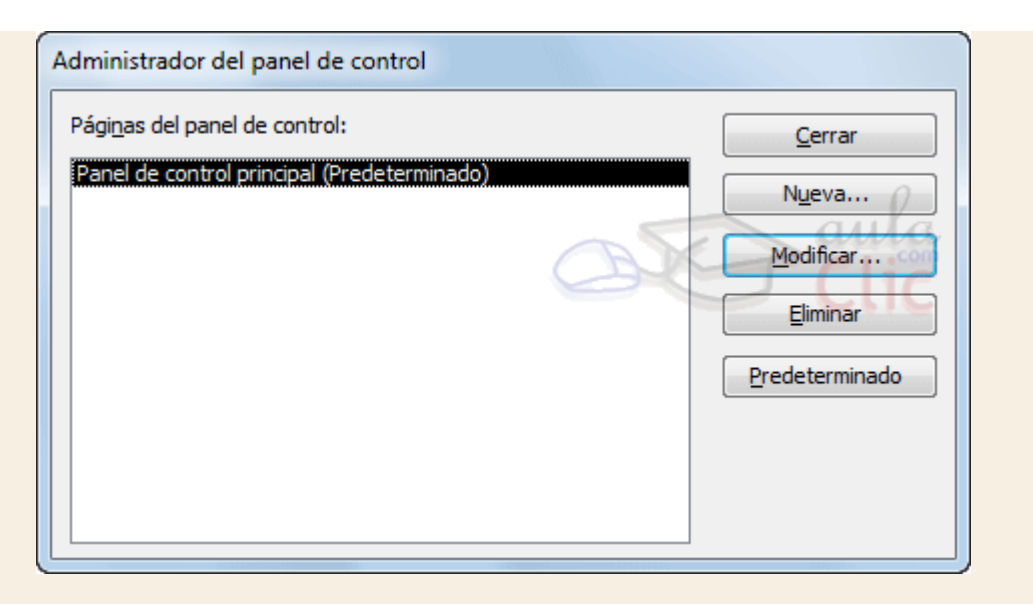

Desde aquí configuraremos de forma muy sencilla los elementos que queremos que aparezcan en el **Panel de Control**.

Como puedes ver en la imagen, el panel de control estará organizado en una o varias páginas. Si tenemos muchas opciones dentro del panel, organizarlas en varias páginas mejorará el manejo del mismo, estaremos creando **menús con submenús**.

Para crear nuevas páginas sólo tienes que hacer clic en el botón **Nueva...** y escribir el **nombre** que quieres dar a la nueva página.

La página del panel de control que marques como predeterminada será **la que se muestre en primera instancia** cuando se abra el **Panel de control**. Si quieres que otra página creada por tí sea la predeterminada (y no la que viene por defecto) selecciónala en el listado y pulsa el botón **Predeterminado**.

Puedes **eliminar páginas** que **no** estén definidas como *Predeterminado* seleccionándolas y pulsando el botón **Eliminar**.

Pero veamos **cómo configurar** una página del **Panel de Control** para que muestre los accesos y comandos que nosotros queramos.

Para ello sólo tendrás que seleccionar del listado la página que quieras configurar y pulsar el botón **Modificar...**.

Se abrirá el cuadro de diálogo que puedes ver en la página siguiente...

# Unidad 15. Configurar la interfaz (V)

Se abrirá el siguiente cuadro de diálogo:

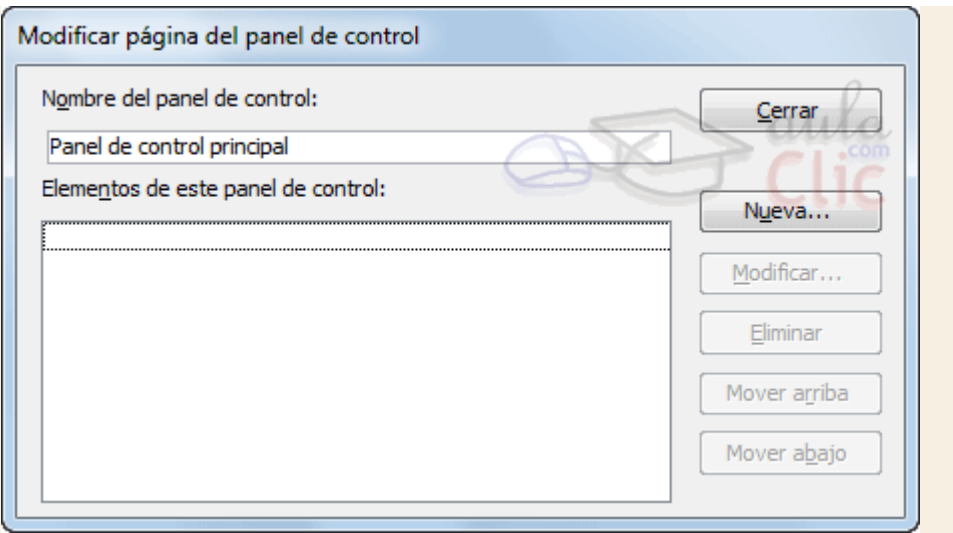

Desde aquí podrás modificar el **Nombre** de esta página de control. Esto es bastante recomendado pues es el **título** que mostrará la ventana cuando se abra, sobre todo si lo que estamos modificando es una página que será un submenú. Es recomendable **que el usuario sepa en cada momento en qué lugar se encuentra** para que no se sienta desorientado.

Escribe el **nombre** que prefieras en el cuadro de texto y listo.

Ahora pasaremos a rellenar el **Panel de control** con los elementos que necesitemos. Como puedes ver, el listado de **Elementos de este panel de control** en un principio se encuentra vacío. Deberemos agregar todos los elementos que queremos que se muestren utilizando el botón **Nueva...**.

Se abrirá el siguiente cuadro de diálogo:

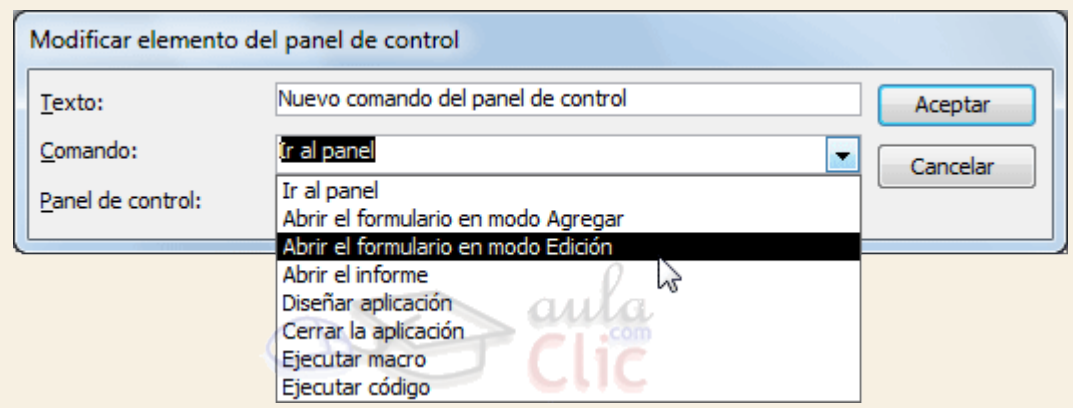

Rellenar los datos para la creación de un elemento es basante sencillo. Deberemos darle un **nombre** en la propiedad **Texto** que debe ser **suficientemente descriptivo** para que el usuario sepa qué acción ejecuta el elemento.

Luego en **Comando** seleccionaremos la acción que queremos que se lance al pulsar el botón del elemento que aparecerá en el **Panel de control**.

Las opciones son muy sencillas:

**Ir al panel** te permitirá **abrir una página** de **Panel de control** para que cuando se pulse el botón de este elemento se muestre dicha página.

Como hemos dicho antes, utiliza esta opción para organizar mejor los elementos del **Panel de control**.

**Si seleccionas la opción Abrir el formulario en modo Agregar podrás elegir un** formulario en el desplegable que se mostrará más abajo.

Esta opción abrirá el formulario que selecciones en modo **Agregar**. Es decir, no se verán los registros existentes, sólo se abrirá el formulario **para que puedas insertar nuevos registros**.

**Abrir el formulario en modo Edición** te permitirá abrir el formulario que escojas de forma que se muestren todos los registros existentes y así poder modificarlos.

Esta opción **también te permitirá agregar nuevos registros**.

La opción **Abrir el informe** te permitirá abrir un **Informe** en **Vista Preliminar**.

Combina esta acción añadiéndole una barra de herramientas al **Informe** para que el usuario pueda imprimirlo. Te será muy útil.

Seleccionando **Diseñar la aplicación** harás que al pulsar el botón de este elemento se lance el cuadro de diálogo de **Administrador de panel de control** (con el que estamos trabajando en estos momentos).

Esta opción no es recomendable si no queremos que los usuarios de la base de datos puedan modificar el **Panel de control** libremente.

La opción **Cerrar la aplicación** sirve para que el usuario pueda cerrar la base de datos haciendo clic en un elemento del **Panel de Control**.

También puedes **Ejecutar Macro** que especifiques seleccionando dicha opción en el desplegable.

Una vez tengas todos los elementos creados puedes ordenarlos utilizando los botones de **Mover arriba** y **Mover abajo** en el cuadro de diálogo **Modificar página del panel de control**.

Cuando acabes de configurar todas las páginas del **Panel de control** cierra el cuadro de diálogo.

Verás que se han creado un par de elementos nuevos en tu base de datos.

Si vas al listado de **Tablas** encontrarás una llamada *Swichboard Items*, esta tabla almacena la configuración de las páginas y los elementos que forman parte del **Panel de control**.

No deberás modificar esta tabla **bajo ningún concepto** si no quieres que el **Panel de Control** deje de funcionar **correctamente**. Si quieres realizar algún cambio acude de nuevo al **Adminisitrador del panel de control** de la cinta.

En el listado de **Formularios** verás que se ha añadido un nuevo formulario con el nombre **Panel de Control**. Este es el resultado de lo que acabamos de hacer en este apartado.

Puedes modificar su aspecto entrando en su **Vista de Diseño** seleccionando el formulario y haciendo clic en el botón **Diseño** .

**Nota**: Cuando crees un **Panel de control** es aconsejable que lo lances al principio de la aplicación seleccionándolo en el desplegable **Mostrar formulario** de **Archivo** > **Opciones**> **Base de datos actual**.

Para practicar estos conceptos realiza el [Ejercicio Panel de control.](http://www.aulaclic.es/access-2010/epp_15_5_1.htm)

### 15.7. Cifrar con contraseña

Ya hemos visto las opciones más útiles para configurar la base de datos de modo que un usuario pueda trabajar con ella fácilmente y con ciertas restricciones. Nos queda ver cómo cifrarla para evitar que tengan acceso a ella las personas no autorizadas. De este modo, **se solicitará la contraseña al tratar de abrir el archivo access**.

Para ello debemos seguir dos simples pasos: abrir la base en modo exclusivo y aplicar la contraseña.

● 1. Abrir la base en modo exclusivo:

- Cierra la base si la tienes abierta, pero no cierres Access, desde **Archivo** > **Cerrar base** 

Cerrar base de datos \ **de datos**.

- Utiliza la opción **Archivo** > **Abrir** para abrir la base de nuevo. Selecciona la base normalmente, pero en el cuadro de diálogo no pulses el botón **Abrir** para confirmar, sino que deberás pulsar la pequeña flecha que hay en él. En el menú del botón **Abrir**, selecciona **Abrir en modo exclusivo**.

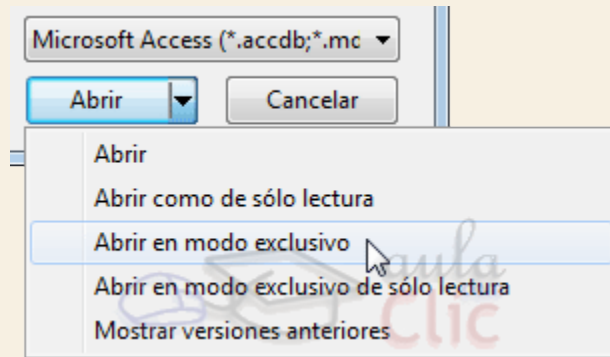

2. Ahora ya estamos en disposición de establecer una contraseña. Lo haremos desde **Archivo** > **Información** > **Cifrar con contraseña**. Verás que se muestra un cuadro de diálogo como el de la imagen. En él deberás introducir la contraseña y a continuación introducirla de nuevo para confirmarla.

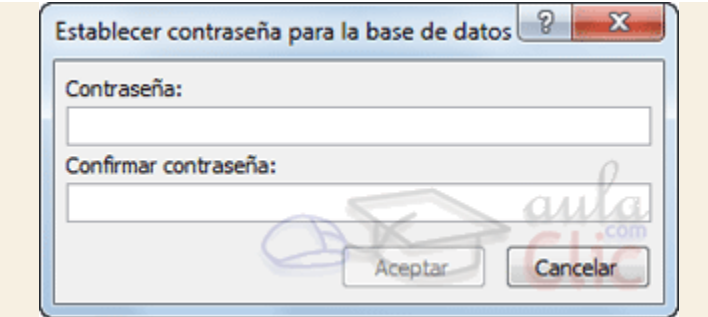

Si en algún momento decides quitarle la contraseña, deberás seguir los mismos pasos: primero abrir la base en modo exclusivo y luego pulsar **Descifrar** en **Archivo** >**Información**. Te pedirá la contraseña para confirmar la acción. Luego, cierra la base y ábrela de nuevo para que no se encuentre en modo exlusivo.

# Ejercicios unidad 15: Configurar la interfaz

Si no tienes abierto Access 2010, ábrelo para realizar los ejercicios planteados a continuación.

### Ejercicio 1: Concesionario

- 1. Abre la base de datos *Concesionario* de la carpeta *Mis ejercicios*.
- 2. Crea un **Panel de Control** desde donde puedas acceder **a todos los formularios e informes de la base de datos**. Haz que se abra al principio y desactiva el resto de barras de herramientas y opciones de administración.

Puedes consultar [aquí](http://www.aulaclic.es/access-2010/spr_15_5_1.htm) las soluciones propuestas.

#### ínica

- 1. Abre la base de datos *Clinica* de la carpeta *Mis ejercicios*.
- 2. Añade a la barra de acceso rápido dos botones, uno para ver el formulario *Mantenimiento Médicos* y otro para ver y añadir datos al formulario *Mantenimiento Pacientes*.

Puedes consultar [aquí](http://www.aulaclic.es/access-2010/spr_15_5_1.htm) las soluciones propuestas.

## Ayuda ejercicios unidad 15: Configurar la interfaz (I)

## Ejercicio 1: Concesionario

Crea un **Panel de Control** desde donde puedas acceder **a todos los formularios e informes de la base de datos**. Haz que se abra al principio y desactiva el resto de barras de herramientas y opciones de administración.

1. Haz clic en la pestaña **Herramientas de la base de datos** y haz clic sobre **Administrador del panel de control**.

- 2. Access te dirá que no encuentra un **Panel de control**, y te preguntará si quieres crear uno nuevo. Haz clic en **Sí**.
- 3. En el cuadro de diálogo que aparecerá pulsa el botón **Modificar**.
- 4. Cambia el **Nombre** para que se pueda leer *Panel de control*.
- 5. Haz clic sobre el botón **Nueva**.
- 6. En el nuevo cuadro de diálogo selecciona **Abrir el formulario en modo Edición** en **Comando**.
- 7. En la opción **Formulario** selecciona **Mantenimiento Clientes**.
- 8. En **Texto** escribe *Clientes*.
- 9. Pulsa el botón **Aceptar** para crear el elemento.
- 10. Vuelve a hacer clic sobre el botón **Nueva**.
- 11. En el nuevo cuadro de diálogo selecciona **Abrir el formulario en modo Edición** en **Comando**.
- 12. En la opción **Formulario** selecciona **Mantenimiento Coches vendidos**.
- 13. En **Texto** escribe *Coches*.
- 14. Pulsa el botón **Aceptar** para crear el elemento.
- 15. Vuelve a hacer clic sobre el botón **Nueva**.
- 16. En el nuevo cuadro de diálogo selecciona **Abrir el formulario en modo Edición** en **Comando**.
- 17. En la opción **Formulario** selecciona **Mantenimiento revisiones**.
- 18. En **Texto** escribe *Revisiones*.
- 19. Pulsa el botón **Aceptar** para crear el elemento.
- 20. Vuelve a hacer clic sobre el botón **Nueva**.
- 21. En el nuevo cuadro de diálogo selecciona **Abrir el informe** en **Comando**.
- 22. En la opción **Informe** selecciona *Clientes por poblacion*.
- 23. En **Texto** escribe *Clientes por población*.
- 24. Pulsa el botón **Aceptar** para crear el elemento.
- 25. Vuelve a hacer clic sobre el botón **Nueva**.
- 26. En el nuevo cuadro de diálogo selecciona **Abrir el informe** en **Comando**.
- 27. En la opción **Informe** selecciona *Coches por marca*.
- 28. En **Texto** escribe *Coches por marca*.
- 29. Pulsa el botón **Aceptar** para crear el elemento.
- 30. Vuelve a hacer clic sobre el botón **Nueva**.
- 31. En el nuevo cuadro de diálogo selecciona **Abrir el informe** en **Comando**.
- 32. En la opción **Informe** selecciona *Revisiones*.
- 33. En **Texto** escribe *Revisiones*.
- 34. Pulsa el botón **Aceptar** para crear el elemento.
- 35. Pulsa el botón **Cerrar** para terminar de editar la **página del Panel de Control**.
- 36. Y vuelve a hacer clic en el botón **Cerrar** para salir del **Administrador**.

Ahora lo colocaremos en la configuración de **Inicio**.

- 37. Haz clic en **Archivo** y luego en **Opciones**.
- 38. En el menú lateral de la ventana, sitúate en la **Base de datos actual**.
- 39. En la opción **Mostrar formulario**, selecciona **Panel de control**
- 40. **Desactiva** todas las casillas de verificación que consideres oportunas. En nuestro caso hemos desactivado: en el estado de seu entre en el estado de seu entre el estado de seu entre el estado de seu entre el estado de seu entre el estado de seu entre el estado de seu entre el estado de seu entre el estado de

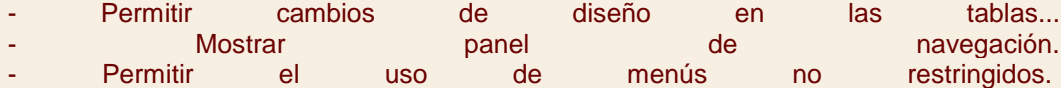

- Permitir el uso de menús contextuales predeterminados.
- 41. Pulsa el botón **Aceptar** y habremos terminado.
- 42. Cierra la base de datos y vuelve a abrirla, para apreciar que han desaparecido todos los menús e incluso las opciones de la pestaña **Archivo**. Cuando lo hayas comprobado, ciérrala de nuevo.

#### Ejercicio 1: Concesionario

Crea un **Panel de Control** desde donde puedas acceder **a todos los formularios e informes de la base de datos**. Haz que se abra al principio y desactiva el resto de barras de herramientas y opciones de administración.

- 1. Haz clic en la pestaña **Herramientas de la base de datos** y haz clic sobre **Administrador del panel de control**.
- 2. Access te dirá que no encuentra un **Panel de control**, y te preguntará si quieres crear uno nuevo. Haz clic en **Sí**.
- 3. En el cuadro de diálogo que aparecerá pulsa el botón **Modificar**.
- 4. Cambia el **Nombre** para que se pueda leer *Panel de control*.
- 5. Haz clic sobre el botón **Nueva**.
- 6. En el nuevo cuadro de diálogo selecciona **Abrir el formulario en modo Edición** en **Comando**.
- 7. En la opción **Formulario** selecciona **Mantenimiento Clientes**.
- 8. En **Texto** escribe *Clientes*.
- 9. Pulsa el botón **Aceptar** para crear el elemento.
- 10. Vuelve a hacer clic sobre el botón **Nueva**.
- 11. En el nuevo cuadro de diálogo selecciona **Abrir el formulario en modo Edición** en **Comando**.
- 12. En la opción **Formulario** selecciona **Mantenimiento Coches vendidos**.
- 13. En **Texto** escribe *Coches*.
- 14. Pulsa el botón **Aceptar** para crear el elemento.
- 15. Vuelve a hacer clic sobre el botón **Nueva**.
- 16. En el nuevo cuadro de diálogo selecciona **Abrir el formulario en modo Edición** en **Comando**.
- 17. En la opción **Formulario** selecciona **Mantenimiento revisiones**.
- 18. En **Texto** escribe *Revisiones*.
- 19. Pulsa el botón **Aceptar** para crear el elemento.
- 20. Vuelve a hacer clic sobre el botón **Nueva**.
- 21. En el nuevo cuadro de diálogo selecciona **Abrir el informe** en **Comando**.
- 22. En la opción **Informe** selecciona *Clientes por poblacion*.
- 23. En **Texto** escribe *Clientes por población*.
- 24. Pulsa el botón **Aceptar** para crear el elemento.
- 25. Vuelve a hacer clic sobre el botón **Nueva**.
- 26. En el nuevo cuadro de diálogo selecciona **Abrir el informe** en **Comando**.
- 27. En la opción **Informe** selecciona *Coches por marca*.
- 28. En **Texto** escribe *Coches por marca*.
- 29. Pulsa el botón **Aceptar** para crear el elemento.
- 30. Vuelve a hacer clic sobre el botón **Nueva**.
- 31. En el nuevo cuadro de diálogo selecciona **Abrir el informe** en **Comando**.
- 32. En la opción **Informe** selecciona *Revisiones*.
- 33. En **Texto** escribe *Revisiones*.
- 34. Pulsa el botón **Aceptar** para crear el elemento.
- 35. Pulsa el botón **Cerrar** para terminar de editar la **página del Panel de Control**.
- 36. Y vuelve a hacer clic en el botón **Cerrar** para salir del **Administrador**.

Ahora lo colocaremos en la configuración de **Inicio**.

- 37. Haz clic en **Archivo** y luego en **Opciones**.
- 38. En el menú lateral de la ventana, sitúate en la **Base de datos actual**.
- 39. En la opción **Mostrar formulario**, selecciona **Panel de control**
- 40. **Desactiva** todas las casillas de verificación que consideres oportunas. En nuestro caso hemos desactivado: en el estado de su entre el estado de su entre el estado de su entre el estado de su entre e - Permitir cambios de diseño en las tablas...
	- Mostrar **panel de navegación**.
	- Permitir el uso de menús no restringidos.

- Permitir el uso de menús contextuales predeterminados.

41. Pulsa el botón **Aceptar** y habremos terminado.

42. Cierra la base de datos y vuelve a abrirla, para apreciar que han desaparecido todos los menús e incluso las opciones de la pestaña **Archivo**. Cuando lo hayas comprobado, ciérrala de nuevo.

# Prueba evaluativa unidad 15: Configurar la interfaz

Sólo una respuesta es válida por pregunta. Haz clic en la respuesta que consideres correcta. Contesta todas las preguntas y haz clic en el botón **Corregir** para ver la solución. Si pulsas **Restablecer** podrás repetir la evaluación.

### **1. La interfaz es la forma en la que el usuario verá y trabajará con la base de datos.**

О a) Verdadero.

О b) Falso.

**2. Es posible habilitar la visibilidad del panel de navegación, así como ocultarlo y que no sea accesible.**

- О a) Verdadero.
- $\circ$ b) Falso.

**3. En la barra de acceso rápido podemos incluir más comandos además de los que vienen por defecto.**

- Ō a) Verdadero.
- О b) Falso.

## **4. ¿Podemos añadir una categoría al panel de navegación, sin modificar la categoría Personalizado?**

- O a) Sí. О b) No.
- **5. Podemos añadir macros, formularios e informes a la barra de acceso rápido.**
	- О a) Verdadero.
	- $\circ$ b) Falso.

**6. Para evitar que las opciones de aplicación se carguen al abrir un archivo debemos mantener una tecla pulsada, ¿cuál?**

O a) ALT. b) CTRL. О c) MAYÚS. О d) INTRO.

### **7. ¿Es posible evitar que el usuario utilice los menús contextuales en la base de datos?**

О a) Sí, poniendo una contraseña que se requerirá cuando pulse con el botón derecho del ratón.

- 0 b) Sí, desde la configuración de inicio de la base.
- 0 c) No.

### **8. Al crear un panel de control, este se mostrará por defecto siempre que abramos el archivo.**

- О a) Sí, siempre.
- О. b) Sí, siempre y cuando entremos en modo administrador.
- О. c) No, deberemos indicarlo en la configuración de Inicio.
- О. d) No, un Panel de control no se puede mostrar al inicio.

## **9. En un Panel de control, el comando Abrir el formulario en modo Edición te permite...**

- Ō a) Abrir el formulario para editarlo en Vista de Diseño.
- O b) Abrir el formulario para poder editar sus registros.
- О. c) Abrir el formulario para poder editar sus registros pero no introducir nuevos.
- О. d) Ninguna de las anteriores.

## **10. En un Panel de control, el comando Abrir el fomulario en modo Agregar te permite...**

- 0 a) Abrir el formulario para poder añadir nuevos registros.
- О. b) Abrir el formulario sin la posibilidad de editar los registros ya creados.
- О c) A y B son ciertas.
- О. d) A y B son falsas.

## Unidad 16. Herramientas de Access (I)

### 16.1. Introducción

En esta unidad veremos algunas de las **herramientas incorporadas** de Access que nos ayudarán a **optimizar y gestionar** mejor nuestra base de datos.

Veremos herramientas que nos permitirán **mejorar el rendimiento** de la base de datos encontrando y corrigiendo errores de diseño, reparando la base de datos, otras herramientas nos permitirán **documentar** la base de datos, hacer **copias de seguridad**, etc.

## 16.2. Analizar Tablas

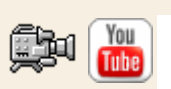

Una base de datos sirve para almacenar datos de tal forma que se puedan luego gestionar y recuperar de forma eficiente. Para que esto sea posible los **datos** deben estar**repartidos en tablas** de la **mejor forma** posible, en esto consiste el diseño de datos. Este curso no pretende enseñar a diseñar una base de datos (más que un tema necesitaríamos un curso entero) pero podemos apuntar algunas características que deben cumplir las tablas obtenidas en la fase de diseño.

Uno de los objetivos a alcanzar cuando se diseña una base de datos es **que no exista redundancia**, es decir **datos repetidos innecesariamente**. La redundancia, a parte de**generar más espacio** ocupado en disco, puede **generar una serie de problemas** indeseables que puedan hacer que los **datos** almacenados sean **incorrectos**.

Veámoslo con un ejemplo: Imagenemos una tabla de facturas con los campos *número de factura*, *fecha*, *importe*, *iva*, *cliente*, *domicilio del cliente*, *teléfono del cliente*, *más datos del cliente...* Cuando un cliente tenga varias facturas, su nombre, dirección, teléfono y más datos estarán repetidos en la tabla; y repetidos innecesariamente porque el cliente normalmente tendrá el mismo nombre, domicilio, teléfono, etc en todas sus facturas, estamos en presencia de un caso de redundancia.

¿**Qué** nos **puede provocar** esta **redundancia**?

1. **Más espacio** ocupado en disco.

2. Si cambia el teléfono del cliente, habrá que cambiarlo en todas sus facturas, lo que genera mayor tiempo de proceso, y lo que es más grave, si se nos olvida cambiarlo en una de las facturas, habremos generado **errores en los datos** (una factura con el teléfono incorrecto).

3. A la hora de introducir nuevas facturas de ese cliente habría que volver a introducir sus datos con el engorro que supondría y el peligro otra vez de equivocarnos y generar otro error en los datos.

... Podríamos enumerar más problemas pero pienso que habrá quedado claro que la redundancia no es buena y que cuando diseñemos nuestras tablas hay que evitarla.

**La herramienta** de Access **Analizar Tabla** permite **detectar errores** en el **diseño** de nuestras tablas.

Por ejemplo, cuando encuentre redundancia, repartirá los datos en varias tablas, relacionándolas, y de esta forma podrás almacenar tus datos de una forma más eficaz eliminando la redundancia. En nuestro ejemplo anterior, se crearía una tabla para almacenar los datos de nuestros clientes y así los datos de un cliente concreto estarían almacenados una sóla vez y las tablas de facturas y clientes estarían relacionadas por el campo código de cliente.

Hay que tener en cuenta que será **mejor utilizarla** una vez tengamos nuestros **datos introducidos** en la base de datos, para que Access pueda utilizar los valores almacenados en cada campo y "adivinar" mejor un diseño mejorado.

Como cualquier **programa corrector**, este nos ayudará ya que puede detectar muchos errores pero **no se garantiza** al final una **base de datos óptima** porque casi siempre existen determinadas circunstancias que el programa no podrá "adivinar". Cualquiera que haya utilizado un corrector ortográfico sabe que te corrige la mayoría de las faltas pero no te garantiza un documento libre de faltas de ortografía al cien por cien.

Para **ejecutar la herramienta**, en el menú **Analizar tabla** de la pestaña **Herramientas de base de datos**.

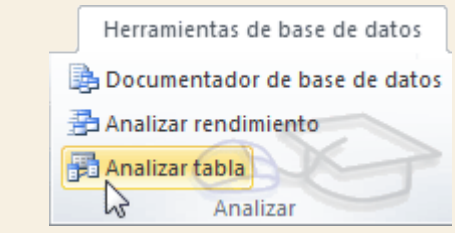

Se abrirá el cuadro de diálogo **Asistente para analizar tablas** que te explicamos en este avanzado **ZA** 

## Unidad 16. Herramientas de Access (II)

## 16.3. Analizar Rendimiento

Esta opción permite analizar todos los objetos que tienes definidos en tu base de datos te dará varios **consejos** sobre cómo alcanzar un mayor rendimiento en tu base de datos. Ábrela desde la pestaña **Herramientas de base de datos**, y seleccionando **Analizar rendimiento**.

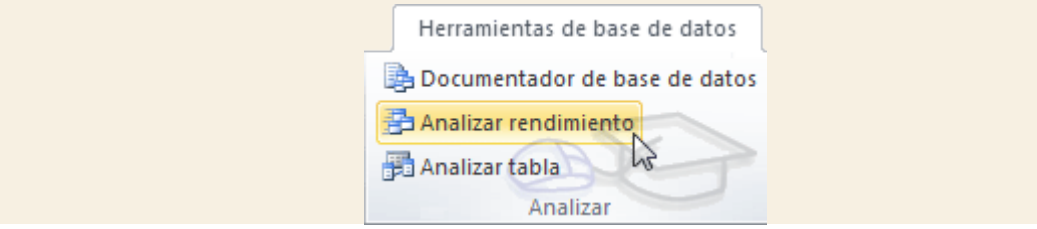

**Analizará los objetos de la base de datos** para obtener un informe sobre los cambios que deberían realizarse para que la base de datos sea más **eficiente**.

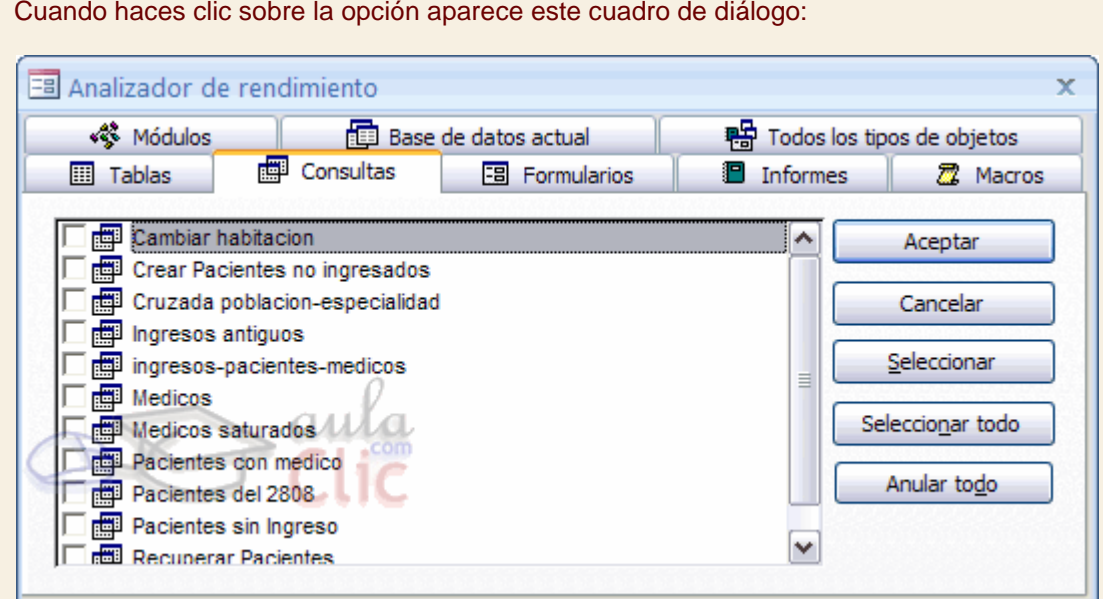

Cuando haces clic sobre la opción aparece este cuadro de diálogo:

Si quieres analizar todos los objetos de la base de datos, lo más aconsejable es seleccionar la pestaña **Todos los tipos de objetos** para que se listen todos los objetos de la base de datos y pulsar el botón **Seleccionar todo** para que analice los cambios que deberían hacerse en todos y cada uno de los objetos.

Si ya has analizado tu base de datos y quieres volver a analizarla, será conveniente analizar únicamente los objetos nuevos o los que hayan cambiado, en este caso haz clic sobre la pestaña del tipo de objeto a analizar y luego en la lista que te aparecerá marca la casilla del o de los objetos que quieres analizar.

Cuando hayas seleccionado los objetos que quieras analizar pulsa el botón **Aceptar** y Access te devolverá un informe sobre qué modificaciones deberías de hacer para optimizar la base de datos.
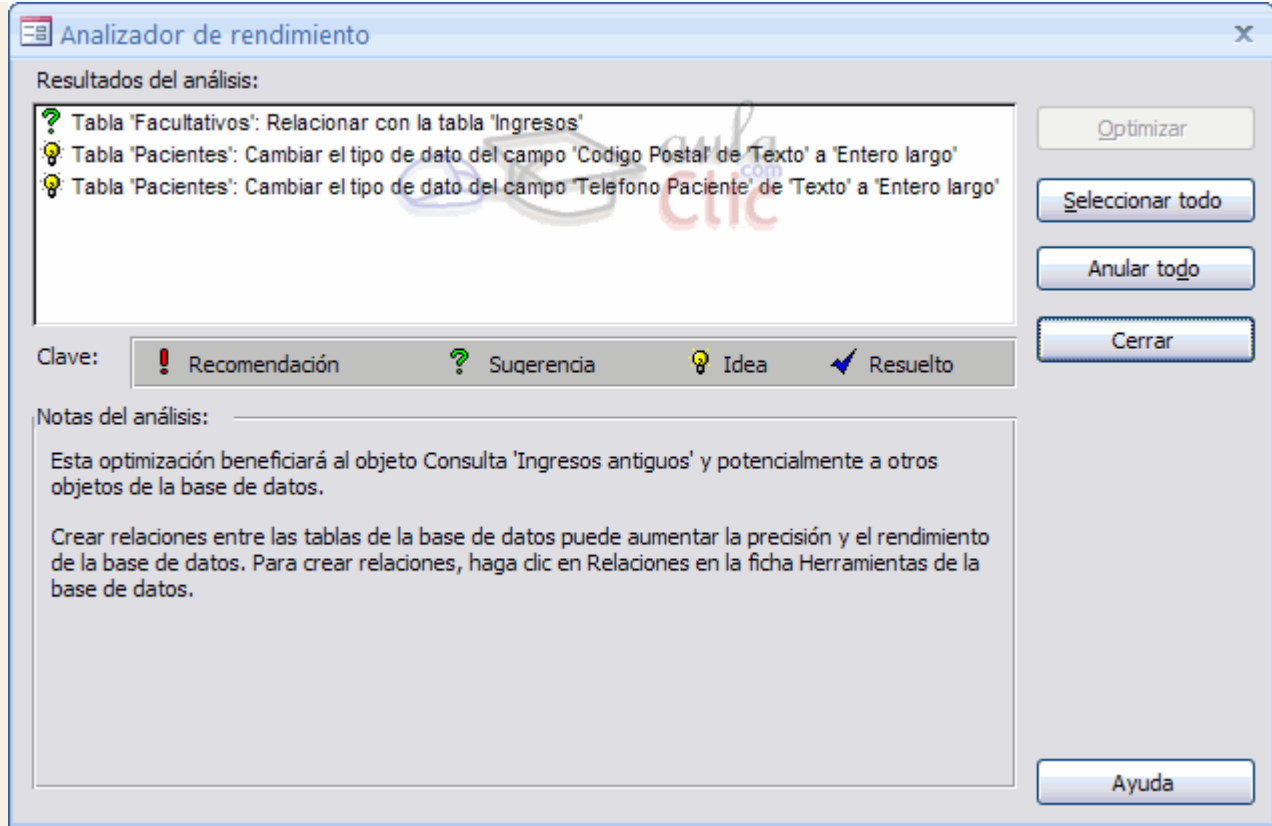

Puedes seleccionar una a una cada **Sugerencia**, **Recomendación** o **Idea** y leer una nota sobre el análisis en particular de ese caso en la parte inferior de la pantalla en el recuadro**Notas del análisis:**.

En nuestro caso el resultado nos ha devuelsto dos **Ideas** y una **Sugerencia** que podríamos aplicar.

Si Access devuelve alguna **Sugerencia** o **Recomendación** podemos seleccionarla y pulsar el botón **Optimizar** para actualizar la base de datos de forma que se apliquen los cambios aconsejados. En este caso el resultado aparecerá marcado con el símbolo de **Resuelto**.

Sencillo, ¿verdad?

# Unidad 16. Herramientas de Access (III)

### 16.4. El Documentador

Cuando tenemos una base de datos amplia, con muchas objetos de todo tipo, cuando trabajan varias personas en el mantenimiento a nivel de diseño de la base de datos, puede ser útil tener documentada toda la información referente a las características de cada objeto de la base de datos, esta documentación la podríamos realizar a mano, y sería una tarea larga y tediosa, pero Access nos proporciona una herramienta que automatiza ese proceso de documentación.

Nosotros le indicaremos qué objetos y cuáles de sus características queremos documentar y Access obtendrá toda la información en un formato que luego podremos imprimir y archivar.

Accede a esta herramienta desde la pestaña **Herramientas de base de datos**, y haz clic en la opción **Documentador de base de datos**.

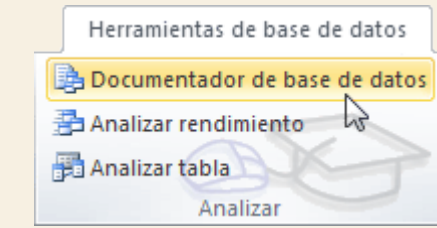

Se abrirá el cuadro de diálogo **Documentador**:

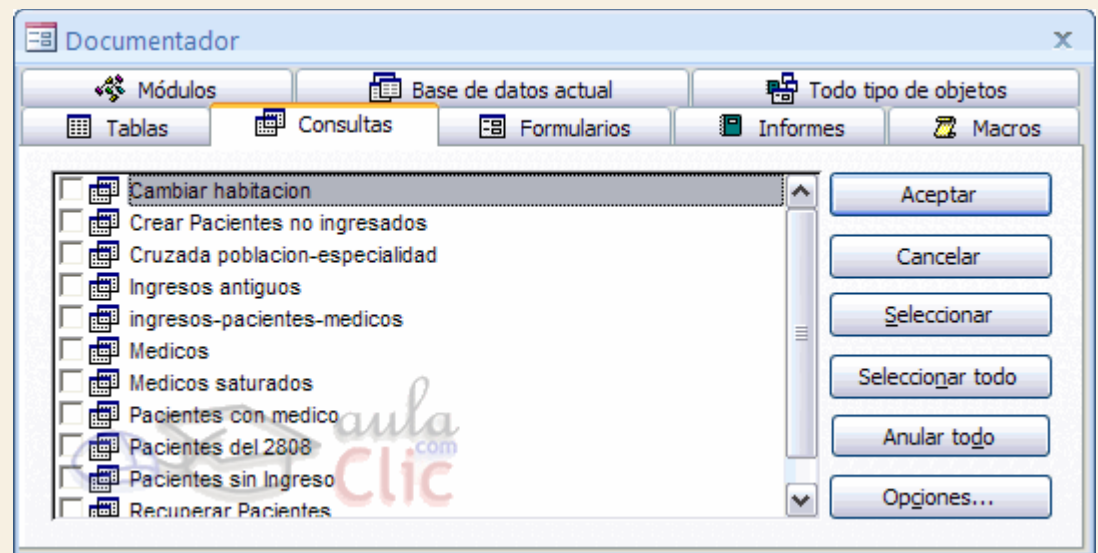

Esta opción, igual que en la anterior nos dará a elegir entre todos los objetos de la base de datos (**Todo tipo de objetos**) o por tipos de objetos.

Cada tipo de objetos tiene sus propias características y a través del botón **Opciones...** podremos indicarle qué características queremos que nos documente.

Si quieres saber más sobre las características que se pueden indicar en cada pestaña haz clic aquí **27** 

Una vez hayamos seleccionado los objetos y sus características, hacemos clic en el botón **Aceptar**, Access nos devolverá **el informe solicitado en vista previa.**

Si quieres practicar esta herramienta realiza el [Ejercicio El Documentador.](http://www.aulaclic.es/access-2010/epp_16_3_1.htm)

### 16.5. Compactar y Reparar

Una herramienta muy útil que Access nos ofrece y que podremos utilizar es la de **Compactar y Reparar**.

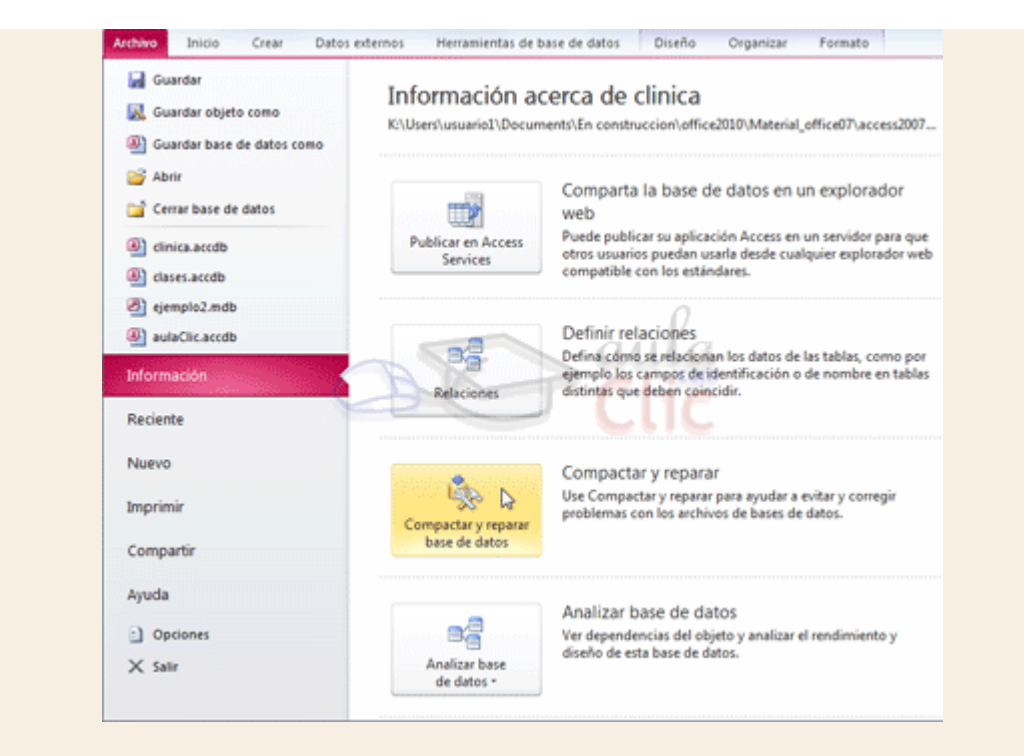

Como puedes ver en la imagen para utilizarla deberás acceder a la pestaña **Archivo**, seleccionar la opción **Información** y hacer clic sobre **Compactar y reparar base de datos**.

Utilizaremos esta herramienta para revisar nuestra base de datos. Al trabajar, insertar, modificar y eliminar objetos y datos, el archivo de base de datos (el .accdb) se va haciendo cada vez más voluminoso y trabajar con la base de datos puede hacerse **más lento** y **pesado** con el tiempo.

El **aumento del tamaño** no es debido sólo al aumento de la información sino también a que se va generando espacio utilizado en algún momento pero que ya no sirve y sigue ocupando espacio en el archivo, este espacio es un **espacio innecesario** que se puede **recuperar** al **compactar** la base de datos.

La **reparación** le permite a Access **reorganizar** mejor la información **a nivel interno** lo que hará que la base de datos **funcione mejor**.

Esta herramienta recuerda un poco al **Defragmentador de Windows**, **reorganizando** el archivo y **compactándolo** para eliminar huecos y que funcione mejor.

La **compactación** también **restablecerá el orden de los campos de autonumeración** del final de la tabla .

Por ejemplo, imagina que tienes un campo de autonumeración que contiene registros *del 1 al 10*. Ahora **borramos** los registros *9 y 10*, el siguiente registro que creasemos **tomaría el valor** *11* porque a pesar de haber eliminado los registros 9 y 10 Access tiene registrado que el 10 ha sido utilizado y entonces el siguiente tiene que ser el 11.

**Compactando** la base de datos, Access restablecerá el número del último registro al real, es decir a *8*, y por lo tanto el siguiente registro que introduzcas tomará el *valor 9*, pues es el siguiente libre después del último registro.

Esta renumeración no afectará a los huecos generados entre dos registros existentes, es decir que si borramos el registro 4, seguirá habiendo un hueco entre el *3* y el *5*.

Todos estos cambios no afectarán al funcionamiento de la base de datos, sino que, al contrario, hará que funcione mucho mejor.

La herramienta **Compactar y reparar** también se encarga de **detectar** si un archivo de Access ha sufrido algún tipo de **daño** e **intentará repararlo**.

Ejecuta esta herramienta cuando tu base de datos **actúe de forma imprevisible** o dejen de funcionar algunas acciones. O bien, configura la base para que se compacte cada vez que se cierre desde **Archivo** > **Opciones** > **Base de dactos actual**, activando la casilla **Compactar al cerrar**.

# Unidad 16. Herramientas de Access (IV)

### 16.6. Copia de seguridad

Las copias de seguridad son algo imprescindible cuando almacenas **información de importancia** que no quieres perder.

Cuando se trata de una empresa, es fácil comprender el desastre que sería perder toda la información almacenada en la base de datos, pero también a nivel particular cuando tenemos una base de datos es porque queremos guardar una gran cantidad de información que nos importa y nos podemos imaginar cuánto supondría tiempo supondría volver a introducirla toda.

Si realizas copias de seguridad a menudo te asegurarás de que si en algún momento sufres una pérdida de información (por un error técnico o humano) **tengas una copia a mano**que te ayude a recuperar los datos.

Por seguridad, es mejor que guardes la copia de seguridad **en un disco diferente** de donde se encuentra la original. En el caso de empresas, se recomienda incluso guardar alguna copia de seguridad fuera de la oficina, en un dispositivo de almacenamiento externo, por si sucede un robo, un incendio o similar.

Access también te **permite crear una copia de seguridad de tu base de datos** en cualquier momento para utilizarla en caso de que le ocurriese algo a la original.

Para realizar una **copia de seguridad** sólo tendrás que acceder a la pestaña **Archivo**, seleccionar la opción **Compartir** y, en **Guardar base de datos como**, hacer clic sobre**Copia de seguridad de la base de datos**.

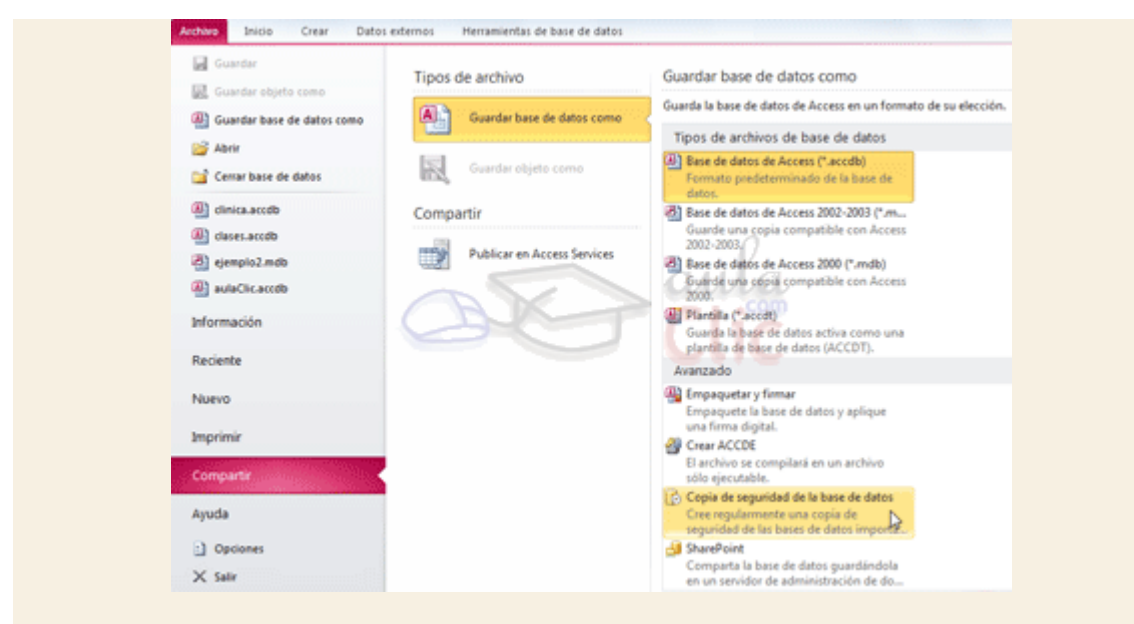

Access te preguntará **en qué lugar quieres crear la copia y con qué nombre**.

## 16.7. Guardar la base en otros formatos

Podemos **cambiar el formato de la base de datos** para que sea **compatible con otras versiones de Microsoft Access**.

Para acceder a ella selecciona **Compartir** en la pestaña **Archivo**, luego en **Guardar base de datos como** haz clic en **Base de datos de Access 2002-2003** o bien en **Base de datos de Access 2000**. De esta forma, guardarás la base en formato *.mdb*.

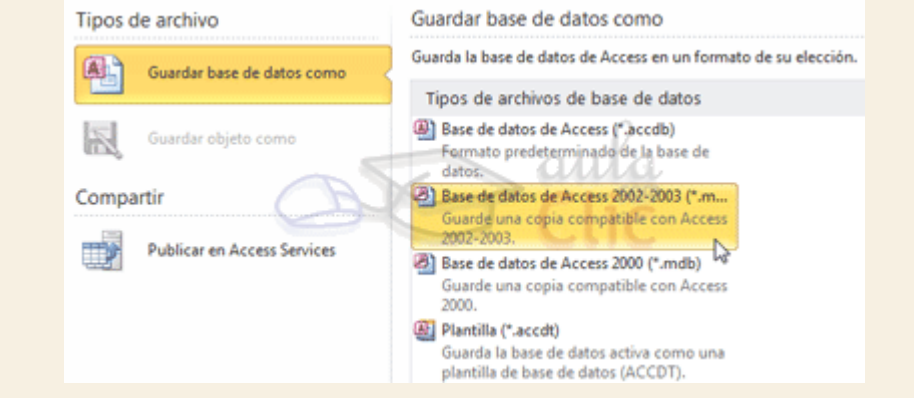

Esta herramienta sólo te será útil y conveniente si quieres trabajar en versiones anteriores al formato de tu base de datos, pues **las nuevas versiones de Office soportan el formato de las más antiguas**.

Así que, por ejemplo, si has creado una base de datos en formato *2002-2003* y necesitas que funcione en un **Access 97 sí deberás convertirla**. Sin embargo si tienes una base de datos en formato *97* **no hará falta** que la conviertas a formato *2000* si trabajas con **Access 2000** porque éste será capaz de leerla y trabajar con ella.

16.8. Generar base no modificable

Si diseñas una base de datos para que sea utilizada por terceros, otra de las herramientas muy útiles que podrás utilizar en Access 2010 es la de **Crear ACCDE** .

Esta opción es recomendada para que **el usuario final** trabaje con la base de datos **sin poder modificar** nada del **diseño** de la base de datos.

Un **archivo ACCDE desactiva la opción de modificar o crear nuevos formularios, informes o módulos**. Además los comandos de **importación** y **exportación** (los veremos en el siguiente tema) también estarán deshabilitados.

Sin embargo el usuario podrá seguir **utilizando los formularios para actualizar los datos** y **abrir informes para visualizarlos** de forma normal.

Para crear un archivo ACCDE selecciona **Compartir** en la pestaña **Archivo**, luego en **Guardar base de datos como** haz clic en **Crear ACCDE**.

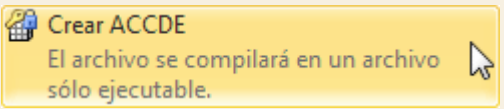

Se guardará una copia de la base con estas características más limitadas. Si quieres cambiar algo en ella, obviamente no deberás utilizar este archivo, que es para los usuarios, sino actuar sobre el original.

**Nota**: Para poder convertir un archivo en ACCDE deberá tener un formato de *Access 2007*, que es el que crean Access 2007 y Access 2010. Utiliza la herramienta **Convertir Base de datos** para ello.

# Unidad 16. Herramientas de Access (V)

#### 16.9. Configuración del cliente

Para **personalizar el aspecto y comportamiento predeterminado de Access** tenemos el cuadro de **Opciones**. Puedes acceder a él desde la pestaña **Archivo**, haciendo clic en**Opciones**.

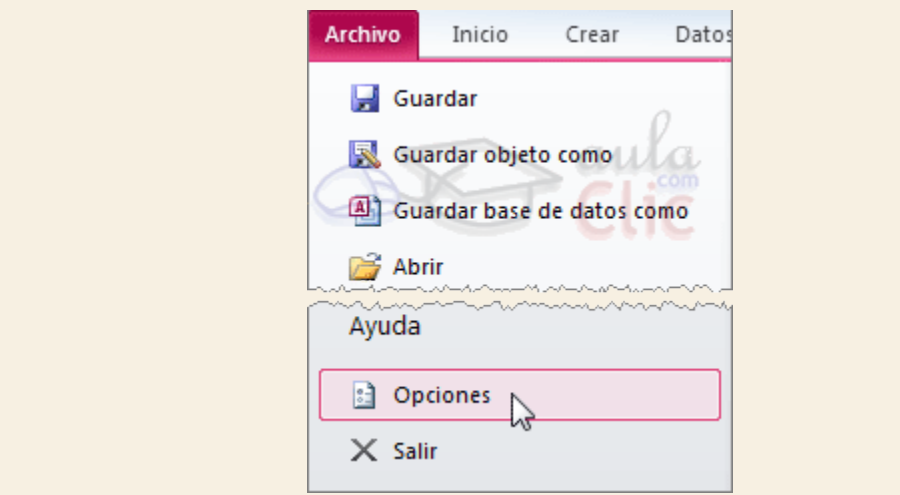

No estudiaremos todas las opciones existentes porque sería muy largo y tedioso, además algunas opciones no entran en los objetivos de este curso, pero os enseñaremos las que nos parecen más útiles.

Se abrirá un cuadro de diálogo con un menú a la izquierda. Seleccionamos la categoría **Configuración de cliente**:

Recuerda que en el tema 10 utilizamos la pestaña **Modificar/Buscar** para **deshacernos de los avisos de confirmación de eliminaciones, actualizaciones o creación** de nuevos registros por parte de las **consultas de acción**.

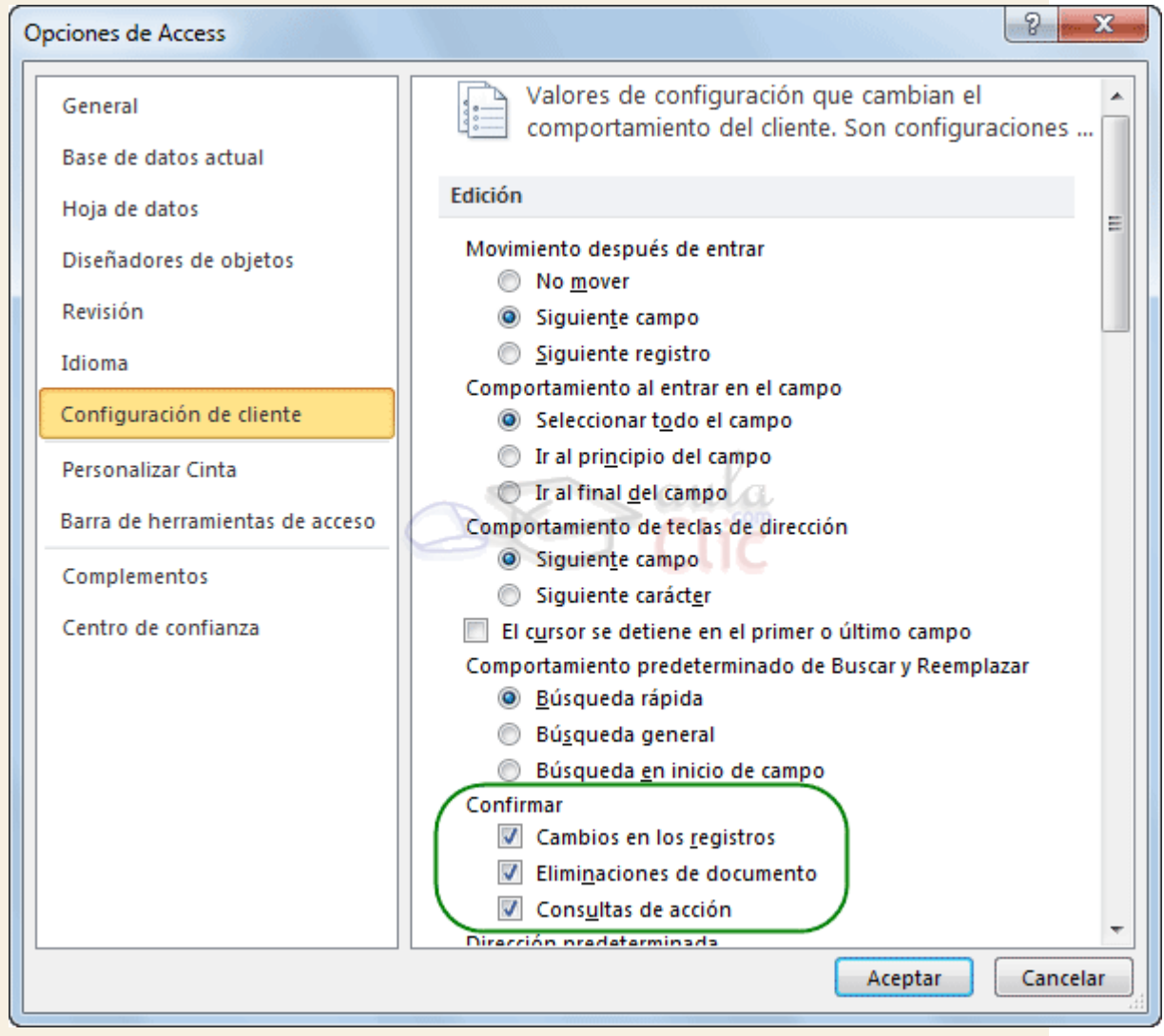

También podemos modificar **aspectos generales de la aplicación**, como los **Márgenes de impresión**, o el número de **documentos recientes** que deben recordarse.

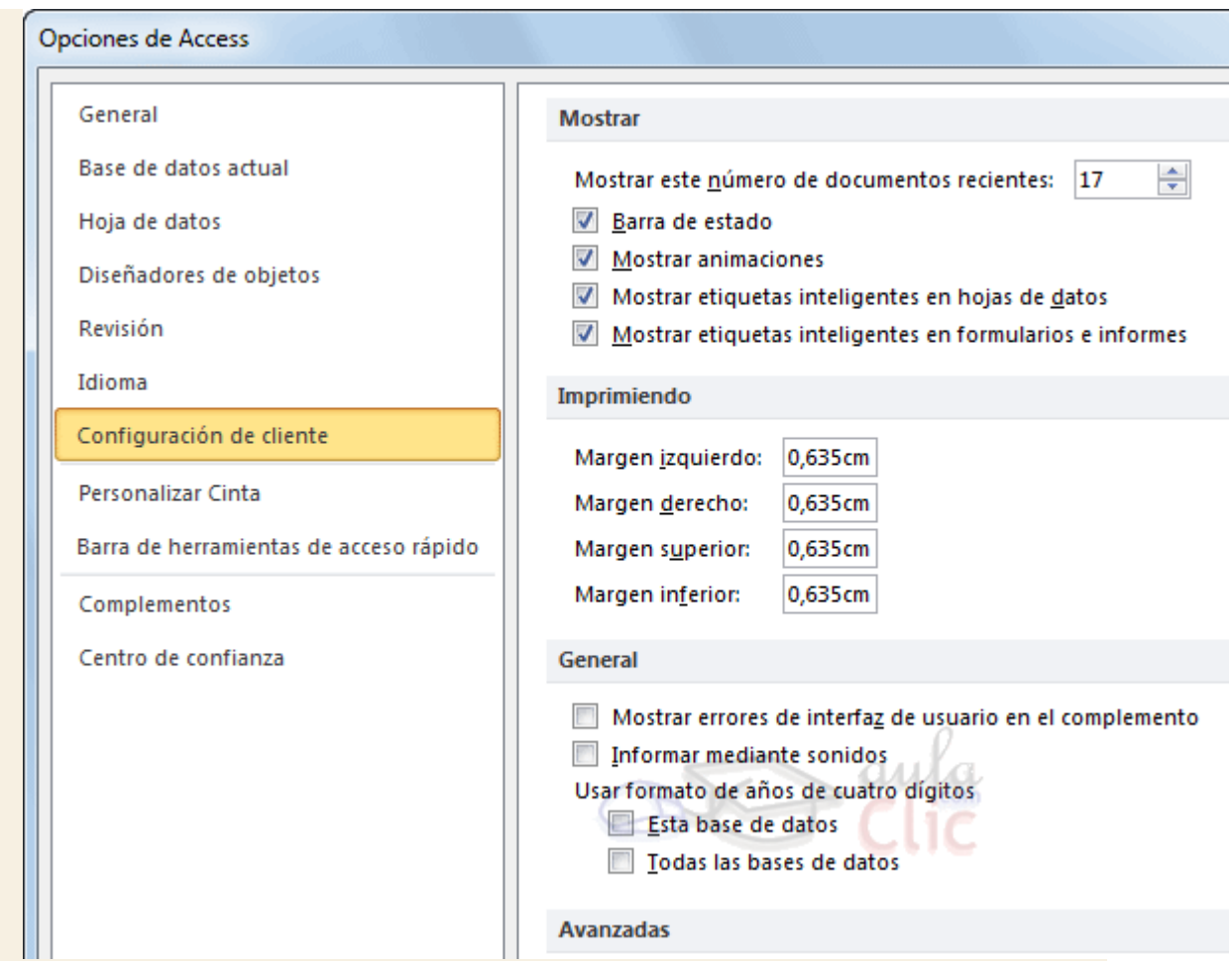

Unidad 16. Herramientas de Access (VI)

En la categoría **Hoja de datos** encontrarás parámetros que definan el aspecto predeterminado de la vista **Hoja de datos**.

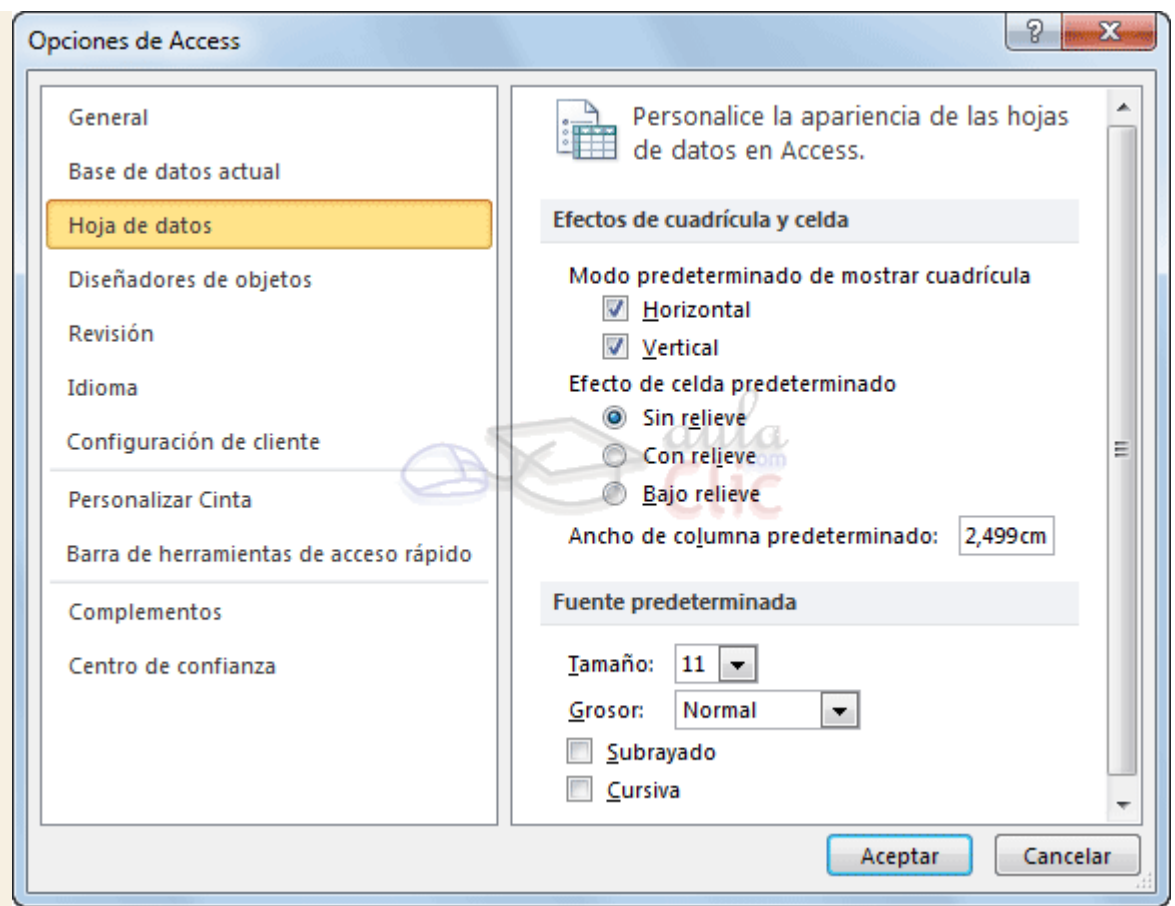

A estas alturas del curso estarás ya familiarizado con la mayoría de las opciones que aparecen aquí.

# Ejercicios unidad 16: Herramientas de Access

Si no tienes abierto Access 2010, ábrelo para realizar los ejercicios planteados a continuación.

### Ejercicio 1: Concesionario

1. Abrir la base de datos *Concesionario.accdb* y hacer que los datos que se visualicen en la hoja de datos de cualquier tabla aparezcan con un tamaño de fuente mayor (de *14*, por ejemplo).

# Ejercicio 2

- 1. Copiar la base de datos *ejemplo2.mdb* que se encuentra en los ejercicios del curso a tu carpeta *Mis ejercicios*. Luego, pasarla al formato más adecuado para trabajar con ella en Access 2010.
- 2. Optimizar la tabla *Estadistica*. Si la abres verás que hay varios campos con valores repetidos.

Puedes consultar [aquí](http://www.aulaclic.es/access-2010/spr_16_6_1.htm) las soluciones propuestas.

# Ayuda ejercicios unidad 16: Herramientas de Access

## Ejercicio 1: Concesionario

Para cambiar el tamaño de la fuente de la hoja de datos tenemos que cambiar una de las opciones de la base de datos:

- 1. Abrir de la base de datos *Concesionario*. Recuerda abrir la base pulsando Mayús para disponer de todas las barras de herramientas.
- 2. Desplegar la pestaña **Archivo** y seleccionar **Opciones**. Se abrirá el cuadro de diálogo **Opciones de Access**.
- 3. Hacer clic sobre la categoría **Hoja de Datos**.
- 4. En la sección **Fuenta predeterminada** desplegar el listado **Tamaño**.
- 5. Elegir **14**.
- 6. Pulsar el botón **Aceptar**. Un mensaje te avisará de que los cambios se apreciarán la próxima vez que inicies la base. Ciérrala y vuelve a abrirla (también pulsando Mayús) para comprobar el tamaño de fuente de las tablas.

Si quieres puedes repetir el ejercicio para dejar el tamaño anterior (*11*).

### Ejercicio 2.

Copiar la base de datos *ejemplo2.mdb* que se encuentra en los ejercicios del curso a tu carpeta *Mis ejercicios*.

Para poder optimizar la tabla con Access 2010, debemos convertir la base a este formato.

- 1. Abrir la base *ejemplo2.mdb* de la carpeta *Mis ejercicios* y pulsar **Archivo**.
- 2. Pulsar **Compartir** y en **Tipos de archivo** elegir **Guardar base de datos como**.
- 3. A la derecha, pulsar **Base de datos Access (\*.accdb)**. Se abrirá el cuadro de diálogo **Guardar como**.
- 4. Elegir una carpeta (por ejemplo *Mis ejercicios*) y pulsar **Guardar**. Se mostrará un aviso indicando que el archivo con el formato accdb no podrá ser abierto en versiones anteriores a Access 2007. Al guardarla, se ha cerrado la base anterior y se ha quedado abierta la base *.accdb*.

Vamos a optimizar la tabla *Estadistica*. Si la abres verás que hay varios campos con valores repetidos.

- 1. Haz clic en la pestaña **Herramientas de base de datos**, haz clic en el botón **Analizar tabla**.
- 2. Pulsa **Siguiente** dos veces.
- 3. La tabla *Estadística* estará seleccionada pues es la única de la base de datos. Pulsamos de nuevo **Siguiente**.
- 4. Selecciona la opción **No, quiero decidir yo** y haz clic en **Siguiente**.
- 5. En la nueva ventana selecciona el campo *Estado\_civil* y arrástralo fuera de la tabla.
- 6. Dale el **nombre** de *Estado civil*.
- 7. Arrastra también el campo *Nivel\_estudios* para crear una nueva tabla con él.
- 8. Dale el **nombre** *Nivel estudios*.
- 9. Haz doble clic sobre *Tabla1* para cambiar su nombre.
- 10. En **Nombre** escribe *Sujeto*.
- 11. Asegúrate de que las dos nuevas tablas que se han creado tienen un **Id único generado** (son de tipo **Texto** y queremos que sea de tipo **Numérico**). Si no lo estuviesen selecciona la tabla y pulsa el botón Agregar clave generada<sup>.</sup>
- 12. Pulsa **Siguiente** para pasar al siguiente paso.
- 13. Se mostrará el valor de registro *soltera*. Lo cambiaremos a *soltero* seleccionándolo en la lista desplegable de **Corrección**.
- 14. Pulsamos **Siguiente** para seguir.
- 15. Selecciona la opción **Sí, crear la consulta** y pulsa **Finalizar** para terminar. Se abrirá la consulta con el nombre de *Estadistica*. Observa como su contenido es igual a la tabla que había en un principio. En la sección de **Tablas** verás que se han creado 3 tablas nuevas, si entras en la ventana de **Relaciones** verás cómo están relacionadas.
- 16. Cierra la base guardando los cambios.

# Prueba evaluativa unidad 16: Herramientas de Access

Sólo una respuesta es válida por pregunta. Haz clic en la respuesta que consideres correcta. Contesta todas las preguntas y haz clic en el botón **Corregir** para ver la solución. Si pulsas **Restablecer** podrás repetir la evaluación.

### **1. La herramienta Analizar Tabla analiza las tablas de nuestra base de datos y devuelve un informe descriptivo de su estructura.**

- O a) Verdadero.
- О b) Falso.

**2. La herramienta Analizar Tabla te ayuda a optimizar una tabla, corrigiendo errores frecuentes como la redundancia de datos.**

- a) Verdadero.
- O b) Falso.

**3. Es conveniente ejecutar la herramienta Analizador de Rendimiento si queremos que Access nos de unos cuantos consejos sobre cómo mejorar el funcionamiento de nuestra base de datos.** O a) Verdadero.

 $\bigcirc$  . b) Falso.

**4. Si nuestra base de datos empieza a comportarse de forma extraña e imprevisible, ¿qué herramienta sería conveniente utilizar?**

О. a) **Convertir Base de datos**.

О b) **Compactar y reparar**.

**5. Una base de datos en formato Access 2007 no podrá utilizarse si tenemos instalado el programa Microsoft Access 97.**

Ō a) Verdadero.

Ō b) Falso.

**6. La herramienta Documentador sirve para analizar las tablas de nuestra base de datos y devolvernos un informe descriptivo de su estructura.**

О a) Sí, aunque también puede analizar otro tipo de objetos.

О. b) No, la herramienta **Documentador** sirve para crear documentos de Word a partir de informes.

О c) No, sólo puede analizar consultas, formularios o informes.

## **7. Al compactar una base de datos...**

О a) Se reestablece el contador de los campos con autonumeración al número del último registro.

О. b) La base de datos funcionará más rapidamente.

 $\bigcirc$  . c) A y B son ciertas.

О d) A y B son falsas.

## **8. Para poder crear un archivo ACCDE, la base de datos tiene que estar en formato...**

- O a) Access 2000.
- $\mathbb{O}^$ b) Access 2002-2003.

 $\mathbb{O}$  . c) Access 2007 o posterior.

#### **9. Un archivo ACCDE no permite...**

- O a) La creación de nuevos formularios.
- O b) La modificación de la estructura de una tabla.
- О c) A y B son ciertas.
- О d) A y B son falsas.

## **10. Desde las opciones de la base de datos podemos hacer que la base de datos se compacte automáticamente.**

- O a) Sí, cada vez que se cierre.
- Ō b) Sí, cada vez que se abra.
- О c) Sí, es posible programar una compactación para un día y hora en particular.
- О d) Todas las anteriores son correctas.

# Unidad 17. Importar y exportar datos (I)

# 17.1. Importar datos

Access te permite **importar objetos de otra base de datos a la tuya** rápidamente.

Para ello, sólo tendremos que acudir a la pestaña **Datos externos**, una vez allí seleccionar la opción adecuada en el grupo **Importar y vincular**.

You **Tuhe** 

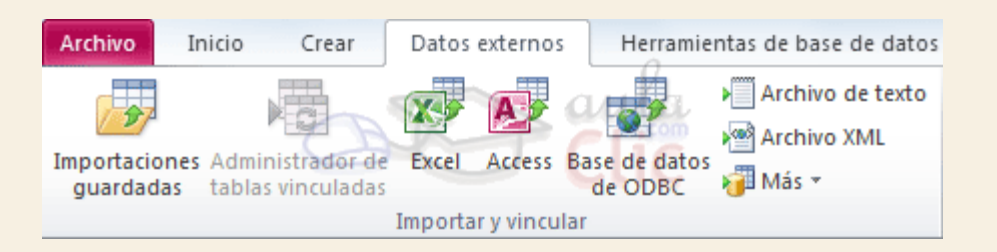

Aquí podemos seleccionar qué tipo de archivo contiene los datos que queremos importar.

Si quieres importar objetos de una base de datos a otra sólo tienes que hacer clic en el botón **Access**.

Se abrirá el siguiente cuadro de diálogo:

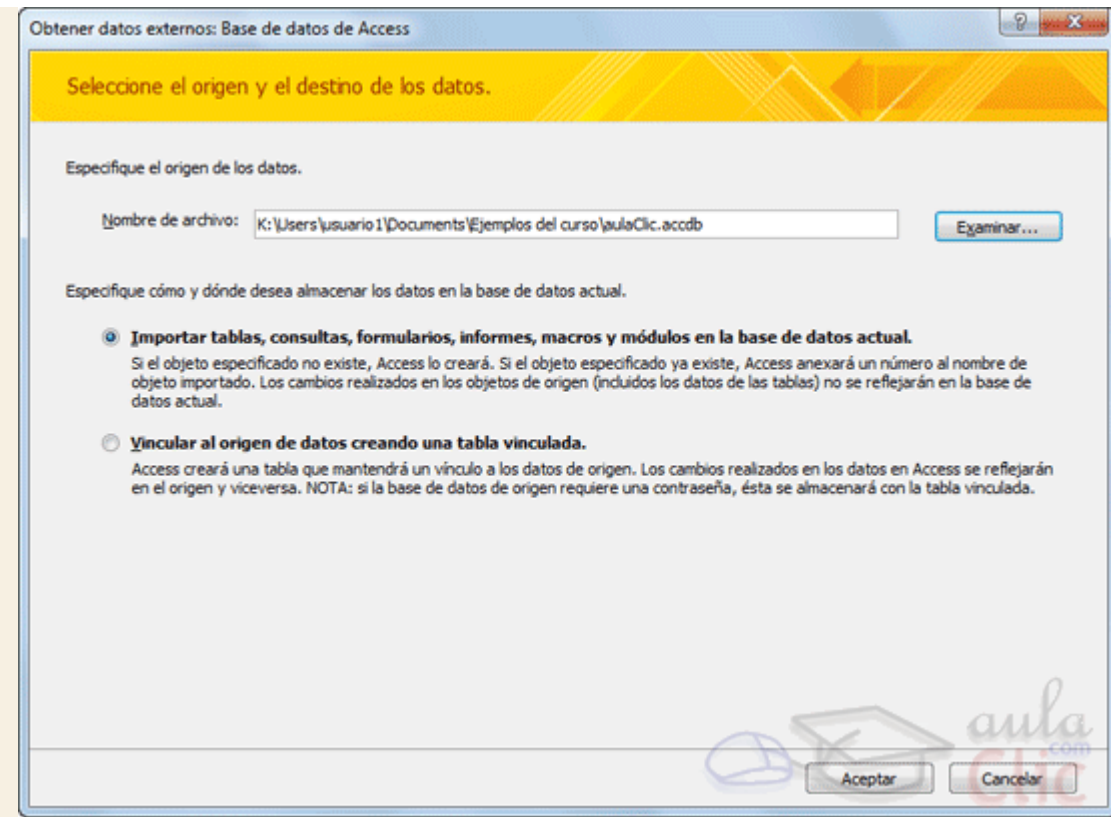

Para importar **un objeto de una base de datos Access**, ya sea una tabla, formulario, informe, macro, etc. sólo tendremos que seleccionar la base de datos de origen y pulsar el botón **Aceptar**.

En el siguiente cuadro de diálogo sólo tendremos que **seleccionar los objetos que queremos añadir a nuestra base de datos** y pulsar el botón **Aceptar**.

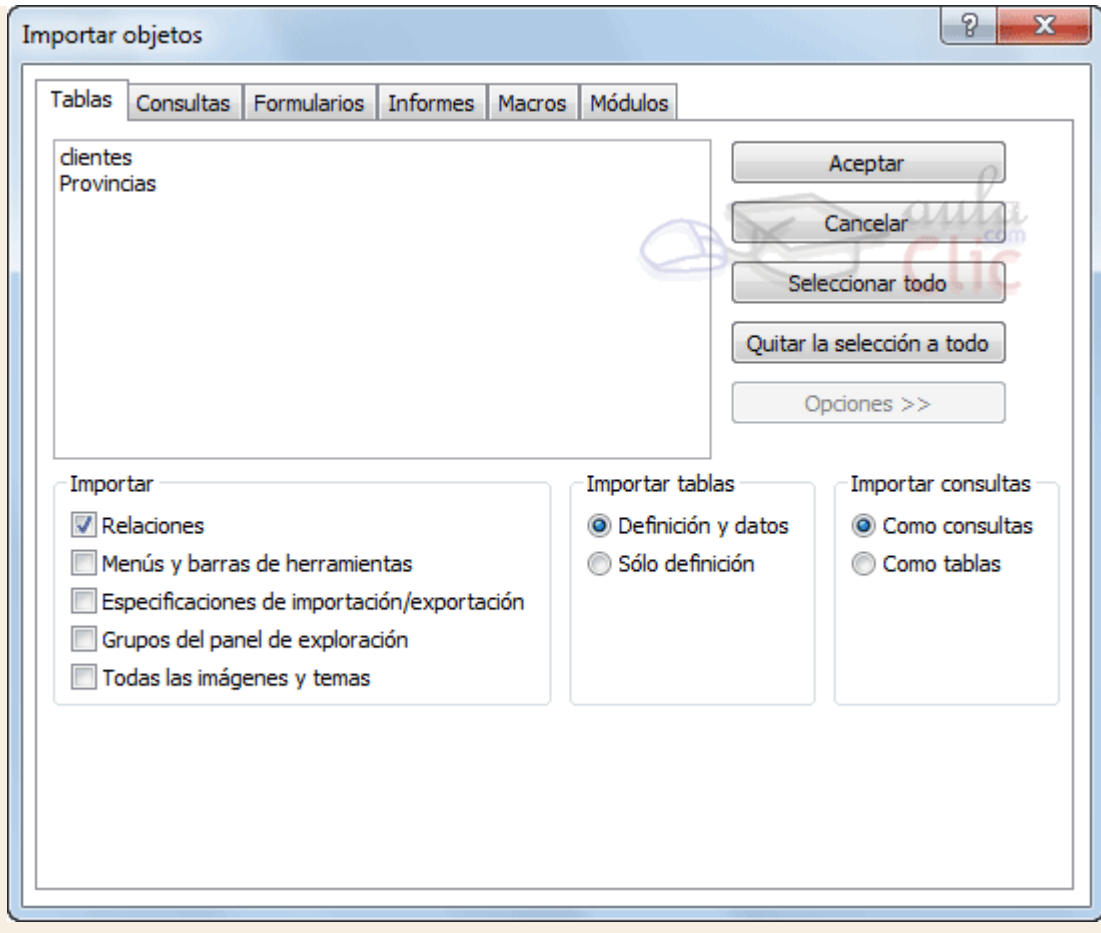

En la imagen verás que el botón **Opciones >>** se encuentra desactivado, es porque hemos hecho clic sobre él y entonces han aparecido las opciones en la parte inferior del cuadro. Desde allí podrás seleccionar cómo y en qué medida quieres importar los objetos.

Como habrás podido observar existen otros métodos de importación de datos, podrás acceder a ellos haciendo clic en los diferentes botones de la sección **Importar**.

Por ejemplo, para importar la información de una base de datos de un archivo de texto simplemente deberemos hacer clic en el botón **Archivo de texto**.

En este caso se abrirá el **Asistente para importación de texto**, donde podrás indicar la forma en la que está formateado el archivo del que vas a tomar la información, incluso te podrás guardar esa descripción y volver a utilizarla para importar datos de otro fichero con las mismas características utilizando el botón **Importaciones guardadas**.

Par[a ve](http://www.aulaclic.es/access-2010/a_17_1_1.htm)r mejor cómo utilizar este asistente visita el avanzado de Importar un archivo de [texto.](http://www.aulaclic.es/access-2010/a_17_1_1.htm)

A veces cuando se importan datos algunos datos no pueden ser almacenados por no coindicir con la definición de la tabla, en este caso Access nos avisará que se han producido errores en la importación y creará una tabla con esos errores para que los podamos analizar y comprobar.

Realiza el [Ejercicio Importar un archivo de texto](http://www.aulaclic.es/access-2010/epp_17_1_1.htm) para practicar este método.

# Unidad 17. Ejercicio paso a paso: Importar un archivo de texto

#### **Objetivo**

Practicar la **importación de datos desde un archivo de texto**.

#### Ejercicio paso a paso

Abre la base de datos *Clases.accdb* que se encuentra en la carpeta *Mis ejercicios*. Recuerda pulsar Mayús para que te no se abra restringida.

Vamos a importar el archivo *Cursos.txt* que se encuentra en la carpeta *ejercicios* del curso.

- 1. Selecciona la pestaña **Datos Externos** y haz clic en el botón **Archivo de texto** de la sección **Importar y vincular**.
- 2. En el cuadro de diálogo **Importar** selecciona **Importar el origen de datos en una nueva tabla de la base de datos actual**.
- 3. Pulsa **Examinar** y busca la carpeta *ejercicios* del curso y selecciona el archivo *Cursos.txt*.
- 4. Pulsa **Aceptar**. Se abrirá el **asistente para importación de texto**.
- 5. En **Formato del archivo** selecciona **Delimitado**.
- 6. Pulsa **Siguiente**.
- 7. Deberá estar marcada la opción **Tabulación**.
- 8. En **Cualificador de texto** deben estar seleccionadas las **dobles comillas** (**"**).
- 9. Pulsa el botón inferior **Avanzado...**.
- 10. En **Orden de la fecha** selecciona **AMD** (Año-Mes-Día).
- 11. **Deselecciona** la opción **Años en cuatro cifras**.
- 12. **Selecciona** la opción **Ceros no significativos en fechas**.

Ahora pasaremos a establecer las propiedades de los campos.

- 13. Colócate en la primera fila de campos.
- 14. En la columna **Nombre de campo** escribe *Numero\_curso*.
- 15. En la columna **Tipo de dato** selecciona **Entero**.
- 16. En la columna **Indexado** selecciona **Sí (Sin duplicados)**.
- 17. Colócate en la siguiente fila.
- 18. En la columna **Nombre de campo** escribe *Nombre\_curso*.
- 19. En **Tipo de dato** selecciona **Texto**.
- 20. Colócate en la siguiente fila.
- 21. En la columna **Nombre de campo** escribe *Horas*.
- 22. En **Tipo de dato** selecciona **Entero**.
- 23. Colócate en la siguiente fila.
- 24. En **Nombre de campo** escribe *Fecha\_inicio*.
- 25. En **Tipo de dato** selecciona **Fecha/Hora**.
- 26. Colócate en la siguiente fila.
- 27. En **Nombre de campo** escribe *Fecha\_fin*.
- 28. En **Tipo de dato** selecciona **Fecha/Hora**.
- 29. Colócate en la siguiente fila.
- 30. En la columna **Nombre de campo** escribe *Nivel*.
- 31. En **Tipo de dato** selecciona **Entero**.

Ya hemos terminado de configurar las propiedades de los campos, debería haberte quedado algo así:

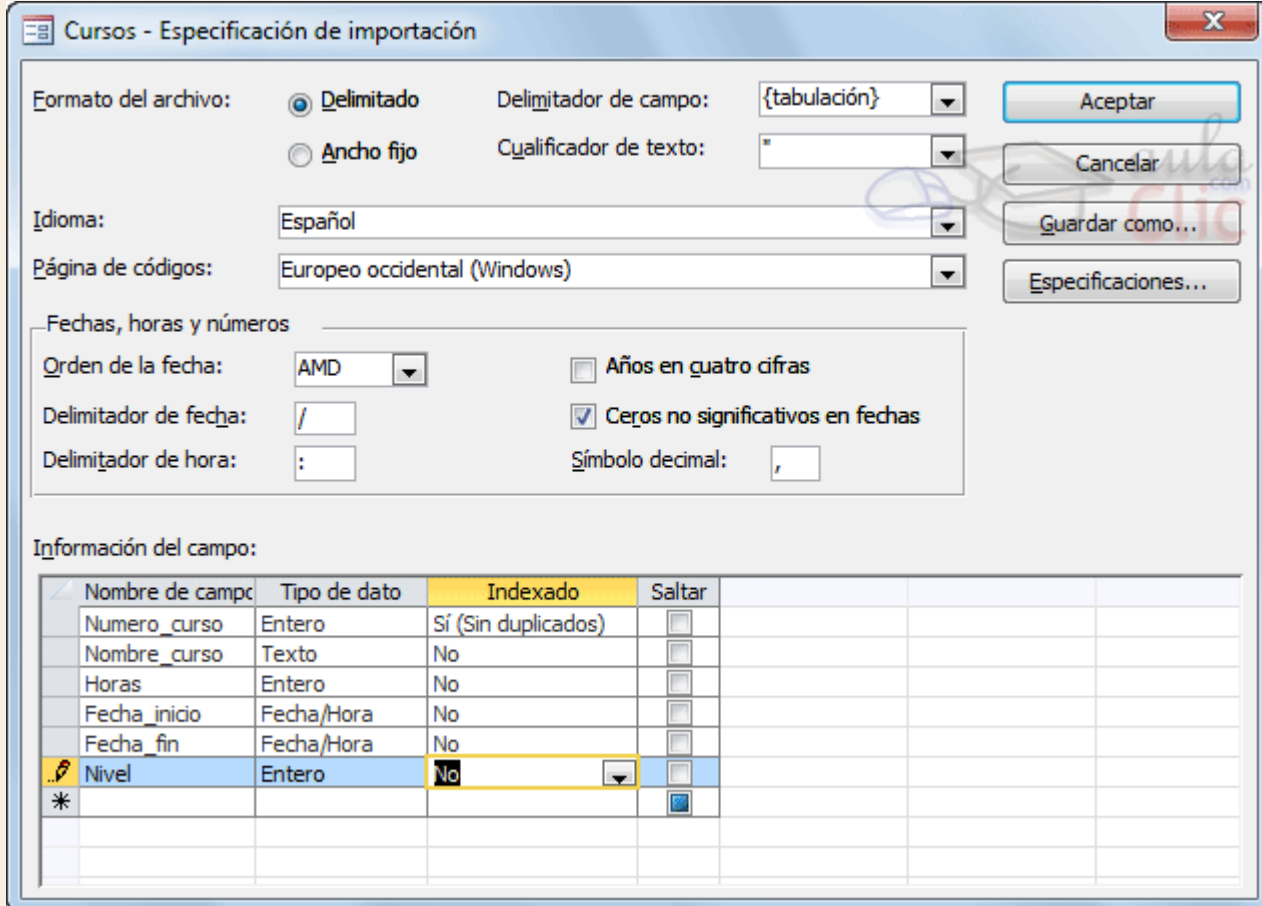

Ahora guardaremos esta especificación. Más tarde, en otros ejercicios, volveremos a utilizarla.

- 32. Haz clic en **Guardar como**.
- 33. En el cuadro de diálogo que aparecerá escribe como **Nombre de la especificación** *esp\_Cursos\_AMD*.
- 34. Pulsa **Aceptar**.
- 35. En el diálogo de **Avanzado** haz clic de nuevo sobre el botón **Aceptar**.

Ahora verás que a medida que vamos avanzando por el asistente todas las opciones ya se encuentran perfectamente configuradas.

- 36. Pulsa **Siguiente** para pasar a la próxima pantalla.
- 37. Aquí toda la información relativa a los **Delimitadores** ya está introducida, pulsa **Siguiente**.
- 38. En esta pantalla seleccionaremos la opción **En una nueva tabla**.
- 39. Pulsa **Siguiente**.
- 40. Aquí toda la información relativa a las **propiedades de los campos** ya se encuentra debidamente introducida, pulsa **Siguiente**.
- 41. Selecciona la opción **Elegir la clave principal** y en el desplegable selecciona el campo *Numero\_curso*.
- 42. Pulsa **Siguiente** para continuar.
- 43. En esta ventana escribiremos en el cuadro de texto **Importar a la tabla** el nombre *Nuevos\_cursos*.
- 44. Pulsa **Finalizar** para terminar y cierra la ventana. Verás cómo la tabla se importa.
- 45. Ábrela y comprueba que se ha realizado correctamente la importación.
- 46. Luego, cierra la base.

# Unidad 17. Importar y exportar datos (II)

#### 17.2. Exportar Datos

En el apartado anterior veíamos como podíamos recuperar datos de otras bases de datos o incluso de archivos con otro formato, por ejemplo de texto. Ahora veremos el proceso contrario, **enviar la información de nuestra base de datos a otra base de datos o a un archivo de otro tipo**.

Para ello, sólo tienes que seleccionar una de las opciones que encontrarás en la sección **Exportar** de la pestaña **Datos Externos**.

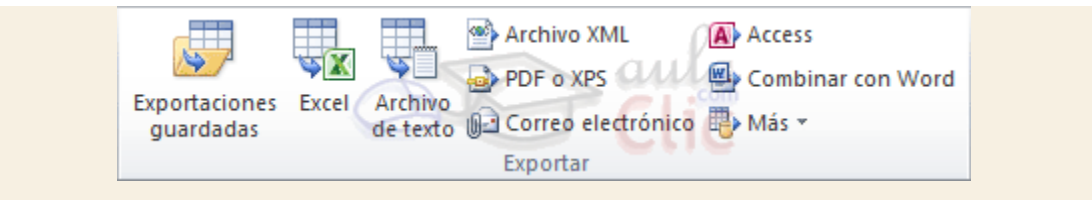

Estos comandos te permitirán **copiar tablas, informes, formularios, macros y en definitiva cualquier objeto de tu base de datos a otra**. Creando una copia exacta del objeto en otro lugar.

Para utilizar esta opción sólo tendrás que **seleccionar el objeto** que desees, por ejemplo vamos a exportar a **Access**. Se abrirá el cuadro **Exportar: Base de datos Access** y sólo tendrás que indicar **en qué base de datos** quieres copiar el objeto.

Se mostrará un cuadro de diálogo **Exportar** donde te permitirá **cambiar el nombre del objeto** en la otra base de datos y se encargará de exportarlo íntegramente sin ninguna otra interacción por tu parte. Si el objeto es una tabla se te presentará un cuadro de diálogo **Exportar** como este:

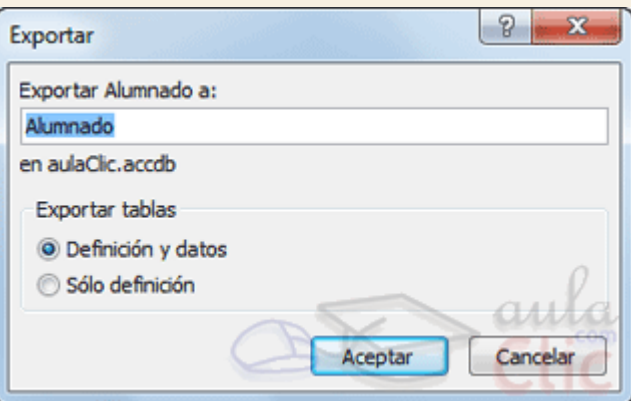

Como puedes ver en la imagen, estamos exportando una tabla llamada *Alumnado* a una base de datos llamada *aulaClic.accdb*.

Podemos indicar el **nombre** que tendrá la **tabla** en la **base de datos de destino** y también elegir qué parte queremos exportar.

En el marco **Exportar tablas** podremos seleccionar **Definición y datos** para exportar la tabla completa (con todos los registros que contiene incluidos) o exportar únicamente su estructura seleccionando la opción **Sólo definición**.

Como puedes ver, también podrás exportar datos a archivos de texto o a archivos XML.

En el caso de exportar el contenido de una tabla a un archivo de texto podremos marcar la opción **Exportar datos con formato y diseño**.

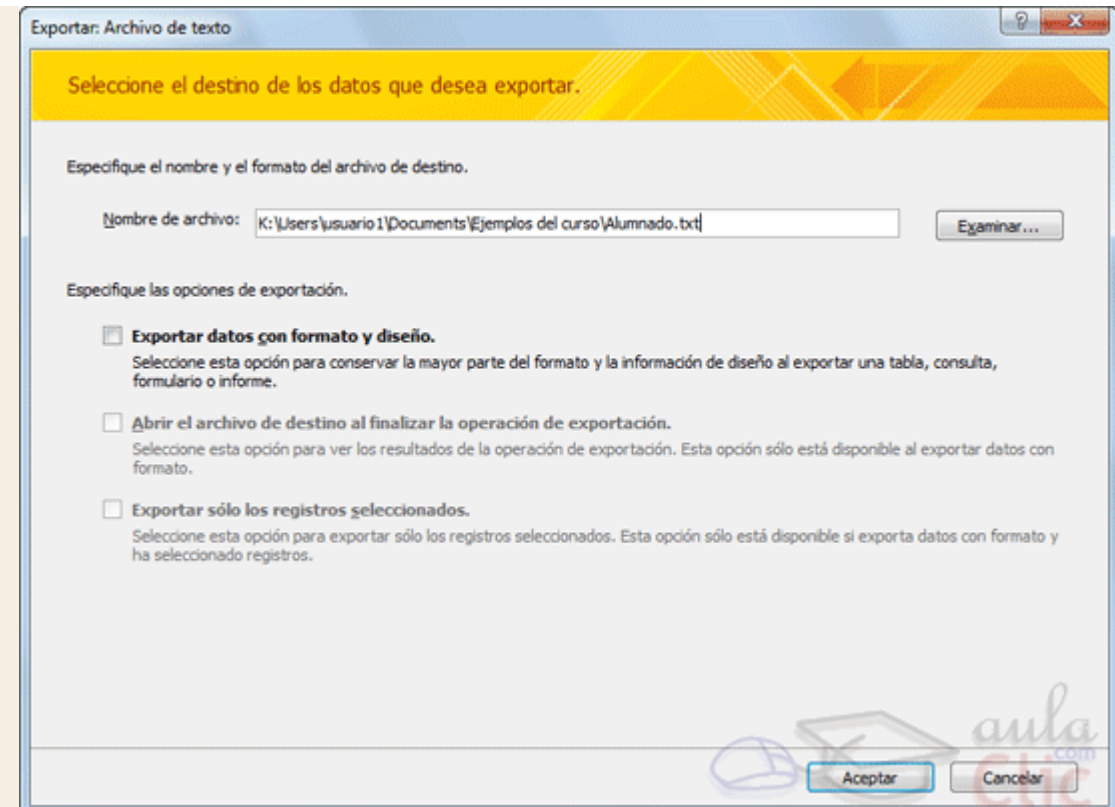

Si activamos esta opción podremos elegir el modo en el que se guarda la información en el archivo de texto mediante este cuadro de diálogo:

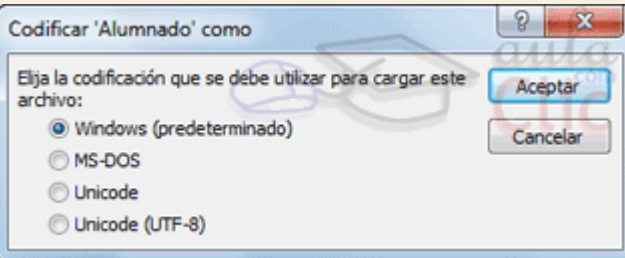

Aquí podrás seleccionar **el tipo de codificación de los datos de tipo Texto de la tabla**. Aunque el predeterminado sea **Windows**, **Unicode (UTF-8)** suele ser el formato que mayor compatibilidad presenta. Aunque si tu intención es seguir trabajando dentro de la plataforma **Windows** deja la opción predeterminada seleccionada.

**Si no activas** la opción **Exportar datos con formato y diseño**, se abrirá el **Asistente para exportación de texto**, que es muy parecido al que hemos visto en el apartado anterior de importación. Podrás especificar **el modo en el que se formateará el archivo de salida** e incluso guardar esa especificación.

Unidad 17. Importar y exportar datos (III)

17.3. Exportar a Word y Excel

También, desde la sección **Exportar**, podremos exportar el contenido de nuestras tablas, informes o formularios **a aplicaciones del mismo paquete** como **Word** o **Excel**.

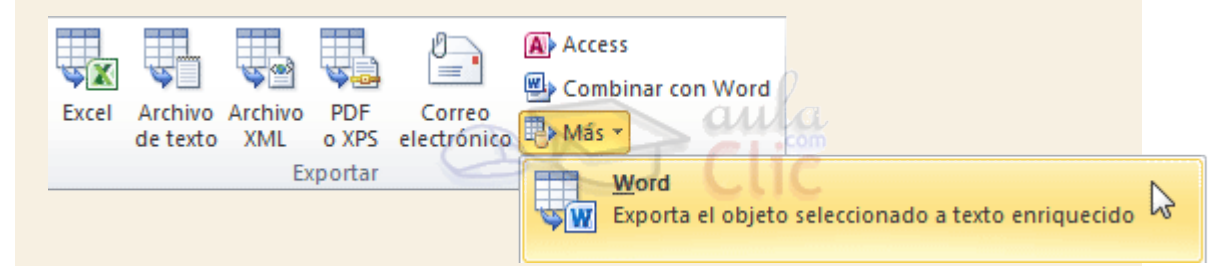

**Word** copia y formatea el contenido de nuestro objeto y lo presenta en una tabla dentro de un archivo tipo *RTF*.

**Excel** copia y formatea el contenido de nuestro objeto y lo presenta en una hoja de Excel dentro de un archivo tipo *XLSX* o de otros tipos que podremos elegir.

Si sabes utilizar el comando *Combinar correspondencia* de Word, podrás seleccionar la opción **Combinar con Word** y así crear desde Access un archivo combinado para crear cartas personalizadas o enviar emails personalizados a todos los clientes que tengas en tu tabla de base de datos.

### 17.4. Obtener datos por vinculación

Una **tabla vinculada** es aquella que se encuentra en otra base de datos diferente pero que actua como si estuviera en nuestra base de datos. Access **permite que la incluyamos en nuestra base de datos** estableciendo una conexión **para poder ver y editar sus datos** aunque ésta se encuentre **en un archivo diferente**.

Trabajaremos con las tablas vinculadas de la misma forma que si fuesen tablas normales, con una restricción, **no** podremos **cambiar su estructura** (su diseño).

Cuando vinculas una tabla **no se copia** a tu base de datos, sino que simplemente se crea una conexión con la base de datos que la contiene, pero sin copiar los datos en la tuya. Este proceso es completamente transparente para ti, y si vinculas una tabla contenida en otra base de datos **podrás trabajar con ella del mismo modo que si lo estuviese en la tuya**. Cualquier cambio que hagas en sus datos quedarán reflejados en la base de datos origen, y cualquier cambio que efectuen en la base de datos origen, quedará reflejado en tu base de datos. Mientras que si importas una tabla, estarás copiando los datos actuales a tu base de datos pero no quedará ninguna conexión entre tu tabla y la del origen de la importación.

Para **importar una tabla vinculada** se utiliza el mismo botón que para importarla. En la pestaña **Datos externos**, hacer clic en el botón **Access** del grupo **Importar y vincular**. La diferencia es que en el asistente deberemos seleccionar la opción **Vincular al origen de datos creando una tabla vinculada**.

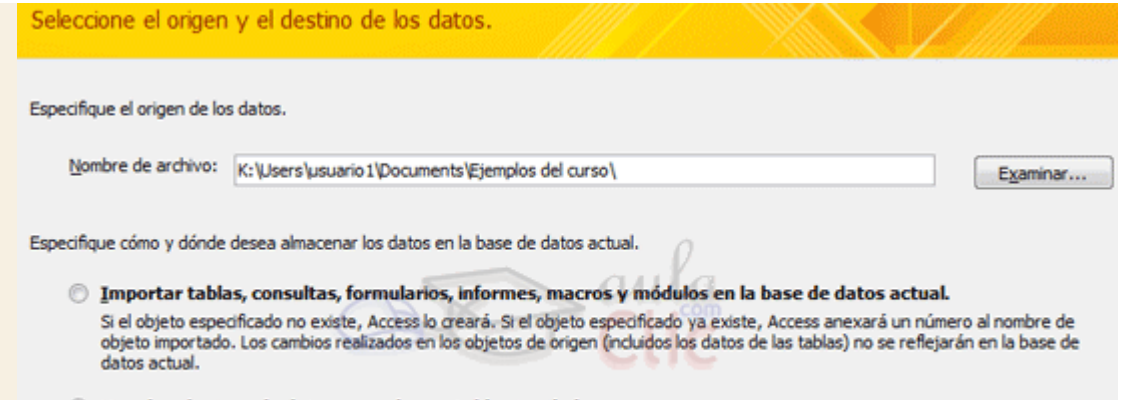

<sup>3</sup> Vincular al origen de datos creando una tabla vinculada. Access creará una tabla que mantendrá un vínculo a los datos de origen. Los cambios realizados en los datos en Access se reflejarán en el origen y viceversa. NOTA: si la base de datos de origen requiere una contraseña, ésta se almacenará con la tabla vinculada.

**Busca la base de datos que contiene la tabla que quieres vincular** y una vez seleccionada pulsa **Aceptar** para ver el siguiente cuadro:

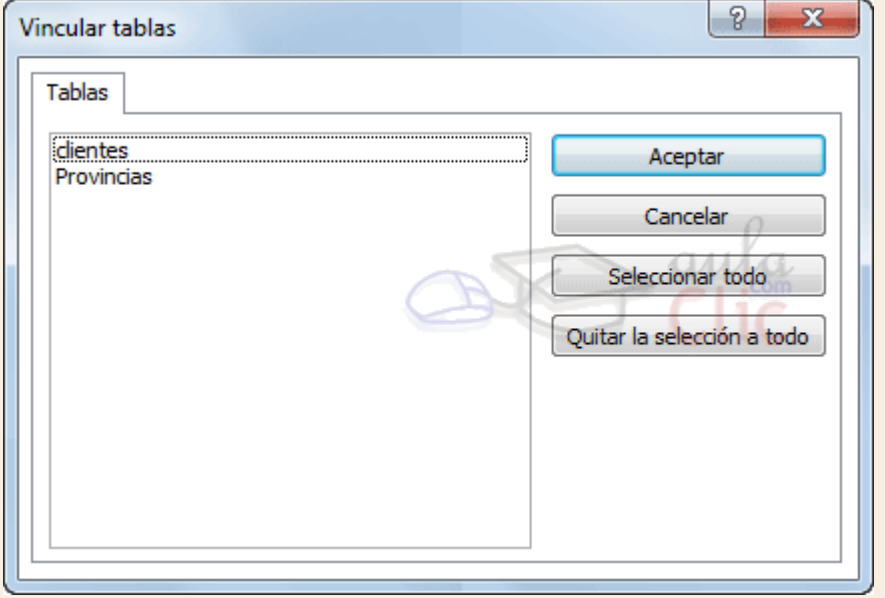

Selecciona las tablas que quieras vincular y pulsa el botón **Aceptar**. La tabla se añadirá automáticamente a tu base de datos.

Las tablas vinculadas se visualizarán con este símbolo<sup>+</sup> <sup>en clientes</sup> en la ventana **Base de datos**.

● Si quieres entender mejor este proceso realiza el [Ejercicio Vincular](http://www.aulaclic.es/access-2010/epp_17_3_1.htm) tablas.

**Nota**: Las tablas vinculadas a veces son bastante útiles para **mantener la parte de datos separada de los formularios e informes**. Incluso de esta forma varias personas a la vez pueden trabajar con la misma base de datos desde ordenadores diferentes.

Imagina el siguiente supuesto: tengo una base de datos en la que almaceno toda la información en forma de tablas. En dos ordenadores distintos puedo tener un archivo de Access con formularios e informes que accedan a esa base de datos y trabajen modificando y recabando información.

Es útil ¿verdad?

# Unidad 17. Ejercicio paso a paso: Vincular tablas de Access

### **Objetivo**

Practicar la **vinculación de tablas desde otras bases de datos.**

#### Ejercicio paso a paso

Abrir la base de datos *Clases.accdb* que se encuentra en la carpeta *Mis ejercicios*.

Vamos a importar la tabla *Precio\_cursos* que se encuentra en la base de datos *Precios.accdb* de la carpeta *ejercicios* del curso.

- 1. Selecciona la pestaña **Datos externos** y haz clic en el botón **Access** que se encuentra en la sección **Importar y vincular**.
- 2. En el cuadro de diálogo que se abrirá haz clic en **Examinar** y sitúate en la carpeta de *ejercicios* del curso y selecciona la base de datos *Precios.accdb*.
- 3. Selecciona la opción **Vincular al origen de datos creando una tabla vinculada**.
- 4. Pulsa **Aceptar**.
- 5. En el cuadro de diálogo **Vincular tablas** selecciona la tabla *Precio\_cursos* y pulsa **Aceptar**.

Verás como ha aparecido la tabla *Precio\_cursos* en la ventana **Base de datos** con el

icono de de tabla vinculada <sup>→ EE</sup> Precio\_cursos Ahora **podrás crear formularios, informes y consultas basándote en esa tabla** como si de una normal se tratase. The se tratase of the series of the series of the series of the series of the series of Observa cómo si cambias los datos o los modificas la tabla se comporta del mismo modo que lo haría si se tratase de otra cualquiera.

## Unidad 17. Importar y exportar datos (IV)

### 17.5. El Administrador de tablas vinculadas

Cuando tenemos definidas tablas vinculadas, puede ser útil poder cambiar la ubicación del origen de esas tablas o saber en qué lugar se encuentra nuestra tabla vinculada. Para ello disponemos del **Administrador de tablas vinculadas**.

Para acceder al cuadro de diálogo **Administrador de tablas vinculadas** tendrás que hacer clic en su botón, situado en la pestaña **Datos externos**, grupo **Importar y vincular**. Obviamente este botón sólo estará habilitado si hay alguna tabla vinculada en la base de datos.

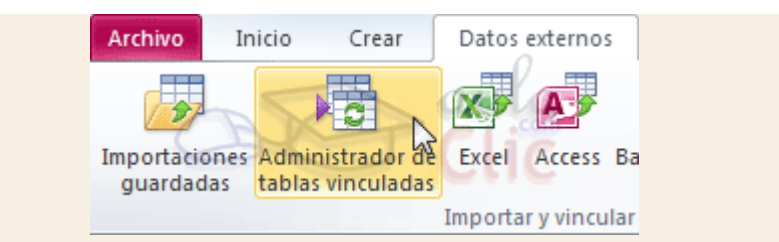

Esta herramienta nos permitirá **actualizar nuestra base de datos cuando la ubicación de la tabla vinculada haya cambiado**.

Veamos cómo funciona.

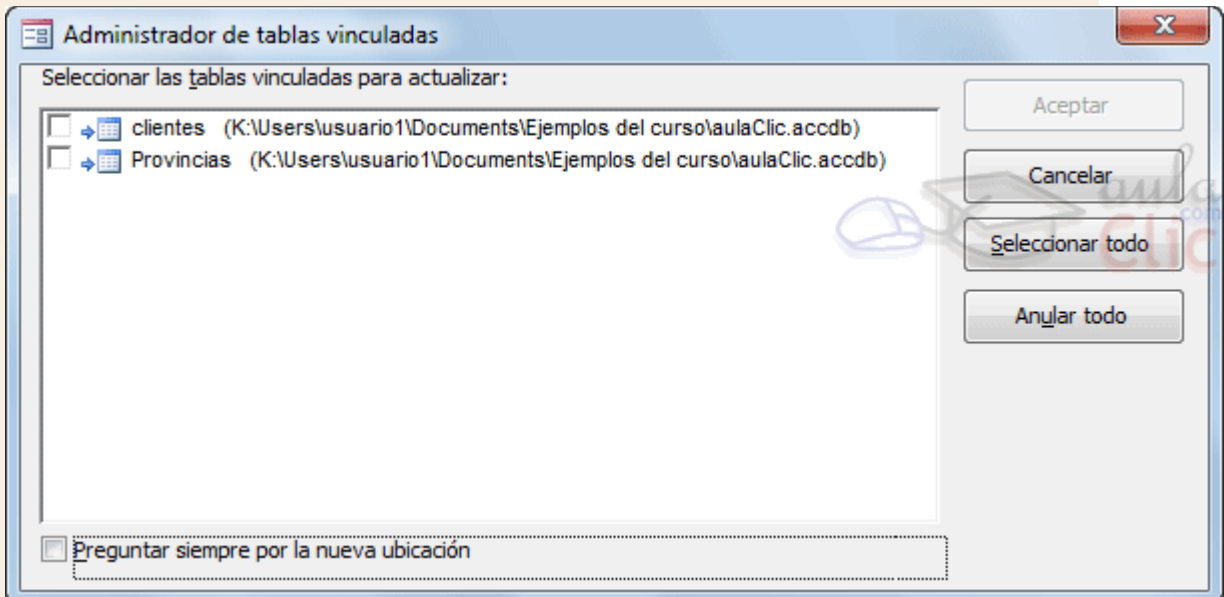

Este es el aspecto que muestra el **Administrador**.

Desde aquí podremos seleccionar la tabla que queremos actualizar haciendo clic en su casilla. Una vez seleccionadas todas las tablas que nos interesan haremos clic en **Aceptar** y Access actualizará **las estructuras de las tablas seleccionadas** en nuestra base de datos.

Para **cambiar la ubicación** de las tablas originales sólo tenemos que marcar la opción **Preguntar siempre por la nueva ubicación**.

Con esta casilla activada, cuando pulsemos **Aceptar**, Access nos preguntará **dónde** debe buscar la tabla vinculada. En el momento en que le digamos **la ruta de la base de datos**, el programa la recordará y actualizará la estructura y ubicación de las tablas.

**Realiza el [Ejercicio El Administrador de tablas vinculadas](http://www.aulaclic.es/access-2010/epp_17_4_1.htm) para practicar con esta** herramienta.

Unidad 17. Ejercicio paso a paso: El Administrador de tablas vinculadas

Objetivo

Practicar el uso de la herramienta **Administrador de Tablas Vinculadas**.

#### Ejercicio paso a paso

Primero cambiaremos el archivo *Precios.accdb* de carpeta para poder cambiar la ruta de la tabla vinculada en nuestra base de datos *Clases.accdb*.

- 1. Ves hasta la carpeta *ejercicios* del curso.
- 2. Selecciona la base de datos *Precios.accdb*.
- 3. Córtala utilizando la combinación de teclas CTRL+X.
- 4. Dirígete al **Escritorio** y haz clic derecho sobre una zona vacía.
- 5. Selecciona la opción **Pegar**.

Hemos cambiado de sitio la base de datos *Precios.accdb*. Ahora nuestra tabla vinculada *Precios\_cursos* no estará apuntando hacia el sitio correcto. Deberemos de arreglarlo. Para ello utilizaremos el **Administrador de Tablas Vinculadas**.

- 6. Abre la base de datos *Clases.accdb* que se encuentra en la carpeta *Mis ejercicios*.
- 7. Haz clic en la pestaña **Datos externos** y haz clic en el botón **Administrador de tablas vinculadas**.
- 8. En el cuadro de diálogo que se abrirá selecciona la tabla *Precio\_cursos*, activando su casilla de verificación
- 9. Marca la opción **Preguntar siempre por la nueva ubicación**.
- 10. Pulsa **Aceptar**.

Ahora deberemos indicar la nueva ubicación de la base de datos que contiene la tabla.

- 11. En el cuadro de diálogo, sitúate en el **Escritorio** y allí selecciona la base de datos *Precios.accdb*.
- 12. Pulsa el botón **Abrir**.

Si has seguido los pasos correctamente Access te informará de que las tablas vinculadas han sido actualizadas satisfactoriamente.

Cierra la ventana y la base de datos.

# Ejercicios unidad 17: Importar y exportar datos

Si no tienes abierto Access 2010, ábrelo para realizar los ejercicios planteados a continuación.

#### Ejercicio 1: Concesionario

1. Abrir la base de datos *Concesionario.accdb* y exportar a Word el formulario *Mantenimiento de Clientes*.

### Ejercicio 2

Abrir la base de datos *clases.accdb* de la carpeta *Mis ejercicios.*

1. Exporta los cursos contenidos en el archivo de texto *Cursos\_avanzados.txt* de la carpeta *ejercicios* del curso. Deberás introducir estos registro en la tabla que creamos en el paso a paso de esta tema *Nuevos\_cursos*. También **utiliza la especificación** que guardamos en el paso a paso.

Puedes consultar [aquí](http://www.aulaclic.es/access-2010/spr_17_4_1.htm) las soluciones propuestas.

# Ayuda ejercicios unidad 17: Importar y exportar datos

### Ejercicio 1: Concesionario

Para abrir la base de datos *Concesionario.accdb* y exportar a Word el formulario *Mantenimiento Clientes*:

- 1. Posicionarse en la sección de **Formularios** del **Panel de Navegación** de la base de datos *Concesionario*.
- 2. Selecciona el formulario *Mantenimiento de Clientes*.
- 3. Haz clic en la pestaña **Datos externos** y haz clic en el botón **Word** de la sección **Exportar**. Recuerda que está en el listado del botón **Más**.
- 4. En el asistente, marca la opción **Abrir el archivo de destino al finalizar la operación de exportación**. Word se abrirá y mostrará una tabla con una tabla con la relación de registros del formulario *Mantenimiento de Clientes*. Puedes cambiar la ruta donde se guardará a tu carpeta *Mis ejercicios* si quieres, si no lo haces probablemente se guardará en tu carpeta *Mis documentos*.
- 5. Cierra Word y la base de datos, hemos terminado con el ejercicio.

#### Ejercicio 2. Clases

Abrir la base de datos *Clases.accdb* de la carpeta *Mis ejercicios.*

Vamos a importar el archivo *Cursos\_avanzados.txt* para añadirle los registros a la tabla *Nuevos\_cursos*.

- 1. Haz clic en la pestaña **Datos Externos** y haz clic en el botón **Archivo de texto** de la sección **Importar y vincular**.
- 2. En el cuadro de diálogo pulsa el botón **Examinar** y navega hasta la carpeta *ejercicios* del curso y selecciona el archivo *Cursos\_avanzados.txt*.
- 3. Selecciona la opción **Anexar una copia de los registros a la tabla:** y elige la tabla **Nuevos\_cursos** .
- 4. Pulsa el botón **Aceptar**.

Ahora cargaremos la especificación que guardamos en el paso a paso anterior.

- 5. En el **Asistente para importación de texto** pulsa el botón **Avanzado**.
- 6. Haz clic en el botón **Especificaciones** en el cuadro de diálogo **Especificación de importación**.
- 7. Selecciona la especificación *esp\_Cursos\_AMD* y pulsa **Abrir**. Verás que automáticamente se cargarán todas las opciones que habíamos definido en el ejercicio anterior.
- 8. Pulsa el botón **Aceptar** para volver al **Asistente**.
- 9. Pulsa el botón **Siguiente** para continuar.
- 10. Vuelve ha hacer clic en **Siguiente**.
- 11. Asegurate de que el nombre que aparece en **Importar a la tabla** es *Nuevos\_cursos*. Pulsa **Finalizar** para terminar. Los registros se importarán.
- 12. Cierra la ventana del asistente.

Si abres la tabla *Nuevos\_cursos* verás que **se han añadido 4 registros** (del 3007 al 3010). Luego, puedes cerrar la base de datos.

# Prueba evaluativa unidad 17: Importar y exportar datos

Sólo una respuesta es válida por pregunta. Haz clic en la respuesta que consideres correcta. Contesta todas las preguntas y haz clic en el botón **Corregir** para ver la solución. Si pulsas **Restablecer** podrás repetir la evaluación.

- **1. Si importamos un objeto desde otra base de datos se creará una copia exacta en la nuestra.**
	- О a) Verdadero.
	- О b) Falso.
- **2. Para incluir los datos de un archivo de texto en nuestra base de datos...**
	- О a) El grupo **Exportar**.
	- О b) El grupo **Importar**.
- **3. Es posible exportar el contenido de una tabla a un archivo XML.**
	- О a) Verdadero.
	- Ö b) Falso.

**4. Para enviar un correo electrónico redactado en Word a los clientes cuyas direcciones tenemos en una tabla Access, ¿qué opción deberemos utilizar?**

- O a) Word.
- О. b) Combinar con Microsoft Office Word.

### **5. Al vincular una tabla se crea una copia exacta en nuestra base de datos.**

- О a) Verdadero.
- $\bigcirc$ b) Falso.

## **6. Al importar tablas podemos elegir entre...**

- О a) Importar datos y estructura.
- О. b) Importar estructura y relaciones.
- О. c) A y B son ciertas.
- О. d) A y B son falsas.

## **7. Hay dos modos de formatear un archivo de texto que contenga registros de una tabla...**

- О a) Con delimitadores y saltos de página.
- О b) Con delimitadores y anchos de campo fijos.
- О. c) Con saltos de página y anchos de campo fijos.
- О. d) Todas las respuestas son falsas.

### **8. ¿Podemos reutilizar las especificaciones de un formato determinado de archivo?**

- O a) Sí, siempre que queramos.
- Ō b) Sí, pero sólo dentro de una misma base de datos.
- О c) No, no es posible.

## **9. Cuando importamos una tabla desde un archivo es posible analizar la estructura para optimizarla.**

- Ō a) Activando la casilla correspondiente en el asistente de importación.
- О b) Importando la tabla y luego ejecutando la herramienta de **Analizar Tabla**.
- О c) A y B son ciertas.

 $\circ$  d) A y B son falsas.

# **10. Utilizaremos el Administrador de tablas vinculadas para...**

- $\bigcirc$ a) Actualizar cambios de estructura en las tablas vinculadas.
- О. b) Actualizar cambios de ubicación en las tablas vinculadas.
- $\bigcirc$ c) A y B son ciertas.
- $\bigcirc$ d) A y B son falsas.